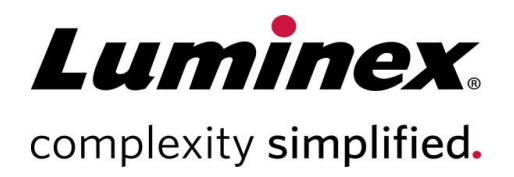

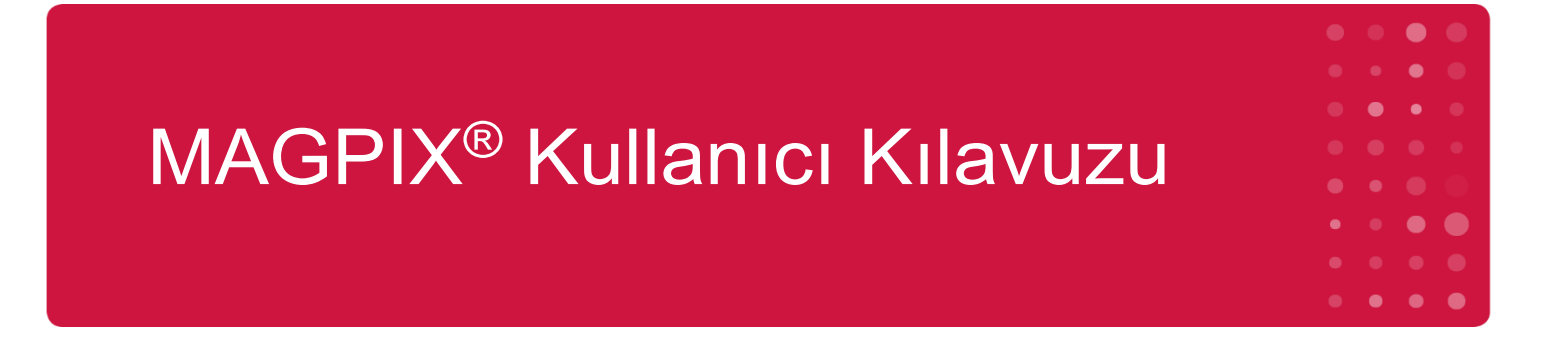

#### **Teknik Destek**

Telefon: 512-381-4397

Kuzey Amerika Ücretsiz Hat: 1-877-785-2323 Uluslararası Ücretsiz Hat: + 800-2939-4959 E-posta: *[support@luminexcorp.com](mailto:support@luminexcorp.com) [www.luminexcorp.com](http://www.luminexcorp.com/)*

> Luminex Corporation 12212 Technology Blvd. Austin, Texas 78727 ABD

*İn Vitro* Tanı Amaçlı Kullanım İçindir. 89-00002-00-798 Rev. C 07/2023 İngilizce 89-00002-00-617 Rev. D belgesinden tercüme edilmiştir

Yazılım versiyonu: xPONENT® 4.3

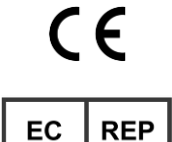

DiaSorin Italia S.p.A. Via Crescentino snc 13040 Saluggia (VC) – İtalya

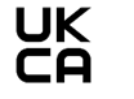

DiaSorin Italia S.p.A. UK Branch Central Road Dartford Kent DA1 5LR Birleşik Krallık

### Belge Revizyonu Geçmişi

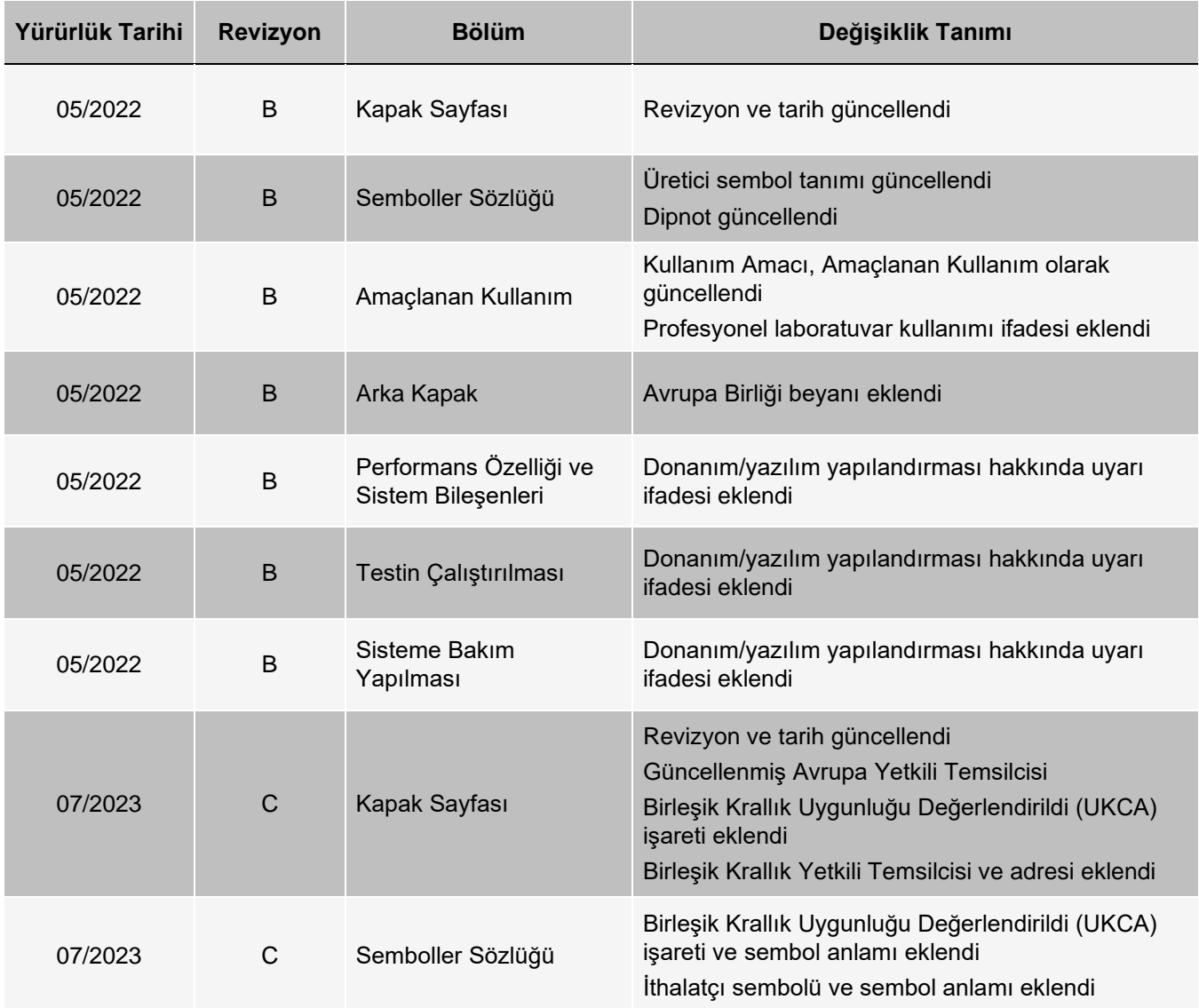

# İçindekiler

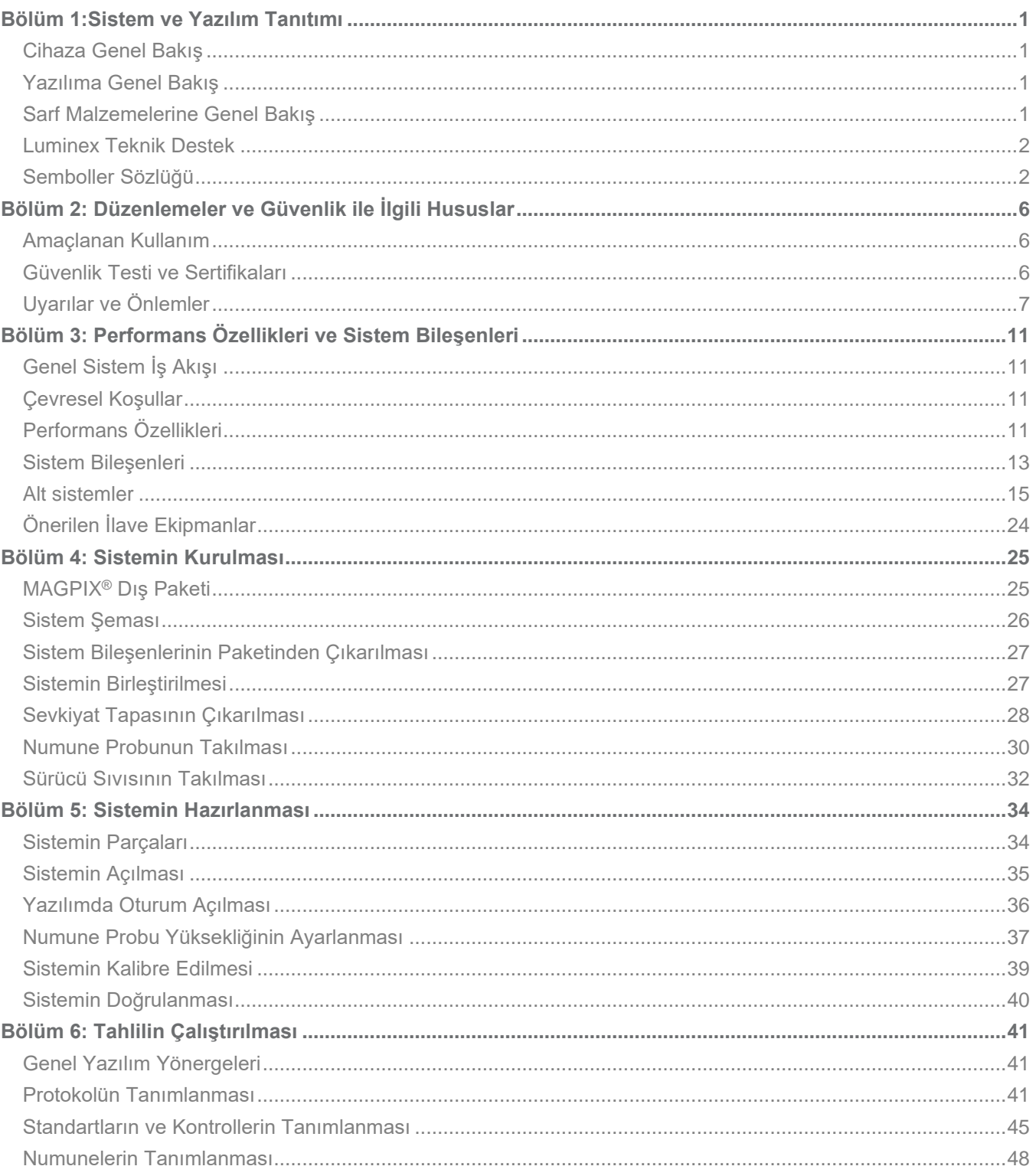

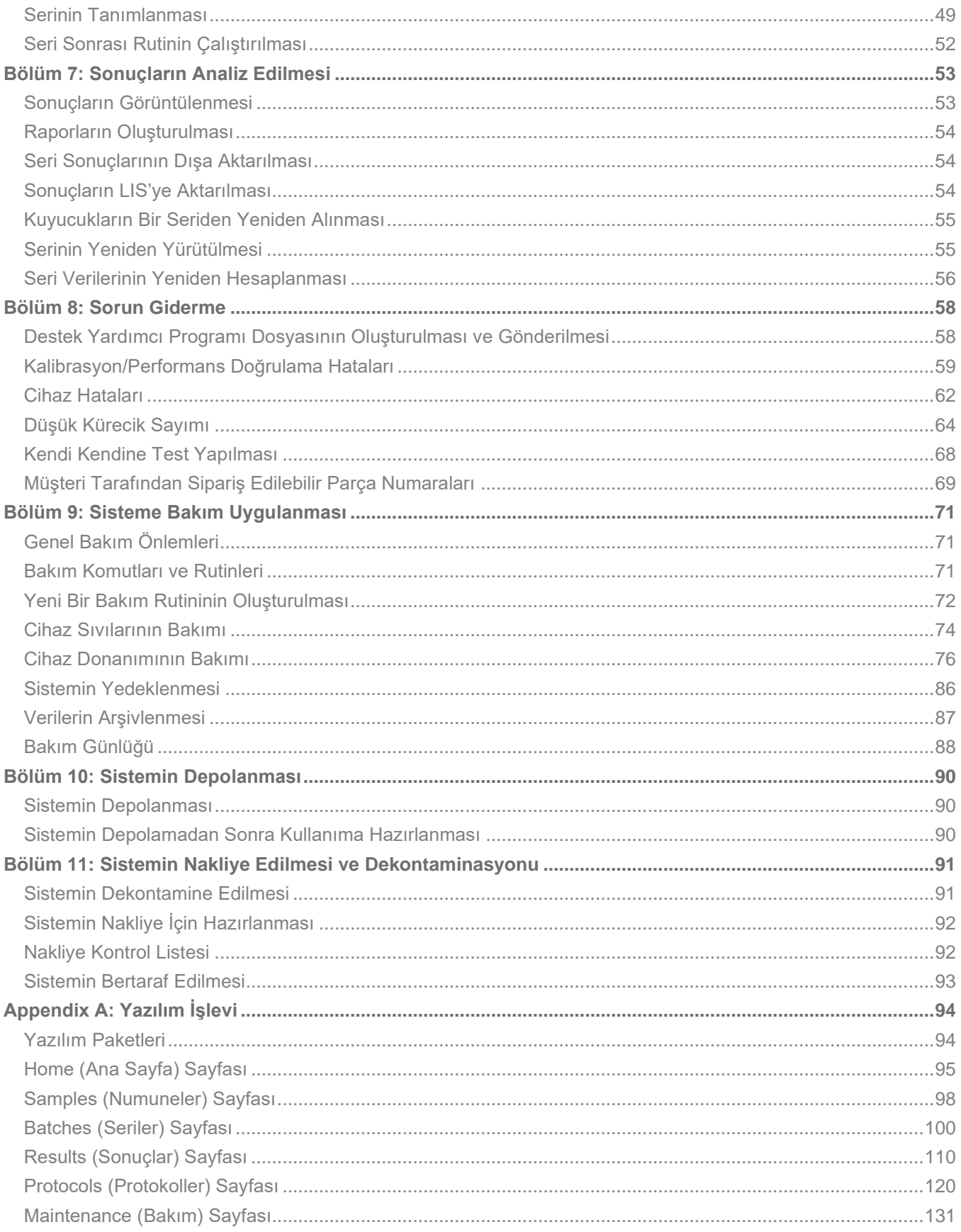

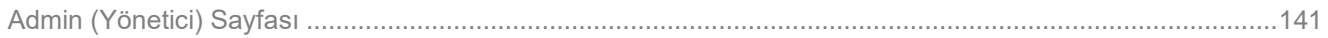

## Bölüm 1:Sistem ve Yazılım Tanıtımı

## <span id="page-5-1"></span><span id="page-5-0"></span>Cihaza Genel Bakış

MAGPIX®, multipleks tahliller gerçekleştirmek için flüidik alt sistemini, mekanik alt sistemi, bir elektronik alt sistemi ve bir optik alt sistemini manyetik mikroküreler ve karmaşık bilgisayar analizi ile bir araya getirir.

MAGPIX sistemi, belirli bir biyolojik tahlile özgü reaktifle kaplı manyetik kürecikler (mikroküreler) kullanarak bir numuneden belirli analitlerin yakalanmasını ve saptanmasını sağlayarak çalışır. Numune karışımı, numune probu ile aspire edilir ve sürücü sıvısı aracılığıyla kamera haznesine taşınır. Mikroküreler kamera haznesinde, mıknatısla tek katmana çekilir, hareketsizleştirilir ve görüntülenir. Haznenin içerisinde mikroküreler bir kırmızı LED ve bir yeşil LED'e maruz bırakılır. Bu LED'ler hem her bir küreciğin renk imzasını tanımlayan dahili boyaları hem de mikrokürelerin yüzeyindeki raportör floresanı uyarır. Kırmızı LED, mikrokürelerin sınıflandırılmasından sorumludur. CL1 ve CL2 filtreleri, mikroküreleri renk imzasına göre kategorize etme ve bunları, hem kürecik haritasına düzgün şekilde yerleştirme hem de mevcut olabilecek tüm çiftleri atma işlevi görür. RP1 filtresi ile yeşil LED, her bir kürecik bölgesi için yakalanan analit miktarını tanımlayan raportör floresanı uyarır. Mikroküreler daha sonra yıkanarak atık sıvısı şişesine atılır ve bir sonraki numune için yer açılır.

## Yazılıma Genel Bakış

<span id="page-5-2"></span>xPONENT® yazılımı görüntüleri analiz eder. Kırmızı ışıklı görüntüler mikroküreleri sınıflandırır ve yeşil ışıklı görüntüler, hangi numune elemanlarının yüzeylerine bağlandığını belirler. xPONENT sonuçları kullanıcıya bildirir.

Kullanıcı arabiriminin ana dili İngilizce'dir. xPONENT, görüntülenen saat, tarih ve sayısal değerler için ana bilgisayarın bölgesel ayarlarını kullanır. Verileri yalnızca ABD bölgeselleştirme formatında dışa aktarmayı seçerseniz bu ayarı Admin (Yönetici) sayfası > CSV Options (CSV Seçenekleri) sekmesi ve Admin (Yönetici) sayfası > Batch Options (Seri Seçenekleri) sekmesinde değiştirebilirsiniz. Aksi takdirde verileriniz bilgisayarınızın bölgesel ayarlarına göre dışa aktarılacaktır.

## <span id="page-5-3"></span>Sarf Malzemelerine Genel Bakış

LumineX®xMAP® Teknoloji iki tür reaktif gerektirir: Ortak laboratuvar reaktifleri ve yalnızca Luminex cihaz için oluşturulan reaktifler.

## <span id="page-6-0"></span>Luminex Teknik Destek

ABD ve Kanada içerisinde Luminex Teknik Destek birimiyle telefon yoluyla iletişime geçmek için: 1-877-785-2323 ABD ve Kanada dışından telefon ile iletişime geçmek için: +1 512-381-4397

Uluslararası: + 800-2939-4959

Faks: 512-219-5114

E-posta: *[support@luminexcorp.com](mailto:support@luminexcorp.com)*.

Ek bilgiler Luminex web sitesinde yer almaktadır. İstediğiniz konuyu aratın veya menülerde gezinerek bulun. Aynı zamanda, internet sitesindeki FAQ (SSS) bölümünü inceleyin. Tarayıcınızın adres alanına *[http://www.luminexcorp.com](http://www.luminexcorp.com/)* adresini girin.

Bu kılavuz düzenli olarak güncellenebilir. En son sürümü ve ilgili çeviriler için Teknik Destek birimi ile iletişime geçin veya [https://www.luminexcorp.com/documents/](http://www.luminexcorp.com/documents/) adresini ziyaret edin.

## Semboller Sözlüğü

<span id="page-6-1"></span>Bu kılavuz boyunca bu sembollerle karşılaşacaksınız. Bu semboller uyarıları, şartları, tanımlamaları, talimatları ve düzenleyici kurumları temsil ederler.

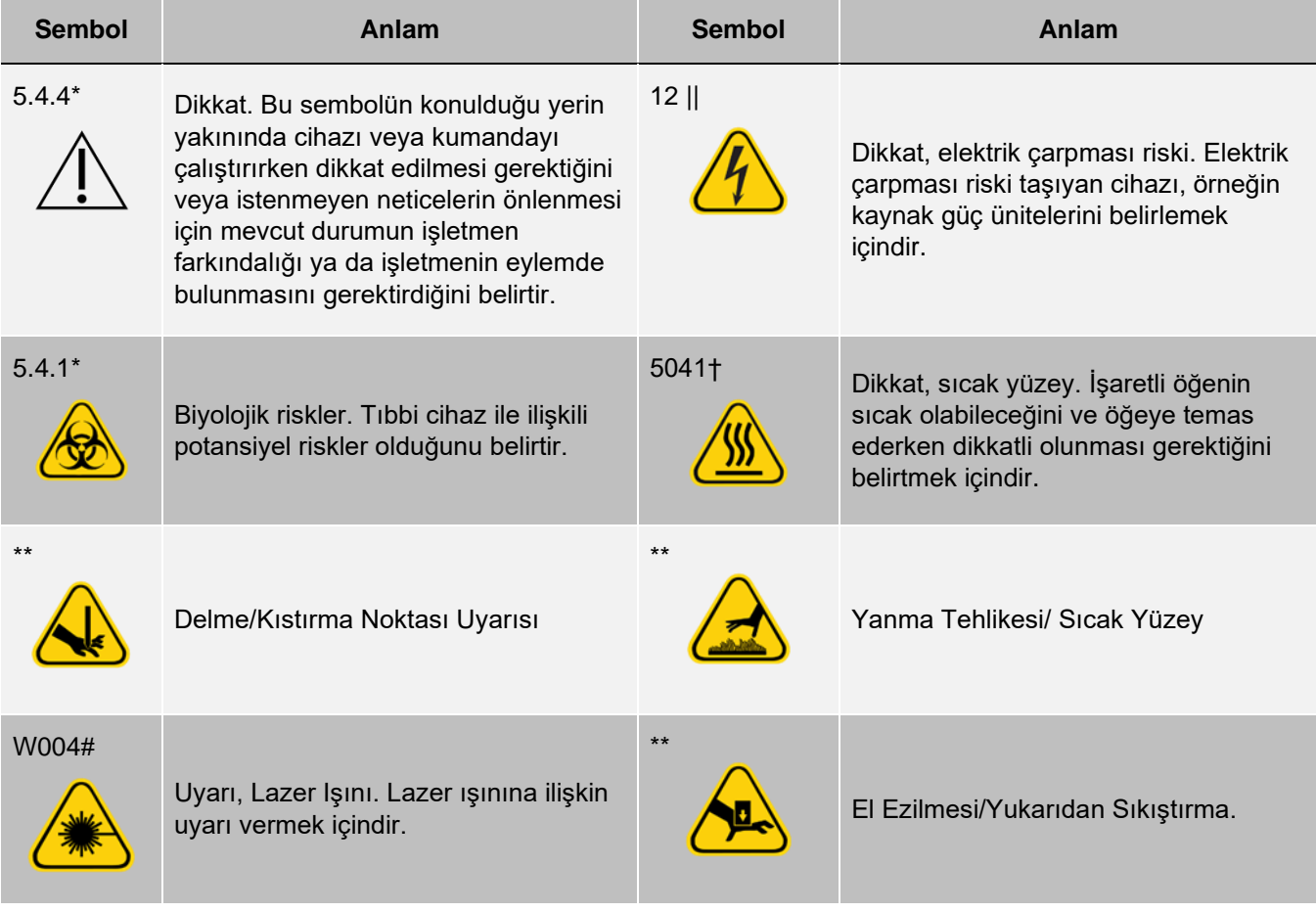

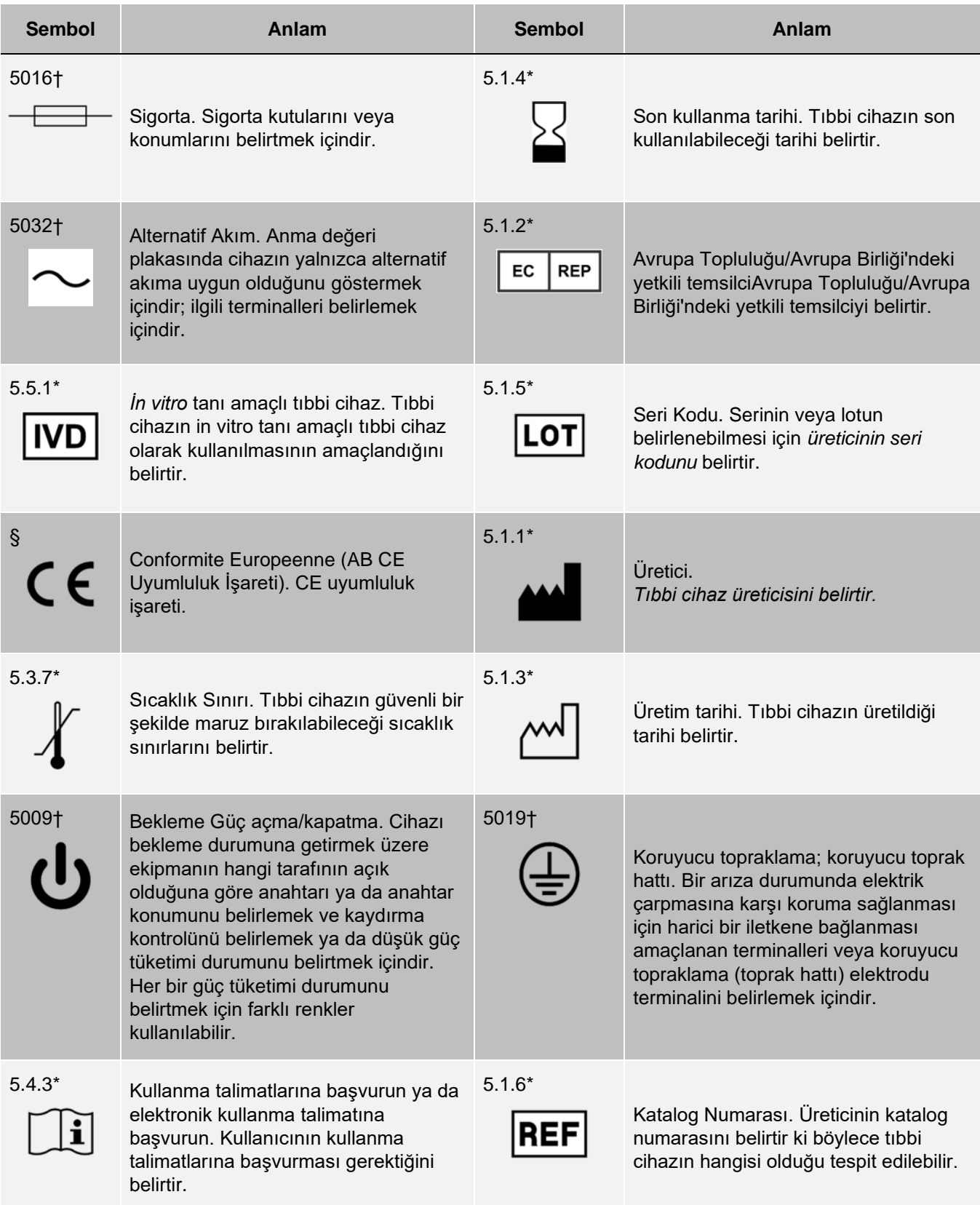

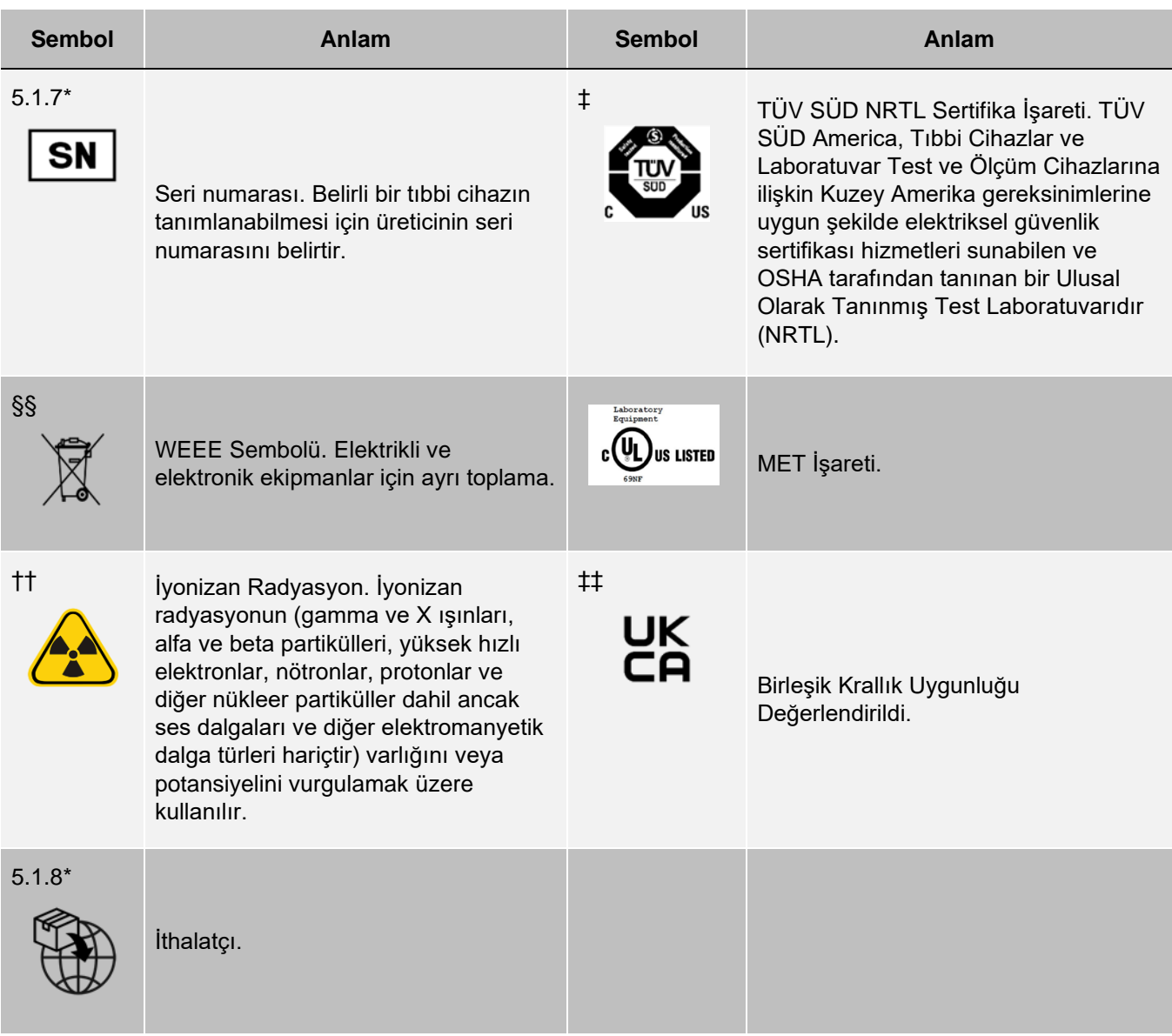

\*ANSI/AAMI/ISO 15223-1:2021, Tıbbi cihazlar - Üretici tarafından temin edilecek bilgilerle birlikte kullanılacak semboller - Kısım 1: Genel gereklilikler.

† IEC 60417:2002 DB, cihazların üzerinde kullanılan grafik semboller. (General I (QS/RM))

‡ ISO 7000: Beşinci sürüm 2014-01-15, cihazların üzerinde kullanılan grafik semboller - kayıtlı semboller. (General I (QS/RM))

§ Avrupa Parlamentosu'nun (AB) 2017/746 sayılı ve Konseyin 5 Nisan 2017 tarihli vitro tıbbi tanı cihazları hakkında Konsey Yönerge Yönetmeliği.

|| 61010-1: 2010, Ölçüm, kontrol ve laboratuvar kullanımında elektrikli cihazlar için güvenlik gereksinimleri - Bölüm 1: Genel gereksinimler [ Düzeltme 1 (2011) dahil]

# IEC 60825-1-2014 Lazer Ürünlerinde Güvenlik – Bölüm 1: Cihazların sınıflandırması ve gereksinimleri

\*\* ISO 3864-1:2011, Grafik sembolleri -- Güvenlik renkleri ve güvenlik işaretleri -- Bölüm 1: Güvenlik işaretleri için tasarım ilkeleri

†† ISO 361: 1975 Temel iyonizan radyasyon sembolleri

§§ Atık elektrikli ve elektronik cihazlara (WEEE) ilişkin 4 Temmuz 2012 Tarihli 2012/19/EU SAYILI AVRUPA

PARLAMENTOSU VE KONSEY DİREKTİFİ ‡‡ Tıbbi Cihaz Tüzüğü 2002 (Birleşik Krallık MDR 2002).

## Bölüm 2: Düzenlemeler ve Güvenlik ile İlgili Hususlar

<span id="page-10-0"></span>Luminex tüm sistem kullanıcılarının özel güvenlik tavsiyelerini öğrenmesini ve standart laboratuvar güvenlik uygulamalarına uymasını tavsiye eder. Sistemin çalışması sırasında biyolojik tehlikeler söz konusu olabilir.

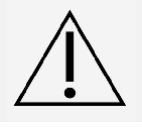

Sistem doğru bir şekilde kullanılmadığında zararlı olabilecek elektrikli ve mekanik bileşenler içermektedir.

## Amaçlanan Kullanım

<span id="page-10-1"></span>MAGPIX® sistemi, klinik numuneden elde edilen in vitro tanı amaçlı tahlilde oluşturulan çoklu sinyalleri ölçmek ve sıralamak üzere tasarlanan klinik bir multipleks test sistemidir. Bu cihaz sistemi, tanı sürecine yardımcı olan çoklu analitleri ölçmeye yönelik özel bir tahlille birlikte kullanılır. Cihaz bir sinyal okuyucu ünitesi, ham veri depolama mekanizmaları, veri alımı yazılımı ve tespit edilen sinyalleri işleyen bir yazılım içermektedir.

Sadece Laboratuvarda Profesyonel Kullanım İçindir. Otomatik bir tıbbi cihazdır.

## Güvenlik Testi ve Sertifikaları

<span id="page-10-2"></span>MAGPIX® test edilmiş ve Amerika Birleşik Devletleri ve Kanada için geçerli güvenlik gerekliliklerine uygun bulunmuş olup MET etiketi veya TUV etiketi işaretlidir. Etiketleri görmek için Semboller Sözlüğü bölümünü inceleyin.

MAGPIX, Avrupa Birliği (AB) güvenlik gerekliliklerine uygun olup Avrupa Ortak Pazarı'nda piyasaya sürülebilir.

### Düzenleme ve Güvenlik Etiketleri

<code>MAGPIX®</code> sisteminizde aşağıdaki etiket görünüyorsa etiket, sisteminizin xTAG $^{\circ}$ ve NxTAG $^{\circ}$ tahlilleriyle kullanılabileceğini gösterir.

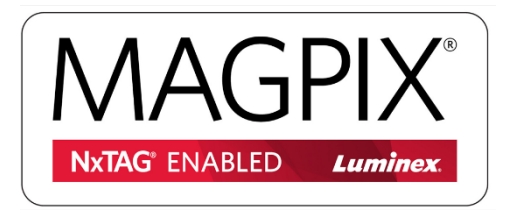

Aşağıdaki sigorta ikaz etiketi sistemin arkasında bulunur.

#### **Şekil 1: Sigorta İkaz Etiketi**

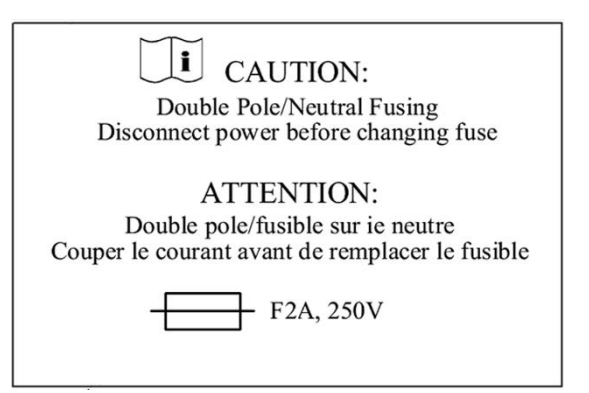

Bir voltaj etiketi sistemi arkasında bulunur ve seri numarası, model numarası, güç gereklilikleri ve üretici bilgilerini gösterir.

#### **Şekil 2: Seri Numarası ve Voltaj Etiketi**

**Luminex Corporation** 12212 Technology Blvd. Austin, Texas 78727 ABD, 2016-10-20  $\blacksquare$ I Model: MAGPIX **SN MAGPX16294725** 100-120V $\sim$ , 2.0A 50/60 Hz veya 200-240V~, 1.0A 50/60 Hz

## <span id="page-11-0"></span>Uyarılar ve Önlemler

Dikkat sembolünün işaretlendiği yerlerde güvenlik belgelerine bakın.

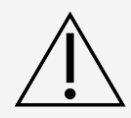

ABD Federal kanunları, bu cihazın satışının yalnızca bir hekim tarafından veya hekimin talimatı üzerine yapılabilmesi yönünde ya da bu cihazı kullanma veya kullanma talimatı verme konusunda çalıştığı Eyalet kanunlarınca lisanslı diğer bir uygulayıcı tarafından yapılabilmesi yönünde kısıtlama getirmektedir.

Aşağıdaki sembolü gördüğünüz tüm durumlarda, potansiyel tehlikenin yapısını ve yapmanız gerekenleri belirlemek için bu kılavuza veya diğer Luminex belgelerine başvurun.

### Genel Güvenlik

Sistem Luminex belgeleri veya Luminex Corporation tarafından belirtilmeyen bir şekilde kullanılırsa ekipman tarafından sağlanan koruma bozulabilir veya garanti geçersiz kalabilir.

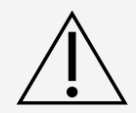

Normal işlemler sırasında yan erişim kapağını kapalı ve mandallı tutun. Her zaman standart laboratuvar güvenliği uygulamalarını gözetin.

Cihazın muhafazasını hiçbir durumda çıkarmayın. MAGPIX® belgesinde belirtilenlerin dışındaki kontroller, ayarlamalar veya prosedür uygulamalarının kullanımı, tehlikelere maruz kalınmasına neden olabilir.

#### Mekanik Güvenlik

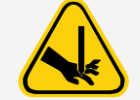

Sistem çalışma sırasında hareket eden parçalara sahiptir. Yaralanma riski mevcuttur. Hareketli parçalar delme ve kıstırma tehlikesi taşımaktadır.

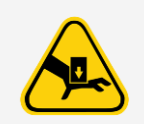

Ellerinizi ve parmaklarınızı çalışma sırasında plaka taşıyıcı yuvası, ejektör pompası ve numune probundan uzak tutun. Plaka taşıyıcı, özellikle çok plakalı sıralar esnasında uyarı vermeden çıkar. Tüm uyarılara ve ikazlara uyun. Normal işlemler sırasında erişim kapağını/ kapalı ve mandallı.

### Elektrik Güvenliği

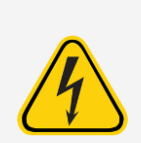

Güç kabloları, orijinal olarak verilenler ile aynı tür ve değerlerdeki kablolarla değiştirilmelidir. Doğru yedek kabloları öğrenmek için *[Luminex Teknik Destek](#page-6-0)* birimi ile iletişime geçin.

Sigortaları değiştirme haricinde, sistemdeki elektrikli bileşenler üzerinde herhangi bir bakım veya temizleme işlemi gerçekleştirmeyin.

Sigorta ikaz etiketinde belirtilen sigorta ikazına uyun. Cihazın voltajına dikkat edin.

### Elektromanyetik Uyumluluk

MAGPIX® IEC 61326-1 ve IEC 61326-2-6 ile açıklanan emisyon ve bağışıklık gerekliliklerine uygundur. Kullanım öncesinde elektromanyetik ortam değerlendirilmelidir.

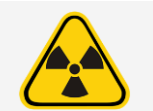

Düzgün çalışmayı etkileyebileceğinden, bu cihazı korumasız tasarlanmış RF kaynakları gibi güçlü elektromanyetik radyasyon kaynaklarının yakınında kullanmayın.

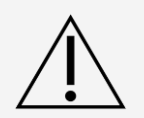

Elektromanyetik alanlarından olası herhangi bir girişimi engellemek için cihazı daima Luminex talimatlarına göre kullanın.

### Barkod Okuyucu Lazeri

Aksesuar barkod okuyucu, FDA 21 CFR 1040.10 ve 1040.11 kapsamında Sınıf 2 lazer ürünü olarak sınıflandırılmıştır. IEC 60825-1:2014 uyarınca aksesuar barkod okuyucu, Sınıf 2 olarak sınıflandırılır.

Barkod okuyucu lazeri göz için potansiyel tehlike teşkil etmektedir.

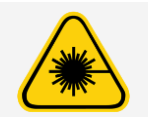

Barkod okuyucu ışınına bakmayın veya barkod okuyucuyu başkasının gözüne tutmayın.

### Sıcaklık Güvenliği

Y platformunun plaka taşıyıcısını ısıtmak için kullanılan ısıtıcı plaka 35 °C ile 60 °C arasında ısıtılabilir.

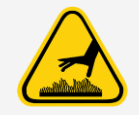

Isıtıcı plakayı inkübatör olarak kullanmayın. Amacı, plaka MAGPIX® cihazının içindeyken plakanın sıcaklığını korumaktır. Kullanımdayken ısıtıcı plaka sıcaklığını izleyin. Aşırı ısınırsa kullanmayı bırakın ve *[Luminex Teknik Destek](#page-6-0)* birimi ile iletişime geçin.

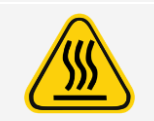

MAGPIX® plaka taşıyıcı ısıtıcı plakası sıcak olabilir ve temas edilmesi halinde yaralanmaya neden olabilir. Isıtıcı plakaya dokunmayın.

### Sıvı Güvenliği

Bu sistem sıvılar içermektedir. Herhangi bir sıvı kaçağı durumunda, sisteme verilen bütün gücü kapatın ve tüm elektrik kablolarını çıkarın. On/Off (Aç/Kapat) anahtarı bağlantıyı kesme yöntemi değildir; güç kablosunun prizden çıkarılması gereklidir. Daha fazla bilgi için *[Luminex Teknik Destek](#page-6-0)* birimi ile iletişime geçin.

Önlem olarak, periyodik aralıklarla atık sıvı seviyelerini izleyin. Atık sıvı şişesi taşmasına izin vermeyin. Atık sıvı şişesi drive fluid (sürücü sıvısı) şişesini her doldurduğunuzda boşaltın.

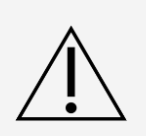

Sıvı kaçağının olması durumunda, cihazı çalıştırmayın.

Sistemle biyolojik numuneler test edilirse sistem atıklarını taşırken standart laboratuvar güvenlik uygulamalarınızı kullanın.

### Biyo-zararlı/Biyolojik Güvenlik

İnsan ve hayvan numuneleri biyo-zararlı enfeksiyöz ajanlar içerebilir.

Konsantre biyolojik numuneler sistemde tıkanmalara neden olabileceğinden cihaza yüklemeden önce IVD tahlil üreticisinin biyolojik numuneleri hazırlama talimatlarını uygulayın.

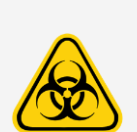

Aerosol da dahil olmak üzere potansiyel olarak biyo-zararlı maddelere maruz kalınan yerlerde uygun biyo-güvenlik prosedürlerini izleyin ve kişisel koruyucu donanım (KKD) kullanın. KKD tanımında eldiven, önlük, laboratuvar ceketleri, yüz koruyucu veya maskeler, göz koruması ve solunum ve havalandırma cihazları yer alır. Biyo-zararlı atık maddeleri bertaraf ederken yerel, resmi, federal ve ülkeye özgü tüm biyo-zararlı madde kullanım düzenlemelerine uyun.

Numuneler ve atık sıvı biyo-zararlı enfeksiyöz ajanlar içerebilir. Bunları, DCE/NIH kılavuzu, Biosafety in Microbiological and Biomedical Laboratories (Mikrobiyolojik ve Biyomedikal Laboratuvarlarında Biyogüvenlik), 1984 kapsamında belirtildiği gibi, potansiyel olarak enfeksiyöz olan tüm insan serumu veya kan örnekleri için önerildiği şekilde Biyogüvenlik düzeyi 2 dahilinde ele alın.

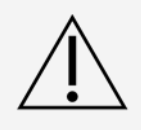

Mikrokürecikler toksik seviyelerde tehlikeli veya kanserojen bileşenler içermese de yutulduğunda toksik olabilirler. Ayrıca asitlerle temas zehirli gazları açığa çıkarır. Mikrokürecikler cilt ile temas ederse hemen bol su ile yıkayınız. Bir kaza durumunda derhal tıbbi yardım alın ve ürün etiketini veya şişesini tıbbi sağlayıcınıza gösterin. İstek üzerine bir güvenlik bilgi formu (SDS) alınabilir.

**NOT**: Bu sistemle birlikte kuvvetli organik çözücüleri kullanmayın. Temizleme ve dekontaminasyon ajanları veya malzemelerinin uygunluğu hakkında şüpheniz varsa *[Luminex Teknik Destek](#page-6-0)* birimi ile iletişime geçin.

### Gösterge Işığı

MAGPIX® sisteminin ön panelinin iç kısmındaki gösterge ışığı, sistemin durumunu belirtir ve herhangi bir zarar teşkil etmez. Mavi ışık yayıcı diyotlar (LED'ler) UV spektrumunda ışık yaymaz.

## Bölüm 3: Performans Özellikleri ve Sistem Bileşenleri

## <span id="page-15-1"></span><span id="page-15-0"></span>Genel Sistem İş Akışı

**Mekanik sistem.** Kullanıcı plaka taşıyıcıya plaka yerleştirir ve plaka taşıyıcı plakayı cihaza nakleder. Plaka taşıyıcı y ekseni boyunca hareket ederek numune probunun plakanın sütununun her bir kuyucuğa erişmesine olanak sağlar. Numune probu düzeneği x ve z eksenleri boyunca hareket ederek numune probunun her bir plaka kuyucuğuna erişmesine olanak sağlar. ögesinin plaka taşıyıcıya y ekseni hareketi ile numune probunun x ekseni hareketi arasında plakanın tüm kuyucuklarına erişilebilir.

**Flüidik sistemi.** Numune probu, plakanın her bir kuyucuğuna alçalır, test için bir numune alır ve sürücü sıvısı şişesinden sürücü sıvısını alır. Numune, sıvı borusunun içinden optik sistemine hareket ederek sürücü sıvısı ile aktarılır.

**Optik sistemi**. Önce bir kırmızı (sınıflandırma) ve ardından yeşil (raportör) LED ile mikroküreler aydınlatılırken bir mıknatıs, manyetik mikroküreleri yerinde tutar. Mikroküreler aydınlatma sırasında görüntülenir. Görüntüler kaydedildikten sonra, mıknatıs geri çekilerek mikroküreleri, atık sıvısı şişesine taşımak ve bir sonraki numune için yolu temizlemek üzere serbest bırakır.

## <span id="page-15-2"></span>Çevresel Koşullar

- ⚫ Yalnızca kapalı ortamda ve profesyonel kullanıma yöneliktir
- ⚫ Çalışma sıcaklığı: 15 °C ila 35 °C (59 °F ila 95 °F)
- ⚫ Sevkiyat ve Çalışma bağıl nemi: %20 ila %80 yoğuşmasız
- ⚫ Çalışma yüksekliği: ortalama deniz seviyesinden en fazla 2400 m (7874 ft)
- ⚫ Sevkiyat sıcaklığı: 0 °C ila 50 °C (32 °F ila 122 °F)
- ⚫ Depolama sıcaklığı: 10 °C ila 40 °C (50 °F ila 104 °F)

## <span id="page-15-3"></span>Performans Özellikleri

## Genel Sistem Özellikleri

- ⚫ Başlatma zamanı: Sistem hatlarının yıkanması, sistem kalibrasyonu ve sistem doğrulaması dahil 15 dakikanın altında
- ⚫ Sistem doğrulaması: 5 dakika
- ⚫ Kapatma süresi: 15 dakikadan az
- ⚫ Bir 96 kuyucuklu plakayı tamamlama zamanı: 50 bölge ile, kuyucuk başına her bölge için 2000 mikroküre, her bir bölgede 50 mikroküre sayımı, 75  $\mu$ L numunede 30  $\mu$ L aspirasyonla 1 saatin altında
- ⚫ Fiziksel boyutlar: 20,3 cm (8 inç) genişlik, 66 cm (26 inç) derinlik, 43,2 cm (17 inç) yükseklik
- ⚫ Ağırlık: 18,0 kg (40 lbs)
- ⚫ Kurulum Kategorisi II
- ⚫ Kirlilik derecesi 2
- ⚫ Sıcaklık kontrolü: Isıtıcı bloğunu kullanarak numuneleri ayarlanan noktaya göre +/- 1 °C olmak üzere 35 °C ila 60 °C (95 °F ila 131 °F) sabit sıcaklıkta tutar.
- ⚫ Tahlil protokollerinin ve yeni reaktif bilgilerinin büyük kapasiteli okunabilir/yazılabilir DVD kullanılarak sisteme otomatik transfer edilmesi
- ⚫ Herhangi bir kuyucuk konumundan başlanarak 96 kuyucuklu plakadan otomatik numune alma
- ⚫ Otomatik gerçek zamanlı analiz
- ⚫ Plaka başına çoklu tahlil protokolü analizi
- ⚫ Numune kimliklerinin (ID) barkod okuyucu girdisi
- ⚫ 85 dBA'nın altında ses basıncı seviyeleri üretir

### Elektronik Özellikler

- ⚫ Hızlı veri transferi için USB 2.0 uyumlu iletişim bağlantısı
- Giriş voltaj aralığı: 100 V∼ ila 120 V∼, 2,0 A, 50 Hz ila 60 Hz veya 200 V∼ ila 240 V∼, 1,0 A, 50 Hz ila 60 Hz

### Optik Özellikleri

- ⚫ Raportör kanalı tespiti: A/D çözünürlüğü 12 bit
- $\bullet$  Raportör dedektörü: xMAP<sup>®</sup> görüntüleyici, 566 ile 614 nm aralığında tespit bant genişliği
- ⚫ Sınıflandırma dedektörü: xMAP görüntüleyici
- ⚫ Tespit Sınırı (LOD): Raportör kanalı için, bölge 078'den boş bir mikroküre kullanarak, mikroküre başına ≤ 700 fikoeritrin (PE) molekülü
- ⚫ Raportör Kanalı Dinamik Aralığı: bölge 078'den bir mikroküre kullanır, ≥ 3,0 on yıllık
- ⚫ Verimlilik: Sınıflandırma Kanalları: ≥ %80

## Flüidik Özellikleri

- ⚫ Numune yükleme hızı: Saniyede 20 mL ila 500 mL
- ⚫ Numune alım hacmi: 20 mL ila 200 mL
- Kuyucuklar arası taşınma:  $≤$  %4
- ⚫ Numune alım doğruluğu: +/- %5

## Mikroküre Özellikleri

- ⚫ Tek bir numunede 1 ila 50 benzersiz MagPlex® mikroküresini ayırt eder
- ⚫ Hatalı Sınıflandırma Oranı ≤ %2
- ⚫ Sınıflandırma Oranı ≥ %80
- ⚫ Tek bir numunede 1 ila 50 benzersiz MagPlex mikroküre yüzeyinde 590 nm +/- 24 nm değerinde yüzey raportör floresans emisyonlarını tespit ve ayırt eder
- ⚫ 590 nm +/- 24 nm değerindeki çözünebilir arka plan floresans emisyonu, otomatik olarak floresans yoğunluk değerlerinden çıkarılmıştır
- ⚫ Dahili numune taşınması: < %1,5
- ⚫ Her bir mikroküresi başına en az 500 Fikoeritrin (PE) florokromu tespit eder

## Plaka Özellikleri

- ⚫ Plaka, ısıtıcı bloğu dahil yüksekliği en fazla 2,54 cm (1 inç) olmak üzere 96 kuyucuklu olmalıdır.
- ⚫ Isıtıcı blokları kullanımdayken plaka, ısıtıcı bloğu sıcaklığı ile uyumlu olmalıdır.
- ⚫ Tüm plakalar standart genişlikte (85,5 mm) ve uzunluktadır (127,9 mm).
- ⚫ Derinlik, kuyucuk türüne bağlı olarak değişir. İzin verilen maksimum derinlik 2,54 cm (1 inç) değerindedir.
- ⚫ Plakalar minimum 1,5 mm (0,06 inç) kenar yüksekliğine, kuyucuk merkezleri arasında standart mesafeye (9 mm (0,35 inç)) ve hem uzunluk hem de genişlik açısından A1 merkezinden plaka merkezine standart mesafeye sahip olmalıdır.
- ⚫ Isıtıcı blok ile boyut olarak uyumlu olması için plaka ısıtıcı bloğa, üst kısmı ısıtıcı blok ile eşit seviyede olacak şekilde oturmalıdır.

## <span id="page-17-0"></span>Sistem Bileşenleri

MAGPIX® Sisteminin üç bileşeni şunlardır: yazılım, donanım ve reaktifler.

### Yazılım Bileşeni

xPONENT® yazılımı, sistemin eksiksiz kontrolünü sağlar ve analizi gerçekleştirir. Yazılım özel bir bilgisayar gerektirmektedir. Bilgisayar veya işletim sistemine ilişkin en güncel bilgiler için yazılım sürüm notlarına bakın veya *[http://www.luminexcorp.com](http://www.luminexcorp.com/)* adresini ziyaret edin.

Çoğu durumda, MAGPIX® sistemiyle birlikte gelen bilgisayara MAGPIX yazılımı için xPONENT önceden yüklenmiştir. Luminex, yazılımı tekrar kurmanız gerektiğinde veya başka bir bilgisayara kurmanız gerektiğinde kullanmak üzere yazılımı içeren bir ortam sunmaktadır.

Yazılım ortamı geçici lisanslı olarak 21 CFR ve Güvenlik modüllerini otomatik olarak yükler. 21 CFR ve Security (Güvenlik) modülleri yalnızca 90 gün süreyle aktiftir. 21 CFR ve Security (Güvenlik) modülleri için kalıcı bir lisans anahtarı satın almazsanız yazılımın temel işlevlerine erişmek için kullanıcı kimliği ve şifre girmeniz gerekmez. 21 CFR ve Güvenlik Modüllerini satın almak istiyorsanız *[Luminex Teknik Destek](#page-6-0)* birimi ile iletişime geçin.

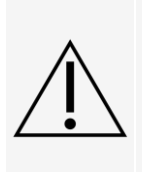

Kurulumu kaldırmak, yeniden kurmak veya ek xPONENT kurulumları yapma ihtiyacınız olursa Luminex Teknik Destek birimi ile iletişime geçin. xPONENT sürümleri sadece belli xMAP® gereçleriyle uyumludur. Uyumsuz bir xPONENT® sürümünün kullanılması sapmış sonuçlar üretebilir ve desteklenen bir yapılandırma değildir. Bir yazılım kurulumu kaldırma veya yapma adımını gerçekleştirmeden önce söz konusu donanım veya yazılım sürümlerinin tam uyumlu ve desteleniyor olduğundan emin olmak için Luminex Teknik Destek birimi ile iletişime geçin.

Yazılım, uygulamanın kendisi içerisinden erişebileceğiniz çevrimiçi yardım ve Luminex internet sitesinden ve sistemle birlikte gönderilen ortamdan erişebileceğiniz PDF formunda belgelenmiştir.

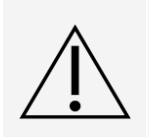

Luminex, xPONENT yazılımının çalıştırıldığı bilgisayara Adobe Acrobat haricinde hiçbir ek yazılım yüklememenizi tavsiye eder. Acrobat, PDF'lerin görüntülenmesi için gereklidir ve kurulum DVD'sinde yer almaktadır. MAGPIX için xPONENT sisteminin çalıştırılması, yalnızca özel bilgisayarda çalıştırılan tek program olması halinde doğrulanmıştır.

### Donanım Bileşenleri

MAGPIX® sistemi aşağıdaki donanımı içerir:

- ⚫ MAGPIX cihazı
- ⚫ Kişisel bilgisayar (PC) ve monitör, klavye ve fare dahil gerekli çevre birimleri
- ⚫ MAGPIX ile elektrik prizi arasındaki bağlantıyı sağlamak için güç kablosu
- ⚫ MAGPIX ile PC arasındaki bağlantıyı sağlamak için USB iletişim kablosu
- **iki adet numune probu**
- ⚫ Numune probu yükseklik ayarlama kiti
- ⚫ Plaka dışı reaktif bloğu
- ⚫ Ek boş atık sıvı şişesi
- ⚫ Yan erişim kapağı aracı
- ⚫ Barkod okuyucu (isteğe bağlı)
- ⚫ Isıtıcı bloğu (isteğe bağlı)

Donanım, hızlı kurulum kılavuzu, hızlı yazılım kullanıcı kılavuzu, yazılım ve donanım kullanıcı kılavuzu ve yazılım ile birlikte gönderilir.

### Sarf Malzemesi Bileşenleri

xMAP ® Teknolojisi Reaktifleri

Mikrokürelerin florışıldama bozulmasına uğramasını önlemek için MAGPIX® kalibrasyon ve doğrulama reaktiflerini ışıktan koruyun.

Mikrokürelerin depolandığı MAGPIX Drive Fluid (Sürücü Sıvısı) ve çözeltide ProClin ® bulunur ve bu madde alerjik reaksiyona neden olabilir. Eldiven ve güvenlik gözlükleri dahil olmak üzere kişisel koruyucu ekipman (PPE) kullanın. Tahlil bileşeni bilgileri için tahlil kullanım kılavuzunu kontrol edin. Ek bilgiler drive fluid (sürücü sıvısı) SDS içerisinde yer almaktadır.

MAGPIX Drive Fluid PLUS, koruyucu olarak sodyum azit içerir ve diğer laboratuvar reaktifleri koruyucu olarak sodyum azit içerebilir. Sodyum azit kurşun ve bakır tesisat ile reaksiyona girerek yüksek ölçüde patlayıcı metal azitler oluşturabilir. Kullanılmamış ve kullanılmış MAGPIX Drive Fluid PLUS ve bu koruyucuyu içeren diğer laboratuvar reaktiflerinin uygun şekilde bertaraf edilmesine ilişkin yerel yönergelere ve düzenlemelere bakın.

Tehlikeli, zehirli veya yanıcı reaktifleri ve kimyasalları taşırken standart laboratuvar güvenliği uygulamalarına bağlı kalın. Temizleme ve dekontaminasyon ajanları veya malzemelerinin uygunluğu hakkında şüpheniz varsa, *[Luminex Teknik Destek](#page-6-0)* birimi ile iletişime geçin.

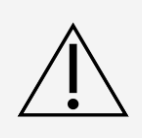

Yalnızca son kullanma tarihi dolmamış reaktifleri, tahlilleri veya diğer sarf malzemelerini kullanın. Son kullanma tarihi dolmuş tüm reaktifleri, tahlilleri veya sarf malzemelerini uygun atık kabına bertaraf edin.

- ⚫ MAGPIX Drive Fluid (Sürücü Sıvısı) veya MAGPIX Drive Fluid PLUS (Sürücü Sıvısı PLUS) (sekiz adet 96 kuyucuklu plakayı çalıştırmak için yeterli ünite hacmi)
- ⚫ MAGPIX Calibration Kit (Kalibrasyon Kiti) (CL1 ve CL2 sınıflandırma kanallarını ve RP1 raportör kanalı parametrelerini normalleştirmek için)
- ⚫ MAGPIX Performance Verification Kit (Performans Doğrulama Kiti) (CL1 ve CL2 sınıflandırma kanalları, RP1 raportör kanalı ve sistem flüidikleri ile ilişkili sistem bütünlüğünü doğrulamak için).

MAGPIX 2 paket drive fluid (sürücü sıvısı) ile birlikte gönderilir. Bir adet MAGPIX Calibration Kit (Kalibrasyon Kiti) ve bir adet MAGPIX Performance Verification Kit (Performans Doğrulama Kiti) ayrı olarak gönderilir.

### Gerekli Laboratuvar Reaktifleri

- ⚫ %10 ila %20 çamaşır suyu
	- **NOT**: Katkılı çamaşır suyu değerlendirilmemiştir ve kullanılmamalıdır.
- %70 izopropanol veya %70 etanol solüsyonu
- ⚫ Sodyum hidroksit (0,1 N NaOH)
- Sporicidin<sup>®</sup> Dezenfektan
- Hafif deterjan
- Saf su

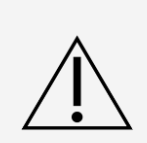

İzopropanol ve etanol yanıcı sıvılardır. İyi düzeyde havalandırılan bir alanda sıcaktan, açık alevden ve kıvılcımdan uzakta muhafaza edin. Kullanımda değilken bunları cihazdan uzaklaştırın.

Formüle edilmiş reaktifler xMAP® mikroküreleri dışında parçacık içermemelidir. xMAP kalibratörleri veya doğrulayıcıları seyreltmeyin.

## <span id="page-19-0"></span>Alt sistemler

### Mekanik Alt Sistem

### x Ekseni ve y Ekseni Hareketi

Mekanik alt sistem, plaka taşıyıcıyı ve numune probunu hareket ettiren düzeneği içerir. Taşıyıcı y ekseni boyunca hareket ederek numune probunun plakanın her bir sırasına erişmesine olanak sağlar. Numune probu düzeneği x

ve z eksenleri boyunca hareket ederek plakanın her bir sütununa erişmesine olanak sağlar. Plaka taşıyıcının y ekseni hareketi ile numune probunun x ekseni ve z ekseni hareketi arasında plakanın tüm kuyucuklarına erişilebilir.

#### **Şekil 3: Plaka Taşıyıcı Düzeneği**

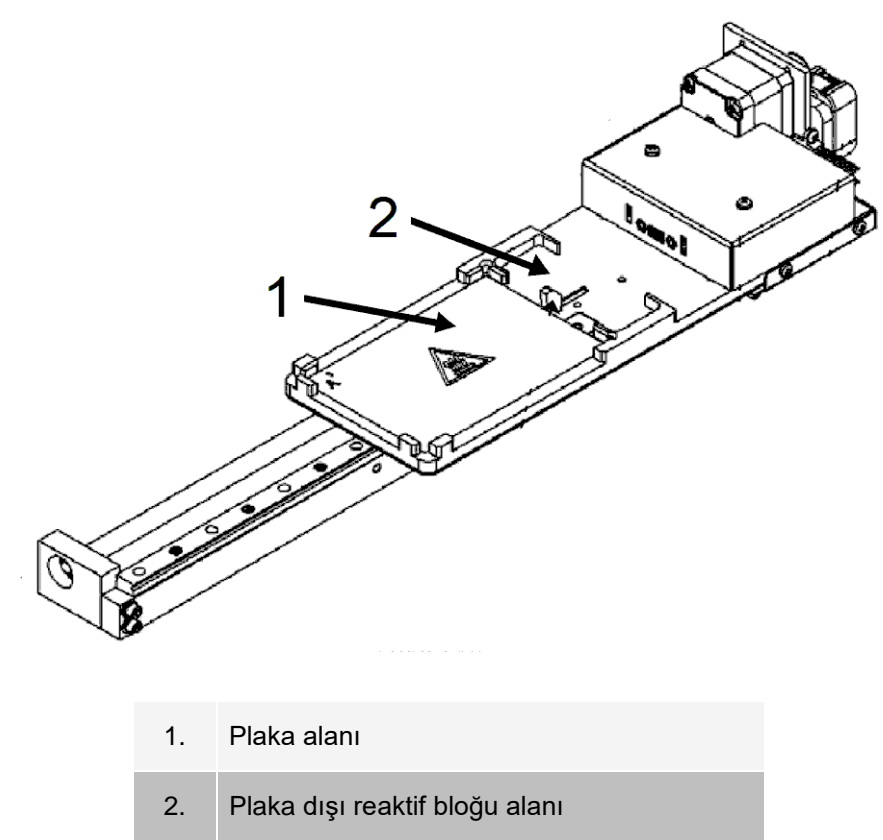

#### **Şekil 4: Numune Probu Düzeneği**

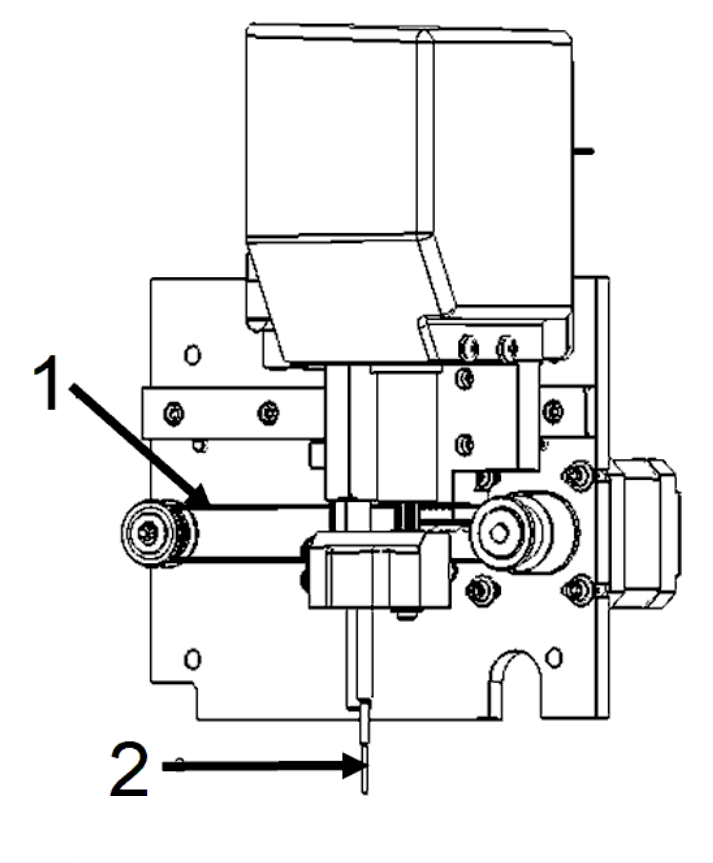

- 1. Numune probu düzeneğini x ekseni boyunca hareket ettiren tekerlekli makara (kapak çıkarılmış)
- 2. Numune probu

### Hava Filtreleri

MAGPIX® biri cihazın altında, diğeri cihazın arkasında olmak üzere iki hava filtresine sahiptir. Bu filtrelerin optimum performans göstermesi için periyodik temizlik yapılması gerekir.

Alttaki filtreyi yuvasından cihazın önüne doğru MAGPIX kaydırmak için ön kısmı kaldırın veya eğin. Arka filtreyi yukarı ve yuvasından dışarı kaydırın.

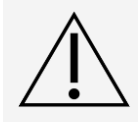

Cihazı kaldırmadan önce sıvı şişelerini, plaka dışı reaktif bloğunu ve numune plakasını çıkarın.

### Elektrikli Alt Sistem

Elektrikli alt sistem, MAGPIX® sisteminin çalışması ve kontrolü ve parçaları arasındaki iletişim için gereken gücü sağlar.

### Güç Girişi Modülü

Güç giriş modülü, giriş gücü fişini, donanım güç açma/kapama anahtarı ve sigortaları içerir. Güç giriş modülü, MAGPIX® sisteminin koruyucu topraklama noktasıdır. Dişi elektrik kablosu konektör tipi IEC-320-C13'tür. Dişi güç kablosu cihaz bir elektrik prizine bağlandığında cihaza elektrik gücü sağlar ve bağlantı kesme aracıdır. Güç girişi otomatik olarak voltaj aralığını algılar.

#### **Şekil 5: Güç Girişi Modülü**

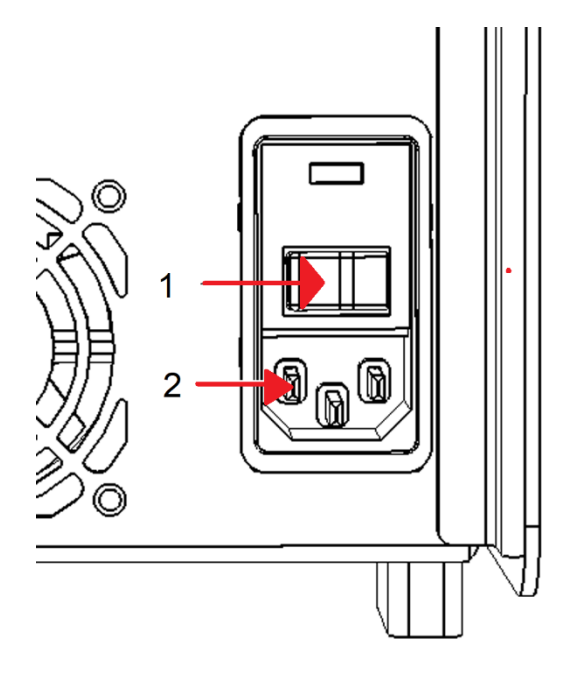

- 1. Donanım güç açma/kapama anahtarı
- 2. Giriş gücü fişi

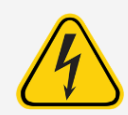

Bu bağlantı kesme yolu olarak engellemeyin. Yalnızca koruyucu topraklama bulunan prizlere takın. Bir sigortayı değiştirmeden önce elektrik çarpma tehlikesini önlemek için cihazı kapatın ve elektrik kablosunu prizden çekin.

#### İletişim Portu

İletişim portları MAGPIX® ile bilgisayar bağlantısını sağlar. Bu, P1 etiketli bir USB bağlantı noktasıdır.

#### **Şekil 6: İletişim Portu**

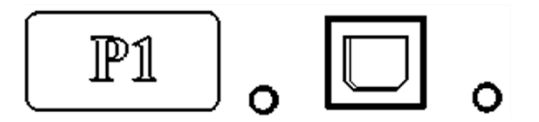

### Flüidik Alt Sistemi

Flüidik alt sistemi MAGPIX® boyunca sıvı akışını yönetir. MAGPIX flüidik sistemine erişim sunan iki kapak içerir: bir yan erişim kapağı ve sıvı bölmesinin ön kapağı.

Yan Bölme ve Bileşenleri

MAGPIX® sisteminin yan bölmesi, kullanıcı tarafından bakımı yapılabilen bileşenlerin çoğunu içerir.

Sağ tarafın ön üst kısmındaki yan erişim kapağı, kullanıcı tarafından bakımı yapılabilen bileşenlerin çoğuna erişim sağlayan yan bölmeye erişim sağlar: Numune probu düzeneği, numune valfi, prob ile numune valfi arasındaki boru, drive fluid (sürücü sıvısı) için filtre ve enjektör pompası. Bu bölmeye açılan yan erişim kapağı, cihazın çalışması sırasında kilitli kalmalıdır. Yan erişim kapağının açılması için, MAGPIX sistemiyle birlikte verilen özel bir alet gerekir.

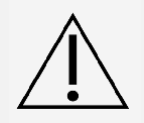

Normal çalışma sırasında yan erişim kapağını kapalı ve mandallı tutun. Yalnızca flüidik sisteminin kullanıcı tarafından bakımı yapılabilen parçalarında bakım yapmak için mandalı açın.

#### **Şekil 7: Yan Erişim Kapağı**

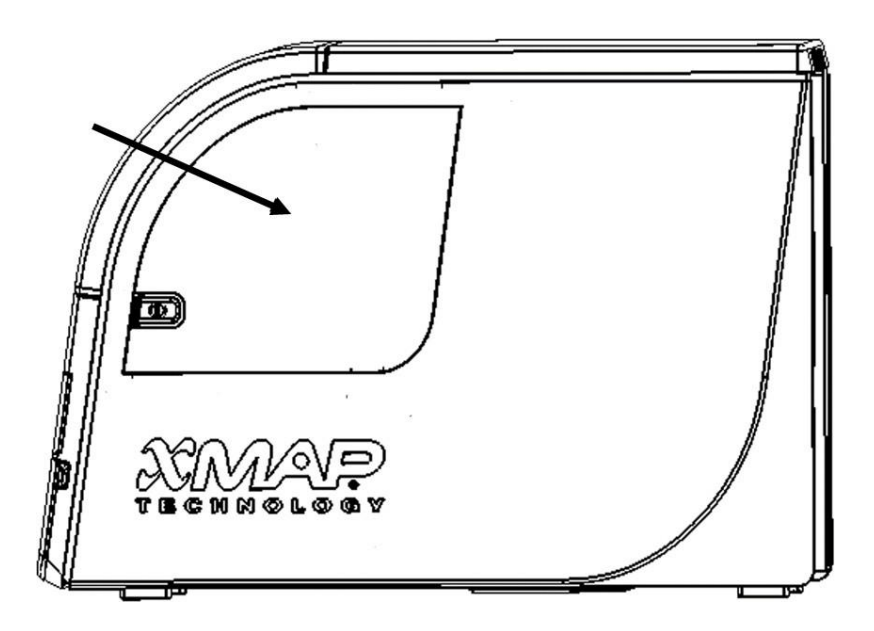

#### **Şekil 8: Yan Erişim Kapağının İç Kısmı**

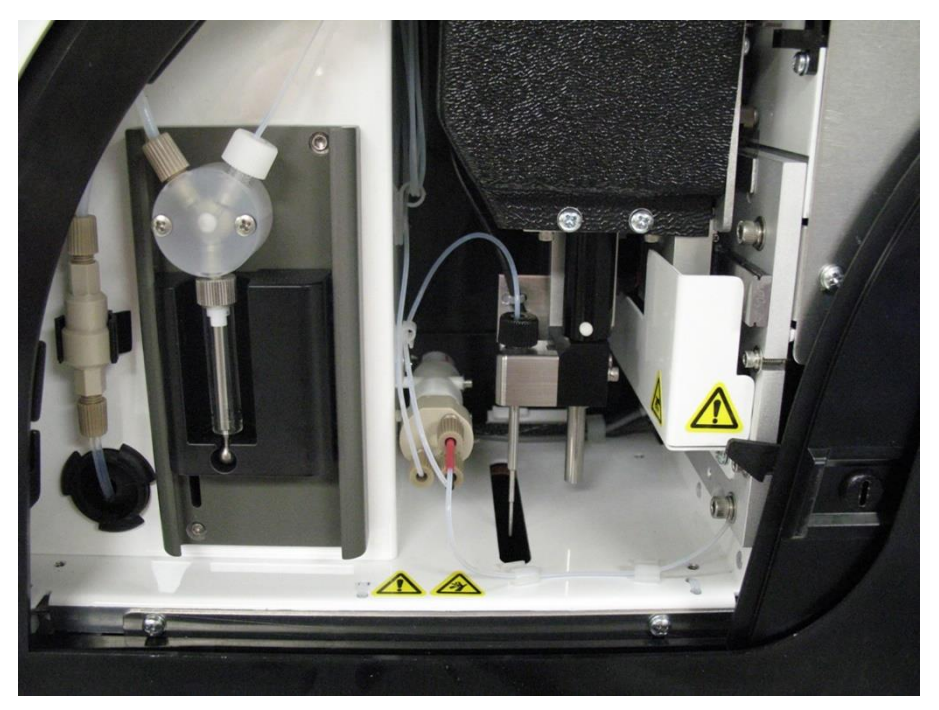

### Sıvı Bölmesi

MAGPIX® ön panelinin alt kısmında, bir kapak aşağı katlanarak sıvı bölmesine erişim olanağı sağlar. Bu bölmede iki tepsi, sürücü sıvısı ve atık sıvı şişelerini tutar. Dahili sensörler, atık sıvı şişesinin doluluğunu ve sürücü sıvısı şişesinin boş olup olmadığını izler. Her iki kap da kabul edilemez seviyeye ulaştığında MAGPIX durur. Kabul edilemez sıvı seviyeleri hakkında uyarı almak için alarm ayarlayın.

#### **Şekil 9: Sıvı Bölmesinin Kapağı**

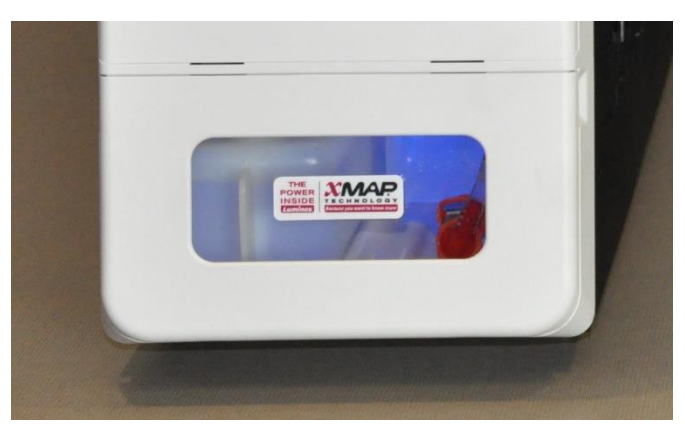

Sürücü sıvısı şişesi, önceden doldurulmuş olarak sağlanır ve tek kullanımlıktır. Tekrar kullanılabilir atık sıvı şişesi sistemden gelen atıkları toplar. Atık ve sürücü sıvısı tüpleri, şeffaf borularla atık sıvı ve sürücü sıvısı şişelerine bağlanır.

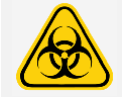

Potansiyel olarak biyozararlı numunelerle temasa giren parçalara dokunurken uygun kişisel koruyucu ekipman (PPE) kullanın. Atık sıvı kabı doğru bir şekilde havalandırıldığından emin olun.

#### **Şekil 10: Sıvı Bölmesi, İç Kısmı**

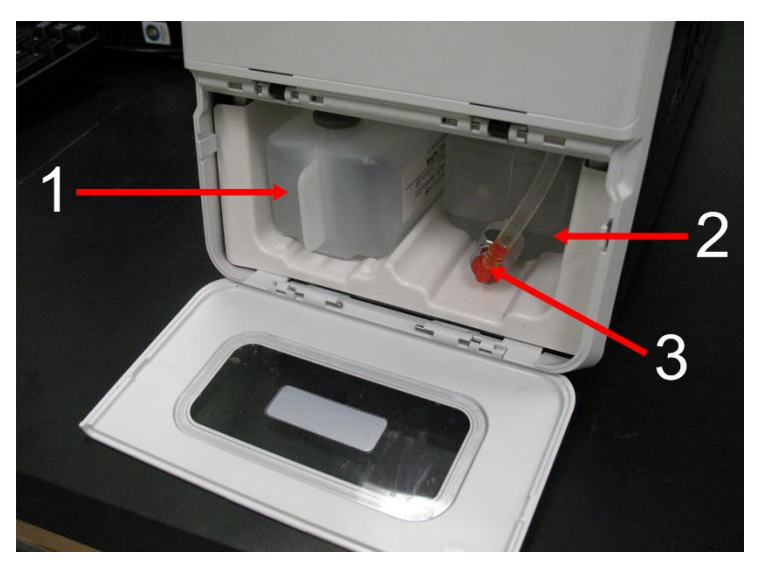

- 1. Sürücü Sıvısı şişesi takılıyken
- 2. Atık sıvı şişesi takılıyken
- 3. Atık borusunu atık sıvı şişesine bağlayan valf

#### Numune Probu Düzeneği

Paslanmaz çelik numune probu bir tutucunun içine oturur. Bir prob bağlantı parçası, tutucunun üst kısmına vidalanarak probu yerinde tutar. Probdan bağlantı parçası boyunca, gerilim azaltıcıdan geçen ve numune valfine bağlanan bir boru uzanır. Enjektör pompasından gelen numune döngüsü de numune valfine girer ve buradan optik hazneye uzanan bir boru, numuneyi drive fluid (sürücü sıvısı) ile karıştırarak taşır.

Koruyucu bir kalkanla kaplanmış bir tekerlekli makara, numune probu düzeneğini x ekseni boyunca hareket ettirir.

#### **Şekil 11: Numune Probu Düzeneği**

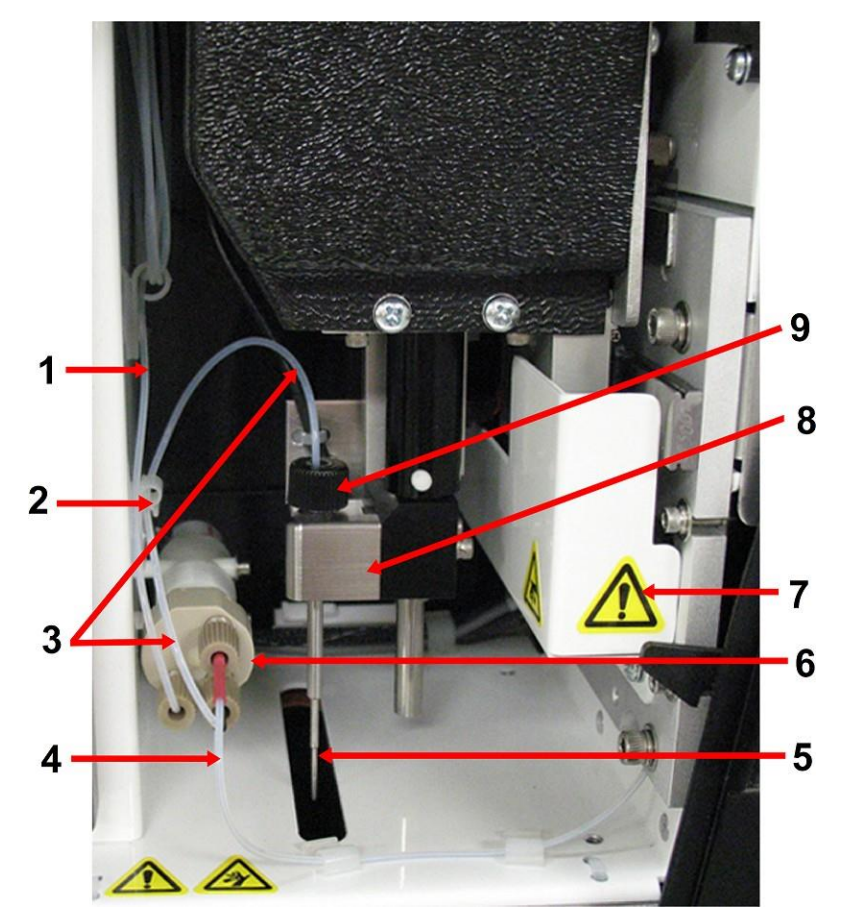

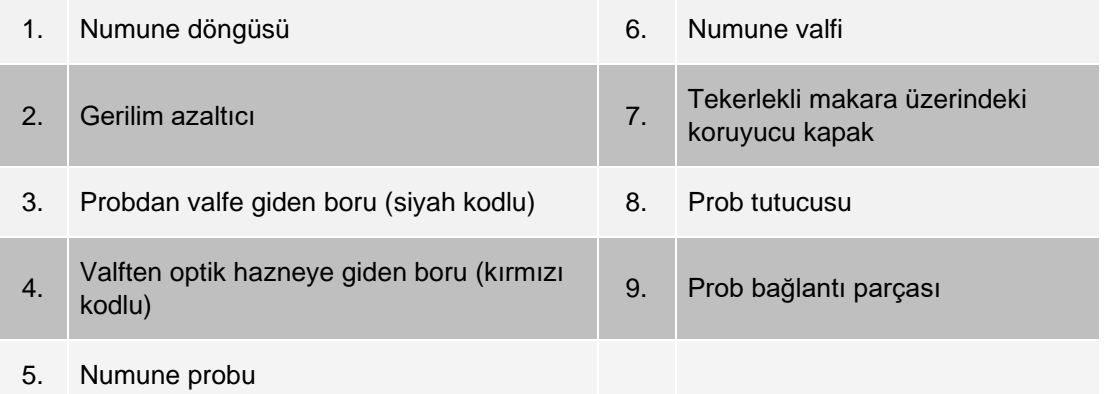

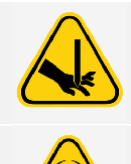

Hareketli parçalara dokunmayın.

Potansiyel olarak biyozararlı numunelerle temasa giren parçalara dokunurken uygun kişisel koruyucu ekipman (PPE) kullanın.

### Enjektör Pompası ve Drive Fluid (Sürücü Sıvısı) Filtresi

Enjektör pompası, cihazın alt bölmesindeki drive fluid (sürücü sıvısı) şişesinden sıvı çeker. Sıvı öncelikle çapı 35 mikrondan büyük partikülleri temizleyen drive fluid (sürücü sıvısı) filtresinden geçer.

Pompalama eylemi; pistonu cam silindir içinde yukarıya ve aşağıya doğru hareket ettiren, drive fluid'i (sürücü sıvısı) filtreden ve valfin içine çeken ve onu zorla dışarıya doğru, numune döngüsüne gönderen montaj braketindeki piston kılavuzunun yukarıya ve aşağıya doğru hareketinden kaynaklanır.

#### **Şekil 12: Enjektör Pompası ve Drive Fluid (Sürücü Sıvısı) Filtresi**

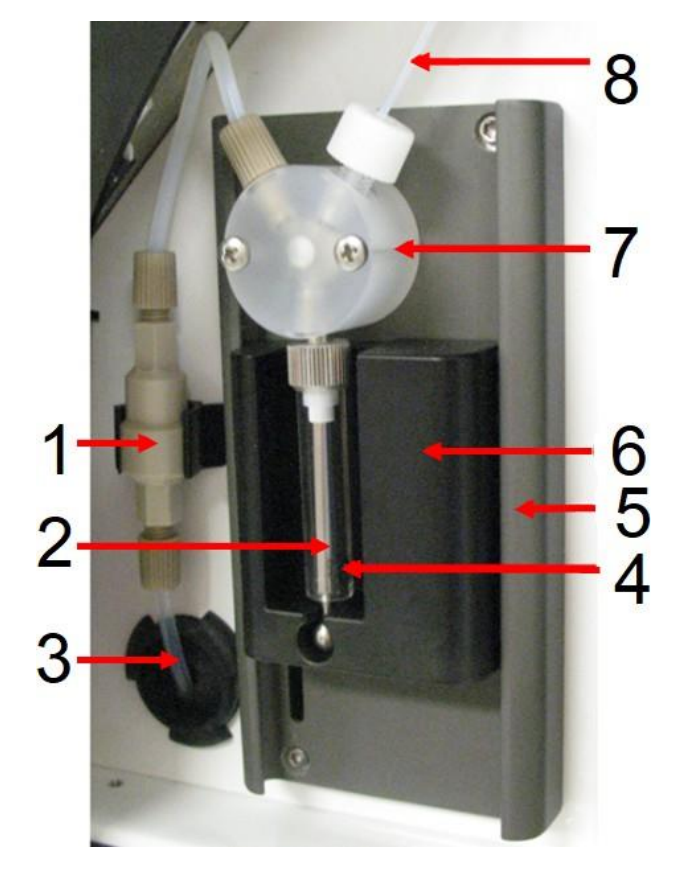

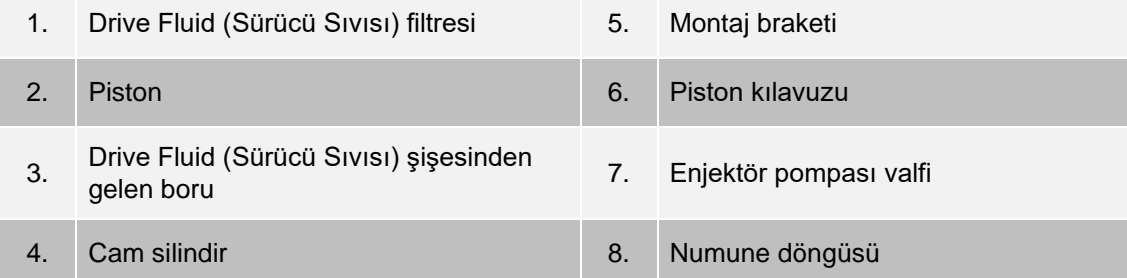

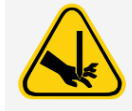

Hareketli parçalara dokunmayın.

## Optik Alt Sistem

Optik alt sistem, kırmızı ve yeşil LED aydınlatma, bir xMAP® görüntüleyici, bir görüntüleme haznesi ve görüntüleme işlemi sırasında manyetik mikroküreleri yerinde tutmak için bir mıknatıstan oluşur. Optik alt sistem, PCBA'lar ile aynı alanda bulunur. Optik alt sisteme kullanıcı erişemez ve kullanıcı bakımı gerekmez.

## PC Özellikleri

PC işletim sistemleriyle ilgili güncellenmiş bilgiler için şu adresi ziyaret edin: *[www.luminexcorp.com](http://www.luminexcorp.com/)*.

## Önerilen İlave Ekipmanlar

<span id="page-28-0"></span>Sistemin başarıyla çalıştırılması için ilave ekipmanlar gerekebilir.

**Kesintisiz Güç Kaynağı (UPS) veya Akım Koruyucu** - Luminex sisteminizi elektrik kesintilerine karşı korumak için kesintisiz güç kaynağı (UPS) veya akım koruyucu kullanmanızı tavsiye eder. En az 60 dakika boyunca 585 Watt/960 VA sağlayan bir UPS kullanın. Elektriksel ortam, dayanıklılık, bastırılan voltaj derecelendirmesi gerekliliklerine ve koruma yöntemine uyan bir akım koruyucu seçin. Akım koruyucu için üç priz ve 585 Watt'lık minimum derecelendirme gerekir. Ekipmanın her iki parçasında da konut dışı kullanım için Conformité Europeénne (Avrupa Uygunluk) (CE) işareti veya Kanada Standartları Birliği (CSA) sertifikalı Underwriters Laboratory (UL) veya benzer bir kurum gibi bölgenize uygun güvenlik sertifikası işaretleri bulunmalıdır.

**Yazıcı** - Bilgisayarınızı xPONENT® ile çalıştıran Microsoft® Windows® sürümü ile uyumlu bir yazıcı kullanın. İlgili Windows sürümü için xPONENT sürüm notlarına başvurun.

**Barkod Etiketleri** - Barkod etiketlerini sisteme tararken Kod 128 barkod etiketi türünü kullanın. **Vorteks** - 58816- 12 ürün numaralı VWR'yi 0 ila 3200 rpm veya eşdeğeri bir hız aralığı ile kullanın.

**Selenleyici** - Cole-Parmer ® 08849-00 numaralı ürünü 55 kHz veya eşdeğeri bir çalışma frekansı ile kullanın.

## Bölüm 4: Sistemin Kurulması

## <span id="page-29-0"></span>MAGPIX ® Dış Paketi

MAGPIX® dış paketi aşağıdaki öğeleri içerir:

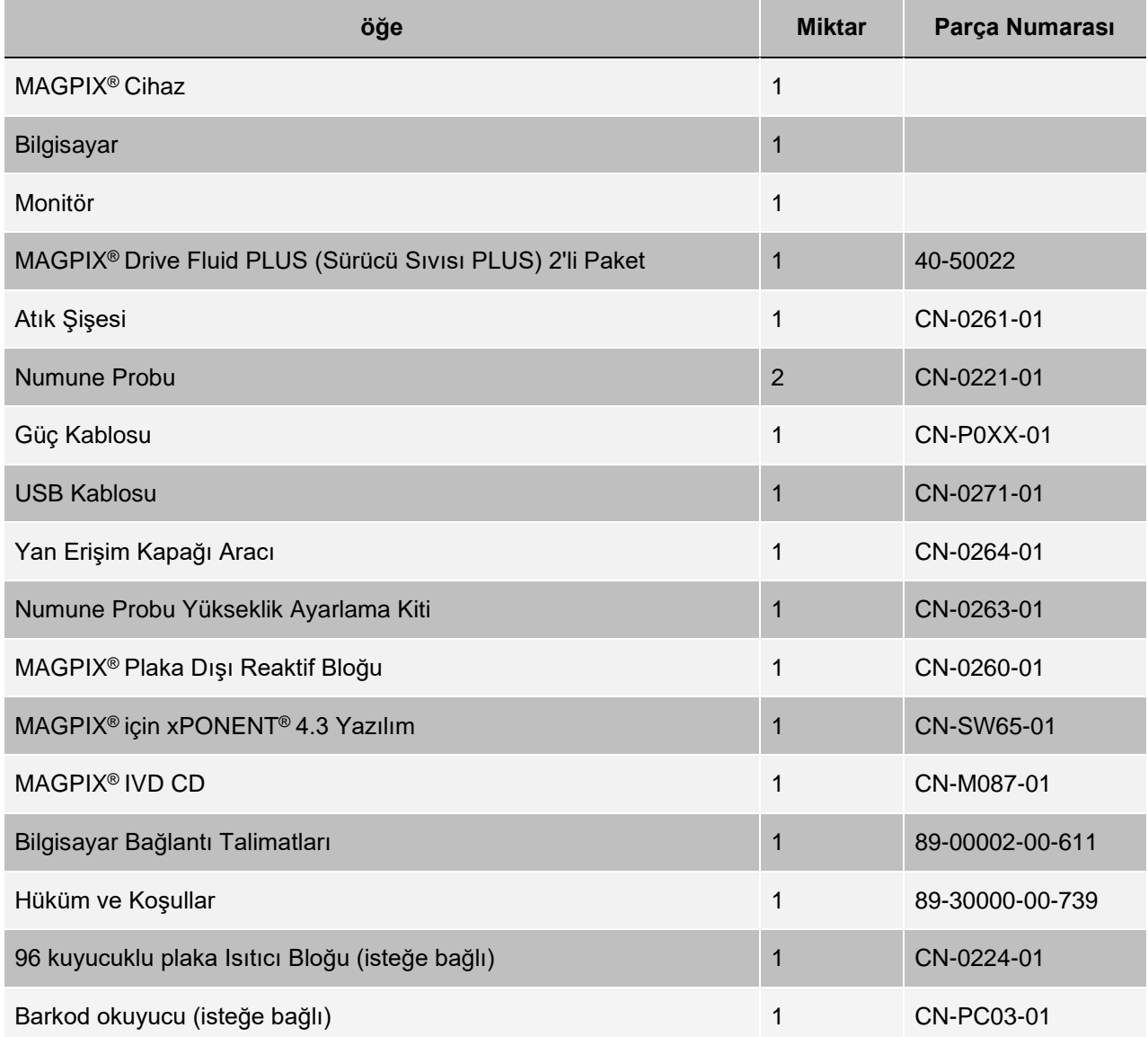

**NOT:** Bir adet MAGPIX Calibration Kit (Kalibrasyon Kiti) ve bir adet MAGPIX Performance Verification Kit (Performans Doğrulama Kiti) ayrı olarak gönderilir.

## <span id="page-30-0"></span>Sistem Şeması

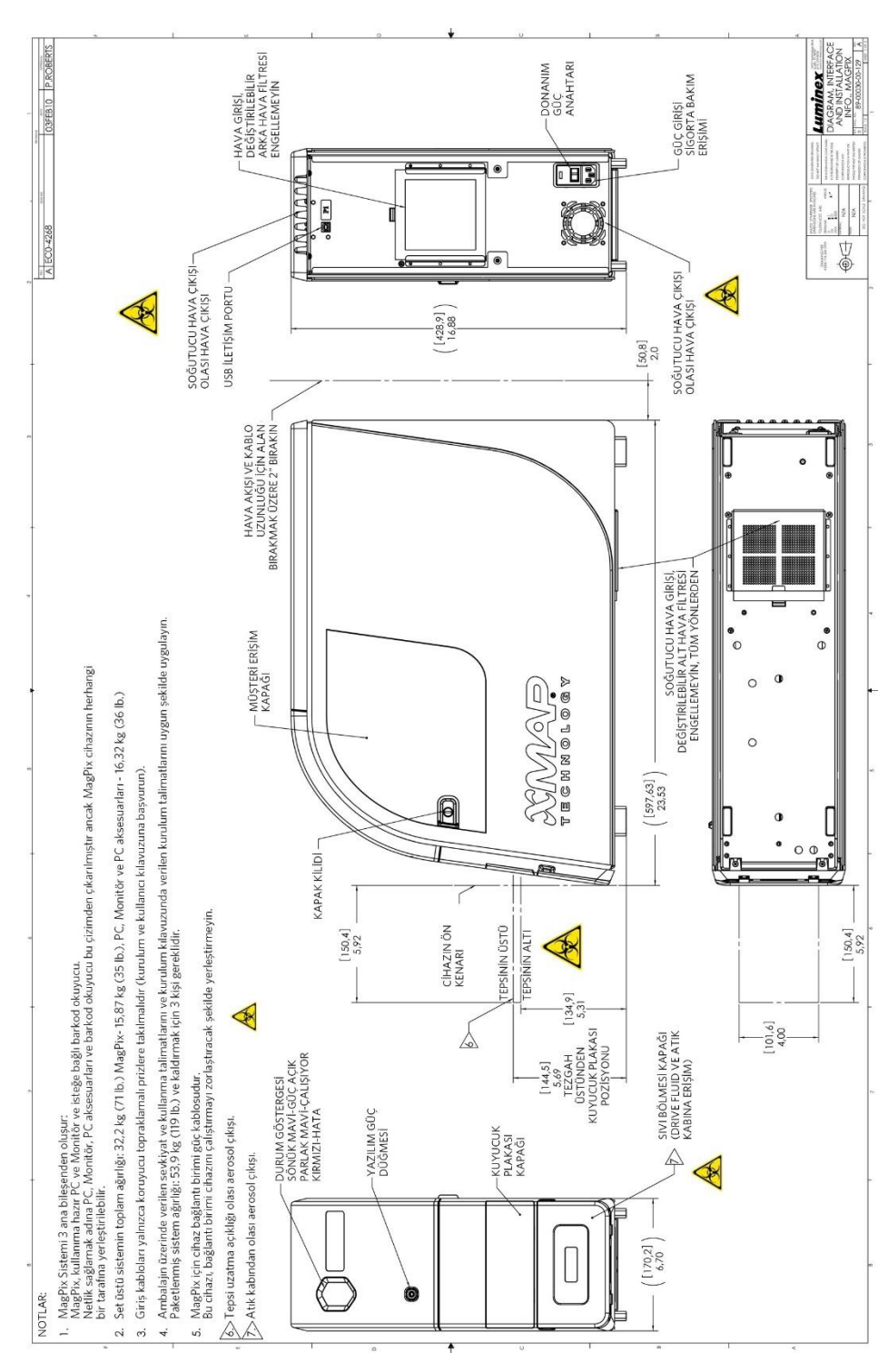

## <span id="page-31-0"></span>Sistem Bileşenlerinin Paketinden Çıkarılması

MAGPIX® sisteminin paketini açmadan önce, sistemi kurmayı planladığınız yerin çevre koşullarına uygun olduğundan ve saha kurulum gereksinimlerini karşıladığından emin olun.

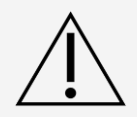

Dış paket, bir kişi tarafından kaldırılamayacak kadar ağırdır (yaklaşık 53,97 kg [119 lbs], üç kişilik bir kaldırma) ve mekanik olarak hareket ettirilmelidir. Gerekli herhangi bir taşıma sırasında dış paketin delinmemesine dikkat edin.

MAGPIX, kızaklar üzerinde büyük, oluklu karton bir dış paket içerisinde gelir. Dış paket; bilgisayar, monitör, 2'li drive fluid (sürücü sıvısı) paketi ve MAGPIX cihazı için ayrı kutular içerir. Ayrıca bölünmüş bir tepside kablolar, CD'ler ve basılı malzeme bulunur. Her bir kutu bir kişi tarafından kaldırılabilir. MAGPIX kutusu ve bilgisayarın her biri 18,14 kg'dan (40 lbs) daha hafiftir.

- 1. Bilgisayarı ve tüm bileşenlerini içeren dış paketten üç kutuyu çıkarın.
- 2. MAGPIX kutusunu dış paketten çıkarın. MAGPIX cihazı plastik bir torbanın içindedir ve oluklu karton bir parçaya tutturulmuş köpük parçalarla çevrilidir.
	- a. Karton parçadan uzanan kolları çekin.
		- **NOT:** Luminex, siz MAGPIX sistemini dışarı çekerken başka bir kişinin kutuyu tutmasını önerir.
	- b. MAGPIX kutusunu, iki kişi kullanarak düz, sabit bir yüzeye yerleştirin.
	- c. Karton panelleri cihazın her iki yanından aşağıya doğru katlayın.
	- d. Plastik torbayı MAGPIX sisteminin üst kısmından aşağı doğru çekin.
	- e. MAGPIX sistemini, iki kişi kullanarak bir laboratuvar tezgahına veya başka bir düz, sabit yüzeye yerleştirin.

Kuruluma devam etmeden önce, Nakliye Kontrol Listesi ile dış paketin içeriğini kontrol edin ve listelenen tüm öğeleri bulabildiğinizden emin olun. Nakliye sırasında herhangi bir hasar gerçekleşmediğinden emin olmak için içeriği kontrol edin. Eksik veya hasarlı herhangi bir elemanın olması halinde *[Luminex Teknik Destek](#page-6-0)* ile iletişime geçin.

## <span id="page-31-1"></span>Sistemin Birleştirilmesi

Bilgisayar ve monitör kutuları, tüm gerekli kabloları ve çevresel aygıtları ve ayrıca eksiksiz kurulum talimatlarını içerir.

- 1. Bilgisayar satıcısı tarafından sağlanan talimatları kullanarak bilgisayarı ve bileşenlerini birleştirin.
- 2. Üst paketin aksesuar tepsisindeki kabloları bulun.
	- a. Güç kablosunu MAGPIX® cihazının arkasına takın.
	- b. USB kablosunu bilgisayarın arkasındaki USB kartına ve cihazın arkasındaki P1 etiketli konektöre bağlayın.

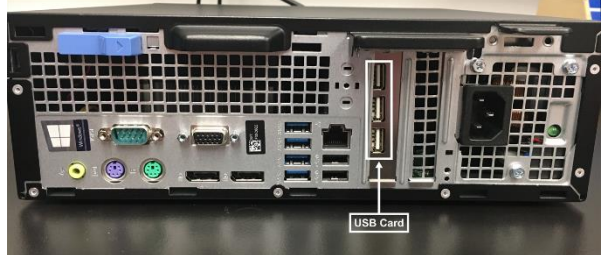

c. Barkod tarayıcıyı (sipariş edilmişse) PC'ye ve ön veya arka taraftaki USB bağlantı noktasına bağlayın.

## <span id="page-32-0"></span>Sevkiyat Tapasının Çıkarılması

MAGPIX® öğesinin yan erişim kapağının iç kısmında, bir sevkiyat tapası numune probu düzeneğini yerinde tutar. Yan erişim kapağını açmak ve kapağı çıkarmak için aksesuar tepsisinde bulunan kapı erişim aracını kullanın.

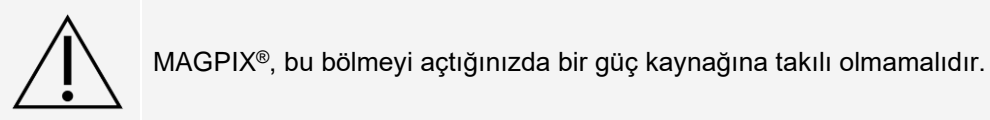

Yan erişim kapağını açmak ve sevkiyat tapasını çıkarmak için:

1. Dış paketin aksesuar tepsisindeki küçük bir plastik torbada yer alan kapı erişim aracını bulun.

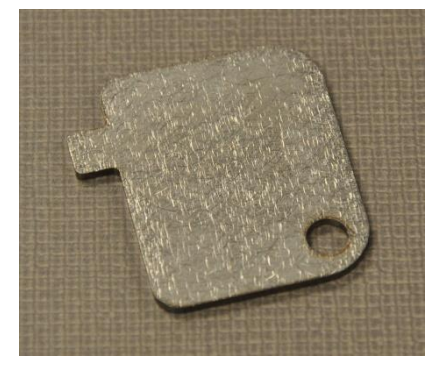

2. Aleti yan erişim kapısı mandalına sokun ve saat yönünde çeyrek tur çevirin. Kapıyı sağa kaydırın.

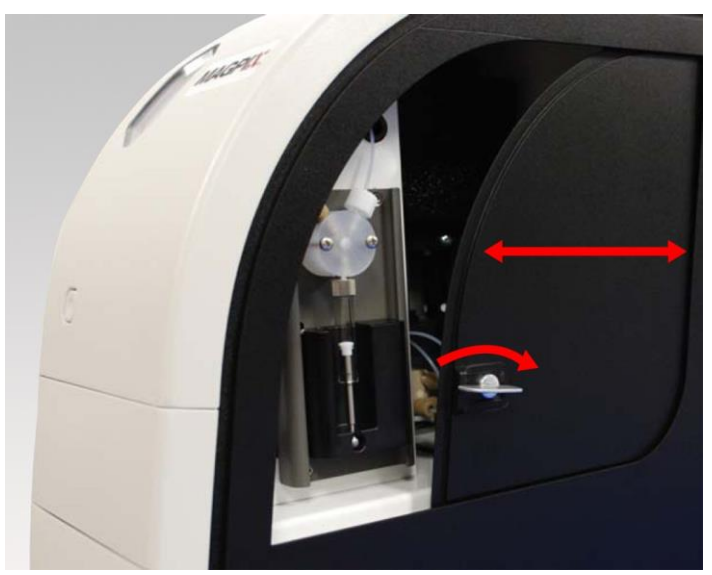

3. Numune probu düzeneğini kaldırın ve sevkiyat tapasını bulun.

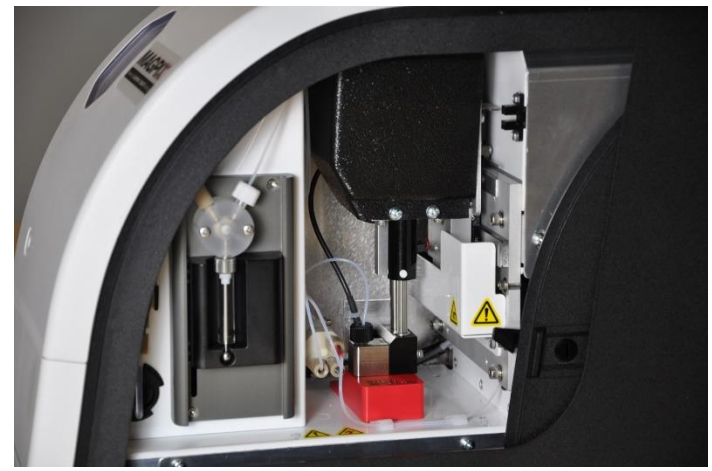

4. MAGPIX öğesini sabitlemek üzere bir elle yukarıda tutarak numune probu tutucusunu yukarı çekin, diğer elinizle numune probu düzeneğini sıkıca sizden uzağa itin. Biraz güç kullanmanız gerektiğini unutmayın.

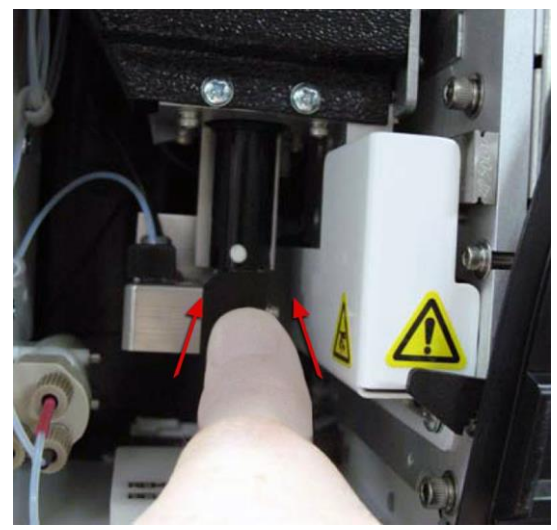

5. Numune probu düzeneğinin bir engel teşkil etmemesi sayesinde, sevkiyat tapasını kaldırarak çıkarın.

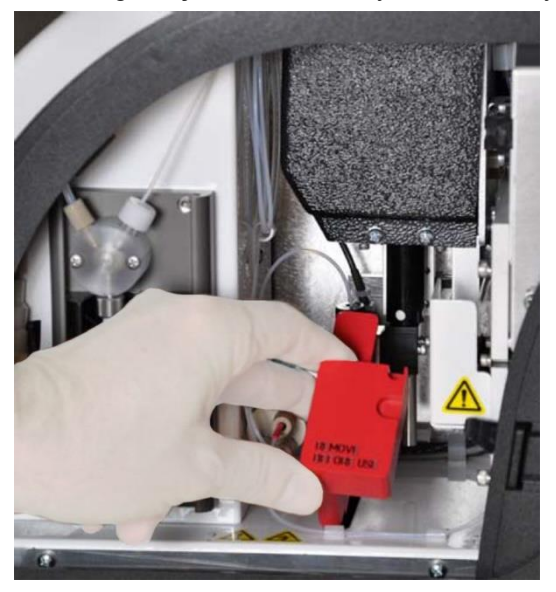

## <span id="page-34-0"></span>Numune Probunun Takılması

MAGPIX® iki numune probu ile birlikte gönderilir ancak numune probu önceden kurulu durumda değildir. Numune probunu takmak için:

1. Aksesuar tepsisindeki bir tüpte sevk edilen numune probunu bulun.

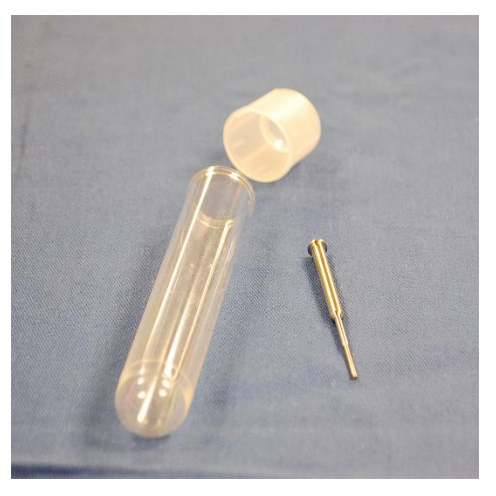

- 2. Numune probu düzeneğini kendinize doğru çekin ve aşağı doğru itin.
- 3. Saat yönünün aksine döndürerek numune probu tutucunun üst kısmındaki numune probu bağlantı parçasını tamamen sökün.

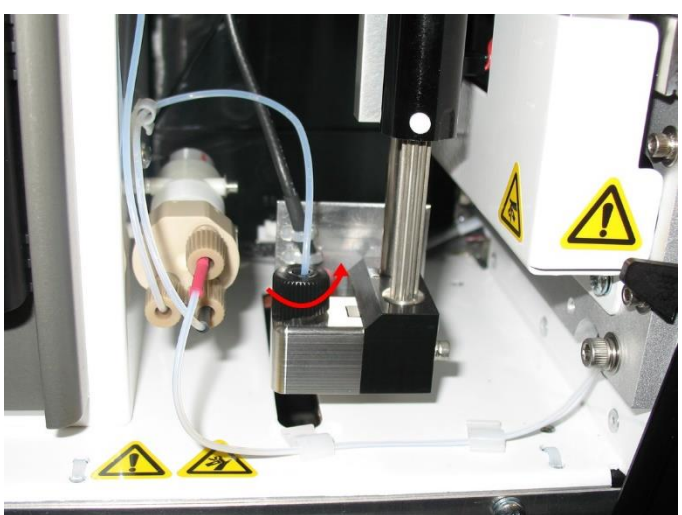

4. Numune probu bağlantı parçasından kalan açıklığa numune probunu yerleştirin. Aşağı kaymalı ve açıklığın tabanına oturmalıdır.

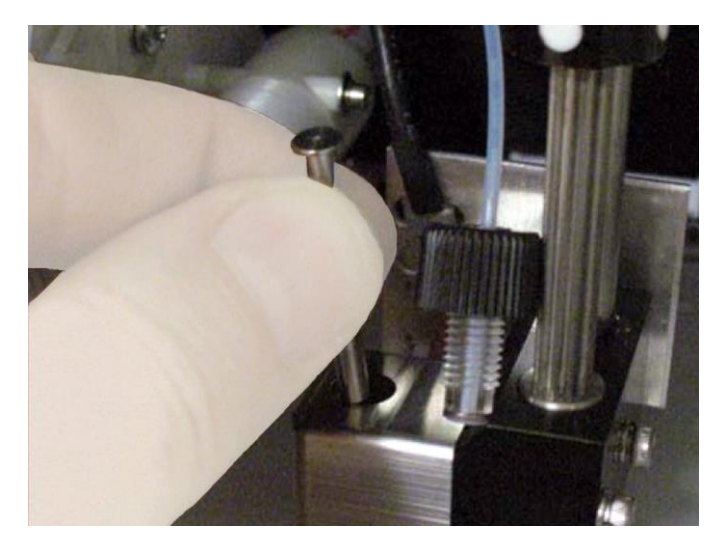

5. Yerine oturana dek sıkarak numune probu bağlantı parçasını yeniden takın.

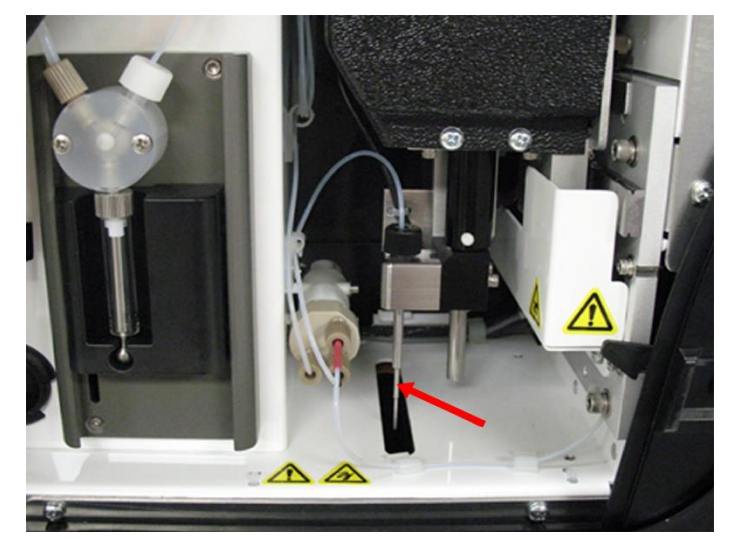

6. Yan erişim kapağını kapatın ve mandallayın.
## Sürücü Sıvısının Takılması

Dış pakete iki sürücü sıvısı şişesi içeren bir kutu dahildir. Kutuyu açın ve MAGPIX® cihazına takmak üzere bir şişeyi çıkarın.

1. Sürücü sıvısı şişelerinin kutusunu bulun.

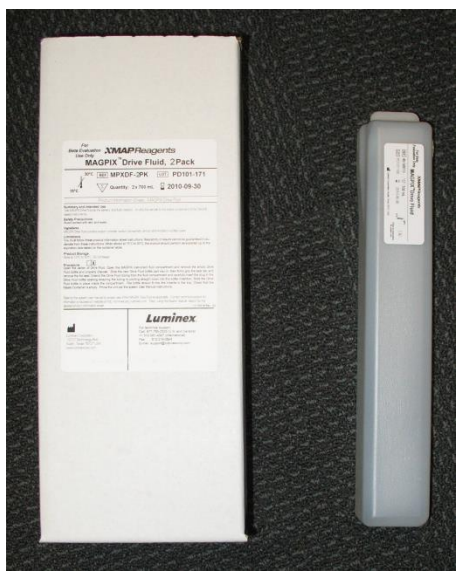

- 2. Kutuyu açın ve bir sürücü sıvısı şişesini çıkarın.
- 3. MAGPIX® öğesinin önündeki sıvı bölmesinin kapağını açın.
- 4. Bölmenin dışına gelene dek sıvı bölmesinin sol tarafındaki sürücü sıvısı tüpünü ve tapasını (1) çekin. Sürücü sıvısı şişesini yerleştirmek üzere yeterince alan bırakmak için sola çekin.

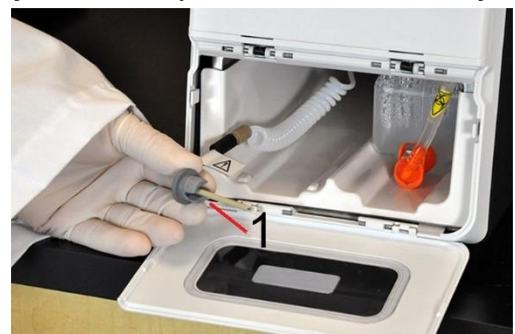

- 5. Sürücüsü sıvısı şişesini, sıvı bölmesinin açıklığına kısmen yerleştirin ve contayı çıkarın.
- 6. Sürücü sıvısı tüpünü ve tapasını sürücü sıvısı şişesinin üst kısmındaki açıklığa takın.

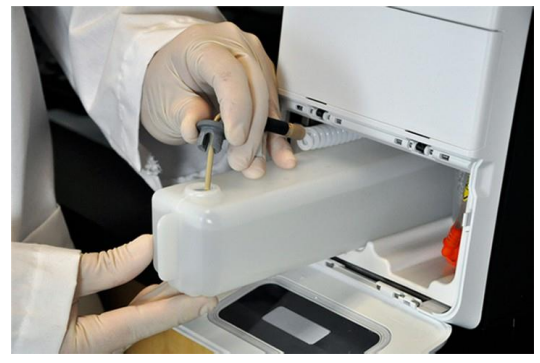

7. Şişeyi, sıvı bölmesinin sol tarafındaki tepsinin içine kaydırın. Tepsi, şişeyi yerinde tutacak şekilde yapılmıştır.

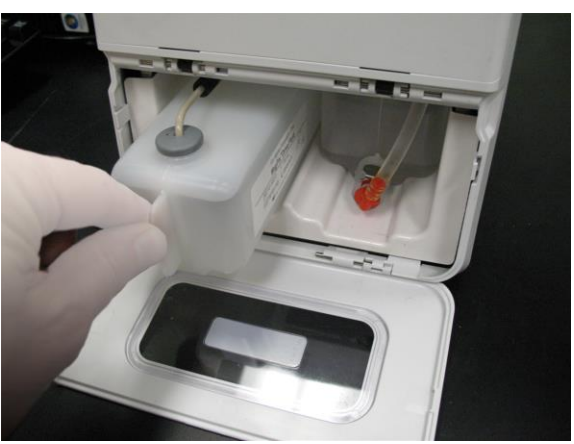

8. Şişe tamamen yerleştirildikten sonra atık sıvı şişesinin ön kısmındaki valfi kontrol ederek sabit bir şekilde takıldığından emin olun ve sıvı bölmesinin kapağını kapatın.

# Bölüm 5: Sistemin Hazırlanması

xPONENT® için MAGPIX® veri alımı için cihazı hazırlamaya yönelik ön tanımlı rutinleri içerir.

# Sistemin Parçaları

#### **Şekil 13: Ön ve Sağ Taraf**

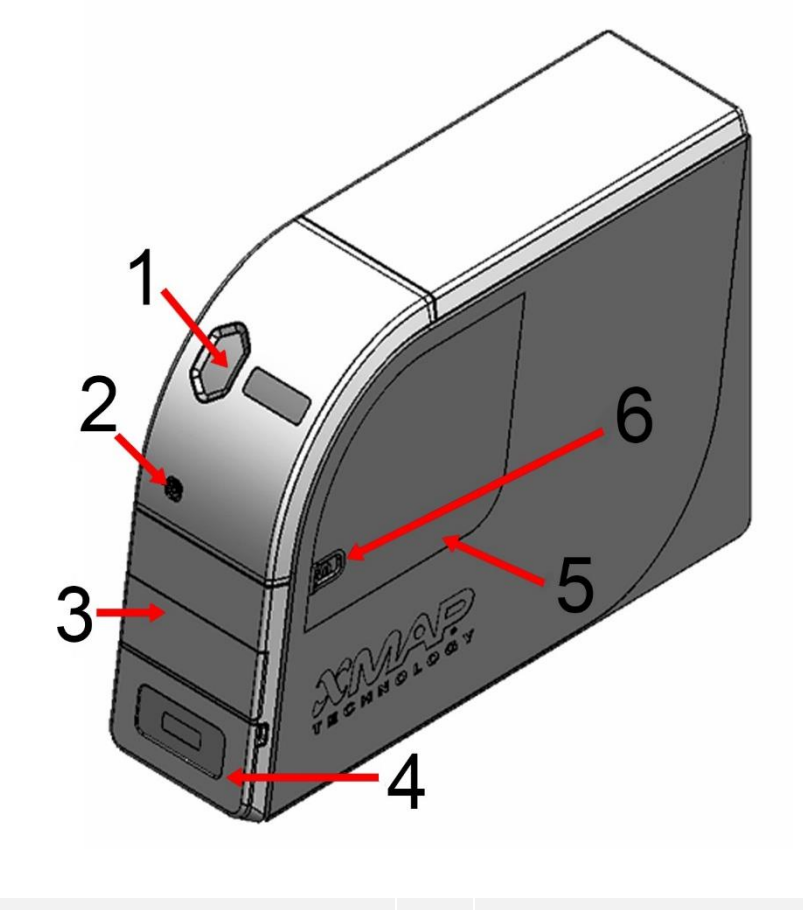

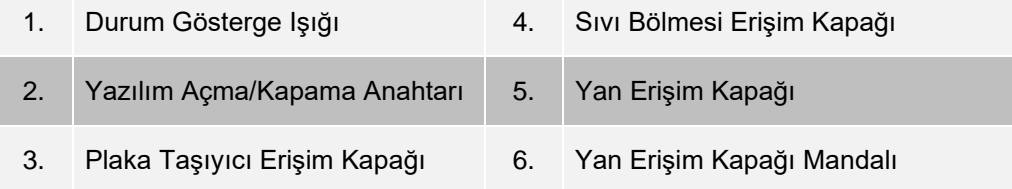

#### **Şekil 14: Arka ve Sol Taraf**

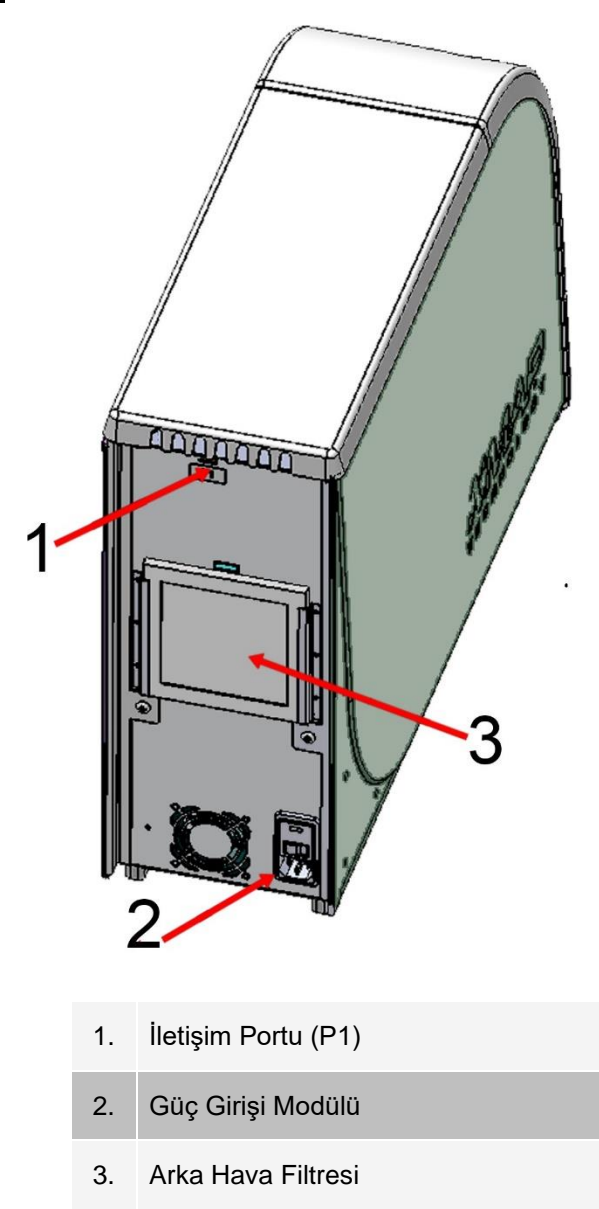

## Sistemin Açılması

MAGPIX® iki adet açma/kapama anahtarı içerir: biri donanımdaki güç anahtarı ve diğeri yazılımdaki güç anahtarıdır. MAGPIX gücünü açmak için:

- 1. PC masaüstünü açın.
- 2. MAGPIX cihaz arkasındaki güç kablosunu elektrik prizine takın. **NOT:** Luminex akım koruyucu veya Kesintisiz Güç Kaynağı (UPS) cihazı kullanılmasını önerir.
- 3. MAGPIX sisteminin arkasında sağ alt köşesinde yer alan donanım güç anahtarını (1) açın. **NOT:** Donanım güç anahtarı cihaz giden güç akışını kontrol eder.

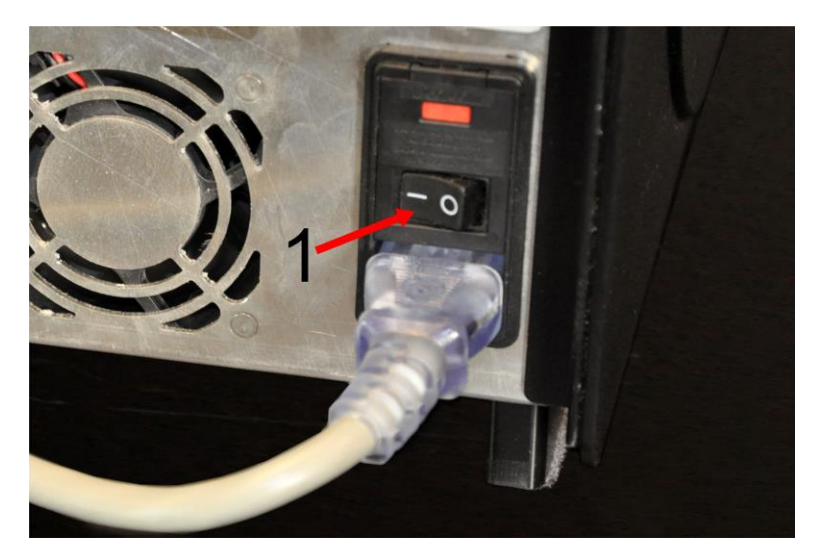

4. Testi başlatmaya hazır olduğunuzda MAGPIX cihazının ön kısmındaki yazılım güç anahtarını (2) açın. Altıgen penceredeki (3) mavi LED yanarak gücün açıldığını doğrular. MAGPIX cihazının başlatılması için yaklaşık 45 saniye süre geçmesi gereklidir.

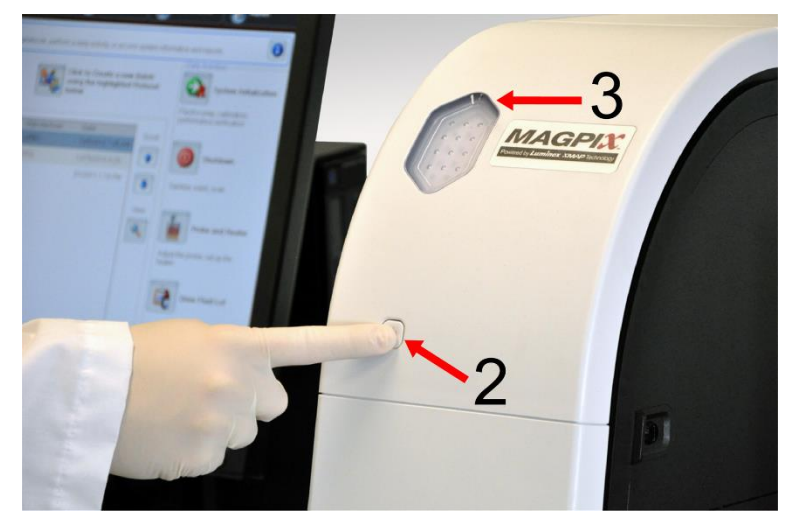

**NOT:** Yazılım güç anahtarı üniteyi etkinleştirir ve devre dışı bırakır.

## Yazılımda Oturum Açılması

Luminex tarafından sağlanmak üzere bir PC sipariş ettiyseniz xPONENT®, geçici lisanslı 21 CFR ve Security (Güvenlik) Modülleri ile birlikte kurulacaktır. Yazılıma erişmek için varsayılan kullanıcı kimliği ve şifre bilgilerini kullanın:

**User ID** (Kullanıcı Kimliği): admin

#### **Password** (Şifre): xponent

Uygulama yöneticisi kullanıcı kimliği ve şifre bilgilerini güncellediğinde varsayılan kullanıcı kimliği ve şifre devre dışı kalır.

21 CFR ve Security (Güvenlik) modülleri yalnızca 90 gün süreyle aktiftir. 21 CFR ve Security (Güvenlik) modülleri

için kalıcı bir lisans anahtarı satın almazsanız yazılımın temel işlevlerine erişmek için kullanıcı kimliği ve şifre girmeniz gerekmez.

**NOT:** Oturum açma konusunda sorun yaşıyorsanız *[Luminex Teknik Destek](#page-6-0)* birimi ile iletişime geçin. 21 CFR Part 11 veya güvenlik modülü için lisans satın almak istiyorsanız sipariş vermek için Luminex ile iletişime geçin.

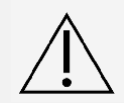

Bu yazılımın eğitimsiz kişiler tarafından kullanımı yanlış veri ve test sonuçlarına neden olabilir. xPONENT kullanıcıları, yazılımı çalıştırmadan önce belgeleri tamamen okumalıdır.

- 1. Bilgisayarın masaüstünde Luminex xPONENT simgesine çift tıklayın.
- 2. Yazılımınızı ilk kez başlatıyorsanız User License Agreement (Kullanıcı Lisans Anlaşması) görüntülenebilir**. I accept the terms of this license agreement** (Bu lisans anlaşmasının koşullarını kabul ediyorum) seçeneğine ve ardından **OK** (Tamam) öğesine tıklayın.
- 3. **System Login** (Sistem Oturumunu Açma) sekmesinde User ID (Kullanıcı Kimliği) bilgilerinizi yazın.
- 4. Yazılımın güvenli sürümünü kullanıyorsanız şifrenizi yazın.
- 5. **Log In** (Oturum Aç) öğesine tıklayın. **Home** (Ana Sayfa) sayfası görüntülenir.

## Numune Probu Yüksekliğinin Ayarlanması

Numune probu yüksekliğini, numune probunun numuneyi almak için kuyucuğa yeterli uzaklıkta olacağı şekilde ayarlayın.

**NOT:** Numune probu yüksekliğini ayarlamadan önce, kuyucuklarda ve rezervuarlarda herhangi bir sıvı olmadığından emin olun.

**NOT:** Bir plaka adının altındaki üç alan için de numune prob yüksekliği ayarlarını ayarladığınızda ve kaydettiğinizde tüm alanlarda ayar muhafaza edilir.

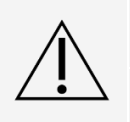

Numune probu yüksekliğine ilişkin sorunlar sıvı kaçaklarına neden olabilir ve numune alımını engelleyebilir.

Sistemi kalibre etmeden veya doğrulamadan önce prob yüksekliğinin doğru ayarlandığından emin olun.

- 1. **Home** (Ana Sayfa) bölümünde **Daily Activities** (Günlük Faaliyetler) başlığının altında **Probe and Heater** (Prob ve Isıtıcı) öğesine tıklayın.
- 2. **Probe and Heater** (Prob ve Isıtıcı) sekmesinde, plaka görüntüsünde D6 kuyucuğu (standart bir 96 kuyucuklu plakanın merkezidir) seçimi yapın. Seçilen kuyucuğu yeşil bir iğne işareti gösterir.
- 3. Kullandığınız plaka türüne bağlı olarak hizalama disklerini veya bir hizalama küresini kuyucuğa yerleştirin.
	- ⚫ Standart bir 96 kuyucuklu plaka için Yok
	- ⚫ Filtre tabanlı bir plaka için iki adet 5,08 mm disk
	- ⚫ Mylar tabanlı bir plaka için iki adet 5,08 mm disk
	- ⚫ Konik (v tabanlı) bir plaka için bir küre
- 4. **Eject** (Çıkar) öğesine tıklayın.
- 5. Plaka dışı reaktif bloğunu plaka taşıyıcı üzerine yerleştirin. Plakanın yerine sabitlenecek şekilde iyice

oturduğundan emin olun.

- 6. Bir strip kuyucuğu (Kalibrasyon ve Performans Doğrulama kitinde sağlanır) plaka dışı reaktif bloğuna yerleştirin.
- 7. **Strip Wells** (Strip Kuyucuklar) bölümünde **SD1** seçeneğini belirleyin.
- 8. Rezervuarın boş olduğunu doğrulayın.
- 9. **Reservoir** (Rezervuar) bölümünde **RB1** kuyucuğunu seçin.

**NOT:** Plakanın bükülmediğini doğrulayın. Bükülmüş plakalar, prob yüksekliğinin yanlış ayarlanmasına neden olabilir.

- 10. Plakayı, **A1** kuyucuğunu plaka taşıyıcısında belirtildiği gibi konumlandıracak şekilde plaka taşıyıcısına yerleştirin.
- 11. **Retract** (Geri Çek) öğesine tıklayın.
- 12. **Plate Name** (Plaka Adı) alanına.
- 13. **Auto Adjust Height** (Yüksekliği Otomatik Olarak Ayarla) öğesine tıklayın. Numune probu otomatik olarak kendi kendini ilgili konumlara kaydeder.

**NOT:** Numune probu yüksekliği otomatik olarak 0,98 mm'ye ayarlanır. Numune probu otomatik olarak plakanın tabanına veya kalibrasyon disklerine ya da kürelere olan mesafeyi ayarlar.

14. **Eject** (Çıkar) öğesine tıklayın. Hizalama diski veya küre kullandıysanız bunları plakadan çıkarın.

### Depolamadan Sonra Yenilemenin Çalıştırılması

**NOT:** Revive After Storage (Depolamadan Sonra Yenileme) rutini, sistem ilk kez çalıştırıldığında gereklidir ve sistemin bir haftadan uzun süreyle boşta bırakıldığı durumlarda tavsiye edilir.

Numune probu yüksekliğini ayarladıktan sonra, Revive After Storage (Depolamadan Sonra Yenileme) (Luminex) rutinini çalıştırın.

- 1. **Maintenance** (Bakım) sayfası > **Cmds & Routines** (Komutlar ve Rutinler) sekmesine gidin.
- 2. From the **Routine Name** (Rutin Adı) açılır menüsünden **Revive After Storage** (Depolamadan Sonra Yenileme) **(Luminex)** seçeneğini belirleyin. Revive After Storage (Depolamadan Sonra Yenileme) rutini aşağıdaki komutları gerçekleştirir:
	- ⚫ Prime (Kullanıma Hazırla)
	- Rinse (Durula)
	- ⚫ Alcohol Flush (Alkolle Yıka)
	- Backflush (Ters Yıka)
	- ⚫ Wash (Yıka)
- 3. **Eject** (Çıkar) öğesine tıklayın.
- 4. RB1 rezervuarının 3/4'ünü %70 izopropanol veya %70 etanol ile doldurun. **NOT:** Durulama rezervuarı (RD1) boş olmalıdır.
- 5. **Retract** (Geri Çek) öğesine tıklayın.
- 6. **Run** (Çalıştır) öğesine tıklayın.

### Kalibrasyon veya Performans Doğrulama Kitlerinin İçe Aktarılması

- 1. KAL/DOĞ CD'sini (kit ile birlikte sağlanır) bilgisayara yükleyin.
- 2. **Home** (Ana Sayfa) bölümünde **System Initialization** (Sistem Başlatma) öğesine tıklayın.
- 3. Pencerenin alt sağ kenarındaki, **Import Kit** (Kiti İçe Aktar) öğesine tıklayın. **Import Calibration or**

**Performance Kit** (Kalibrasyon veya Performans Kitini İçe Aktar) iletişim kutusu açılır.

- 4. **MPX** klasörünü seçin ve **Open** (Aç) öğesine tıklayın.
- 5. **\*.lxl** dosyasını seçip **Open** (Aç) öğesine tıklayın.
- 6. **OK** (Tamam) öğesine tıklayın.

### Kalibrasyon veya Performans Doğrulama Kitlerinin Silinmesi

- 1. **Maintenance** (Bakım) sayfası > **Lot Management** (Lot Yönetimi) sekmesine gidin.
- 2. **Active Reagents** (Aktif Reaktifler) bölümünde, Calibration Kit (Kalibrasyon Kiti) veya Performance Verification Kit (Performans Doğrulama Kiti) açılır menülerinden silmek istediğiniz kiti seçin.
- 3. **Delete Kit** (Kiti Sil) öğesine tıklayın.
- 4. Kiti silmek istediğinizi teyit etmek için **Delete Kit** (Kiti Sil) iletişim kutusunda **OK** (Tamam) öğesine tıklayın.

## Sistemin Kalibre Edilmesi

Kalibrasyon, optik sistemin etkin şekilde işlev gösterdiğinden ve farklı MAGPIX® sistemlerinin benzer sonuçları raporladığından emin olmak için önemlidir. MAGPIX sisteminin kalibre edilmesi, sınıflandırma kanalları (CL1 ve CL2) ve raportör kanalı (RP1) ayarlarını normalleştirir. Sistemi kalibre etmek için MAGPIX Calibration Kit (Kalibrasyon Kiti) öğesini kullanın. Kalibrasyonun ardından doğru kalibrasyon için sistemdeki tüm optik kanalları kontrol etmek üzere MAGPIX® Performance Verification Kit (Performans Doğrulama Kiti) öğesini kullanın. Her kalibrasyonda doğrulama yaptığınızdan emin olun. Optik doğruluk veya flüidikler ile ilgili bir sorun varsa MAGPIX kalibrasyondan geçebilir ancak performans doğrulamada başarısız olur.

Sistem tamamen kalibre edilmezse bir uyarı mesajı görüntülenir. Sistem kalibrasyon ve doğrulama sonuçlarını Calibration and Verification (Kalibrasyon ve Doğrulama) raporu ile takip edin. Kalibrasyon ve doğrulama mikrokürelerinin hedef değer bilgileri, kalibrasyon kiti ile birlikte gönderilen ortamda ve *[www.luminexcorp.com](http://www.luminexcorp.com/)* adresindeki Luminex internet sitesinde mevcuttur.

Maintenance page (Bakım sayfası) > Auto Maint (Otomatik Bakım) sekmesinde bulunan Calibration Verification (Kalibrasyon Doğrulama) düğmesini kullanarak sistemi en az haftalık aralıklarla kalibre edin. Ek olarak, aşağıdakilerden herhangi biri meydana gelirse sistemi yeniden kalibre edin:

- ⚫ Delta kalibrasyon sıcaklığı +/- 5 °C'yi aşarsa.
- ⚫ Cihaz taşınırsa.
- ⚫ Numune alımı sorunları yaşarsanız.
- ⚫ Cihazda, parça değiştirilmesi gibi bir donanım bakımı gerçekleştirilirse.

Kalibrasyon, sistem ayarlarını normalleştirir ve optimum ve tutarlı mikro küre sınıflandırması sağlar.

- 1. **Home** (Ana Sayfa) bölümünde **System Initialization** (Sistem Başlatma) öğesine tıklayın. **Auto Maint** (Otomatik Bakım) sekmesi görüntülenir.
- 2. **Automated Maintenance Options** (Otomatik Bakım Seçenekleri) kapsamında **Calibration Verification** (Kalibrasyon Doğrulama) seçeneğini belirleyin.
- 3. Açılır menüden uygun kalibrasyon kitini seçin.
- 4. Homojenlik sağlamak için xMAP® kalibratör ve flüidik sıvılarını yaklaşık 10 saniye süreyle orta hızda vorteksleyin. xMAP kalibratör veya flüidik ajanlarını seyreltmeyin.
- 5. **Eject** (Çıkar) öğesine tıklayın.
- 6. Uygun rezervuarların 3/4'ünü deiyonize (DI) su ve 3/4'ünü %70 izopropanol veya %70 etanol ile

#### doldurun.

**NOT**: Yazılımdaki plaka yerleşimi reaktif konumlarını belirtir.

- 7. Gerekli kürecik sayısına ulaştığınızdan emin olmak için kalibratör flakonuna her kalibrasyon reaktifinden beş tam damla ekleyin.
- 8. Belirlenen kuyucuğa 6 damla reaktif
- 9. RB1 rezervuarının 3/4'ünü %70 izopropanol veya %70 etanol ile doldurun. Durulama rezervuarı (RD1) boş olmalıdır.
- 10. **Retract** (Geri Çek) öğesine tıklayın.
- 11. **Run** (Çalıştır) öğesine tıklayın. Tamamlandığında **OK** (Tamam) öğesine tıklayın.

## Sistemin Doğrulanması

MAGPIX® Performance Verification Kit (Performans Doğrulama Kiti) MAGPIX sistemini, kalibrasyonunu ve optik bütünlüğünü doğrulamak için gereken reaktiflerin yanı sıra basınç, akış hızı, kürecik sayımı ve kuyucuklar arası taşınma gözlemleri ile flüidik kanallarını doğrulamak için gereken reaktifleri içerir.

Günlük başlatma rutininizin bir parçası olarak Performance Verification (Performans Doğrulama) rutinini gerçekleştirin. İlave kalibrasyon sıklığı gereksinimleri için tahlil kiti talimatlarına başvurun.

Doğrulama işlevi geçerli kalibrasyon ayarları ile cihazın uygun şekilde işlev gösterdiğinden emin olmak üzere sistem doğrulayıcılarını kullanır.

- 1. **Home** (Ana Sayfa) bölümünde **System Initialization** (Sistem Başlatma) öğesine tıklayın. **Auto Maint** (Otomatik Bakım) sekmesi görüntülenir.
- 2. **Automated Maintenance Options** (Otomatik Bakım Seçenekleri) bölümünde **Performance Verification** (Performans Doğrulama) seçeneğini belirleyin.
- 3. Açılır menüden uygun performance verification kit (performans doğrulama kiti) seçin.
- 4. Homojenlik sağlamak üzere xMAP® performans doğrulama reaktiflerini ve flüidik şişelerini orta hızda, yaklaşık 10 saniye vorteksleyin. xMAP doğrulama veya flüidik ajanlarını seyreltmeyin.
- 5. **Eject** (Çıkar) öğesine tıklayın.
- 6. Belirlenen kuyucuğa her reaktiften 6 damla ekleyin.

**NOT:** Yazılımdaki plaka yerleşimi reaktif konumlarını belirtir.

- 7. RB1 rezervuarının 3/4'ünü %70 izopropanol veya %70 etanol ile doldurun. Durulama rezervuarı (RD1) boş olmalıdır.
- 8. **Retract** (Geri Çek) öğesine tıklayın.
- 9. **Run** (Çalıştır) öğesine tıklayın.

# Bölüm 6: Tahlilin Çalıştırılması

### Genel Yazılım Yönergeleri

xPONENT® sistem dosyalarının değiştirilmesi veya silinmesi, sistem performansının bozulmasına neden olabilir. Değiştirilen veya silinen xPONENT sistem dosyalarını, xPONENT yazılımını kaldırıp yeniden kurarak onarın. Luminex, xPONENT kaldırma ve yeniden kurma işlemlerini yapmadan önce *[Luminex Teknik Destek](#page-6-0)* birimi ile iletişime geçmenizi önerir.

xPONENT yazılımı ile izinsiz üçüncü taraf yazılımının kullanılması xPONENT yazılımının bozulmasına veya hata vermesine neden olabilir. Üçüncü taraf yazılımını sorumluluğu sizin üzerinizde olacak şekilde kullanmış olursunuz. Sistem yazılımının çalıştırılması, yalnızca özel olarak ayrılmış bilgisayarda tek başına çalıştırıldığında doğrulanmıştır.

xPONENT yazılımının kurulu olduğu bir bilgisayarda ekran koruyucu kullanıyorsanız xPONENT ekran koruyucunun aktif hale gelmesini engelleyecektir. xPONENT her başlatıldığında ekran koruyucunun ve tüm güç yönetimi ayarlarının kapatılmasını öneren bir iletişim kutusu açılacaktır. xPONENT sürümleri sadece belli xMAP® gereçleriyle uyumludur. Uyumsuz bir xPONENT® sürümünün kullanılması sapmış sonuçlar üretebilir ve desteklenen bir yapılandırma değildir. Bir yazılım kurulumu kaldırma veya yapma adımını gerçekleştirmeden önce söz konusu donanım veya yazılım sürümlerinin tam uyumlu ve desteleniyor olduğundan emin olmak için Luminex Teknik Destek birimi ile iletişime geçin.

## Protokolün Tanımlanması

**NOT:** Belirli bir protokol ile bir kiti çalıştırırken tahlile ilişkin protokol, tahlilin kullanma kılavuzunda verilen talimatlar uyarınca çalıştırılmalıdır.

### Nicel Analiz Ayarlarının Düzenlenmesi

- 1. **Protocols** (Protokoller) sayfası > **Protocols** (Protokoller) sekmesine gidin.
- 2. **Installed Protocols** (Kurulu Protokoller) listesinden nicel bir protokol seçin ve ardından **Edit** (Düzenle) öğesine tıklayın.
- 3. İstiyorsanız ilgili alanlara yeni bir protokol adı ve açıklaması yazın.
- 4. **Version** (Sürüm) alanına yeni bir sürüm numarası girin.
- 5. Gerekiyorsa üretici bilgilerini düzenleyin.
- 6. **Acquisition Settings** (Alım Ayarları) ve **Analysis Settings** (Analiz Ayarları) kısımlarını gerektiği şekilde düzenleyin.
- 7. **Analytes** (Analitler) alt sekmesini görüntülemek için **Next** (Sonraki) öğesine tıklayın.
- 8. **Analytes** (Analitler) alt sekmesinden, **Analysis Settings** (Analiz Ayarları) iletişim kutusunu açmak için bir analite ilişkin **Analysis** (Analiz) alanına tıklayın ve gerektiği şekilde düzenleyin.
	- a. **Method** (Yöntem) açılır menüsünden bir analiz yöntemi seçin.
	- b. **Weight** Type (Ağırlık Türü) açılır menüsünden bir ağırlık türü seçin (**Method** (Yöntem) listesinde seçilen analiz yöntemine bağlı olarak Ağırlık Türü görüntülenmeyebilir).

**NOT:** Bir analitin Kuyucuk İçi Normalizasyon Küreciği olmasını istiyorsanız Mark as Intra-Well Normalization Bead (Kuyucuk İçi Normalizasyon Küreciği Olarak İşaretle) seçeneğini belirleyin. Normalizasyon küreciği, dahili bir kontrol olarak tahlile dahil olan bir mikroküre kümesidir. Numune varyasyonunu kontrol eder ve bir çalıştırmada numuneler arasındaki verileri normalleştirmek üzere kullanılabilir.

- c. Yeni ayarları yalnızca seçilen analite uygulamak için **OK** (Tamam) öğesine veya ayarları protokoldeki tüm analitlere uygulamak için **Apply to All Analytes** (Tüm Analitlere Uygula) öğesine tıklayın.
- 9. Analiz için bir aralık kullanmak istiyorsanız değiştirmek istediğiniz analitin **Analysis** (Analiz) alanına tıklayın. **Analysis Settings** (Analiz Ayarları) iletişim kutusu görüntülenir.
	- a. Analiz için bir aralık kullanmak istiyorsanız Use **Threshold Ranges** (Eşik Aralıklarını Kullan) seçeneğini belirleyin.
	- b. Eşik aralığını belirlemek için **Add Range** (Aralık Ekle) öğesine tıklayın.
	- c. **Range Name** (Aralık Adı) alanına aralık için bir ad girin.
	- d. **Low Value** (Alt Değer) ve **High Value** (Üst Değer) alanlarına alt ve üst aralık değerlerini girin.
	- e. Aralıktaki değeri dahil etmek için **Inclusive** (Dahil) sütunlarındaki onay kutusunu seçin veya aralık değerini alt değerden bir birim yüksek ve üst değerden bir birim düşük olarak ayarlamak için onay kutusunun seçimini kaldırın.
	- f. Bir aralığı silmek istiyorsanız aralığı vurgulayın ve **Delete Range** (Aralığı Sil) öğesine tıklayın.
	- g. Eşik aralığını analite uygulamak için **OK** (Tamam) öğesine tıklayın.
- 10. **Nex**t (Sonraki) öğesine tıklayın. **Plate Layout** (Plaka Yerleşimi) alt sekmesi görüntülenir.
- 11. Plaka yerleşimine komutlar ve rutinler atayın.
- 12. **Save** (Kaydet) öğesine tıklayın.

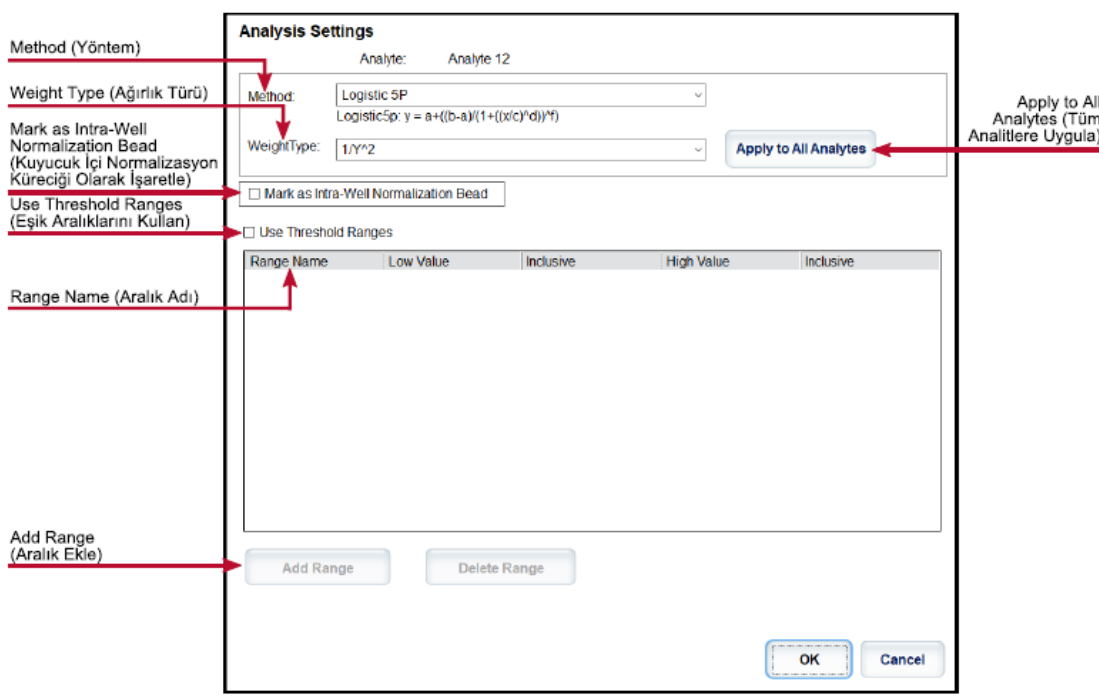

### Nitel Analiz Ayarlarının Düzenlenmesi

- 1. **Protocols** (Protokoller) sayfası > **Protocols** (Protokoller) sekmesine gidin.
- 2. **Installed Protocols** (Kurulu Protokoller) listesinden nitel bir protokol seçin ve ardından **Edit** (Düzenle) öğesine tıklayın.
- 3. İstiyorsanız ilgili alanlara yeni bir protokol adı ve açıklaması yazın.
- 4. **Version** (Sürüm) alanına yeni bir sürüm numarası girin.
- 5. Gerekiyorsa üretici bilgilerini düzenleyin.
- 6. **Acquisition Settings** (Alım Ayarları) ve **Analysis Settings** (Analiz Ayarları) kısımlarını gerektiği şekilde düzenleyin.
- 7. **Analytes** (Analitler) alt sekmesini görüntülemek için **Next** (Sonraki) öğesine tıklayın.
- 8. **Analytes** (Analitler) alt sekmesinden, **Analysis Settings** iletişim kutusunu açmak için bir analite ilişkin **Analysis** (Analiz) alanına tıklayın.
	- a. **Method** (Yöntem) açılır menüsünden, **Luminex Qualitative** (Nitel) veya **No Analysis** (Analiz Yok) seçeneğini belirleyin.

**NOT:** Bir analitin Kuyucuk İçi Normalizasyon Küreciği olmasını istiyorsanız Mark as Intra-Well Normalization Bead (Kuyucuk İçi Normalizasyon Küreciği Olarak İşaretle) seçeneğini belirleyin. Normalizasyon küreciği, dahili bir kontrol olarak tahlile dahil olan bir mikroküre kümesidir. Numune varyasyonunu kontrol eder ve bir çalıştırmada numuneler arasındaki verileri normalleştirmek üzere kullanılabilir. OK (Tamam) öğesine tıklayın veya sonraki adımlara geçin.

- b. **Formulas** (Formüller) açılır menüsünden **Lum Qual** (Lum Nitel), **Adv Qual** (Gelişm Nitel) veya başka bir kayıtlı formül seçin.
- c. Yeni bir formül eklemek için **New Formula** (Yeni Formül) öğesine tıklayın.
	- i. **Formula Name** (Formül Adı) alanında adı düzenleyin.
	- ii. **Formulas** (Formüller) açılır menüsünden **Lum Qual** (Lum Nitel) seçeneğini belirlerseniz **Negative** (Negatif), **Low Positive** (Düşük Pozitif) ve/veya **High Positive** (Yüksek Pozitif) bölümlerinin altında her bir aralığa ilişkin değerleri düzenleyin. **Formulas** (Formüller) açılır menüsünden **Adv Qual** (Gelişm Nitel) seçeneğini belirlerseniz **Negative** (Negatif), **Low Positive** (Düşük Pozitif), **Moderate Positive** (Orta Pozitif) ve/veya **Strong Positive** (Güçlü Pozitif) öğelerini düzenleyin.
	- iii. Aralıktaki değeri dahil etmek için **Inclusive** (Dahil) sütunlarındaki onay kutusunu seçin. Onay kutusunun seçimini kaldırırsanız değer, alt değerden bir birim yüksek ve üst değerden bir birim düşük olacaktır.
	- iv. Yeni bir aralık eklemek istiyorsanız **Add Range** (Aralık Ekle) öğesine tıklayın.
	- v. **Range Name** (Aralık Adı), **Low Value** (Alt Değer), **High Value** (Üst Değer) girin ve **Inclusive** (Dahil) onay kutularını seçin veya seçimini kaldırın.
- d. Bir aralığı silmek istiyorsanız söz konusu aralığı vurgulayın ve **Delete Range** (Aralığı Sil) öğesine tıklayın.
- e. **Save Formula** (Formülü Kaydet) öğesine tıklayın. Yeni formül **Formulas** (Formüller) açılır menüsünde görüntülenir.
- f. Ayarları protokoldeki tüm analitlere uygulamak için **Apply to All Analytes** (Tüm Analitlere Uygula) öğesine tıklayın veya yeni formülü seçtiğiniz tek bir analite uygulamak için **OK** (Tamam) öğesine tıklayın.
- 9. **Next** (Sonraki) öğesine tıklayın. **Plate Layout** (Plaka Yerleşimi) alt sekmesi görüntülenir.
- 10. Plaka yerleşimine komutlar ve rutinler atayın.
- 11. **Save** (Kaydet) öğesine tıklayın.

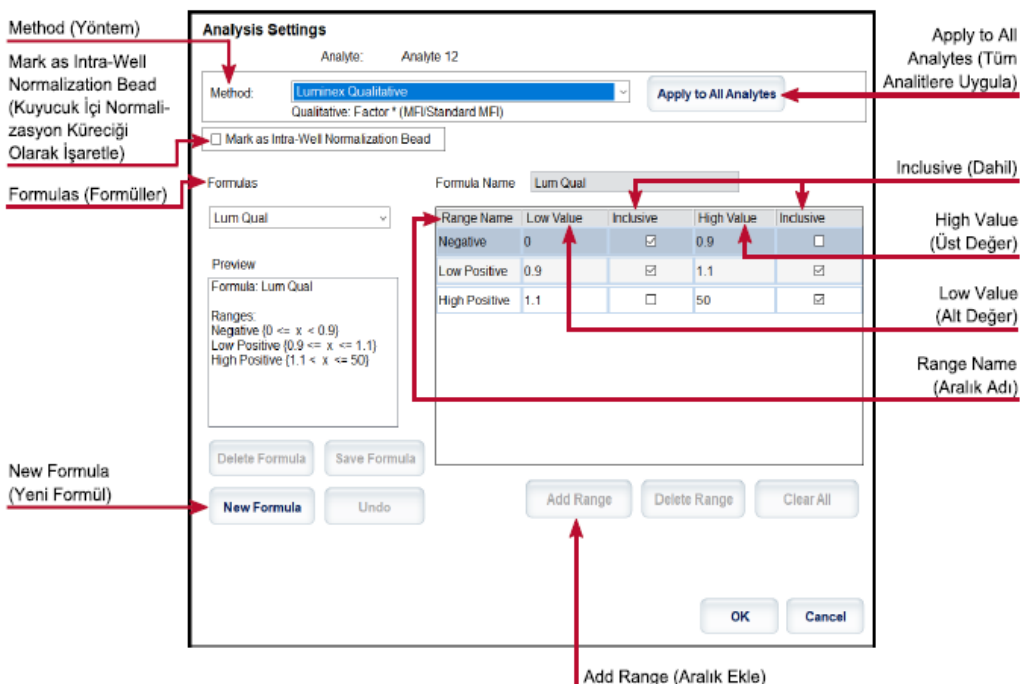

### Protokolün İçe Aktarılması

- 1. **Protocols** (Protokoller) sayfası > **Protocols** (Protokoller) sekmesine gidin.
- 2. **Import** (İçe Aktar) öğesine tıklayın.
- 3. **Open** (Aç) iletişim kutusunda içe aktarmak üzere bir protokol dosyası (.lxt2) seçin ve ardından **Open** (Aç) öğesine tıklayın.
- 4. **Imported Protocol File** (Protokol Dosyasını İçe Aktar) iletişim kutusunda **OK** (Tamam) öğesine tıklayın. İçe aktarılan protokol **Installed Protocols** (Kurulu Protokoller) listesinde görüntülenir.

### Protokolün Dışa Aktarılması

- 1. **Protocols** (Protokoller) sayfası > **Protocols** (Protokoller) sekmesine gidin.
- 2. Bir protokol seçin.
- 3. **Export** (Dışa Aktar) öğesine tıklayın.
- 4. **Save As** (Farklı Kaydet) iletişim kutusunda dosyayı dışa aktarmak istediğiniz bir konumu seçin ve **Save** (Kaydet) öğesine tıklayın.
- 5. **Export File** (Dosyayı Dışa Aktar) iletişim kutusunda **OK** (Tamam) öğesine tıklayın.

### Protokolün Silinmesi

- 1. **Protocols** (Protokoller) sayfası > **Protocols** (Protokoller) sekmesine gidin.
- 2. Bir protokol seçin.
- 3. **Delete** (Sil) öğesine tıklayın.
- 4. **Delete Protocol** (Protokolü Sil) iletişim kutusunda **Yes** (Evet) öğesine tıklayın.

## Standartların ve Kontrollerin Tanımlanması

### Standartlar ve Kontroller

Tahlil kitleri standartları ve/veya kontrolleri içerir. Tahlil kiti bilgilerini girdiğinizde, bu bilgiler çoklu protokollerde kullanılabilir. Protokollerde belirtilen tahlil reaktifleri için yeni lotlar oluşturabilir, lot bilgilerini düzenleyebilir, yeniden kullanım için daha önceden var olan lotları seçebilir, lotları içe aktarabilir ve lotları dışa aktarabilirsiniz.

Bir kiti ve/veya lotu silmeden, dışa aktarmadan, içe aktarmadan veya düzenlemeden önce Installed Kits And Lots (Kurulu Kitler ve Lotlar) bölümünde Stds & Ctrls (Stndrt ve Kntrl) sekmesinde Std/Ctrl Kits Only (Sadece Stndrt/Kntrl Kitleri) veya All Lots (Tüm Lotlar) için doğru seçenek düğmesini seçin. All Lots (Tüm Lotlar) seçildiğinde, tüm standart ve kontrol reaktifleri ve tüm ilişkili Std/Ctrl Kit (Stndrt/Kntrl Kit) görüntülenir.

Bir lot kullanıldıktan sonra değiştirildiğinde, yeni bir lot veya ad oluşturmanız istenecektir.

#### Standart/Kontrol Kitinin Oluşturulması

Yeni bir standart ve kontrol kiti oluşturmak için, Nicel veya Nitel analiz ayarlarını kullanan bir protokol kullanmalı ve aşağıdaki adımları gerçekleştirmelisiniz:

- 1. **Protocols** (Protokoller) sayfası > **Protocols** (Protokoller) sekmesine gidin.
- 2. Kit için kullanmak istediğiniz protokolü seçin ve ardından **New Std/Ctrl** (Yeni Stndrt/Kntrl) öğesine tıklayın. **Std/Ctrl Details** (Stndrt/Kntrl Ayrıntıları) alt sekmesi görüntülenir.
- 3. **Name** (Ad) alanına kitin adını, **Std/Ctrl Kit Lot #** (Stndrt/Kntrl Kiti Lot No.) alanına lot numarasını, **Expiration** (Geçerlilik) alanına AA/GG/YY formatını kullanarak geçerlilik tarihini ve **Manufacturer**  (Üretici) alanına üreticiyi yazın.
- 4. Standart lot uygulamak istiyorsanız **Apply Std Lot** (Standart Lotu Uygula) öğesine tıklayın. **Select Lot** (Lot Seç) iletişim kutusu görüntülenir.
	- a. Bir lot seçin ve **OK** (Tamam) öğesine tıklayın.
- 5. Kontrol lotu uygulamak için **Apply Ctrl Lot** (Kntrl Lotu Uygula) öğesine tıklayın. **Select Lot** (Lot Seç) iletişim kutusu görüntülenir.
	- a. Bir lot seçin ve **OK** (Tamam) öğesine tıklayın.
- 6. Alternatif olarak, **Assay Standard Information** (Tahlil Standart Bilgileri) ve **Assay Control Information** (Tahlil Kontrol Bilgileri) bölümlerine uygun bilgileri girin. Bu bölümlerdeki standartların, kontrollerin veya her ikisinin sayısı protokolde tanımlanır. Serinizde kontroller kullanılıyorsa **Show Concentration** (Konsantrasyonu Göster) seçeneklerinden **Expected** (Beklenen), **Low** (Düşük) ve **High** (Yüksek) değerlerini girin. Aynı değerleri birden fazla analite uygulamak için, analit aralığının altına veya geneline uygulamak üzere **Apply Values** (Değerleri Uygula) oklarını kullanın.
- 7. **Save** (Kaydet) öğesine tıklayın.

#### Standart/Kontrol Lotunun Oluşturulması

Yeni bir standart ve kontrol lotu oluşturmak için, Nicel veya Nitel analiz ayarlarını kullanan bir protokol kullanmalı ve aşağıdaki adımları gerçekleştirmelisiniz:

- 1. **Protocols** (Protokoller) sayfası > **Stds & Ctrls** (Stndrt ve Kntrl) sekmesine gidin > **Create New Std/Ctrl Lots** (Yeni Stndrt/Kntrl Lotları Oluştur) öğesine tıklayın.
	- a. **Select Protocol** (Protokol Seç) iletişim kutusunda, bu lot için kullanmak istediğiniz protokolü seçin ve ardından **OK** (Tamam) öğesine tıklayın. **Std/Ctrl Details** (Stndrt/Kntrl Ayrıntıları) alt sekmesi görüntülenir.
- b. Standart lot uygulamak istiyorsanız **Apply Std Lot** (Standart Lotu Uygula) öğesine tıklayın. **Select Lot** (Lot Seç) iletişim kutusu görüntülenir.
	- i. Bir lot seçin ve **OK** (Tamam) öğesine tıklayın.
- c. Kontrol lotu uygulamak için **Apply Ctrl Lot** (Kntrl Lotu Uygula) öğesine tıklayın. **Select Lot** (Lot Seç) iletişim kutusu görüntülenir.
	- i. Bir lot seçin ve **OK** (Tamam) öğesine tıklayın.
- 2. **Assay Standard Information** (Tahlil Standart Bilgileri) bölümünde her bir standarda ilişkin uygun bilgileri yazın.
- 3. Her bir analit sütununa, analit için beklenen konsantrasyonu yazın. Aynı değerleri birden fazla analite uygulamak için, analit aralığının altına veya geneline uygulamak üzere **Apply Values** (Değerleri Uygula) oklarını kullanın.
- 4. Bir seyreltmeyi uygulamak için, değeri seçin veya bir seyreltme oluşturun ve ardından **Apply Dilution** (Seyreltmeyi Uygula) öğesine tıklayın.

**NOT:** Dilution (Seyreltme) listesi ve Apply Dilution (Seyreltmeyi Uygula) düğmesi yalnızca nicel bir analiz seçildiğinde görüntülenir.

- 5. Seriniz kontrolleri kullanıyorsa **Assay Control Information** (Tahlil Kontrol Bilgileri) bölümüne her bir kontrole ilişkin uygun bilgileri yazın.
- 6. **Show Concentration** (Konsantrasyonu Göster) seçeneklerinden **Expected** (Beklenen), **Low** (Düşük) ve **High** (Yüksek) değerlerini girin. Aynı değerleri birden fazla analite uygulamak için, analit aralığının altına veya geneline uygulamak üzere **Apply Values** (Değerleri Uygula) oklarını kullanın.
- 7. **Save** (Kaydet) öğesine tıklayın.

#### Kitin/Lotun İçe Aktarılması

- 1. **Protocols** (Protokoller) sayfası > **Stds & Ctrls** (Stndrt ve Kntrl) sekmesine gidin > **Import** (İçe Aktar) öğesine tıklayın.
- 2. **Open** (Aç) iletişim kutusunda içe aktarma yapmak istediğiniz (kaynak) konuma gidin ve **Open** (Aç) öğesine tıklayın.

#### Kitin/Lotun Düzenlenmesi

- 1. **Protocols** (Protokoller) sayfası > **Stds & Ctrls** (Stndrt ve Kntrl) sekmesine gidin.
- 2. **Installed Kits And Lots** (Kurulu Kitler ve Lotlar) bölümünde, bir kit veya lot seçin ve ardından **Edit** (Düzenle) öğesine tıklayın.
- 3. Bir kit seçtiyseniz bilgileri **Std/Ctrl Details** (Stndrt/Kntrl Ayrıntıları) alt sekmesinde uygun şekilde düzenleyin.

**NOT:** Bir standart lotu düzenlemeyi seçtiyseniz yalnızca Assay Standard Information (Tahlil Standart Bilgileri) bölümü düzenlenebilir. Bir kontrol lotu düzenlemeyi seçtiyseniz yalnızca Assay Control Information (Tahlil Kontrol Bilgileri) bölümü düzenlenebilir.

a. Standart lotunu ve kontrol lotunu bir kite uygulamak için kitin adını **Name** (Ad) alanına girin ve **Apply Std/Ctrl Kit** (Stndrt/Kntrl Kiti Uygula) öğesine tıklayın.

**NOT:** Seçilen kit aynı analit adlarıyla ilişkili olmalıdır.

- b. **Apply Std Lot** (Stndrt Lotu Uygula) öğesine tıklayın. Listeden bir lot seçin ve ardından **OK**  (Tamam) öğesine tıklayın.
- c. Değer girmek üzere alanlara çift tıklayıp ilgili değeri analit listesi geneline veya altına uygulamak üzere iki **Apply Values** (Değerleri Uygula) okundan birini kullanarak **Reagent** (Reaktif), **Name** (Ad), **Lot #** (Lot No), **Expiration** (Son Kullanma Tarihi) ve **Analyte** (Analit) alanları geneline veya altına değerleri uygulayın.

**NOT:** Dilution (Seyreltme) listesi ve Apply Dilution (Seyreltmeyi Uygula) düğmesi yalnızca nicel bir analiz seçildiğinde görüntülenir.

- d. **Apply Ctrl Lot** (Kntrl Lotu Uygula) öğesine tıklayın. Listeden bir lot seçin ve ardından **OK** (Tamam) öğesine tıklayın.
- e. Değer girmek üzere alanlara çift tıklayıp ilgili değeri analit listesi geneline veya altına uygulamak üzere iki **Apply Values** (Değerleri Uygula) okundan birini kullanarak **Reagent** (Reaktif), **Name** (Ad), **Lot #** (Lot No), **Expiration** (Son Kullanma Tarihi) ve **Analyte** (Analit) alanları geneline veya altına değerleri uygulayın.
- 4. **Save** (Kaydet) öğesine tıklayın.

#### Kitin/Lotun Dışa Aktarılması

**NOT:** Lotlar ve kitler, yalnızca başlangıçta oluşturuldukları protokol sistemde mevcutsa dışa aktarılabilir. Protokol silinmişse lot veya kit dışa aktarılamaz.

- 1. **Protocols** (Protokoller) sayfası > **Stds & Ctrls** (Stndrt ve Kntrl) sekmesine gidin.
- 2. **Installed Kits And Lots** (Kurulu Kitler ve Lotlar) bölümünde, dışa aktarmak istediğiniz kiti veya lotu seçin ve ardından **Export** (Dışa Aktar) öğesine tıklayın.
- 3. **Save As** (Farklı Kaydet) iletişim kutusunda, dosyayı dışa aktarmak istediğiniz konuma gidin ve ardından **Save** (Kaydet) düğmesine tıklayın.

#### Kitin/Lotun Silinmesi

- 1. **Protocols** (Protokoller) sayfası > **Stds & Ctrls** (Stndrt ve Kntrl) sekmesine gidin.
- 2. **Installed Kits And Lots** (Kurulu Kitler ve Lotlar) bölümünde, silmek istediğiniz kiti veya lotu seçin ve ardından **Delete** (Sil) öğesine tıklayın.
- 3. **Delete Std/Ctrl Kit(s) Confirmation** (Stndrt/Kntrl Kitlerini Silme Teyidi) veya **Delete Lot(s) Confirmation** (Lotları Silme Teyidi) iletişim kutusunda **Yes** (Evet) öğesine tıklayın.

### Standartların ve Kontrollerin Geçersiz Kılınması

**NOT:** Veri analizinde bir kontrol geçersiz kılınabilir veya kaldırılabilir. Ancak Luminex, kontrollerin geçersiz kılınmasını önermemektedir.

Kontrol değerlerinin kabul edilmesine veya reddedilmesine dair tahlil kontrolleri ve yönergeleri hakkında daha fazla bilgi için, tahlil kiti üreticisi ile iletişime geçin.

Standartları, kontrolleri ve numuneleri geçersiz kılmak için:

- 1. **Results** (Sonuçlar) sayfası > **Saved Batches** (Kaydedilen Seriler) sekmesine gidin.
- 2. Tamamlanan seriyi seçin ve ardından **Open** (Aç) öğesine tıklayın.
- 3. **Results** (Sonuçlar) alt sekmesinin **Results** (Sonuçlar) bölümünde, geçersiz kılmak istediğiniz kuyucuğun solundaki kare alana ve ardından **Invalidate** (Geçersiz Kıl) öğesine tıklayın. Tüm satır kırmızıya dönecektir. Alternatif olarak bir kuyucuktaki analit sonuçlarına ve ardından Invalidate (Geçersiz Kıl) öğesine tıklayın.

**NOT:** Geçersiz kılma durumunu kaldırmak için aynı öğeyi seçin ve Validate (Geçerli Kıl) öğesine tıklayın.

4. Nicel analiz ayarları kullanılmışsa **Analyze** (Analiz Et) seçeneği, **Invalidate** (Geçersiz Kıl) öğesine tıklandıktan sonra görüntülenecektir. **Analyze** (Analiz Et) seçeneğine tıklayın.

### Standartların Geçerli Kılınması

Secure (Güvenli) xPONENT® paketi kullanıyorsanız, xPONENT® sistem yöneticinizin standartları geçerli kılmanız için size imtiyaz vermesi gereklidir. Bilerek geçersiz kılınmadığı takdirde, tüm standartlar geçerli olarak varsayılmaktadır.

- 1. **Results** (Sonuçlar) sayfası > **Saved Batches** (Kaydedilen Seriler) sekmesine gidin.
- 2. Tamamlanan seriyi seçin ve ardından **Open** (Aç) öğesine tıklayın.
- 3. **Results** (Sonuçlar) bölümünde, geçerli kılmak istediğiniz kuyucuğun sol tarafındaki kare alana ve ardından **Validate** (Geçerli Kıl) öğesine tıklayın.

**NOT:** Ortalama satırlar veya hücreler seçilemez. Bir öğe seçmediyseniz veya seçtiğiniz öğenin geçerli kılınmasına gerek yoksa bir uyarı iletişim kutusu görüntülenir.

## Numunelerin Tanımlanması

### Yeni Numune Listesinin Oluşturulması

**NOT:** Yeni bir örnek listenin oluşturulması Laboratory Information System (LIS) [Laboratuvar Bilgi Sistemi (LIS)] kullanıcılarına yöneliktir. LIS kullanmıyorsanız seri oluştururken veya protokolü düzenlerken bir numune listesini içe aktarmak isteyebilirsiniz.

- 1. **Samples** (Numuneler) sayfası > **Samples** (Numuneler) sekmesine gidin.
- 2. **Sample Lists** (Numune Listeleri) bölümünde, numune listesi için kullandığınız protokolü seçin ve ardından **Create New Samples** (Yeni Numuneler Oluştur) öğesine tıklayın.
- 3. Create Sample (Numune Oluştur) alt sekmesinde numunenize ilişkin aşağıdaki bilgileri ekleyin:
	- a. **ID** (Kimlik) alanına numune kimliğini yazın.

**NOT:** Numune Kimliklerinin uzunluğu 30 karakter ile sınırlandırılmıştır.

- b. **First Name** (Ad) alanına bir hasta adı yazın (isteğe bağlıdır).
- c. **Last Name** (Soyadı) alanına hastanın soyadını yazın (isteğe bağlıdır).
- d. **Comment** (Yorum) alanına bir yorum yazın (isteğe bağlıdır).
- e. Numuneyi **Sample** (Numune) listesine eklemek için **Save** (Kaydet) öğesine tıklayın.
- 4. Daha fazla numune oluşturmak için **New** (Yeni) öğesine veya numuneyi düzenlemek için **Edit** (Düzenle) öğesine tıklayın.
- 5. Numuneleri ekledikten sonra **Close** (Kapat) öğesine tıklayın. **NOT:** Numuneler, bir LIS kullanılarak da eklenebilir.

### Numune Listesinin Düzenlenmesi

- 1. **Samples** (Numuneler) sayfası > **Samples** (Numuneler) sekmesine gidin.
- 2. **Sample Lists** (Numune Listeleri) bölümünde düzenlemek istediğiniz protokolü seçin ve ardından **Details**  (Ayrıntılar) öğesine tıklayın.
- 3. **Edit Samples** (Numuneleri Düzenle) alt sekmesinde bir numune seçin ve ardından numune listesinde numuneyi yukarı veya aşağı taşımak üzere **Move** (Taşı) oklarını kullanarak numunelerin alınacağı sırayı değiştirin.
- 4. **Edit** (Düzenle) öğesine tıklayın.
- 5. İlgili alanları düzenleyin veya değişiklikleri geri almak için **Undo** (Geri Al) öğesine tıklayın.
- 6. Numuneyi düzenlemeyi bitirdiğinizde **Save** (Kaydet) öğesine tıklayın.
- 7. Numuneyi düzenleme işlemini tamamladığınızda **Close** (Kapat) öğesine tıklayın.

## Serinin Tanımlanması

### Mevcut Protokolden Yeni Bir Seri Oluşturulması

Belirli bir protokol ile bir kiti çalıştırırken tahlile ilişkin protokol, tahlilin kullanma kılavuzunda verilen talimatlar uyarınca çalıştırılmalıdır.

- 1. **Batches** (Seriler) sayfası > **Batches** (Seriler) sekmesine gidin > **Create a New Batch from an existing Protocol** (Mevcut Protokolden Yeni Bir Seri Oluştur) öğesine tıklayın.
- 2. **Batch Name** (Seri Adı) alanına seri adını girin.
- 3. **Enter Optional Description** (İsteğe Bağlı Açıklama Gir) alanına seri hakkında bir açıklama yazın.
- 4. **Select a Protocol** (Bir Protokol Seç) listesinde bir protokol seçin.
- 5. **Next** (Sonraki) öğesine tıklayın. Protokol standartları, kontrolleri veya her ikisini kullanıyorsa **Stds & Ctrls** (Stndrt ve Kntrl) alt sekmesinde aktif reaktiflerin ayrıntıları görüntülenir. **Next** (Sonraki) öğesine tıklayın. Seçilen protokol standartları veya kontrolleri kullanmıyorsa **Plate Layout** (Plaka Yerleşimi) alt sekmesi görüntülenir.
- 6. **Plate Layout** (Plaka Yerleşimi) alt sekmesinde bu seri için standartları, kontrolleri, numuneleri veya kuyucuk komutlarını atayın.
	- a. Kopyalama sayımı tanımlamanız gerekirse kuyucuk komutu eklemeden önce **Replicate Count** (Kopyalama Sayımı) öğesini seçin.
		- i. Kopyalama sayımının plaka kuyucuklarında nasıl yerleştirildiğini tanımlamak için **Grouping** (Gruplama) seçimi yapın (123123123 VEYA 111222333). Gruplama seçimi, bir kuyucuk komutu eklenmeden önce yapılmalıdır.
	- b. Plaka görüntüsünde, bir dizi kuyucuğu vurgulamak için tıklayıp sürükleyin, tüm sütunu veya satırı vurgulamak için bir sütun veya satır başlığına tıklayın ya da farklı kuyucuklara tıklayıp bunları vurgulayın ve ardından bu komutu vurgulanan kuyucuklara atamak için komutlardan birine tıklayın. Her komut bir renkle ilişkilendirilir.
		- i. Kuyucuk komutlarını eklemeden önce, standartlardan herhangi birinin yeniden düzenlenmesi gerekiyorsa plaka yerleşiminden tüm standartları silin. Kontrollerden herhangi birinin yeniden düzenlenmesi gerekiyorsa plaka yerleşiminden tüm kontrolleri silin.
		- ii. Plakadaki bir komutun alım sırasını değiştirmeniz gerekiyorsa **Command Sequence** (Komut Sırası) listesinde komutu seçin ve yukarı veya aşağı **Move Command** (Komutu Taşı) oklarına tıklayın.
		- iii. Alımı A1'den başka bir kuyucukta başlatmak için, alım işlemini başlatmak istediğiniz kuyucuğu seçin ve **Start at Well** (Şu Kuyucukta Başlat) öğesine tıklayın.
	- c. Bir kuyucuk seçin ve ardından uygun şekilde **Add** (Ekle), Delete (Sil), **Pre-Batch Routine** (Seri Öncesi Rutin) veya **Post-Batch Routine** (Seri Sonrası Rutin) seçeneğini belirleyin.

**NOT:** Protokol plaka yerleşimine atadığınız kuyucuklar ve komutlar protokol ayarlarına kaydedilir ve bir seriyi çalıştırmak üzere protokolü her kullandığınızda çalıştırılır. Belirli bir protokol ile ilişkilendirilen standartlar ve kontroller genellikle sabit kalırken bilinmeyen kuyucukların sayısı çoğunlukla değişiklik gösterir. Bir seriyi ayarlarken plakaya belirli bir sayıda bilinmeyen kuyucuk

atayabilirsiniz.

**NOT:** Seriye birden fazla plaka eklemeniz gerekiyorsa başka bir plaka eklemek üzere Add Plate (Plaka Ekle) öğesine tıklayın.

- 7. Yatay veya dikey yönde seçim yaparak plaka komutlarının çalıştırılacağı yönü belirtin. Seçilen yön aynı zamanda tek seferde birden fazla bilinmeyen, standart ve kontrol atanırken kuyucukların plakaya nasıl atanacağını belirtir.
- 8. Seri alımını başlatmak için **Run Batch** (Seriyi Çalıştır) öğesine veya daha ileri bir zamanda çalıştırmak üzere seri bilgilerini **Pending Batch** (Bekleyen Seri) listesine kaydetmek için **Save** (Kaydet) öğesine tıklayın.
	- a. Seri birden fazla plakaya yayılırsa tanımlanan tüm kuyucuklar alındığında tepsi otomatik olarak çıkar. Bir sonraki plakayı yerleştirmenizi isteyen bir iletişim kutusu görüntülenir.

### Çoklu Seri Oluşturulması

Çoklu seri özelliği, plaka üzerinde alan kalırsa serileri otomatik olarak yan yana ayarlar. Serilerin bir plakaya uyduğundan emin olun. Boşluk sınırlamaları bir çakışmaya neden olursa hata mesajı görüntülenir. Her bir serinin sonuçları ayrı seri dosyaları olarak kaydedilir. Çoklu seri oluşturmak için, bir plakada birleştirmeden önce serilerin oluşturulması gerekir.

**NOT:** Çoklu seriler için 96 seri sınırı bulunmaktadır.

**NOT:** Çoklu plakaları çoklu seri çalıştırmaya zorlayan bir seriyi ekleyemezsiniz. Tüm serilerde önceden tanımlanmış ve ayarlanmış aynı plaka adı kullanılmalıdır.

- 1. **Batches** (Seriler) sayfası > **Batches** (Seriler) sekmesine gidin > **Create a New Multi-Batch** (Yeni Çoklu Seri Oluştur) öğesine tıklayın. **New Multi-Batch** (Yeni Çoklu Seri) alt sekmesi görüntülenir.
	- a. **Select Pending Batch** (Bekleyen Seri Seç) iletişim kutusu görüntülenirse yeni çoklu seri listesine eklemek istediğiniz seriyi seçin.
	- b. **OK** (Tamam) öğesine tıklayın.
- 2. Bir seri eklemek için **Add** (Ekle) öğesine tıklayın. **Select Pending Batch** (Bekleyen Seri Seç) iletişim kutusu görüntülenir.
- 3. Yeni oluşturulan seriler dahil olmak üzere mevcut seçeneklerden bir seri seçin.
- 4. **OK** (Tamam) öğesine tıklayın. Ardından seçilen seri plaka yerleşiminde görünecektir.

**NOT:** Her bir seriyi ekledikten sonra, yazılım bir sonraki seriyi otomatik olarak bir sonraki sütunun veya sıranın ilk kuyucuğuna ekler (plakanızın yönüne bağlı olarak değişir). Aynı zamanda bir sonraki seriyi seçtiğiniz konuma yerleştirmek üzere önce bir kuyucuk da seçebilirsiniz.

**NOT:** Seçilen seriler plakaya uymazsa bir veya daha fazla seçilen seriyi düzenlemenizin gerektiğini belirten bir Multi-Batch error (Çoklu Seri Hatası) iletişim kutusu açılır.

### Çoklu Serinin Kaydedilmesi

Çoklu seri oluşturduktan sonra bunu Pending Batches (Bekleyen Seriler) listesine kaydedin. Bu listeye kaydedildiğinde protokol Multi-Batch (Çoklu Seri) olarak görünür.

- 1. **Batches** (Seriler) sayfası > **Batches** (Seriler) sekmesine gidin.
- 2. Bir bekleyen çoklu seri seçin ve **Edit** (Düzenle) öğesine tıklayın. **New Multi-Batch** (Yeni Çoklu Seri) alt sekmesi görüntülenir.
- 3. **Multi-Batch Name** (Çoklu Seri Adı) alanına çoklu seri için adı girin.
- 4. **Save** (Kaydet) öğesine tıklayın. Çoklu seri, bekleyen seriler listesine eklenmiştir.

### Serinin Düzenlenmesi

- 1. **Batches** (Seriler) sayfası > **Batches** (Seriler) sekmesine gidin.
- 2. **Pending Batches** (Bekleyen Seriler) listesinde düzenlemek istediğiniz seriyi seçin ve ardından **Edit** (Düzenle) öğesine tıklayın. **Protocol** (Protokol) alt sekmesi görüntülenir.
- 3. Gerekirse yeni bir **Batch Name** (Seri Adı) ve **Description** (Açıklama) girin.
- 4. Bir protokol seçin ve **Next** (Sonraki) öğesine tıklayın.
- 5. **Stds & Ctrls** (Stndrt ve Kntrl) ve **Plate Layout** (Plaka Yerleşimi) alt sekmelerinde bilgileri gerekli şekilde düzenleyin. **Plate Layout** (Plaka Yerleşimi) alt sekmesinde plaka yerleşiminin özel tahlil talimatlarınıza uygun olduğunu onaylayın.
- 6. **Plate Layout** (Plaka Yerleşimi) alt sekmesinde **Save** (Kaydet) öğesine tıklayın.
- 7. **NOT:** Çoklu seriye kaydedilen seriler, çoklu seriden kaldırılmadıkça düzenlenemez.

**NOT:** Yalnızca Batches (Seriler) sayfası > Batches (Seriler) sekmesinden bir seriyi çalıştırın.

### Serinin İçe Aktarılması

Serileri sisteme yalnızca bir kez içe aktarmanız gerekir. Standart ve kontrol reaktiflerine ilişkin lot bilgilerini protokolde belirtildiği şekilde girin. Bu lot bilgileri değiştirilene dek, protokolü kullanan her seri ayarlaması için kullanılır.

1. **Batches** (Seriler) sayfasına gidin > **Batches** (Seriler) sekmesine gidin > **Import** (İçe Aktar) öğesine tıklayın. **Import Batch** (Seriyi İçe Aktar) iletişim kutusu görüntülenir.

**NOT:** Seri dosyaları, MDF dosyalarıdır. MDF dosyası seri verilerinin bir xPONENT® yazılımından diğerine içe aktarılmasına olanak sağlar.

- 2. **Browse** (Göz At) öğesine tıklayın. **Select File** (Dosya Seç) iletişim kutusu görüntülenir.
- 3. İçe aktarmak istediğiniz seriye gidin ve **Open** (Aç) öğesine tıklayın.
- 4. **OK** (Tamam) öğesine tıklayın. Seri, **Pending Batches** (Bekleyen Seriler) listesinde görüntülenir.

### Serinin Dışa Aktarılması

- 1. **Batches** (Seriler) sayfası > **Batches** (Seriler) sekmesine gidin.
- 2. **Pending Batches** (Bekleyen Seriler) listesinde dışa aktarmak istediğiniz seriyi seçin ve ardından **Export** (Dışa Aktar) öğesine tıklayın. **Export Batch** (Seriyi Dışa Aktar) iletişim kutusu görüntülenir.

**NOT:** Serileri dışa aktarabilirsiniz ancak çoklu serileri dışa aktaramazsınız.

- 3. **Browse** (Göz At) öğesine tıklayın. **Select File** (Dosya Seç) iletişim kutusu görüntülenir.
- 4. Dosyayı kaydetmeyi istediğiniz konuma gidin ve ardından **Save** (Kaydet) öğesine tıklayın.

**NOT:** Bu seriyi daha sonra yeniden yürütmeyi planlıyorsanız ham (.lxb) dosyaları dahil ettiğinizden emin olun.

- 5. **Export Batch** (Seriyi Dışa Aktar) iletişim kutusunda dışa aktarmış olabileceğiniz önceki dosyanın üzerine yazmak için **Overwrite** (Üzerine Yaz) seçeneğini belirleyin.
- 6. **Export Batch** (Seriyi Dışa Aktar) iletişim kutusunda **OK** (Tamam) öğesine tıklayın.

**NOT:** Büyük bir seriyi dışa aktarırken ve LXB dosyaları dahil edildiğinde, dışa aktarma işlemi 10 dakika veya daha fazla sürebilir.

7. Dışa aktarma işlemi tamamlandığında **Export Batch File** (Seri Dosyasını Dışa Aktar) iletişim kutusunda **OK** (Tamam) öğesine tıklayın.

### Serinin Silinmesi

Yalnızca işlenmemiş serileri silebilirsiniz. Seriler **Open Batch** (Seriyi Aç) listesinden silinir ve **Open Incomplete Batch** (Tamamlanmamış Seriyi Aç) listesine taşınır.

- 1. **Batches** (Seriler) sayfası > **Batches** (Seriler) sekmesine gidin.
- 2. **Pending Batches** (Bekleyen Seriler) listesinde silmek istediğiniz seriyi seçin ve ardından **Delete** (Sil) öğesine tıklayın.
- 3. **Delete Pending Batch** (Bekleyen Seriyi Sil) iletişim kutusunda **Yes** (Evet) öğesine tıklayın.

**NOT:** Çoklu seriye kaydedilen seriler, çoklu seriden kaldırılmadıkça silinemez. Bir seriyi çoklu seriden kaldırmak için, plaka yerleşiminde bir kuyucuğa ve ardından ve Remove (Kaldır) öğesine tıklayın.

**NOT:** Sonuçları içeren bir seriyi yalnızca Archive Utility (Arşiv Yardımcı Programı) kullanarak kaldırabilirsiniz.

### Bekleyen Serinin Çalıştırılması

- 1. **Batches** (Seriler) sayfası > **Batches** (Seriler) sekmesine gidin.
- 2. Çalıştırmak istediğiniz bekleyen seriyi seçin ve ardından **Run** (Çalıştır) öğesine tıklayın.

**NOT:** Seri birden fazla plakaya yayılıyorsa cihaz tüm kuyucukları aldıktan sonra otomatik olarak ilk plakayı çıkarır. İletişim kutusunda belirtildiğinde sonraki plakayı yerleştirin.

## Seri Sonrası Rutinin Çalıştırılması

LuminexPost-Batch Routine (Seri Sonrası Rutin), numune haznesini temizlemek ve pik sistem performansını sürdürmek için her bir serinin sonunda otomatik olarak çalıştırılır. Bu silinemez veya değiştirilemez ve varsayılan olarak çalışır.

Ancak bu rutini kapatabilir veya farklı bir rutin kullanabilirsiniz.

- 1. **Maintenance** (Bakım) sayfası **> Cmds & Routines** (Komutlar ve Rutinler) sekmesine gidin.
- 2. **Routine Name** (Rutin Adı) açılır menüsünden **Post-Batch Routine (Luminex)** (Seri Sonrası Rutin Luminex) rutinini seçin.
- 3. Açılır menüden **Plate Name** (Plaka Adı) öğesini seçin.
- 4. **Eject** (Çıkar) öğesine tıklayın.
- 5. Reaktifleri; saf su, %70 izopropanol veya %70 etanol ve sodyum hidroksiti (0,1 N NaOH) ekleyin.
- 6. **Retract** (Geri Çek) öğesine tıklayın.
- 7. **Run** (Çalıştır) öğesine tıklayın.

# Bölüm 7: Sonuçların Analiz Edilmesi

## Sonuçların Görüntülenmesi

- 1. **Results** (Sonuçlar) sayfası > **Current Batch** (Geçerli Seri) sekmesine gidin.
- 2. **Current Batch** (Geçerli Seri) sekmesinde, geçerli seri ile ilgili sonuçları, istatistikleri ve günlük bilgilerini görüntüleyebilir ve seri sonuçları üzerinde istatistiksel analiz gerçekleştirebilirsiniz.

### Numune Ayrıntılarının Görüntülenmesi

- 1. **Results** (Sonuçlar) sayfası > **Saved Batches** (Kaydedilen Seriler) sekmesine gidin.
- 2. **Completed Batches** (Tamamlanan Seriler) listesinden istenen seriyi seçin ve **Open** (Aç) öğesine tıklayın.
- 3. **Sample Details** (Numune Ayrıntıları) alt sekmesine tıklayın.
- 4. Yazılımın Laboratory Information System (LIS) [Laboratuvar Bilgi Sistemi (LIS)] lisanslı bir paketini kullanıyorsanız numune ayrıntılarını LIS veritabanına aktarmak için **Transmit** (Aktar) öğesine tıklayın. Ayrı bir numune veya tüm numuneler için tek bir analit aktarabilirsiniz.

### Seri Ayarlarının Görüntülenmesi

- 1. **Results** (Sonuçlar) sayfası > **Saved Batches** (Kaydedilen Seriler) sekmesine gidin.
- 2. **Completed Batches** (Tamamlanan Seriler) listesinden istenen seriyi seçin ve **Open** (Aç) öğesine tıklayın.
- 3. **Settings** (Ayarlar) alt sekmesine tıklayın, seri ayarları raporunun sayfalarını görüntülemek için sol ve sağ **Page** (Sayfa) oklarına tıklayın.
- 4. İstendiği takdirde **Save As** (Farklı Kaydet) iletişim kutusunu açmak için **Save** (Kaydet) öğesine tıklayın.
- 5. Seri ayarları raporunu kaydetmek istediğiniz konuma gidin ve **Save** (Kaydet) öğesine tıklayın.
- 6. **Report Save Success** (Rapor Kaydı Başarılı) iletişim kutusunda **OK** (Tamam) öğesine tıklayın.

### Seri Günlüklerinin Görüntülenmesi

- 1. **Results** (Sonuçlar) sayfası > **Saved Batches** (Kaydedilen Seriler) sekmesine gidin.
- 2. **Completed Batches** (Tamamlanan Seriler) listesinden istenen seriyi seçin ve **Open** (Aç) öğesine tıklayın.
- 3. **Log** (Günlük) alt sekmesini açmak için **Results** (Sonuçlar) sekmesinde **Log** (Günlük) öğesine tıklayın.

## Raporların Oluşturulması

- 1. **Results** (Sonuçlar) sayfası > **Reports** (Raporlar) sekmesine gidin.
- 2. **Report** (Rapor) açılır menüsünden rapor kategorisini seçin: Batch (Seri), Protocol (Protokol), Calibration and Verification (Kalibrasyon ve Doğrulama), Performance Verification (Performans Doğrulama), System Log (Sistem Günlüğü) veya Advanced (Gelişmiş). **Report** (Rapor) listesindeki seçiminize bağlı olarak **Type** (Tür) listesinin içeriği değişir ve diğer özellikler pencerede görüntülenir.
- 3. **Type** (Tür) açılır menüsünde söz konusu rapor türünü seçin.
	- a. Batch (Seri) raporu veya Protocol (Protokol) raporu seçerseniz listeden ilgili seri veya protokolü seçin.
	- b. Seçtiğiniz rapor bir tarih aralığı gerektiriyorsa [Calibration Verification (Kalibrasyon ve Doğrulama), Performance Verification (Performans Doğrulama) ve System Log (Sistem Günlüğü)] tarih aralığını belirlemek için mevcut takvimleri kullanın.
- 4. Batch (Seri) raporları analit seçimi yapılmasını gerektirir; **Select Analytes** (Analitleri Seç) bölümünden seçin. Tümünü seçmek için **All** (Tümü) düğmesini, seçimlerinizi temizlemek için **Clear** (Temizle) düğmesini kullanın.
- 5. **Generate** (Oluştur) öğesine tıklayın. Rapor birden çok analit içeriyorsa analit listesi içinde gezinmek için raporun üstündeki okları kullanın.
- 6. Raporun boyutunu artırmak için **Zoom** (Yakınlaştır) açılır menüsünü kullanın.

### Seri Sonuçlarının Dışa Aktarılması

- 1. **Results** (Sonuçlar) sayfası > **Saved Batches** (Kaydedilen Seriler) sekmesine gidin.
- 2. Dışa aktarmak istediğiniz tamamlanan seriyi seçin ve **Exp Results** (Sonç Dışa Aktar) öğesine tıklayın.
- 3. **Save As** (Farklı Kaydet) iletişim kutusunda sonuçlarınızı içeren .csv dosyası için dışa aktarma hedefi konumu seçin.

**NOT:** CSV dosyaları kullanıcıların okuyabileceği tek dosya türüdür. Bu dosyalar, verileri analiz etmek/görüntülemek üzere Excel veya benzer bir program ile açılabilir.

- 4. **Save** (Kaydet) öğesine tıklayın.
- 5. **Export Complete** (Dışa Aktarma Tamamlandı) iletişim kutusunda **OK** (Tamam) öğesine tıklayın.

## Sonuçların LIS'ye Aktarılması

Yalnızca onaylanmış seriler, Laboratory Information System (LIS) [Laboratuvar Bilgi Sistemi (LIS)] öğesine iletilebilir. Yazılımınız LIS kullanımı için lisanslıysa Saved Batches (Kaydedilen Seriler) sekmesinden serileri LIS'ye aktarabilirsiniz.

- 1. **Results** (Sonuçlar) sayfası > **LIS Results** (LIS Sonuçları) sekmesine gidin.
- 2. Tek bir analiti veya tüm numuneyi seçin.
- 3. Sonuçları LIS'ye aktarmak için **Transmit** (Aktar) öğesine tıklayın.

## Kuyucukların Bir Seriden Yeniden Alınması

Reacquire (Yeniden Al), bir kuyucuğun yeniden analiz edilmesi gerekiyorsa çalıştırmanın sonunda gerçekleştirilir. xPONENT® orijinal dosyanın bir kopyasını oluşturur (bu yeni dosya yeniden alınan değerleri içerir).

- 1. **Results** (Sonuçlar) sayfası > **Saved Batches** (Kaydedilen Seriler) sekmesine gidin.
- 2. **Completed Batches** (Tamamlanan Seriler) tablosundan tamamlanan seriyi seçin.
- 3. **Reacquire** (Yeniden Al) öğesine tıklayın.
- 4. **Results** (Sonuçlar) alt sekmesinde istediğiniz kuyucuklar için **Reacquire** (Yeniden Al) onay kutusunu seçin.
- 5. Cihazın seçilen kuyucuğu/kuyucukları yeniden analiz etmesi için **Run** (Çalıştır) öğesine tıklayın.
- 6. **Save Copy of Original Batch** (Orijinal Serinin Kopyasını Kaydet) iletişim kutusunda **Yes** (Evet) öğesine tıklayın. Dilerseniz dosya adını değiştirebilirsiniz.

## Serinin Yeniden Yürütülmesi

Bir serinin yeniden yürütülmesi için ilk alımdaki ham kürecik veri dosyaları kullanılır ve yeni bir seri çıktı dosyası oluşturulur. Kürecik veri dosyaları, yeni seri veya protokolde seçili olan analit, analiz ayarları ve plaka yerleşimi kullanılarak yeniden yürütülür. Bead Type (Kürecik Türü), Volume (Hacim) ve XY Heater (XY Isıtıcısı) gibi ayarların hiçbir etkisi olmaz.

Bir serinin yeniden yürütülmesiyle elde edilen sonuçlar, yeni .lxb ve .csv dosyalarıyla üretilir.

Büyük bir serinin yeniden yürütülmesi bir saat veya daha uzun sürede tamamlanabilir. İşlemin tamamlanması için yeterli süre bekleyin; seriyi yeniden yürütme işlemi devam ederken durdurulamaz. Tüm ilerleme çubukları kaybolduğunda işlem tamamlanır.

Bir seri, birden çok kez yeniden analiz edilebilir. Bir seriyi yeniden yürüttüğünüzde veya yeniden hesapladığınızda, seriyi oluşturmak için seriyi ilk kez oluştururken uyguladığınız aynı adımları uygularsınız. İlk seri verileri ve çıktı dosyası daima sağlam ve değişmeden kalır. Bir seriyi her yeniden yürüttüğünüzde, sistem bunu yeni veri gibi ele alır ve ayrı bir seri girdisi ve çıktı dosyası oluşturur.

Orijinal olarak kaydedilen bir protokol olmadan çalıştırılmış bir seriyi yeniden yürütmek isterseniz ayarları değiştirmeniz gerekir. Ayarları değiştirdikten sonra yeniden yürütme veya yeniden hesaplama prosedürünü gerçekleştirmek için Plate Layout (Plaka Yerleşimi) alt sekmesinde Replay Batch (Seriyi Yeniden Yürüt) öğesine tıklayın.

Sistem çöker ancak plaka tamamlanırsa seri yeniden yürütülerek veriler kurtarılabilir.

- 1. **Results** (Sonuçlar) sayfası > **Saved Batches** (Kaydedilen Seriler) sekmesine gidin.
- 2. **Completed Batches** (Tamamlanan Seriler) bölümünde yeniden yürütülecek seriyi seçin ve **Replay** (Yeniden Yürüt) öğesine tıklayın. Bu, **Select Replay** Mode (Yeniden Yürütme Modunu Seç) iletişim kutusunu açar. Varsayılan olarak, **Recalculate data** (Verileri yeniden hesapla) seçilidir, **Replay Batch** (Seriyi Yeniden Yürüt) öğesini seçin. **OK** (Tamam) öğesine tıklayın.

**NOT:** Verileri yeniden yürütürken, seri ile ilişkilendirilen kaydedilen protokol varsa Protocols (Protokoller) alt sekmesi görüntülenir. Seri MFI değerlerini yeniden yürütmek için tercih edilen protokolü seçin. Değiştirilmişse veya yeni protokol gerekliyse seri verilerini yeniden yürütmeden önce protokol oluşturun. Verilerle ilişkilendirilen bir protokol yoksa bir protokol oluşturulması için Settings (Ayarlar) alt sekmesi görüntülenir. xPONENT®, seri MFI değerlerinin yeniden yürütülmesi için analiz ayarlarını ve plaka yerleşimini gerekli kılmaktadır.

**NOT:** Bir seriyi onayladığınızda, serinin durumu Completed Batches (Tamamlanan Seriler) listesinde Approved (Onaylandı) olarak değişir.

3. **Settings** (Ayarlar) alt sekmesine bir seri adı ve açıklaması girin.

**NOT:** Acquisitions Settings (Alım Ayarları) değerlerini düzenleyemezsiniz.

- 4. Yeni bir protokol oluşturmak için **Analysis Settings** (Analiz Ayarları) bölümünü gerektiği şekilde düzenleyin.
- 5. **Next** (Sonraki) öğesine tıklayın.
- 6. **Analytes** (Analitler) alt sekmesinde gerekli bilgileri düzenleyin.
- 7. **Next** (Sonraki) öğesine tıklayın.
- 8. **Stds & Ctrls** (Stndrt ve Kntrl) alt sekmesinde gerekli bilgileri düzenleyin.
- 9. **Next** (Sonraki) öğesine tıklayın.
- 10. **Plate Layout** (Plaka Yerleşimi) alt sekmesinde gerekli bilgileri düzenleyin.
	- a. Plaka Yerleşimi alt sekmesinde yeniden yürütmek istediğiniz kuyucukları seçin. Yalnızca daha önceden okunmuş kuyucuklar yeniden yürütülebilir.
- 11. **Replay Batch** (Seriyi Yeniden Yürüt) öğesine tıklayın.
- 12. Seri tamamlandığında **OK** (Tamam) öğesine tıklayın.

### Seri Verilerinin Yeniden Hesaplanması

Verileri yeniden hesaplama, yalnızca serinin MFI değerlerini kullanarak seri sonuçlarını yeniden analiz eder.

Seri MFI değerleri, yeniden hesaplanan yeni seri veya protokolde seçilen plaka yerleşimi ve analiz ayarları kullanılarak yeniden hesaplanacaktır. Volume (Hacim), Timeout (Zaman Aşımı) ve XY Heater (XY Isıtıcısı) gibi ayarların hiçbir etkisi olmayacaktır. Yalnızca MFI değerleri yeniden analiz edildiğinden, noktasal grafikte hiçbir veri görüntülenmeyecektir.

Büyük bir seriden verilerin yeniden hesaplanması bir saat veya daha uzun sürede tamamlanabilir.

- 1. **Results** (Sonuçlar) sayfası > **Saved Batches** (Kaydedilen Seriler) sekmesine gidin.
- 2. **Completed Batches** (Tamamlanan Seriler) bölümünde yeniden hesaplanacak verileri seçin ve **Replay** (Yeniden Yürüt) öğesine tıklayın.
- 3. **Select Replay Mode** (Yeniden Yürütme Modunu Seç) iletişim kutusunda **Recalculate data** (Verileri yeniden hesapla) seçeneğinin belirlendiğinden emin olun ve **OK** (Tamam) öğesine tıklayın.

**NOT:** Veriler yeniden hesaplanırken seri ile ilişkilendirilen bir kaydedilen protokol varsa Protocols (Protokoller) alt sekmesi görüntülenir. Seri MFI değerlerini yeniden hesaplamak için tercih edilen protokolü seçin. Değiştirilmiş veya yeni protokol gerekliyse seri verilerini yeniden hesaplamadan önce protokol oluşturun. Verilerle ilişkilendirilen bir protokol yoksa bir protokol oluşturulması için Settings (Ayarlar) alt sekmesi görüntülenir. xPONENT®, seri MFI değerlerinin yeniden hesaplanması için analiz ayarlarını ve plaka yerleşimini gerekli kılmaktadır.

- 4. Seri için bir ad ve açıklama girin.
- 5. **Select a Protocol** (Bir Protokol Seç) bölümünden yeniden hesaplamak istediğiniz verileri içeren bir protokol seçin.
- 6. **Next** (Sonraki) öğesine tıklayın.
- 7. **Stds & Ctrls** (Stndrt ve Kntrl) alt sekmesinde gerekli bilgileri düzenleyin.
- 8. **Next** (Sonraki) öğesine tıklayın.
- 9. **Plate Layout** (Plaka Yerleşimi) alt sekmesinde gerekli bilgileri düzenleyin.
	- a. Plaka Yerleşimi alt sekmesinde yeniden hesaplamak istediğiniz kuyucukları seçin. Yalnızca daha önceden okunmuş kuyucuklar yeniden yürütülebilir.
- 10. **Replay Batch** (Seriyi Yeniden Yürüt) öğesine tıklayın.

# Bölüm 8: Sorun Giderme

Sorun giderme prosedürleri, kullanıcıların sistemle ilişkili sorunları izole etmesine, tanımlamasına ve çözmesine yardımcı olur. Bu bölüm bilgisayar ile ilgili sorunları gidermeye yardımcı olmaz. Bilgisayar sorunları ile ilgili yardım için, lütfen bilgisayar üreticinizin teknik destek sistemi ile iletişime geçin.

## Destek Yardımcı Programı Dosyasının Oluşturulması ve Gönderilmesi

Support Utility (Destek Yardımcı Programı) sekmesi Teknik Destek birimine gönderebileceğiniz bir destek dosyası oluşturur. Dosya aynı zamanda kalibrasyon ve doğrulama raporlarını içerir.

**NOT:** Destek Yardımcı Programı dosyası oluşturmadan önce cihazın açık olduğundan emin olun ve cihazı xPONENT® sistemine bağlayın.

- 1. **Maintenance** (Bakım) sayfası > **Support Utility** (Destek Yardımcı Programı) sekmesine gidin.
- 2. Destek yardımcı programı dosyası oluşturmak istediğiniz seriyi seçin ve ardından seri bilgilerini destek dosyasına dahil etmek için **Include Batch Information** (Seri Bilgilerini Dahil Et) onay kutusunu seçin.
- 3. **Support Utility** (Destek Yardımcı Programı) iletişim kutusunu başlatmak için **Support** (Destek) öğesine tıklayın.
- 4. **Name** (Ad) alanına adınızı yazın.
- 5. **Company Name** (Şirket Adı) alanına şirketinizin adını yazın.
- 6. **Phone Number** (Telefon Numarası) alanına telefon numaranızı yazın.
- 7. **Emai**l (E-posta) alanına e-posta adresinizi yazın.
- 8. **Comment** (Yorum) alanına yaşadığınız sorun hakkında ayrıntılı bir açıklama yazın.
- 9. **Directory Configuration** (Dizin Yapılandırma) bölümünde, dosyayı saklamak istediğiniz konumu **Output Directory** (Çıktı Dizini) olarak doğrulayın.
	- a. Konumu değiştirmek için **Browse** (Göz At) öğesine tıklayın, yeni klasöre gidin ve ardından **OK** (Tamam) öğesine tıklayın.
- 10. **Save File** (Dosyayı Kaydet) öğesine tıklayın. Kaydedilen dosya tarih ve saat bilgilerini içerir.
- 11. **Save As** (Farklı Kaydet) iletişim kutusunda, dosya adını yazın ve ardından **Save** (Kaydet) öğesine tıklayın.
- 12. *[support@luminexcorp.com](mailto:support@luminexcorp.com)* adresine bir e-posta gönderin ve destek dosyasını (xPONENTSupportFile.zip) e-postaya ekleyin.

**NOT:** Dilerseniz raporu kaydedebilir ve/veya yazdırabilirsiniz.

## Kalibrasyon/Performans Doğrulama Hataları

### Kalibrasyon Hatası

Kalibrasyon sorunları, çoğu kolayca düzeltilebilir insan hataları olmak üzere çeşitli nedenlerden kaynaklanabilir.

#### **Tablo 1. Kalibrasyon Hatası**

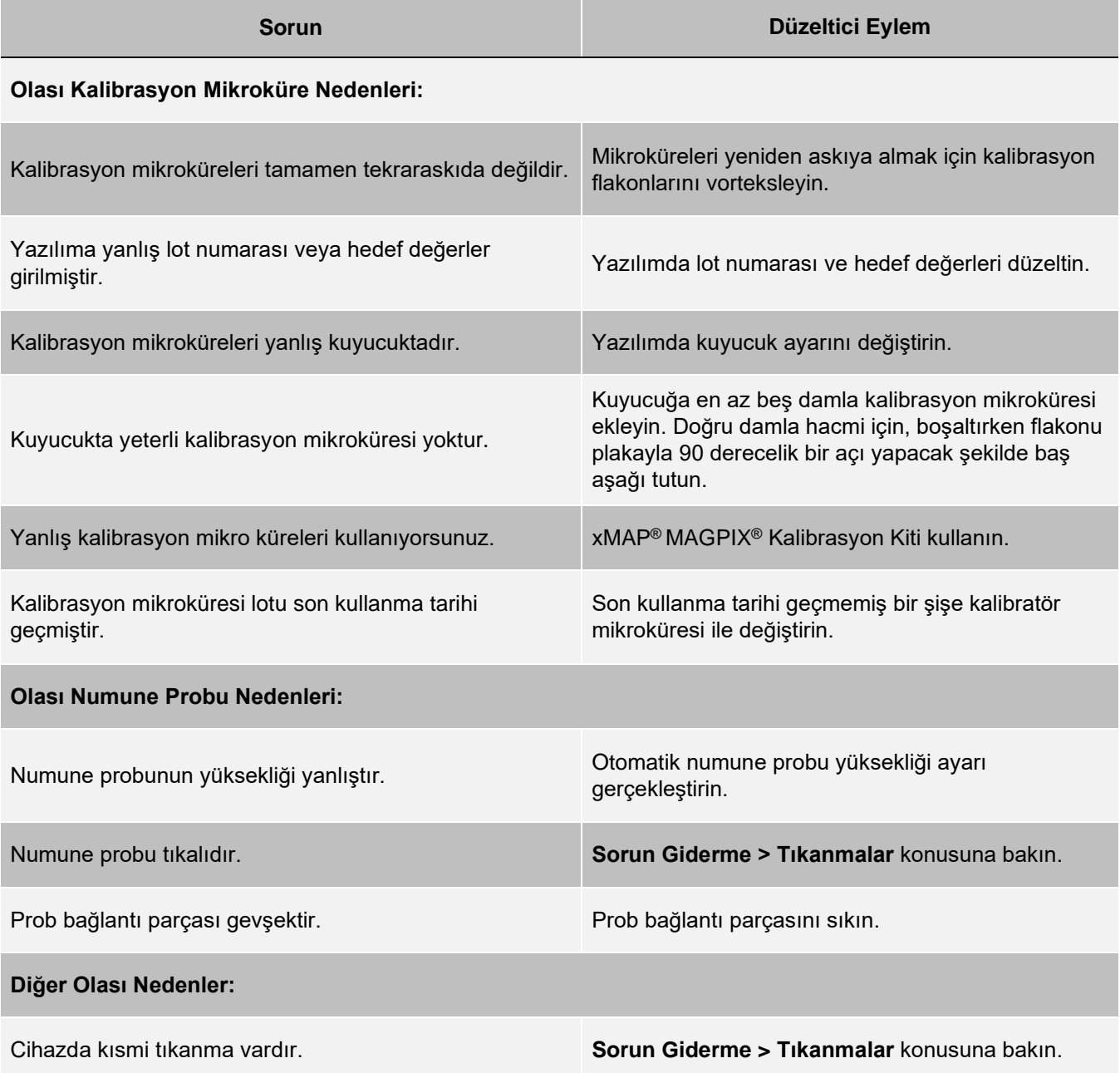

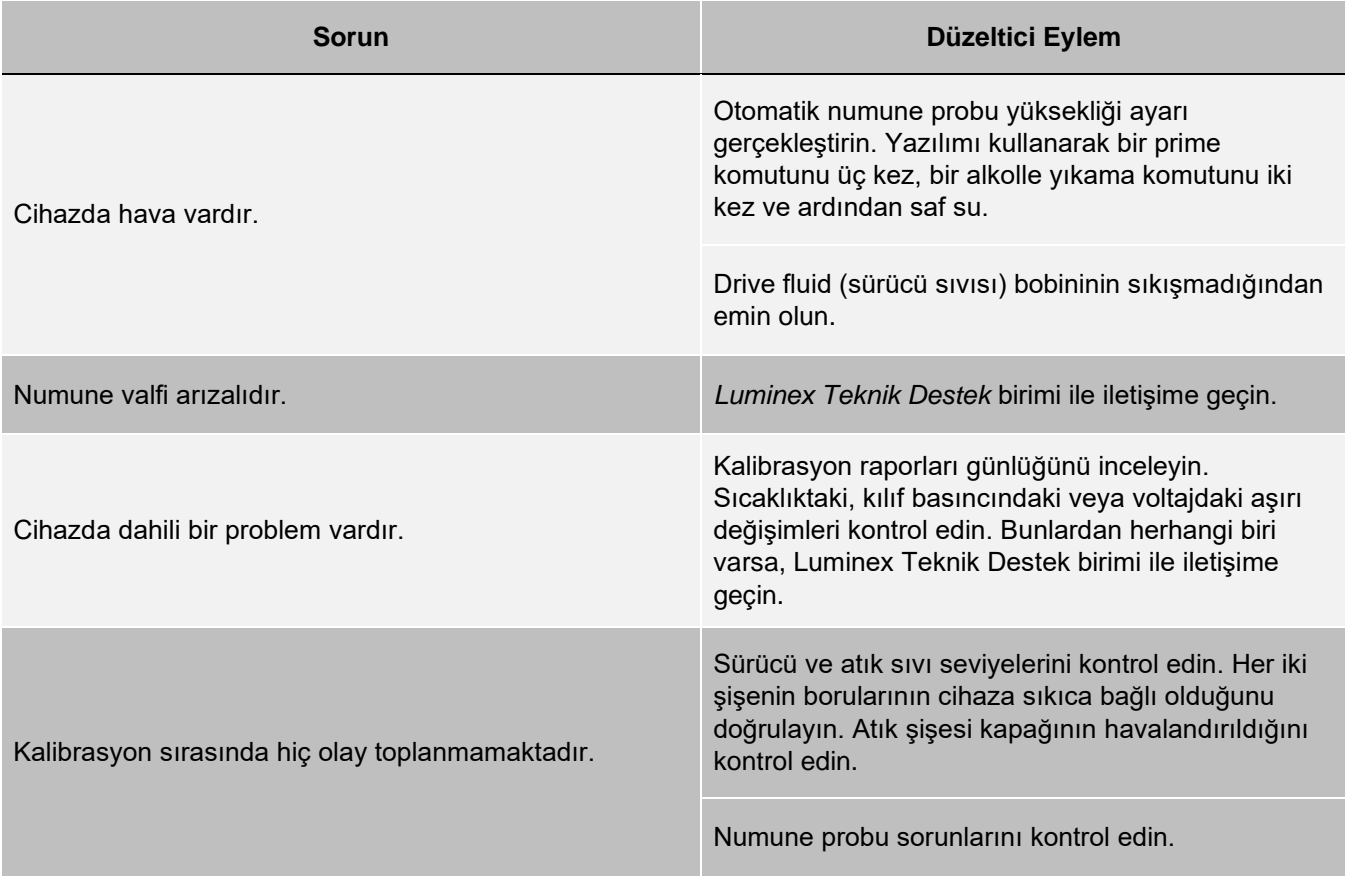

### Performans Doğrulama Hataları

Doğrulama sorunları, çoğu kolayca düzeltilebilir insan hataları olmak üzere çeşitli nedenlerden kaynaklanabilir.

#### **Tablo 2. Performans Doğrulama Hataları**

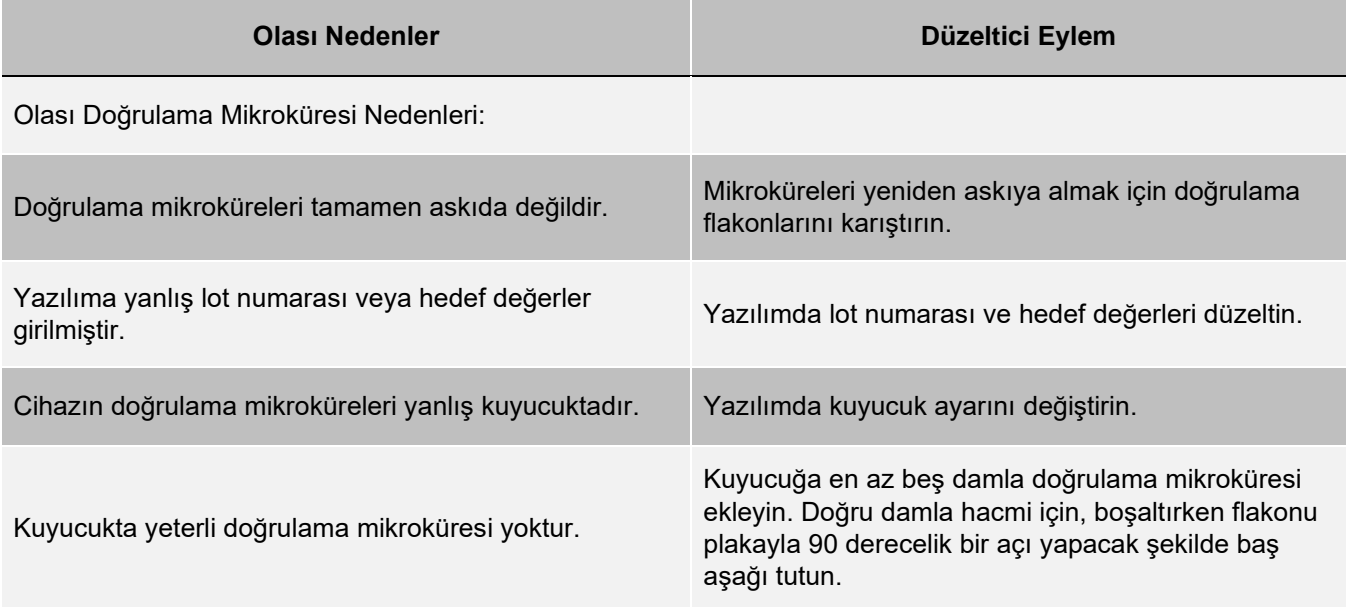

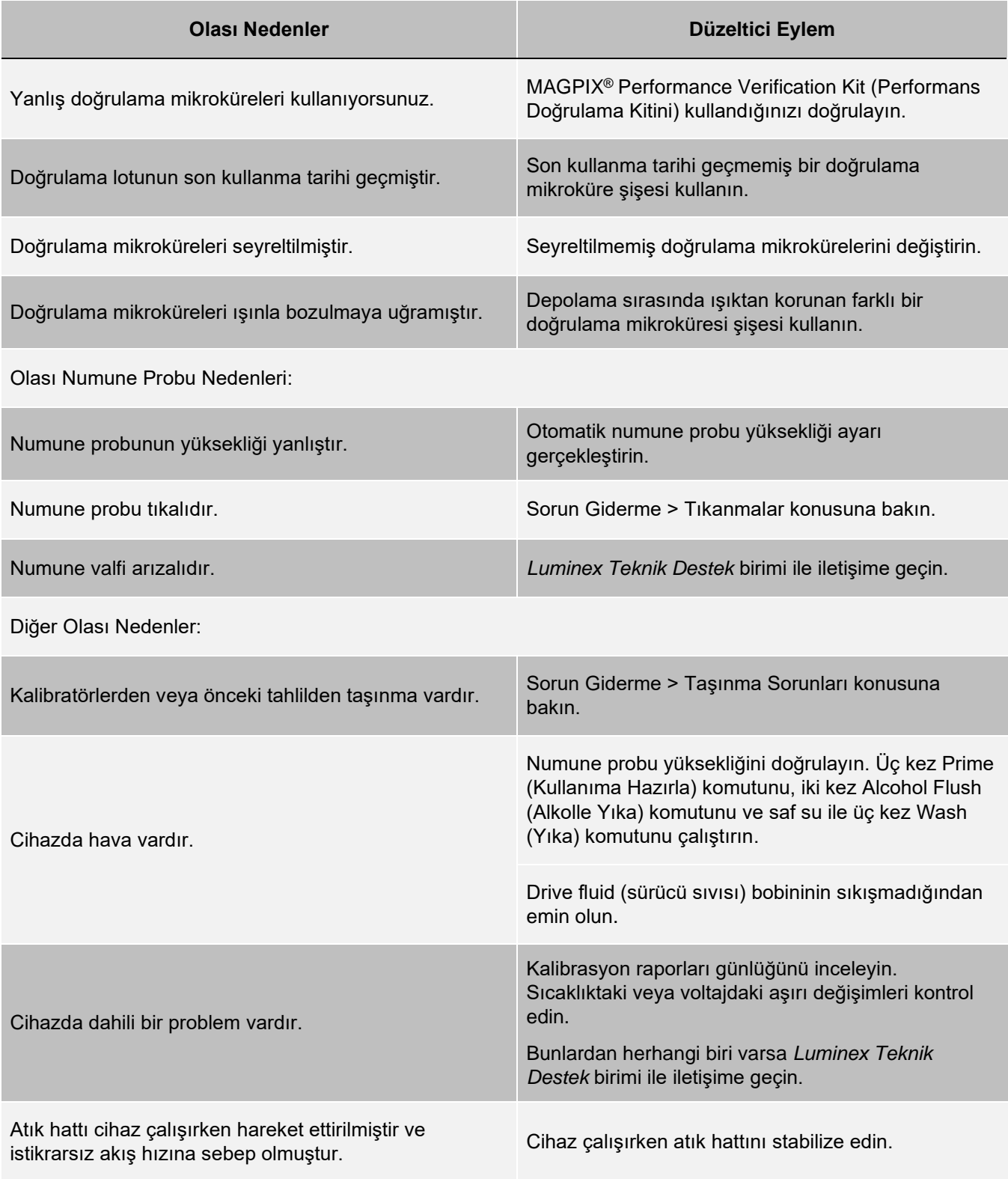

### Taşınma Kalibrasyon Sorunları

Kalibrasyondan taşınma, doğrulamayı engelleyebilir; benzer şekilde, bir testten taşınma, aşağıdaki testin doğru okunmasını engelleyebilir. Taşınmayı ortadan kaldırmak için aşağıdaki adımları izleyin:

- ⚫ Dört durulama döngüsü gerçekleştirerek başlayın.
- ⚫ Bu başarısız olursa, bir sodyum hidroksit çözeltisi (0,1N NaOH) kullanarak Temizle komutunu iki kez çalıştırın.
- ⚫ Temizle komutunun iki kez çalıştırılması başarısız olursa, Gelişmiş Başlangıç Rutinini çalıştırın.

## Cihaz Hataları

### İletişim Sorunları

Aşağıda açıklanan iletişim sorunları veri sistemi (PC ve yazılım) ile MAGPIX® arasındaki bağlantıları da içermektedir. "İletişim" terimi şunları kapsamaktadır:

- ⚫ PC ve MAGPIX arasındaki veri transferi.
- ⚫ MAGPIX güncel durumu.
- ⚫ Cihaz kontrolü, numune alımı, oturumun karşıya yüklenmesi, başlatma, durdurma ve duraklatma özellikleri.

#### **Tablo 3. İletişim Sorunları**

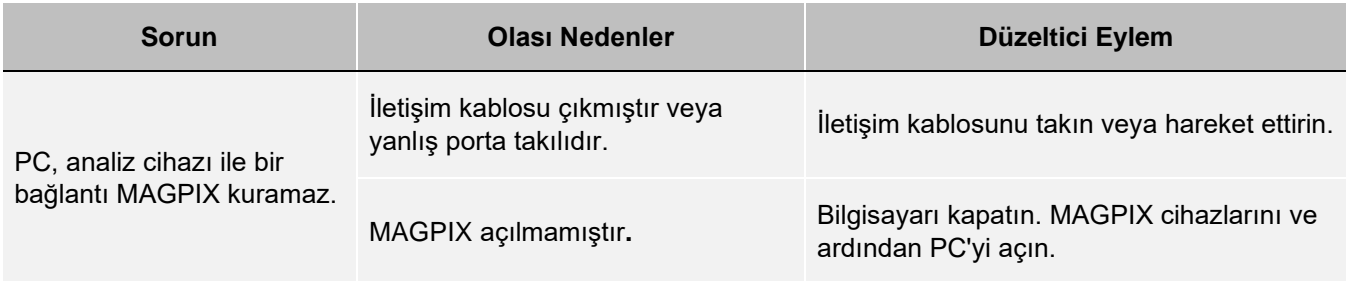

### Güç Kaynağı Sorunları

Güç kaynağı sorunları çoğunlukla bir sigortanın atması, bozuk bir elektronik bileşen veya bir kablonun kopması ile ilgilidir.

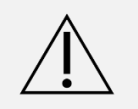

Olası bir elektrik sorunuyla ilgilenirken, elektrik çarpmalarına karşı dikkatli olun.

#### **Tablo 4. Güç Kaynağı Sorunları**

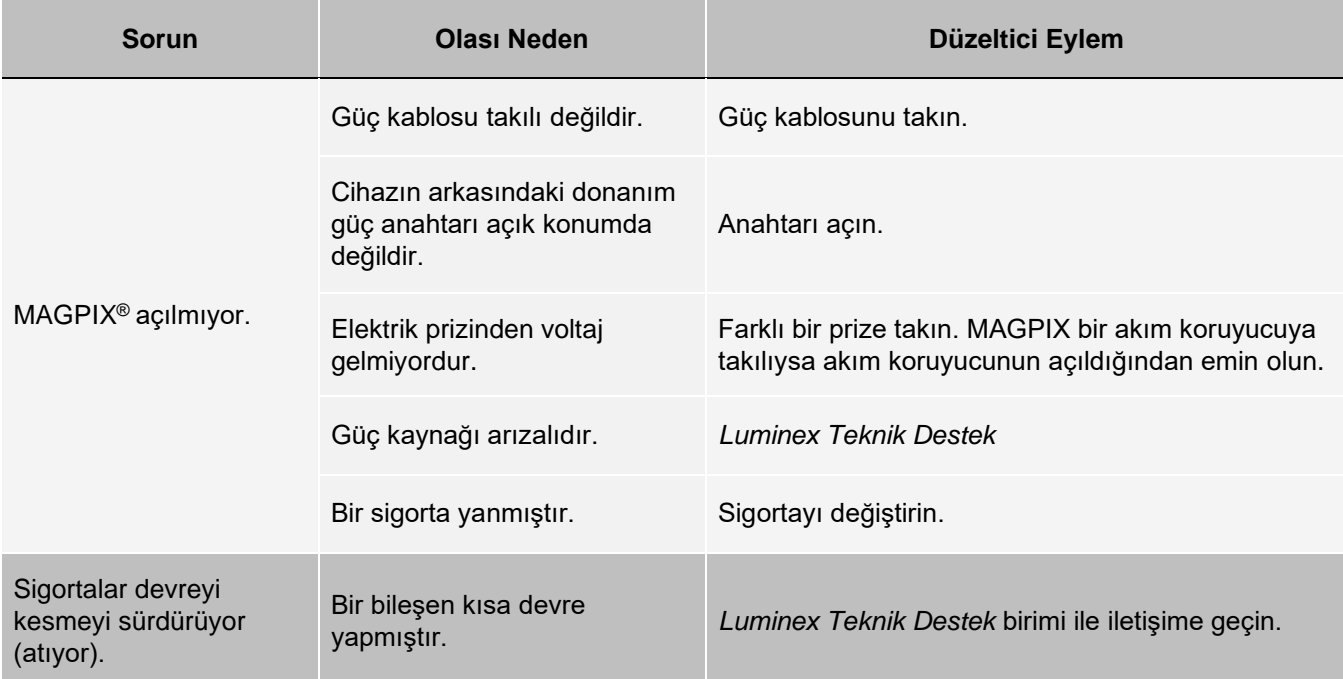

### Sıvı Kaçakları

MAGPIX®, sıvı kaçağı yaşanabilecek çok sayıda bölge içerir. Çoğu kaçak kolaylıkla düzeltilebilir; düzeltilemeyenler için *[Luminex Teknik Destek](#page-6-0)*.

#### **Tablo 5. Sıvı Kaçakları**

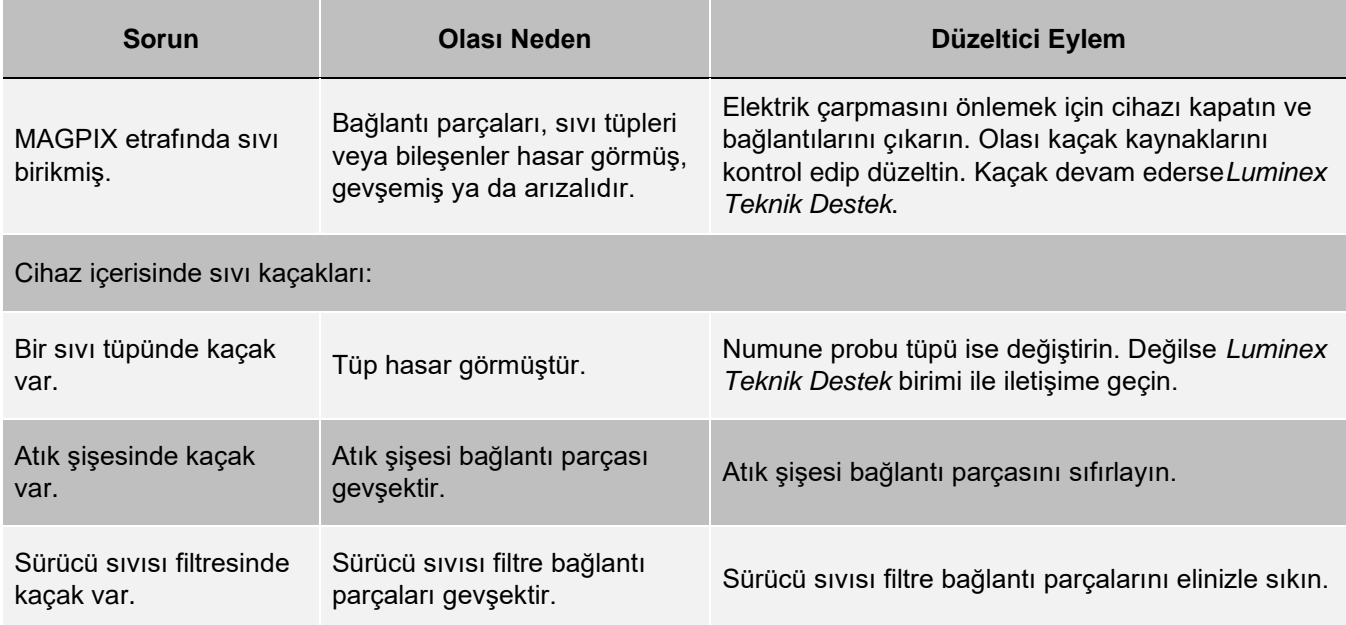

#### MAGPIX® Kullanıcı Kılavuzu

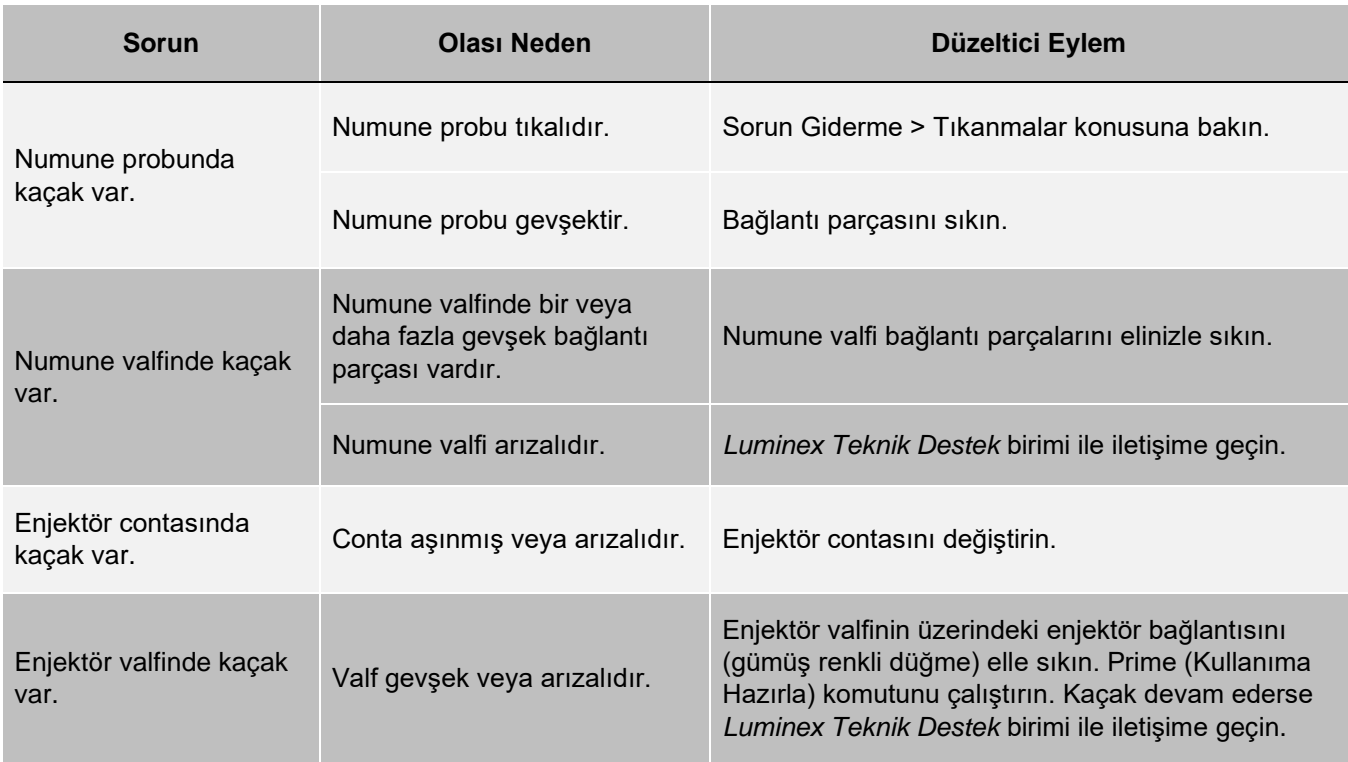

## Düşük Kürecik Sayımı

### Tıkanmalar

Genellikle MAGPIX® içerisindeki bir tıkanma, sıvı kaçağına, basınçlandırma veya numune probu sorununa. Tıkanıklık olup olmadığını belirlemek için, flüidik işlevinin düzgün çalışıp çalışmadığını görmek için performans doğrulamasını çalıştırın. Tıkanmayla ilgili bir sorun ile karşılaştığınızda aşağıdaki prosedürü kullanın.

Olası bir tıkanma sorununu gidermek için:

- 1. Numune probunu temizleyin ve yüksekliğini.
- 2. Tıkanmaları giderin.
- 3. Kalibrasyonu ve doğrulamasını çalıştırın.

Bu prosedür başarısız olursa *[Luminex Teknik Destek](#page-6-0)*.

### Numune Probu Sorunları

Numune probu ile ilgili sorunlar sıvı kaçaklarına numune alımının başarısız olmasına neden olabilir.

#### **Tablo 6. Numune Probu Sorunları**

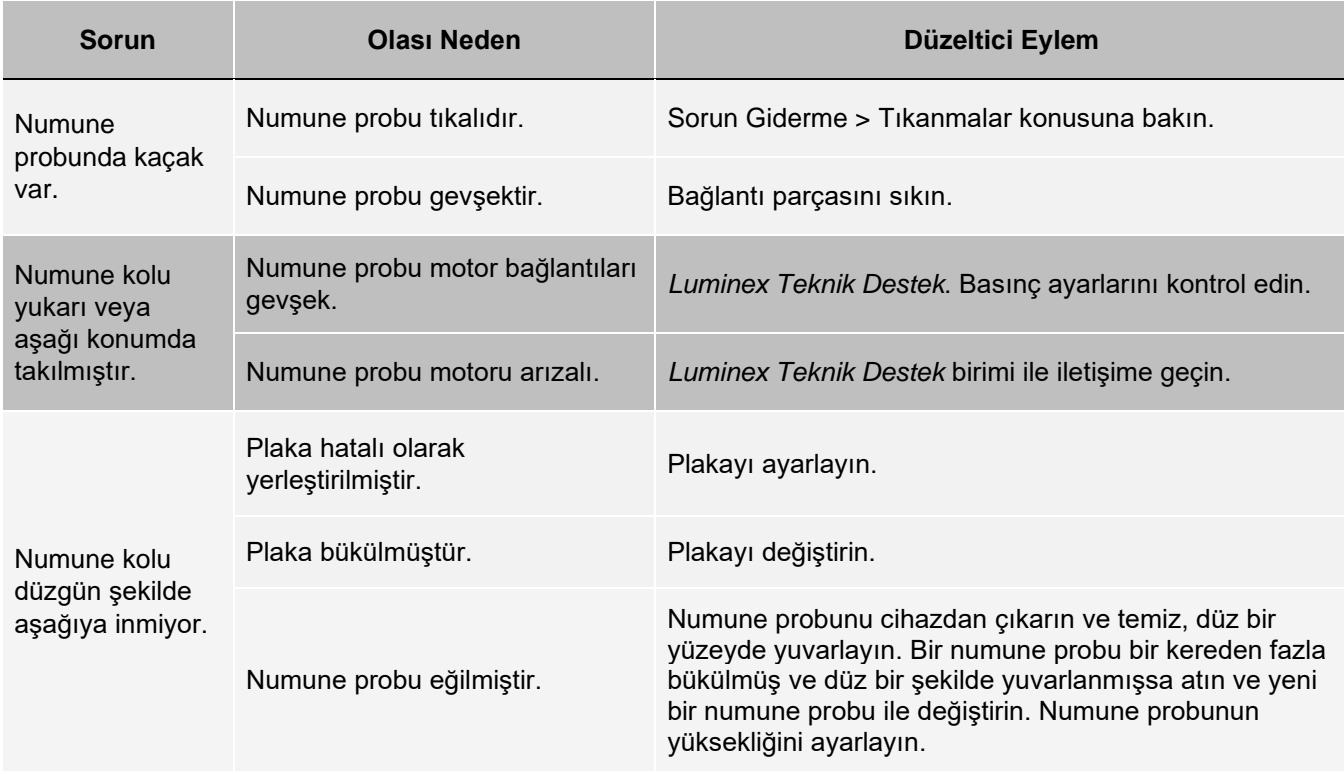

### Alım İşlemi Hataları

Alım işleminin başarısız olması, numune ve hacim sorunlarına ek olarak pek çok kalibrasyon ve doğrulama hatasıyla aynı nedenlerden kaynaklanabilir.

#### **Tablo 7. Alım İşlemi Hataları**

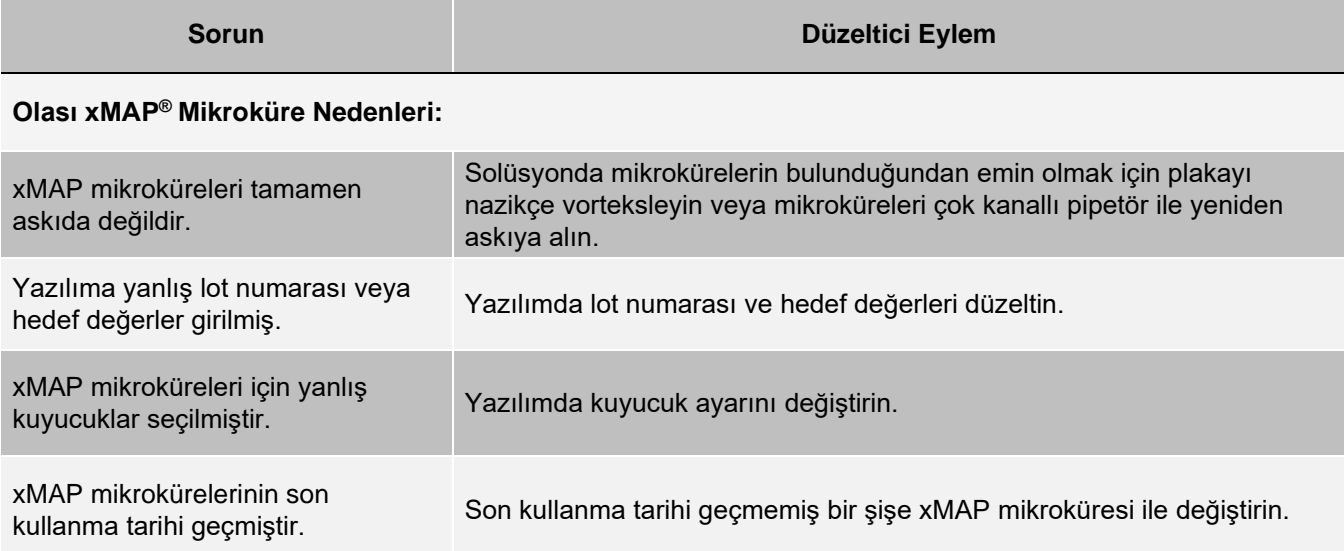

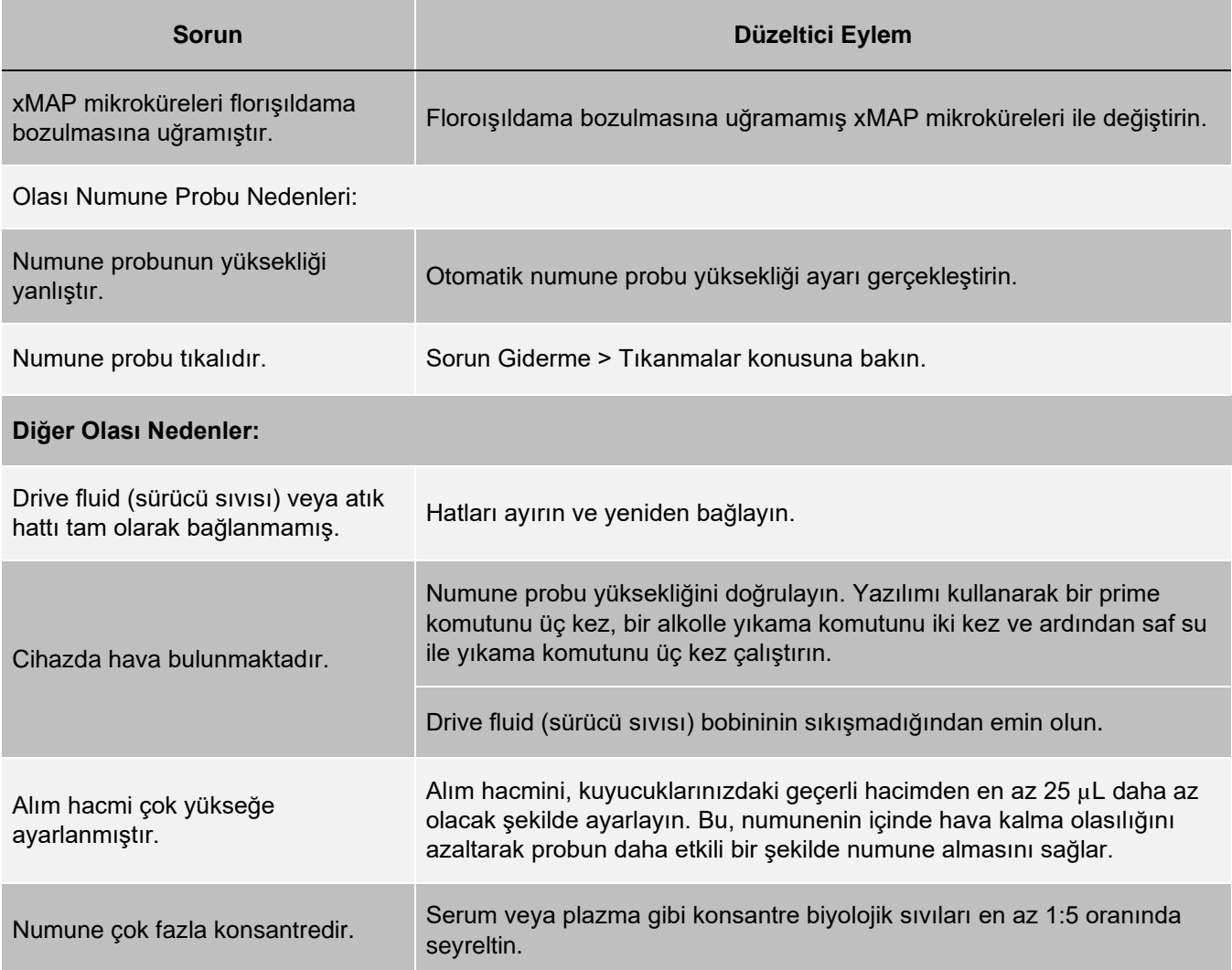

### Kürecik Detayı Düzensizlikleri

Cihaz ve tahlil ile ilgili sorunların tanımlanmasına yardımcı olması için şu araçları kullanın:

- ⚫ Sistem kalibratörleri
- ⚫ MAGPIX® performans doğrulayıcılar
- ⚫ Tahlil standartları
- ⚫ Tahlil kontrolleri
- ⚫ Hata mesajları

Trendleri tespit etmek için kalibrasyon raporları günlüğünü rutin olarak inceleyin.

Cihaz kalibrasyonunun ne kadar başarılı olduğunu kontrol etmek ve sorun gidermek için MAGPIX performans doğrulayıcıları kullanın. Tahlil sonuçlarınızla ilgili herhangi bir sorun varsa MAGPIX performans doğrulayıcılar sorunun cihazla ilgili olup olmadığını belirlemenize yardımcı olabilir. Kalibrasyon ve doğrulama başarılıysa tahlil üreticisi ile iletişime geçin.

Aşağıdaki tabloda, mikroküre noktasal grafiklerinin olası üç kategorisini tanımlar: normal, mikrokürelerin ışınla bozulması nedeniyle düzensiz, MAGPIX öğesinin kalibrasyon dışı olması nedeniyle düzensiz.

#### **Tablo 8. Kürecik Detayları**

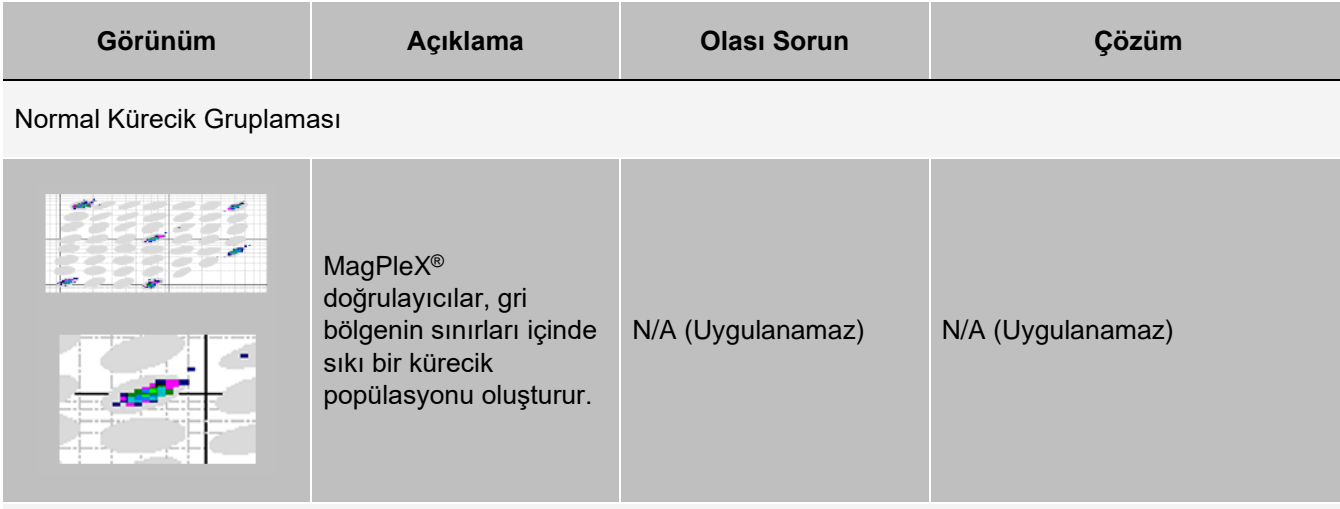

Düzensiz Kürecik Gruplaması: Işınla Bozulmuş Mikroküreler

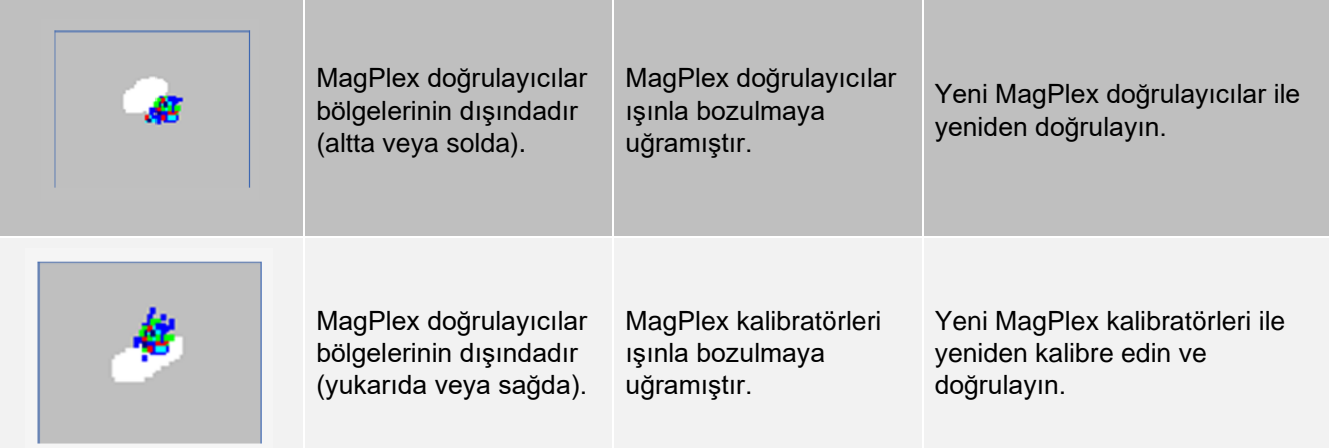

#### Diğer Düzensiz Kürecik Gruplamaları

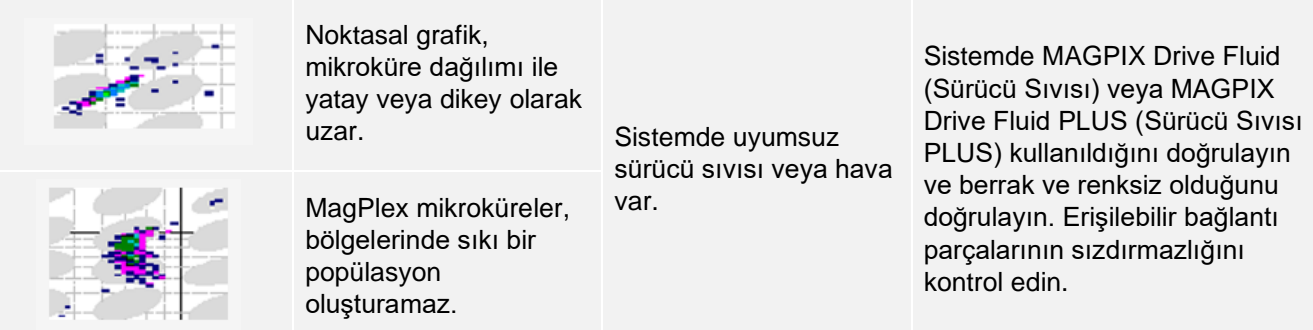
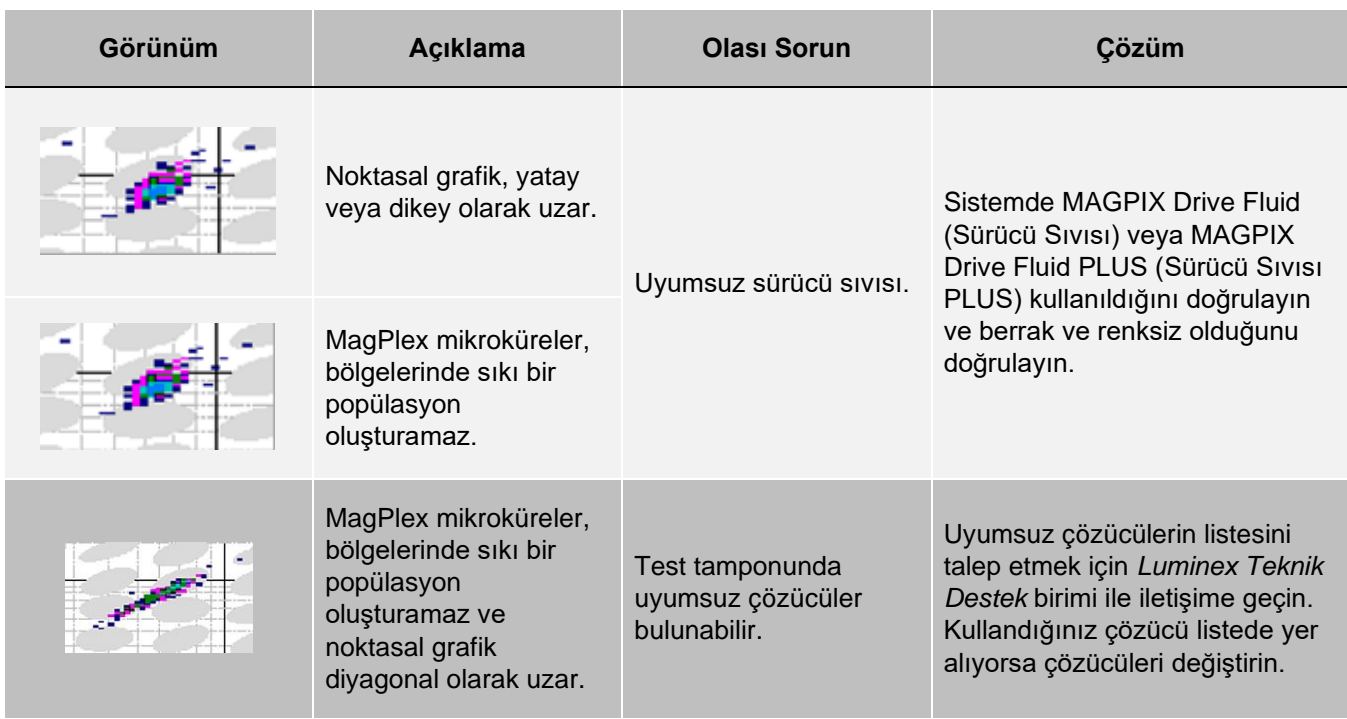

## Kendi Kendine Test Yapılması

Sistemin donanım bileşeninin ve tüm işlemlerin uygun şekilde işlev gösterip göstermediğini değerlendirmek için Kendi Kendine Test yapın.

Bir arıza meydana gelirse arızayı düzeltmek için güç döngüsü uygulamayı deneyebilirsiniz. Sorun yine de çözülmezse *[Luminex Teknik Destek](#page-6-0)* birimi ile iletişime geçin.

- 1. **Maintenance** (Bakım) sayfası > **Cmds & Routines** (Komutlar ve Rutinler) sekmesine gidin.
- 2. **Self Test** (Kendi Kendine Test) öğesine tıklayın.
- 3. **Run** (Çalıştır) öğesine tıklayın.

## Müşteri Tarafından Sipariş Edilebilir Parça Numaraları

#### **Tablo 9. Donanım Parça Numaraları**

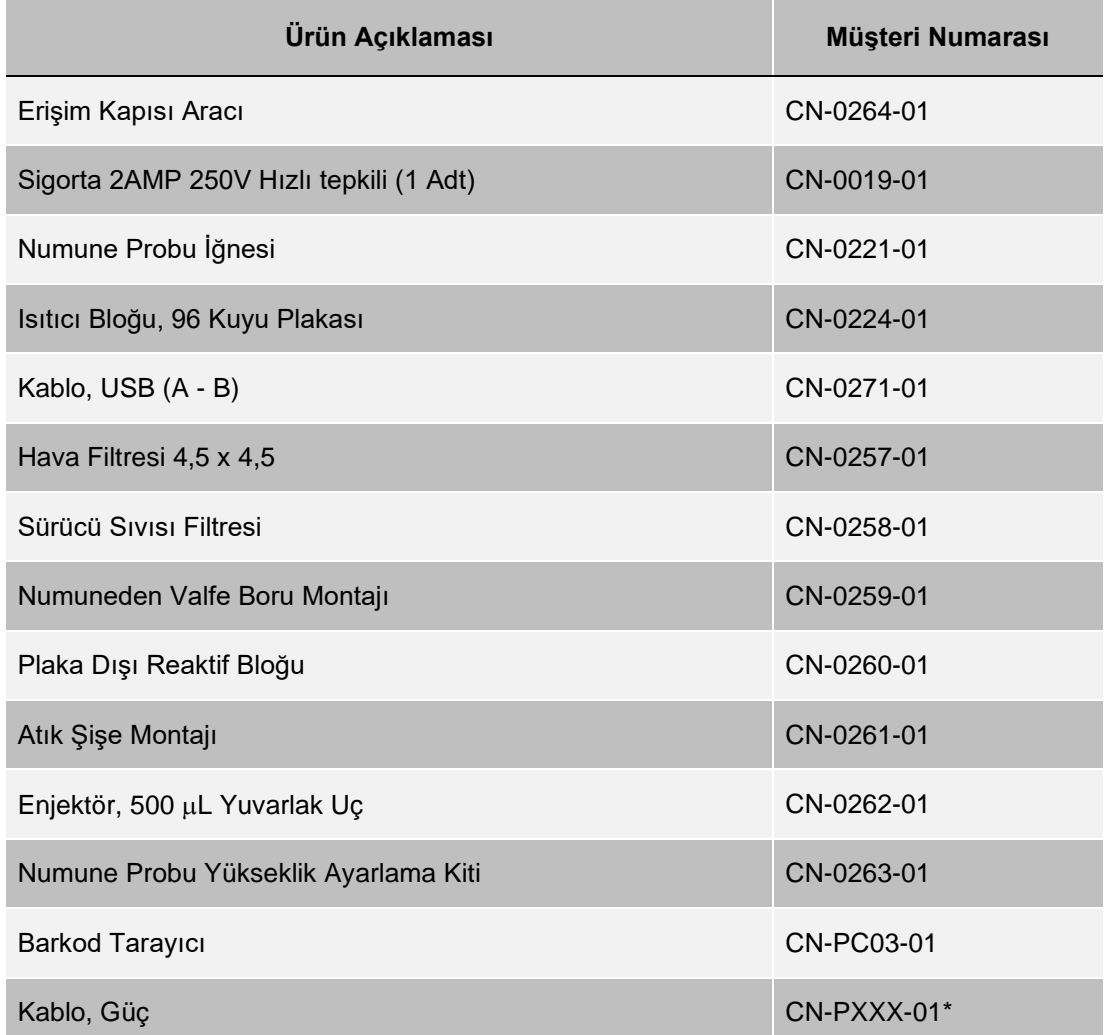

\* XXX ülkeye özgü parça numarasıdır. Daha fazla bilgi edinmek için *[Luminex Teknik Destek birimi](https://www.luminexcorp.com/support/)* ile iletişime geçin.

#### **Tablo 10. Reaktif Parça Numaraları**

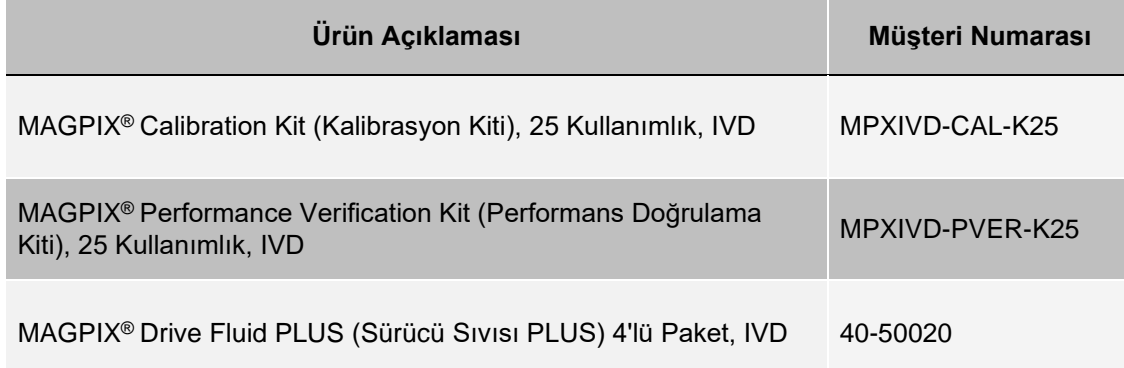

# Bölüm 9: Sisteme Bakım Uygulanması

Doğru test sonuçlarının elde edilmesini sağlamak için MAGPIX® uygun şekilde temizlik ve bakımını yapın. Bu bölümdeki tüm talimatları okuyup uygulayın. Bakım işleminizi kolaylaştırmak için *[Bakım Günlüğü](#page-92-0)* öğesini yazdırın ve kullanın.

## Genel Bakım Önlemleri

Aşağıdaki genel bakım önlemlerini gözetin.

MAGPIX® kullanan, bakımını yapan veya temizleyen personel standart laboratuvar güvenlik uygulamaları konusunda eğitim almalı ve cihazı kullanırken bu uygulamalara uymalıdır.

Numuneler ve atık sıvılar biyozararlı materyal içerebilir. Aerosol formunda olanlar dahil olmak üzere biyozararlı materyale maruz kalındığında uygun biyolojik güvenlik prosedürlerini uygulayın, kişisel koruyucu ekipman (PPE) ve havalandırma cihazlarını kullanın.

Hareketli parçalara dokunmayın. Prosedür talimatlarında belirtildiğinde cihazın güç kaynağı ile bağlantısını kesin.

MAGPIX kapağını çıkarmayın. Tüm bakım işlemleri cihazın dış kısmından, sıvı bölmesinin içinde ya da yan erişim kapağı açılarak erişilebilen bölmenin içinde gerçekleştirilebilir.

## Bakım Komutları ve Rutinleri

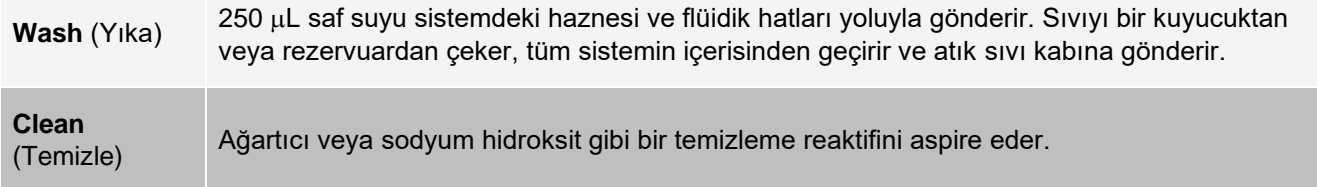

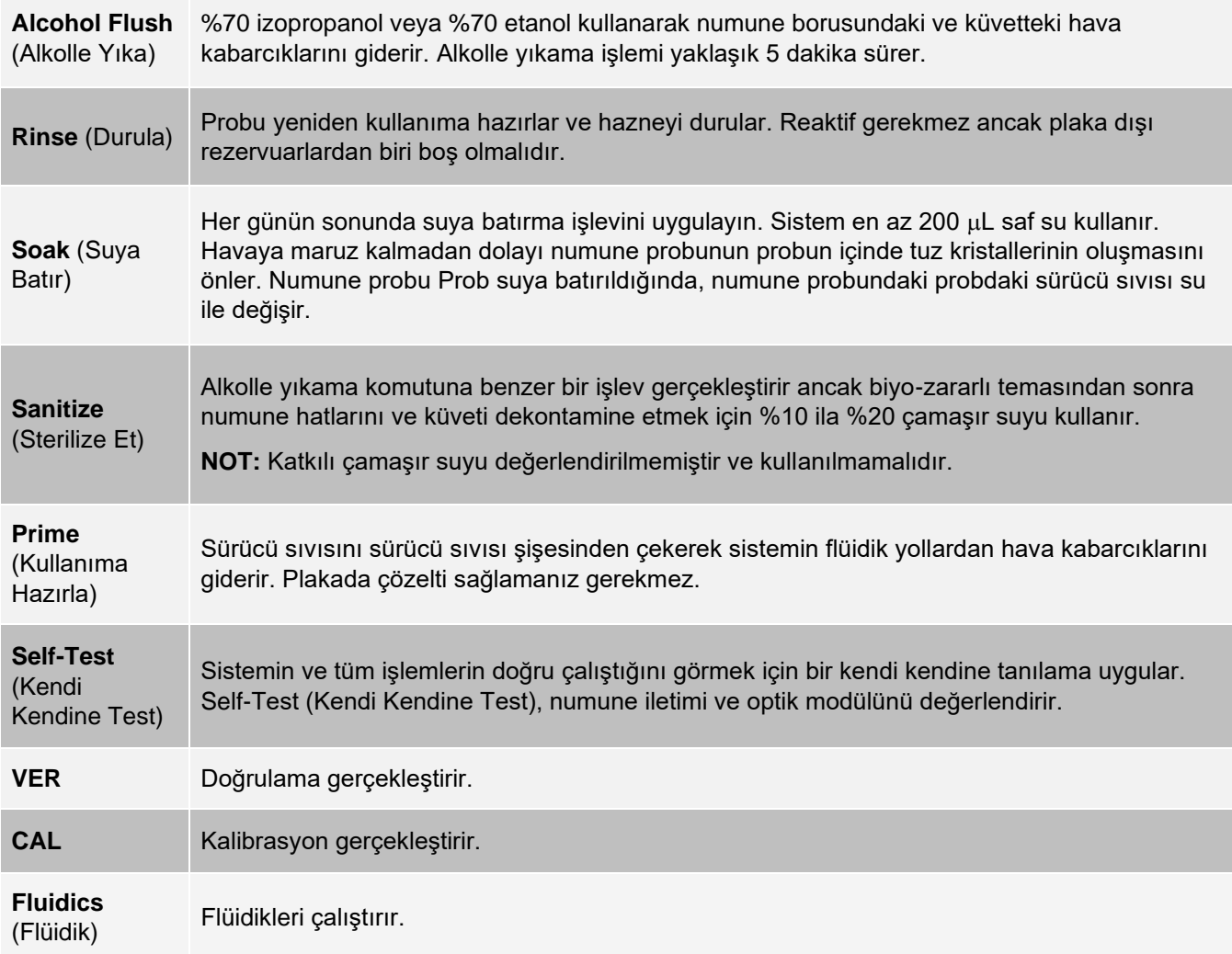

## Yeni Bir Bakım Rutininin Oluşturulması

Başlangıç prosedürünü, kapatma prosedürünü, sorun gidermeyi veya kalibrasyonu kolaylaştırmak için bakım rutinleri oluşturun. Oluşturduğunuz bakım rutininin LumineX® analiz cihazı işlemleri ve bakım gereksinimleriyle uyumlu olduğundan emin olun.

Yeni bir bakım rutini oluşturmak için:

- 1. **Maintenance** (Bakım) sayfası > **Cmds & Routines** (Komutlar ve Rutinler) sekmesine gidin.
- 2. **Routine Name** (Rutin Adı) açılır menüsünde **None** (Yok) seçeneğini seçin.
- 3. **Plate Name** (Plaka Adı) listesinden yeni rutin için kullanılacak plakayı seçin.
- 4. **Commands** (Komutlar) bölümünde, rutine eklemek için bir veya daha fazla komuta tıklayın. Bu komutlar plaka görüntüsünde ve **Command Sequence** (Komut Sırası) listesinde görüntülenir.

**NOT:** CAL (KAL) komutunu seçtiğinizde CAL (KAL) komutundan önce bir Rinse (Durula) komutu çalıştırılır. CAL (KAL) tamamlandığında iki ilave Rinse (Durula) komutu çalıştırılır. Bu, hazneye kabarcık girmesini önler. Bu Rinse (Durula) komutlarını tamamlamak üzere rezervuarda yeterli alanınız olduğunu

doğrulayın.

**NOT:** VER (DOĞ) komutunu seçtiğinizde VER (DOĞ) komutundan önce bir Rinse (Durula) komutu çalıştırılır. VER (DOĞ) tamamlandığında ilave bir Rinse (Durula) komutu çalıştırılır. Bu, hazneye kabarcık girmesini önler. Bu Rinse (Durula) komutlarını tamamlamak üzere rezervuarda yeterli alanınız olduğunu doğrulayın.

5. Bir komutun konumunu değiştirmek için (kuyucuk veya rezervuar), **Command Sequence** (Komut Sırası) listesinde komuta tıklayın ve ardından plaka görüntüsünde yeni konuma tıklayın.

**NOT:** Aynı kuyucuğa iki veya daha fazla komut yerleştirmeye çalışırsanız komutun konumunu değiştirmenizi belirten bir mesaj görüntülenir. Bazı komutlar aynı konumdan çalıştırılabilir; örneğin çoklu yıkamalar aynı rezervuardan çalıştırılabilir.

- 6. Yeni rutini kaydetmek için **Save As** (Farklı Kaydet) öğesine tıklayın. **Save Routine** (Rutini Kaydet) iletişim kutusu görüntülenir.
- 7. **Routine Name** (Rutin Adı) alanına rutin adını girin ve ardından **OK** (Tamam) öğesine tıklayın.

### Bakım Rutininin Çalıştırılması

- 1. **Maintenance** (Bakım) sayfası > **Cmds & Routines** (Komutlar ve Rutinler) sekmesine gidin.
- 2. **Routine Name** (Rutin Adı) açılır menüsünden bir rutin seçin.
- 3. **Eject** (Çıkar) öğesine tıklayın.
- 4. Plaka görüntüsünde gösterildiği şekilde plakaya, rezervuarlara ve strip kuyucuklarına uygun reaktifleri ekleyin ve plaka tutucusundaki plakayı ayarlayın.
- 5. **Retract** (Geri Çek) öğesine tıklayın.
- 6. **Run** (Çalıştır) öğesine tıklayın. Rutin tamamlandığında **Routine Message** (Rutin Mesajı) iletişim kutusu görüntülenir.
- 7. **OK** (Tamam) öğesine tıklayın.

## Bakım Rutininin İçe Aktarılması

- 1. **Maintenance** (Bakım) sayfası > **Cmds & Routines** (Komutlar ve Rutinler) sekmesine gidin > **Import** (İçe Aktar) öğesine tıklayın.
- 2. **Open** (Aç) iletişim kutusunda, içe aktarmak istediğiniz dosyaya göz atın ve ardından **Open** (Aç) düğmesine tıklayın.
- 3. **Import Routine File** (Rutin Dosyasını İçe Aktar) iletişim kutusunda **OK** (Tamam) öğesine tıklayın. Rutin, aktif rutin haline gelir.

### Bakım Rutininin Düzenlenmesi

- 1. **Maintenance** (Bakım) sayfası > **Cmds & Routines** (Komutlar ve Rutinler) sekmesine gidin.
- 2. **Routine Name** (Rutin Adı) açılır menüsünden bir rutin seçin.
- 3. **Command Sequence** (Komut Sırası) listesinde düzenlemek istediğiniz bir komuta tıklayın. Komutu silmek için **Clear** (Temizle) öğesine tıklayın veya komutun konumunu değiştirmek için plaka görüntüsünde farklı bir kuyucuğa tıklayın.

**NOT:** Komut eklediğinizde veya kaldırdığınızda rutin adı Routine Name (Rutin Adı) açılır menüsünde varsayılan olarak None (Yok) değerine dönüşür.

4. Gerekli olduğunda komutları ekleyin, silin veya değiştirin ve ardından **Save As** (Farklı Kaydet) öğesine tıklayın.

**NOT:** Komutları ancak bir rutinin sonuna ekleyebilirsiniz. Yeni komutları rutinin zaten bir parçası olan komutların önüne yerleştiremezsiniz.

5. Yeni bir rutin oluşturmak için, rutine farklı bir ad yazın veya mevcut rutin adı ile düzenlenen rutini korumak için mevcut rutin adını yazın.

### Bakım Rutininin Silinmesi

Oluşturduğunuz bir rutini silebilirsiniz, ancak ön tanımlı rutinleri silemezsiniz.

- 1. **Maintenance** (Bakım) sayfası > **Cmds & Routines** (Komutlar ve Rutinler) sekmesine gidin.
- 2. **Routine Name** (Rutin Adı) açılır menüsünden bir rutin seçin.
- 3. **Delete** (Sil) öğesine tıklayın.
- 4. Silme işlemini gerçekleştirmek için **Delete Maintenance Routine Confirmation** (Bakım Rutinini Silme Teyidi) iletişim kutusunda **Yes** (Evet) öğesine tıklayın.

### Bakım Rutininin Dışa Aktarılması

- 1. **Maintenance** (Bakım) sayfası > **Cmds & Routines** (Komutlar ve Rutinler) sekmesine gidin.
- 2. **Routine Name** (Rutin Adı) açılır menüsünden bir rutin seçin.
- 3. **Export** (Dışa Aktar) öğesine tıklayın.
- 4. **Save As** (Farklı Kaydet) iletişim kutusunda, rutin dosyasını kaydetmek istediğiniz klasöre gidin ve ardından **Save** (Kaydet) öğesine tıklayın.

**NOT:** Dışa aktarma seçeneği yalnızca kaydedilen rutinler için kullanılabilir.

5. **Export Routine** (Seriyi Dışa Aktar) iletişim kutusunda **OK** (Tamam) öğesine tıklayın.

## Cihaz Sıvılarının Bakımı

MAGPIX®, tek kullanımlık sürücü sıvısı şişesi ve tekrar kullanılabilir atık sıvı şişesi tutmaya yönelik yerleşik bir bölme içerir. İki atık sıvı şişesi ve iki paket sürücü sıvısı şişesi ile birlikte tedarik edilir. Tüm sıvı boruları cihazın içinde bulunur.

**NOT:** MAGPIX Drive Fluid (Sürücü Sıvısı) veya MAGPIX Drive Fluid PLUS (Sürücü Sıvısı PLUS) şişelerini tekrar doldurmayın veya tekrar kullanmayın.

Sıvı seviyelerini günlük olarak izleyin. Boş sürücü sıvısı şişesini gerektiği şekilde değiştirin. MAGPIX boş bir sürücü sıvısı şişesi ile çalışırsa sürücü sıvısının eksik olması, bir numunenin yarıda kesilmesine ve daha fazla numunenin toplanmasının engellenmesine neden olabilir.

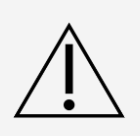

Yalnızca MAGPIX Drive Fluid (Sürücü Sıvısı) veya MAGPIX Drive Fluid PLUS (Sürücü Sıvısı PLUS) kullanın. Luminex tarafından onaylanmamış sürücü sıvısının kullanılması "Hatalı Kullanım" kapsamına girer ve Luminex ve/veya yetkili ortağı tarafından sunulan garantinin geçersiz kılınmasına neden olabilir.

Her dolduğunda atık sıvı şişesini boşaltın. Şu yönergeleri kullanın:

• Yeni boşaltılan atık sıvı şişesinde kalan nemin "waste bottle full" (atık şişesi dolu) mesajını tetiklememesi için, yeni boşaltılan atık sıvı şişesini ikinci bir kuru atık sıvı şişesi ile değiştirin. • Atık sıvı şişesini çıkarmadan önce, damlayan atık sıvısı ile herhangi bir kontaminasyonun önüne geçmek için diğer tüm bağlantı parçalarının ve tüplerin sıkıca takılı olduğundan emin olun.

### Drive Fluid (Sürücü Sıvısı) Şişesinin Değiştirilmesi

- 1. MAGPIX® öğesinin önündeki sıvı bölmesinin kapağını açın.
- 2. Drive fluid (Sürücü sıvısı) şişesini bölmeden dışarı çekin ve tapayı dışarı çekin.
- 3. Drive fluid (Sürücü sıvısı) şişelerinin kutusunu açın ve bir şişeyi çıkarın.
- 4. Sürücüsü sıvısı şişesini, sıvı bölmesinin açıklığına kısmen yerleştirin ve contayı çıkarın.
- 5. Sürücü sıvısı tüpünü ve tapasını sürücü sıvısı şişesinin üst kısmındaki açıklığa takın.
- 6. Şişeyi, sıvı bölmesinin sol tarafındaki tepsinin içine kaydırın. Şişe tepsisi, şişeyi yerinde tutmak için yapılmıştır.
- 7. Şişe tamamen yerleştirildikten sonra atık sıvı şişesinin ön kısmındaki valfi kontrol ederek sabit bir şekilde takıldığından emin olun ve sıvı bölmesinin kapağını kapatın.

### Atık Sıvı Şişesinin Boşaltılması

Atık sıvı şişesini şişe dolduğunda boşaltın.

- 1. MAGPIX® öğesinin önündeki sıvı bölmesinin kapağını açın.
- 2. Gümüş tırnağa basıp sıvı hattını dışarı çekerek turuncu atık sıvı hattını atık sıvı şişesinden ayırın.
- 3. Atık sıvı şişesini dikkatlice tepsisinden çıkarın.
- 4. Sıvıyı tahliye etmek için atık sıvı şişesinin üst kısmındaki kapağın vidalarını sökün.

**NOT:** Atık sıvıyı tüm yerel, federal, eyalet ve ülkeye özgü biyozararlı işleme düzenlemeleri uyarınca atın.

5. İkinci kuru atık sıvı şişesini sıvı bölmesine yerleştirin.

**NOT:** Boş atık sıvı şişesinin kuru olduğundan emin olun aksi halde boş şişe "Waste Bottle Full" (Atık Şişesi Dolu) mesajını vermeye devam edecektir.

6. Yerine oturana dek sıvı hattını ittirerek turuncu atık sıvı hattını atık sıvı şişesinin açıklığına yerleştirin.

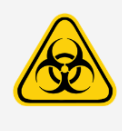

Atık sıvı, biyozararlı enfeksiyöz ajanlar içerebilir. Potansiyel olarak biyozararlı materyallere (aerosol dahil) maruziyet söz konusu olduğunda, uygun biyo-güvenlik prosedürlerini uygulayın ve eldiven, önlük, laboratuvar önlüğü, yüz maskesi (veya maske ve göz koruyucu), solunum cihazı ve havalandırma cihazları gibi kişisel koruyucu ekipman (PPE) kullanın.

## Cihaz Donanımının Bakımı

## Günlük Bakım

MAGPIX® ilişkin günlük bakım görevlerinin çoğu mevcut yazılım komutları kullanılarak gerçekleştirilebilir.

### Günlük Kapatma Rutininin Çalıştırılması

Sistem kapatması, xPONENT® dahilindeki MAGPIX® azılımı için standart bir prosedürdür. Sterilize etme, temizleme [sodyum hidroksit (0,1 N NaOH) ile], yıkama ve suya batırma rutinlerini içerir.

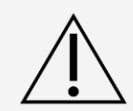

Sodyum hidroksit son derece yakıcıdır. Deriyle temas etmesi halinde deriyi yakar ve acıya neden olmadan doku hasarına neden olabilir. Sodyum hidroksitle çalışırken daima eldiven ve gözlük takın.

Günlük Kapatma rutinini çalıştırarak numune probu tıkanmayı ve tuz kristalizasyonunu önleyin. Numune probunda tıkanma ve tuz kristalizasyonu olması kalibrasyon, doğrulama ve veri edinimi ile ilgili problemlere neden olabilir; ayrıca numunelerin yerinden etrafa sıçramasına da neden olabilir. Sistem bütünlüğünü sağlamak için sistemi uygun şekilde kapatın.

- 1. **Home** (Ana Sayfa) sayfasında **Shutdown** (Kapat) öğesine tıklayın. **Auto Maint** (Otomatik Bakım) sekmesi görüntülenir.
- 2. **Eject** (Çıkar) öğesine tıklayın.
- 3. AMP'deki RA1 3/4'ünü deiyonize (DI) su ile doldurun.
- 4. AMP'deki RC1 3/4'ünü %10 ila %20 çamaşır suyu ile doldurun.

**NOT:** Katkılı çamaşır suyu değerlendirilmemiştir ve kullanılmamalıdır.

- 5. RD1 rezervuarının boş olduğunu doğrulayın.
- 6. **Retract** (Geri Çek) öğesine tıklayın.
- 7. **Run** (Çalıştır) öğesine tıklayın.

#### Sistemin Kapatılması

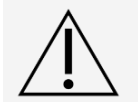

Luminex, çalışma süreci devam ederken MAGPIX®sistemin kapatılmasını önermez. Bunu yapmak veri kaybına neden olabilir.

**NOT:** Günlük Kapatma rutini, Home page > Auto Maint (Ana Sayfa Otomatik Bakım) sekmesinde çalıştırılmadıysa sistemi kapatmadan önce bu rutini çalıştırın.

- 1. Plakayı ve toplu reaktifleri cihazdan çıkarın.
- 2. Sağ tarafta bulunan, cihazın önündeki yazılım güç anahtarını itin.

**NOT:** Altıgen penceredeki ışık, gücün kapalı olduğunu teyit etmek için kapanacaktır.

- 3. Cihazın arkasında bulunan donanım güç anahtarını kapatarak bir donanım güç kapatma işlemi gerçekleştirin ve cihazın fişini çekin.
- 4. xPONENT® yazılımından çıkın.
	- a. **Log Off** (Oturumu Kapat) öğesine tıklayın, ardından oturumun kapatılmasını onaylamak için **OK**

(Tamam) öğesine tıklayın.

- b. **Exit** (Çıkış) öğesine tıklayın, ardından yazılımdan çıkmak için **Yes** (Evet) öğesine tıklayın.
- 5. Bilgisayarın masaüstünü kapatın.

### Haftalık Bakım

### Görsel İnceleme Gerçekleştirilmesi

MAGPIX® haftalık olarak inceleyin. Hiçbir hareketli parça olmayacak şekilde cihazın boşta olduğundan emin olun. MAGPIX Yan erişim kapağını ve sıvı bölmesi kapağını açın.

- ⚫ Kaçak, korozyon ve diğer uygun olmayan işlev belirtileri açısından görsel olarak inceleyin.
- ⚫ Görülebilir tüm boru bağlantılarını kontrol edin.

#### Temizleme Rutininin Çalıştırılması

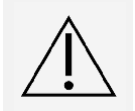

Sodyum hidroksit son derece yakıcıdır. Deriyle temas etmesi halinde deriyi yakar ve acıya neden olmadan doku hasarına neden olabilir. Sodyum hidroksitle çalışırken daima eldiven ve gözlük takın.

- 1. **Maintenance** (Bakım) sayfası > **Cmds & Routines** (Komutlar ve Rutinler) sekmesine gidin.
- 2. **Clean** (Temizle) komutuna tıklayın.
- 3. **Eject** (Çıkar) öğesine tıklayın.
- 4. Plaka dışı reaktif bloğunda Clean (Temizle) rezervuarının 3/4'ünü sodyum hidroksit (0,1N NaOH) ile doldurun.
- 5. **Retract** (Geri Çek) öğesine tıklayın.
- 6. **Run** (Çalıştır) öğesine tıklayın.

#### Numune Probunun Temizlenmesi

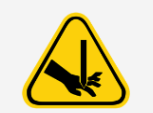

Hareketli parçalara dokunmayın. Bir plaka çalışıyorsa hareketli parçalara maruziyet olasılığını önlemek için yazılımı kullanarak Stop (Durdur) komutunu çalıştırın. Sistem, bu bakım prosedürünü gerçekleştirdiğiniz sırada hiçbir işlem yürütmemelidir.

Numune probunu temizlemek için:

- 1. Tıklayın **STOP** (DURDUR) öğesini seçin.
- 2. MAGPIX® kapatın ve elektrik kablosunu çıkarın.
- 3. Numune probunu çıkarın.
	- a. MAGPIX cihazının yan erişim kapağını açın.
		- i. Aleti yan erişim kapısı mandalına sokun ve saat yönünde çeyrek tur çevirin. Kapıyı sağa kaydırın.
	- b. Numune probu düzeneğini indirin.
	- c. Probun üst kısmındaki probu bağlantı parçasının vidalarını tamamen çıkarın.
	- d. Numune probunu nazikçe kavrayın ve yukarı itin.
	- e. Numune probunu, numune probu tutucusunun üst kısmından kaldırın.

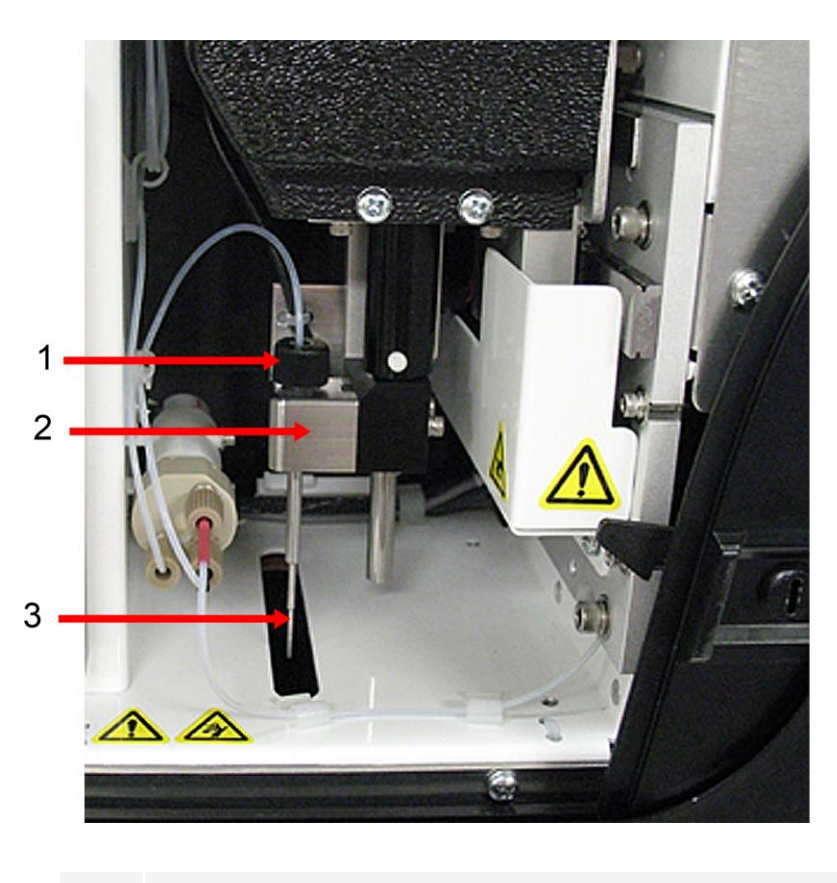

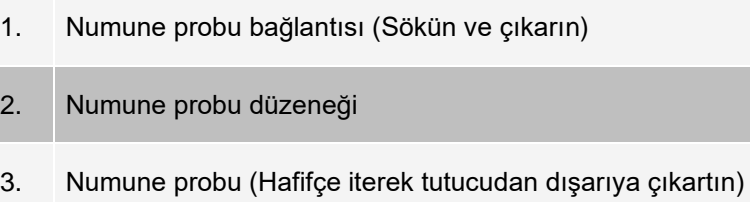

- 4. Bir selenleyici veya 10 mL'lik enjektör kullanarak numune probunu temizleyin. Selenleyici kullanıyorsanız, numune probunun uç kısmını 2 ila 5 dakika süreyle selenleyicinin içine koyun ve numune prob enjektörü üzerinden su akıtın veya probu su dolu temiz bir kaba koyup bunu selenleyiciye koyun. Enjektör kullanıyorsanız deionize suyu numune probunun ucundan geçirerek büyük uçtan çıkarın. Bu işlem, ucu tıkayan kalıntıları çıkarır.
- 5. Numune probunu değiştirin ve yerine oturana dek numune probu bağlantı parçasına sıkıca vidalayın.
- 6. Otomatik prob yüksekliği ayarı gerçekleştirin.

**NOT:** Otomatik prob yüksekliği ayarı gerçekleştirin daima numune probu yüksekliğini kalibre edin.

### Tıkanmaların Giderilmesi

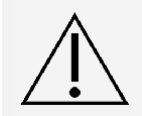

Sodyum hidroksit son derece yakıcıdır. Deriyle temas etmesi halinde deriyi yakar ve acıya neden olmadan doku hasarına neden olabilir. Sodyum hidroksitle çalışırken daima eldiven ve gözlük takın.

MAGPIX® sık sık konsantre serum veya diğer kirli numuneleri test etmek için kullanıyorsanız Luminex tıkanıklık giderme prosedürünü haftalık olarak gerçekleştirmenizi önerir. Bunun dışındaki durumlarda bu prosedürü gerektiğinde kullanın.

Tıkanmaları gidermek için:

- 1. **Maintenance** (Bakım) sayfası > **Cmds & Routines** (Komutlar ve Rutinler) sekmesine gidin.
- 2. **Clean** (Temizle) komutuna tıklayın.
- 3. **Eject** (Çıkar) öğesine tıklayın.
- 4. Plaka dışı reaktif bloğunda Clean (Temizle) rezervuarının 3/4'ünü sodyum hidroksit (0,1N NaOH) ile doldurun.
- 5. **Retract** (Geri Çek) öğesine tıklayın.
- 6. **Run** (Çalıştır) öğesine tıklayın.

### Aylık Bakım

Harici Yüzeylerin Temizlenmesi

- 1. MAGPIX® cihazını kapatın (Sistem) ve güç kablosunu çıkarın.
- 2. Tüm harici yüzeyleri hafif deterjan, ardından %10 ila %20 çamaşır suyu ve ardından saf su. **NOT:** Katkılı çamaşır suyu değerlendirilmemiştir ve kullanılmamalıdır.
- 3. Cihazın yan erişim kapağını açın.
	- a. Aleti yan erişim kapısı mandalına sokun ve saat yönünde çeyrek tur çevirin. Kapıyı sağa kaydırın.
- 4. Erişilebilen tüm yüzeyleri deterjanla, ardından da %10 ila %20 çamaşır suyuve daha sonra saf su ile temizleyin.
- 5. **NOT:** Katkılı çamaşır suyu değerlendirilmemiştir ve kullanılmamalıdır.

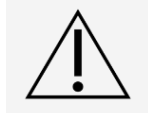

Cihazın borularına ve elektronik parçalarına dokunmayın.

- 6. Korozyonu önlemek için boyanmamış metal yüzeyleri kurutun ve ardından yan erişim kapağını kapatın.
- 7. Elektrik kablosunu takın ve MAGPIX açın. .

### Altı Aylık Bakım

Hava Filtrelerinin Temizlenmesi

MAGPIX® biri cihazın altında, diğeri cihazın arkasında olmak üzere iki hava filtresine sahiptir. Her altı ayda bir bu hava filtrelerini çıkarın, temizleyin ve yeniden takın.

MAGPIX hava filtrelerinin temizliği için:

- 1. MAGPIX öğesini kapatın ve elektrik kablosunu çıkarın.
- 2. Arka filtreyi yukarı ve yuvasından dışarı kaydırın.
- 3. MAGPIX cihazını kaldırın ve ön filtreyi, cihazın önüne doğru yuvasından dışarıya kaydırın.

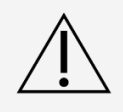

Alt hava filtresini çıkarmadan önce hem atık sıvıyı hem de sürücü sıvısı şişelerini, plaka dışı reaktif bloğunu ve cihazdaki tüm plakaları çıkarın.

4. Filtreleri vakum veya saf su ile temizleyin. Havayla kuruması için filtreleri dik olarak bırakın.

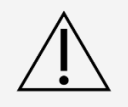

Yeniden takmadan önce filtrelerin tamamen kuruması gereklidir.

5. Filtre çerçevesindeki küçük kesik oku bulun. Bu hava akışını gösterir. Filtre, ok içeriyi gösterecek şekilde takılmalıdır.

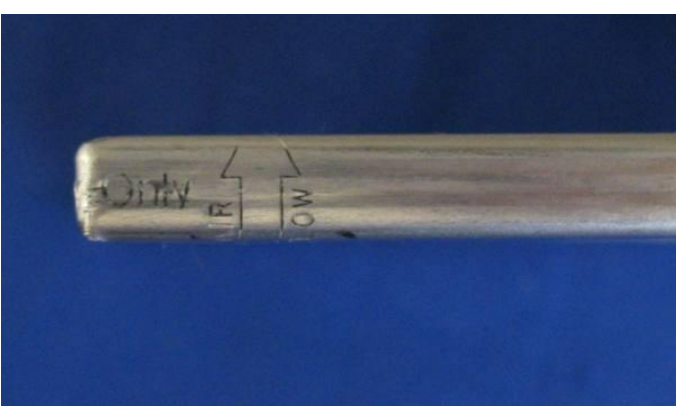

- 6. Filtreleri yerine takın.
- 7. Elektrik kablosunu takın ve MAGPIX cihazını açın.

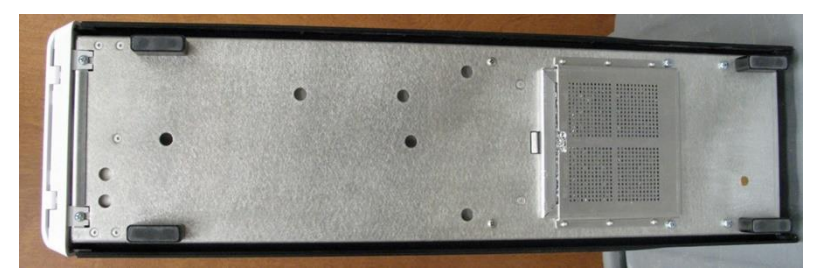

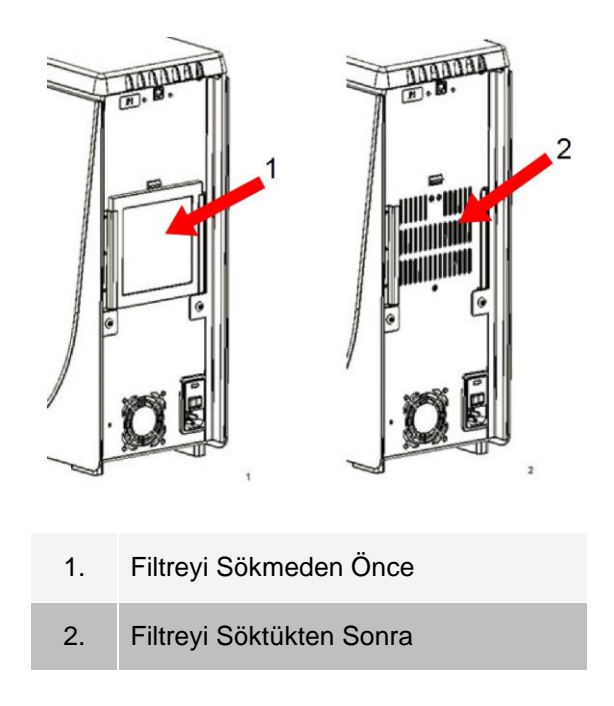

### Enjektör Contasının Değiştirilmesi

Enjektör contasını değiştirdiğinizde, içine oturan siyah O-halkayı da değiştirin. Bir paket, her birinden dört adet içerir.

1. MAGPIX® öğesini kapatın ve elektrik kablosunu çıkarın.

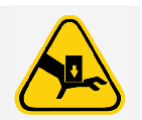

Piston kılavuzu, conta değiştirilirken devre dışı KALMAZ; yaralanmayı önlemek için fişin prizden çıkarılması gerekir.

- 2. MAGPIX öğesinin yan erişim kapağını açın.
	- a. Aleti yan erişim kapısı mandalına sokun ve saat yönünde çeyrek tur çevirin. Kapıyı sağa kaydırın.
- 3. Enjektörü (metal çubuk pistonlu cam silindir) bulun.
- 4. Piston kılavuzunu aşağı doğru itin. Enjektör temiz drive fluid (sürücü sıvısı) ile dolabilir. **NOT:** Piston kılavuzu sıkıdır. Aşağı itmek için biraz güç kullanmanız gerektiğini unutmayın.
- 5. Yuvasının üst kısmından enjektörün vidalarını sökün ve enjektörü dikkatlice çıkarın.
- 6. Pistonu enjektörden dışarı çekin ve drive fluid'i (sürücü sıvısı) bertaraf edin.
- 7. Bir pense kullanarak beyaz piston contasını (pistonun üst kısmında) çıkarın ve atın.
- 8. Siyah O-halkayı yeni beyaz piston contasının içine yerleştirin ve contayı pistonun üzerine bastırın.
- 9. Pistonu enjektöre geri takın.
- 10. Enjektörü yuvasına tekrar vidalayın.

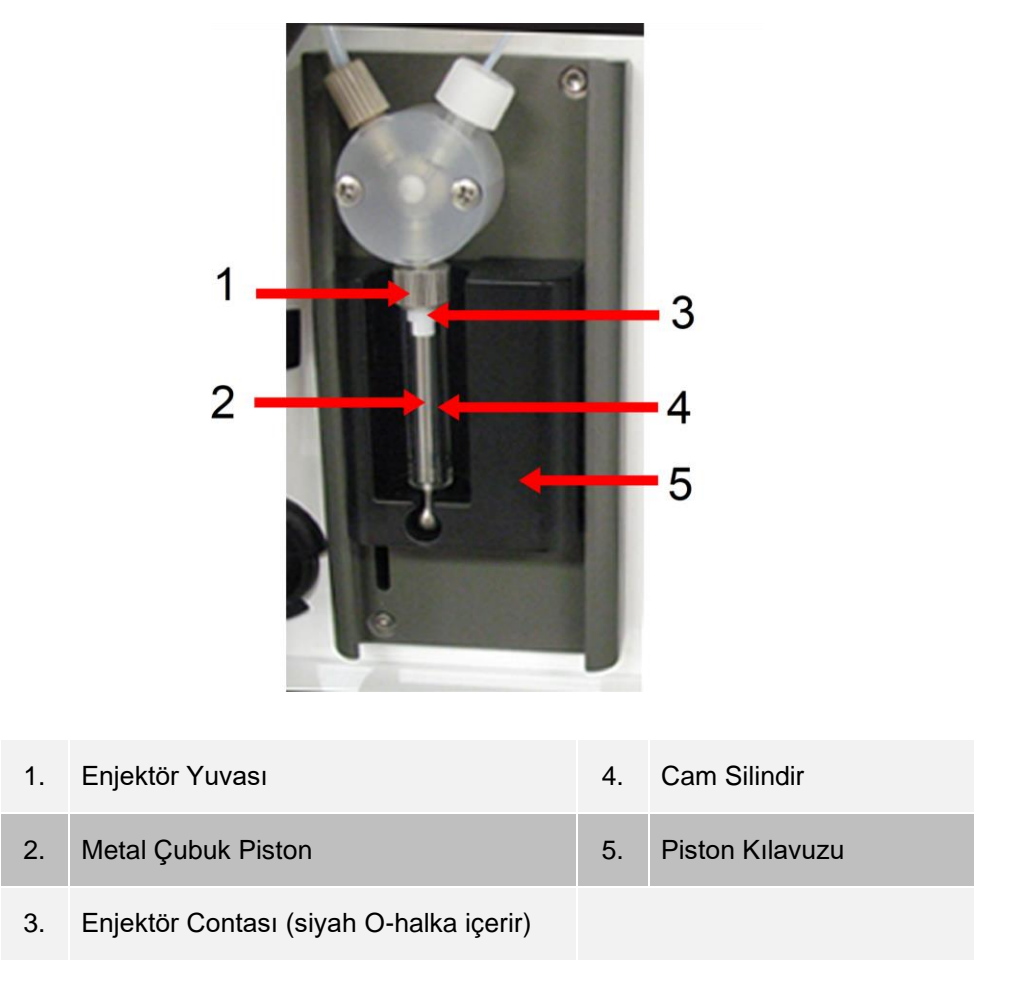

- 11. Piston kılavuzunu başlangıç konumuna geri takın. Pistonun alt kısmı piston kılavuzundaki girintiye oturur.
- 12. Elektrik kablosunu takın ve MAGPIX öğesini açın.
- 13. **Prime** (Kullanıma Hazırla) komutunu iki kez çalıştırın ve enjektör alanında herhangi bir kaçak olup olmadığını izleyin.
- 14. Yan erişim kapağını kapatın.

### Yıllık Bakım

### Drive Fluid (Sürücü Sıvısı) Filtresinin Değiştirilmesi

MAGPIX® üzerindeki drive fluid (sürücü sıvısı) filtresini değiştirmek için:

- 1. MAGPIX öğesini kapatın ve elektrik kablosunu çıkarın.
- 2. Yan erişim kapağını açın ve enjektör pompasının solundaki drive fluid (sürücü sıvısı) filtresini bulun. a. Aleti yan erişim kapısı mandalına sokun ve saat yönünde çeyrek tur çevirin. Kapıyı sağa kaydırın.
- 3. Filtreyi montaj braketinden yavaşça çekin.
- 4. Filtrenin üst ve alt kısmından **Üst Boru Bağlantısı ve Alt Boru Bağlantısı** vidalarını sökün.
- 5. Drive fluid (Sürücü sıvısı) filtresi yönünün (üst ve alt) görüntüyle eşleştiğinden emin olun ve boruyu yeni filtrenin uçlarına yeniden takın. Her iki bağlantı parçasını da klik sesi gelene kadar sıkın.

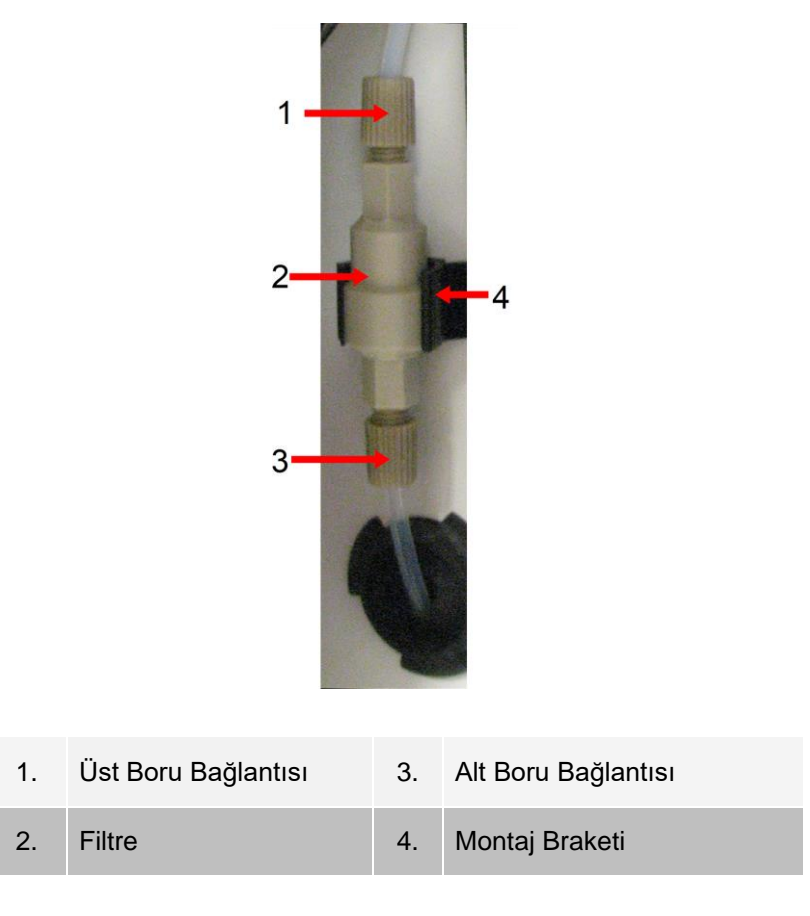

- 6. Yeni filtreyi montaj braketine bastırın.
- 7. Yan erişim kapağını kapatın.
- 8. Elektrik kablosunu takın ve MAGPIX cihazını açın.
- 9. Prime (kullanıma hazırla) komutunu iki kez çalıştırmak için yazılımı kullanın. Prime (kullanıma hazırla) sırasında drive fluid'in (sürücü sıvısı) enjektöre çekildiğinden emin olun.

### Numune Probu Borusunun Değiştirilmesi

Numune probunu valfe bağlayan boru, numune probunun sabit hareketi nedeniyle aşınmaya maruz kalır. Numune probu borusunu yılda bir kez değiştirin.

#### **Şekil 15: Numune Probu Borusu**

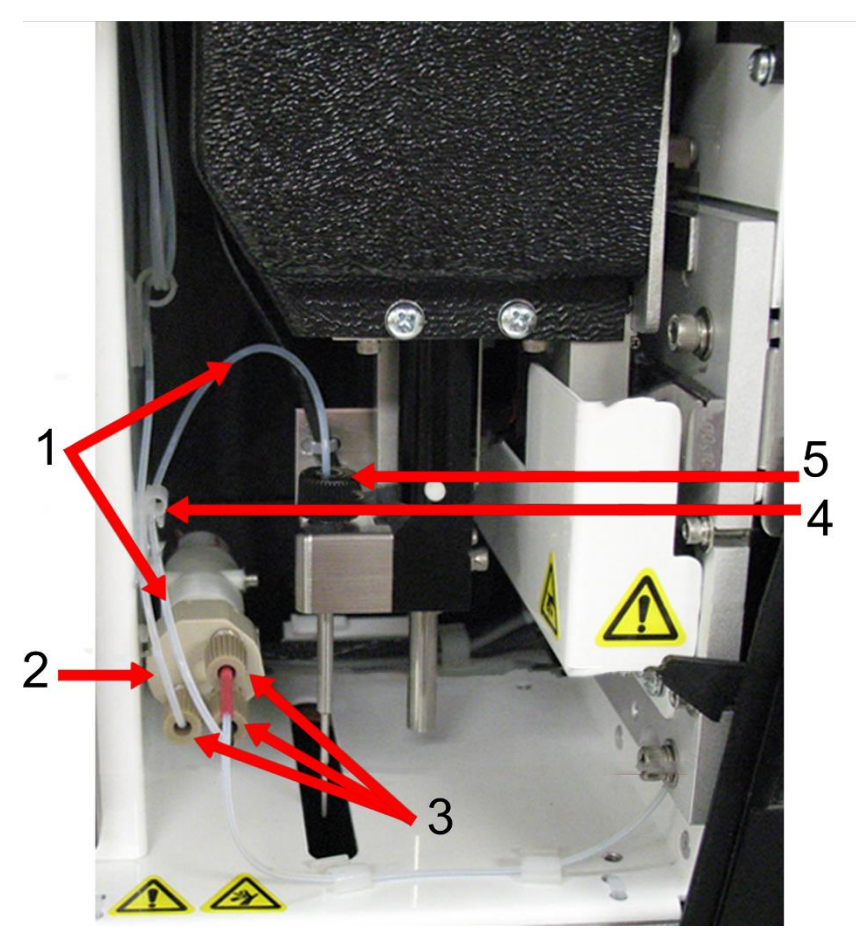

1. Numune probu borusu (valf ucunda siyah renk kodlu)

#### 2. Valf

- 3. ¼-28 düz tabanlı bağlantı parçaları
- 4. Gerilim azaltıcı
- 5. Prob bağlantı parçası

#### **Şekil 16: Numune Probu Borusu Düzeneği**

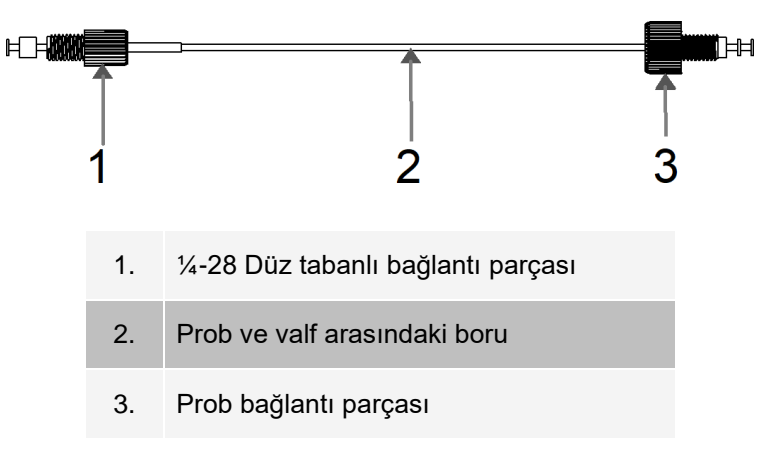

Numune probu borusunu değiştirmek için:

- 1. MAGPIX® öğesini kapatın ve elektrik kablosunu çıkarın.
- 2. Yan erişim kapağını açın ve numune probu düzeneğini bulun.
	- a. Aleti yan erişim kapısı mandalına sokun ve saat yönünde çeyrek tur çevirin. Kapıyı sağa kaydırın.
- 3. Numune probu bağlantı parçasının vidalarını tamamen çıkarın.
- 4. Numune probu borusunun valf ucundaki ¼-28 düz tabanlı bağlantı parçasının vidalarını çıkarın. Numune probu borusu valfe bağlanır. Gerekirse ¼-28 düz tabanlı bağlantı parçasının bağlantısını kesmek için pense kullanın.
- 5. Gerilim azaltıcıdaki klipsi yukarı çekin ve boruyu aşağı ve dışarı doğru çekin.
- 6. Yeni boruyu gerilim azaltıcı klipsinden yukarı doğru çekerek ve boruyu yukarı ve gerilim azaltıcının içine doğru kaydırarak gerilim azaltıcıya yerleştirin.
- 7. Yeni numune probu borusu düzeneğinin ucundaki ¼-28 düz tabanlı bağlantı parçasını, yukarıdaki adımda bağlantı parçasını çıkardığınız valfe vidalayın.
- 8. Yeni numune probu borusu düzeneğinin ucundaki prob bağlantı parçasını, yukarıdaki adımda prob bağlantı parçasını çıkardığınız numune probu düzeneğinin üzerine vidalayın. Bağlantı parçasından klik sesi gelene kadar bağlantı parçasını sıkın.

### Gerektiğinde Bakım

### Sigortaların Değiştirilmesi

Periyodik olarak MAGPIX® üzerindeki bir sigortayı değiştirmeniz gerekebilir. Aşağıdaki spesifikasyonlara sahip sigortaları kullanın:

F2A, 250 V

Sigorta kartuşu 5 mm x 20 mm'lik veya 0,25 inç x 1,25 inçlik sigortaları kabul edecektir. Sigortaları Luminex Corporation'dan edinebilirsiniz. Sigortayı değiştirmek için MAGPIX öğesinin arka kısmına erişim gereklidir.

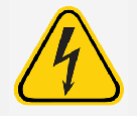

Elektrik çarpması nedeniyle oluşabilecek ciddi yaralanmaları veya ölümleri engellemek için, sigortayı değiştirmeden önce sistemi kapatın ve elektrik kablosunu duvardan çıkarın.

Bir sigortayı değiştirmek için:

- 1. MAGPIX öğesini kapatın ve elektrik kablosunu çıkarın.
- 2. Sistemin arkasındaki alt sağ köşede yer alan elektrikli modül kapağını açmak için düz paletli küçük bir tornavida kullanın. Kapak, aşağıya doğru açılır, içinde kırmızı kartuş bulunur.
- 3. Tornavidayı kullanarak kırmızı kartuşu çıkarın.

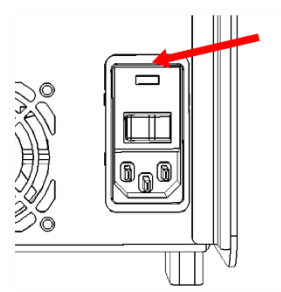

- 4. Kartuştaki her iki sigortayı hasar açısından kontrol edin. Sigorta, kopuk kablo veya kararmış cam gibi fiziksel hasar belirtileri gösterebilir; hiçbir fiziksel belirti göstermemesi durumunda sigortayı bir voltmetre yardımıyla süreklilik açısından test edin.
- 5. Hasarlı sigortaları, güç girişi modülünün sağındaki etikette belirtilen tür ile, doğru tipte sigortayla.
- 6. Kırmızı kartuşu değiştirin.
- 7. Modül kapağını kapatın.
- 8. Elektrik kablosunu takın ve MAGPIX öğesini açın.

## Sistemin Yedeklenmesi

xPONENT® yazılımını kaldırmadan önce sistemi yedekleyin. Düzenli olarak verileri yedeklemeyi de programlayabilirsiniz.

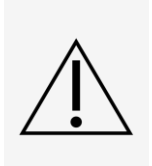

Kurulumu kaldırmak, yeniden kurmak veya ek xPONENT kurulumları yapma ihtiyacınız olursa Luminex Teknik Destek birimi ile iletişime geçin. xPONENT sürümleri sadece belli xMAP® gereçleriyle uyumludur. Uyumsuz bir xPONENT® sürümünün kullanılması sapmış sonuçlar üretebilir ve desteklenen bir yapılandırma değildir. Bir yazılım kurulumu kaldırma veya yapma adımını gerçekleştirmeden önce söz konusu donanım veya yazılım sürümlerinin tam uyumlu ve desteleniyor olduğundan emin olmak için Luminex Teknik Destek birimi ile iletişime geçin.

- 1. Sistemi yedeklemeden önce oturumunuzu kapatın ve xPONENT yazılımından çıkın.
- 2. **Windows logosu** > **Luminex** klasörü > **xPONENT Archive** (Arşiv) öğesine gidin. **Archive Utility** (Arşiv Yardımcı Programı) iletişim kutusu görüntülenir.
- 3. **System Backup** (Sistem Yedekleme) öğesine tıklayın.
	- a. Yazılımın güvenli sürümüne sahipseniz **Login** (Giriş) iletişim kutusunda yönetici **User name** (Kullanıcı Adı) ve **Password** (Şifre) bilgilerini girin. **OK** (Tamam) öğesine tıklayın.
	- b. **Browse For Folder** (Klasöre Göz At) iletişim kutusunda **Backup** (Yedekleme) klasörüne gidin; klasör otomatik olarak seçilecektir. **OK** (Tamam) öğesine tıklayın.

**NOT:** System Backup Started (Sistem Yedekleme Başladı) iletişim kutusu ekranın sağ alt tarafında görüntülenir.

- 4. **Archive Utility** (Arşiv Yardımcı Programı) iletişim kutusunda **Close** (Kapat) öğesine tıklayın.
- 5. Yedekleme tamamlandığında masaüstüne gidin ve **Backup** (Yedekleme) kısayol klasörüne çift tıklayın.

Sıkıştırılmış yedekleme dosyası görünür ve dosyanın adı tarih ve saati içerir.

## Verilerin Arşivlenmesi

### Otomatik Arşivlemenin Ayarlanması

- 1. **Admin** (Yönetici) sayfası > **Archive** (Arşiv) sekmesine gidin.
- 2. **Launch Archive** Utility (Arşiv Yardımcı Programını Başlat) öğesine tıklayın. **Archive Utility** (Arşiv Yardımcı Programı) iletişim kutusu görüntülenir.
- 3. **Schedule Overview** (Programa Genel Bakış) bölümünde **Edit** (Düzenle) öğesine tıklayın. **Login** (Giriş) iletişim kutusu görüntülenir.
	- a. Yazılımın güvenli sürümünü kullanıyorsanız **User name** (Kullanıcı adı) ve **Password** (Şifre) bilgilerinizi girin.
	- b. **OK** (Tamam) öğesine tıklayın.
- 4. Takvimi kullanarak arşivlemenin başlamasını istediğiniz zamanı belirtin.
- 5. Açılır menüyü kullanarak arşivlemenin gerçekleştirileceği sıklığı seçin. **NOT:** Varsayılan sıklık günlüktür.
- 6. Arşivleme gerektiğine dair bir hatırlatma almak için **Reminder Only** (Yalnızca Hatırlatma) öğesini seçin; bu hatırlatmadan sonra manuel olarak arşivleme yapmanız gerekir. Otomatik arşivlemeyi etkinleştirmek için bu onay kutusunu temizleyin.
- 7. **To Be Archived** (Arşivlenecek) açılır listesinde arşivlenmesini istediğiniz dosyalar için tarih ve seri parametrelerini seçin:
	- ⚫ Only archive batches older than: [x] Days (Yalnızca şundan daha eski serileri arşivle: [x] Gün)
	- ⚫ Always keep the last: [x] Batches (Her zaman şu sayıda son seriyi tut: [x] Seri)
	- ⚫ Archive all system logs older than: [x] Days (Şu süreden eski tüm sistem günlüklerini arşivle: [x] Gün)
- 8. **Archive Folder** (Arşiv Klasörü) kutusunda, dosyaları arşivlemek istediğiniz konumu doğrulayın. Konumu değiştirmek için, **Browse** (Göz At) öğesine tıklayın, ardından yeni konuma gidin ve **OK** (Tamam) öğesine tıklayın.

**NOT:** Varsayılan arşiv konumunu değiştirirseniz Archive Folder (Arşiv Klasörü) bölümünün arşivlenen dosyaları içe aktardığınızla aynı konumu göstermesine dikkat edin.

9. Ayarlarınızı kaydetmek için **Save** (Kaydet) öğesine tıklayın.

### Manuel Arşivleme Gerçekleştirilmesi

**Manual Archive** (Manuel Arşivleme) özelliğini yalnızca belirli dosyaları arşivlemeniz gerektiğinde kullanın.

- 1. **Admin** (Yönetici) sayfası > **Archive** (Arşiv) sekmesine gidin > **Launch Archive Utility** (Arşiv Yardımcı Programını Başlat) öğesine tıklayın. **Archive Utility** (Arşiv Yardımcı Programı) iletişim kutusu görüntülenir.
- 2. **Archive Utility** (Arşiv Yardımcı Programı) iletişim kutusunda **Manual Archive** (Manuel Arşivleme) öğesine tıklayın.
- 3. **Login** (Oturum Açma) iletişim kutusunda kullanıcı adı ve şifreyi girin ve **OK** (Tamam) öğesine tıklayın.
- 4. Arşivlemek istediğiniz dosya türünü seçmek için pencerenin sol tarafındaki sekmeleri kullanın.

**NOT:** Yalnızca gün cinsinden ne kadar eski bir dosyanın arşivlenmesi gerektiğine dair bir seçim

gerektiren Logs (Günlükler) hariç olmak üzere, her bir sekmede arşivleme için kullanılabilir olan dosyaların bir listesi açılır.

- 5. Soldaki listeden arşivlemek istediğiniz dosyaları seçin ve ok tuşlarını kullanarak bu dosyaları sağdaki **To Be Archived** (Arşivlenecek) kutusuna taşıyın. Günlük dosyaları için dosyaların gün cinsinden ne kadar eski olduğunu seçin.
- 6. Seçilen dosyaları arşive taşımak için **Archive** (Arşivle) öğesine tıklayın.

**NOT:** Her bir dosya grubunu ayrı ayrı arşivlemeniz gerekir. Önce arşivlemeden farklı bir sekme seçerseniz xPONENT® sizi, To Be Archived (Arşivlenecek) kutusundaki bilgileri kaybedeceğiniz yönünde uyarır.

7. **Close** (Kapat) öğesine tıklayın.

## <span id="page-92-0"></span>Bakım Günlüğü

Aşağıdaki formu gerektiğinde çoğaltın ve bakım bilgilerini kaydetmek için kullanın.

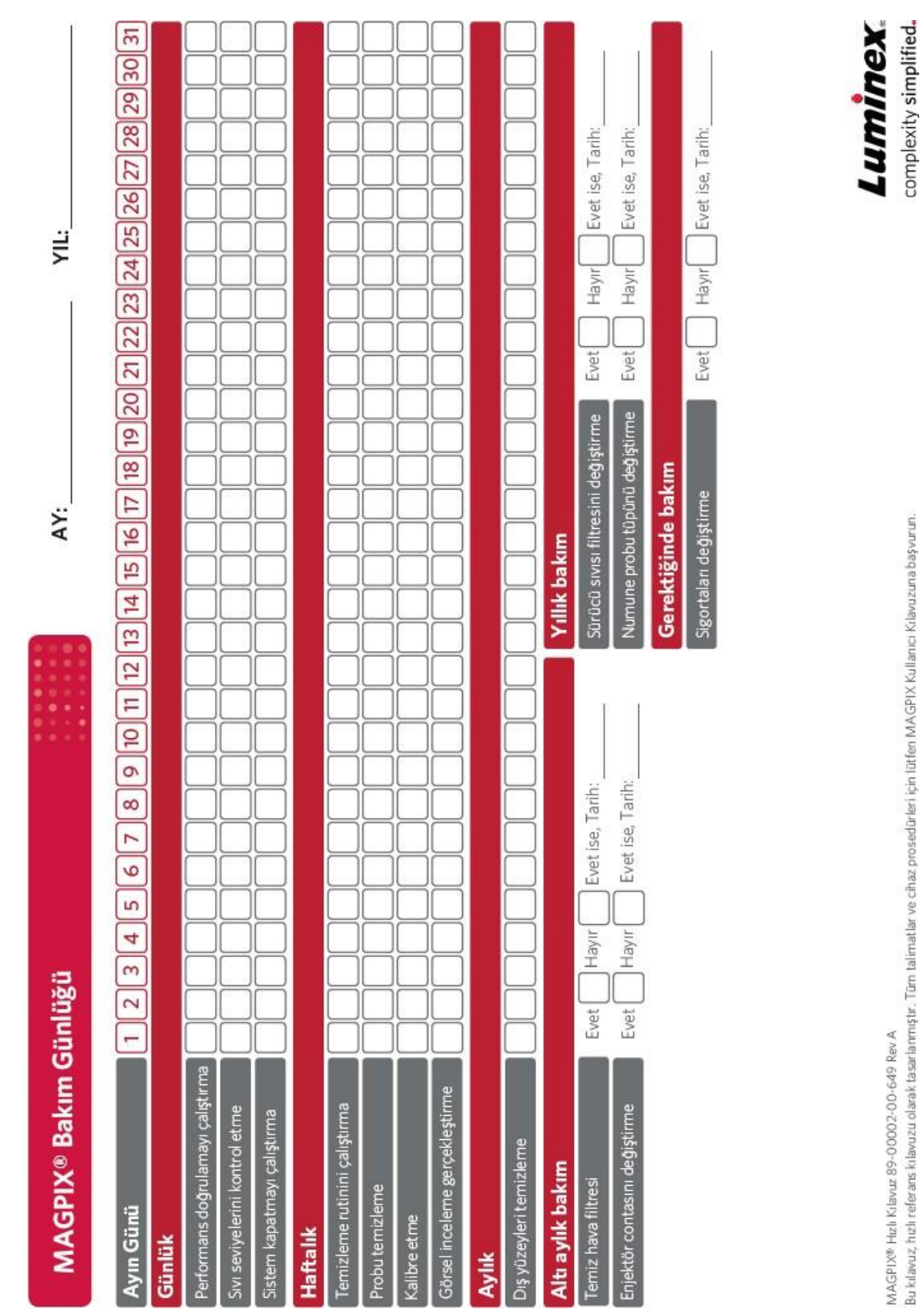

MAGPIX® Hizi Kilavuz 89-00002-00-649 Rev A<br>Bu kilavuz, hizir referare kilavuzu olarak ta sarlarmıştır. Tüm talimatlar ve cihaz prosedürleri için lütfen MAGPIX Kullanıcı Kilavuzuna başvurun.

# Bölüm 10: Sistemin Depolanması

## Sistemin Depolanması

Uzun süreli saklama için MAGPIX® hazırlama:

- 1. **Maintenance** (Bakım) sayfası > **Cmds & Routines** (Komutlar ve Rutinler) sekmesine gidin.
- 2. **Routine name** (Rutin Adı) açılır menüsünde **Prepare for Storage** (Depolamaya Hazırla) rutinini seçin.
- 3. **Run** (Çalıştır) öğesine tıklayın.
- 4. Numune probunu cihazdan çıkarın ve numune probunu dar uçtan geniş uca doğru saf su ile yıkayın.
- 5. Prob tutucudaki numune probunu değiştirin ve probun ucunu PARAFILM $^\circ$ ile sarın.
- 6. Drive fluid (Sürücü sıvısı) şişesini çıkarın ve atık sıvı şişesini boşaltın.
- 7. Plaka taşıyıcısını çıkarın ve plakayı ve plaka dışı reaktif bloğunu plaka taşıyıcısından çıkarın.

## Sistemin Depolamadan Sonra Kullanıma Hazırlanması

sistemini uzun süreli depolamadan sonra kullanıma hazırlamak için:

- 1. Sürücü sıvısı şişesinin yeterli miktarda sürücü sıvısı içerdiğinden, sistemin hata vermediğinden ve atık sıvı şişesinin boş olduğundan emin olun.
- 2. Numune probunun ucundan PARAFILM<sup>®</sup> ürününü çıkarın.
- 3. MAGPIX® açın ve aşağıdaki doğru yanıt verdiğini gösteren belirtileri izleyin:
	- ⚫ Fanlardan hava dışarı çıkıyor.
	- ⚫ MAGPIX yan erişim kapağının içindeki şırınga başlatılıyor.
- 4. Bilgisayarı açın ve xPONENT® yazılımını başlatın.
- 5. **Maintenance** (Bakım) sayfası > **Cmds & Routines** (Komutlar ve Rutinler) sekmesine gidin.
- 6. **Routine** name (Rutin adı) açılır menüsünden **Revive After Storage** (Depolamadan Sonra Yenileme) rutinini seçin.
- 7. **Eject** (Çıkar) öğesine tıklayın.
- 8. Rezervuarlara uygun reaktifleri ekleyin.
- 9. **Retract** (Geri Çek) öğesine tıklayın.
- 10. **Run** (Çalıştır) öğesine tıklayın.

# Bölüm 11: Sistemin Nakliye Edilmesi ve Dekontaminasyonu

MAGPIX® ile ilgili ciddi bir sorun meydana gelirse, sistemi onarım için Luminex Corporation'a iade etmeniz gerekebilir. *[Luminex Teknik Destek](https://www.luminexcorp.com/support/)* sistemi iade etmeniz yönünde bir talimat verirse Teknik Destek temsilcisi tüm gerekli bilgileri ve bir Malzeme İade Yetkisi (RMA) numarası sağlayacaktır.

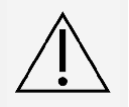

Cihaz iade edilmeden önce iki prosedür gerçekleştirin: Cihazı dekontamine edin ve nakliye için hazırlayın.

## Sistemin Dekontamine Edilmesi

Tüm MAGPIX® sisteminin dekontamine edilmesini gerektiren durumlar ortaya çıkabilir. Sistemi dekontamine etmeniz gerekirse erişilebilir yüzeyleri ve iç flüidik sistemini sterilize edin. Bu işlemler özellikle biyo-zararlı numunelerin işlendiği durumlarda önem kazanır.

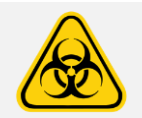

Potansiyel olarak biyozararlı numunelerle temasa giren parçalara dokunurken uygun kişisel koruyucu ekipman (PPE) kullanın.

MAGPIX sistemini dekontamine etmek için:

- 1. Tüm numuneleri, ve reaktifleri sistemden çıkarın.
- 2. Saf su ve %10 ila %20 çamaşır suyunu plaka dışı reaktif bloğuna sisteminde bırakın.

**NOT:** Katkılı çamaşır suyu değerlendirilmemiştir ve kullanılmamalıdır.

3. **Sanitize** (Sterilize Et) komutunu %10 ila %20 çamaşır suyu ile çalıştırın, ardından iki kez **Wash** (Yıka) komutunu saf su ile çalıştırın.

**NOT:** Katkılı çamaşır suyu değerlendirilmemiştir ve kullanılmamalıdır.

4. Plaka dışı reaktif bloğunu ve atık sıvı kabını boşaltın ve her birini %10 ila %20 evsel çamaşır suyu ve ardından damıtılmış su ile ağartın.

**NOT:** Katkılı çamaşır suyu değerlendirilmemiştir ve kullanılmamalıdır.

- 5. MAGPIX kapatın ve elektrik kablosunu çıkarın.
- 6. Tüm harici yüzeyleri hafif deterjan, ardından %10 ila %20 çamaşır suyu ile temizleyin ile silin.

**NOT:** Katkılı çamaşır suyu değerlendirilmemiştir ve kullanılmamalıdır.

- 7. Cihazın yan erişim kapağını açın.
	- a. Aleti yan erişim kapısı mandalına sokun ve saat yönünde çeyrek tur çevirin. Kapıyı sağa kaydırın.
- 8. Tüm erişilebilir yüzeyleri hafif deterjan, ardından %10 ila %20 çamaşır suyu ile temizleyin ile silin.

**NOT:** Katkılı çamaşır suyu değerlendirilmemiştir ve kullanılmamalıdır.

## Sistemin Nakliye İçin Hazırlanması

- 1. Sürücü sıvısı şişesinin bağlantısını çıkarın ve şişeyi çıkarın.
- 2. Plaka dışı reaktif bloğunu ve tüm plakaları çıkarın.
- 3. xPONENT® cihazında, iki adet **Prime** (Kullanıma Hazırla) komutunu çalıştırın. Böylece sıvı hatlardan giderilecektir.
- 4. Atık şişesini boşaltın.
- 5. Numune probunu çıkarın.
- 6. Luminex tarafından sağlanan sevkiyat materyalleriyle birlikte gönderilen kırmızı sevkiyat fişini yeniden takın.

## Nakliye Kontrol Listesi

Aşağıdaki kontrol listesini doldurun, tarih ve imza atın ve MAGPIX® ile birlikte iade edin.

- 1. Tüm numuneleri cihazdan çıkarın.
- 2. Cihazı dekontamine edin.

**NOT:** Göndermeden önce cihazın dekontamine edilmesi kullanıcının sorumluluğundadır.

- 3. Cihazı nakliyeye hazırlayın.
- 4. Sistemde dahili bir kaçak var mıydı? EVET HAYIR

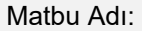

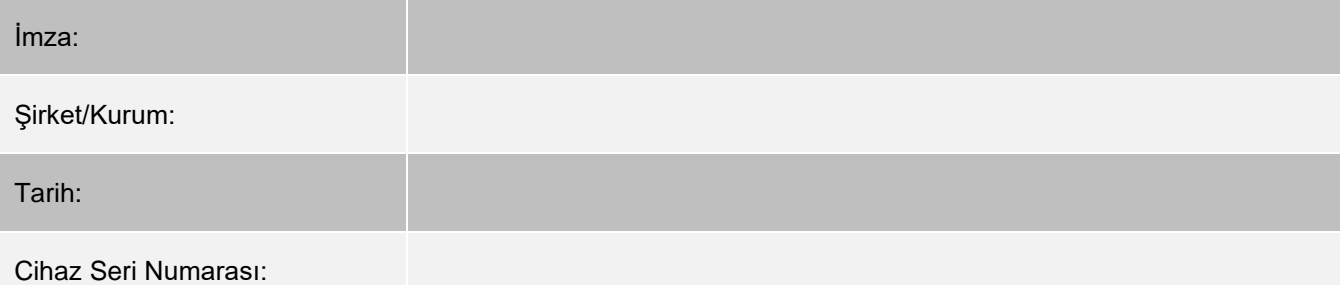

## Sistemin Bertaraf Edilmesi

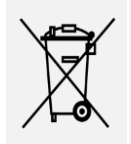

Avrupa Birliği dahilindeyseniz elektrikli ve elektronik ekipmanlar kullanım süresi dolduğunda Atık Elektrikli ve Elektronik Ekipman Direktifi uyarınca uygun şekilde bertaraf edilmelidir.

Bir MAGPIX® cihazını bertaraf ediyorsanız sistemi dekontamine edin. Ardından, Malzeme İade Yetkisi (RMA) numarası için +1-512-381-4397 (ABD dışından) numaralı telefondan *[Luminex Teknik Destek](#page-6-0)* birimi ile iletişime geçin. Ekipmanı aşağıdaki Luminex adresine iade edin:

Luminex Corporation

12201 Technology Blvd., Suite 130

Austin, Texas 78727,

ABD

Sistemin Avrupa Birliği dışında bertaraf edilmesine ilişkin bilgiler için *[Luminex Teknik Destek](#page-6-0)* birimi ile iletişime geçin. Barkod tarayıcı, bilgisayar veya monitörün bertarafı hakkında bilgi edinmek için üretici belgelerine bakın.

# Appendix A: Yazılım İşlevi

## Yazılım Paketleri

xPONENT® için birden çok kullanıcı erişim düzeyi lisanslanabilir. Basic (Temel) lisans anahtarı şunları içerir:

- ⚫ **Basic Software** (Temel Yazılım) Son kullanıcının protokollerden ve serilerden analiz gerçekleştirmesine, raporları inceleyip yazdırmasına ve Luminex sistem bakımını gerçekleştirmesine olanak tanır.
- ⚫ **Instrument Control** (Cihaz Kontrolü) Uygulamanın, belirli bir seri numarası ile tanımlanan bir cihaza bağlanmasına ve bu cihaz ile iletişim sağlamasına olanak tanır.
- ⚫ **Remote Web Monitoring** (İnternetten Uzak İzleme) Son kullanıcının bir internet sayfası kullanarak farklı bir bilgisayardan alarmları ve sistem durumunu görüntülemesine olanak tanır.

Lisans alabileceğiniz ek özellikler:

- ⚫ **Secure** (Güvenli) Yönetici kontrollü kullanıcı izin düzeylerinin yanı sıra tüm Basic (Temel) işlevleri içerir.
- ⚫ **21 CFR Part 11** Belirli görevleri gerçekleştirmek üzere elektronik imzaları gerekli kılma seçeneğinin yanı sıra tüm Secure (Güvenli) paketi özelliklerini içerir. (Elektronik imzalar sistem günlüğünde listelenir.)
- ⚫ **Automation** (Otomasyon)- Harici donanımla iletişim kurulabilmesini sağlar.
- ⚫ **LIS**  Sistemin harici bir Laboratory Information System (LIS) [Laboratuvar Bilgi Sistemi (LIS)] veritabanı ile iletişim kurmasını sağlar. LIS paketi, hasta sonuç verilerini ASTM dosyası formatında dışa ve içe aktarmanıza olanak tanır.

İlave özellikleri satın alma konusunda daha fazla bilgi edinmek veya özel paket dokümantasyonunu edinmek için satıcınız ile iletişime geçin.

## Home (Ana Sayfa) Sayfası

#### **Şekil 17: Home (Ana Sayfa) Sayfası**

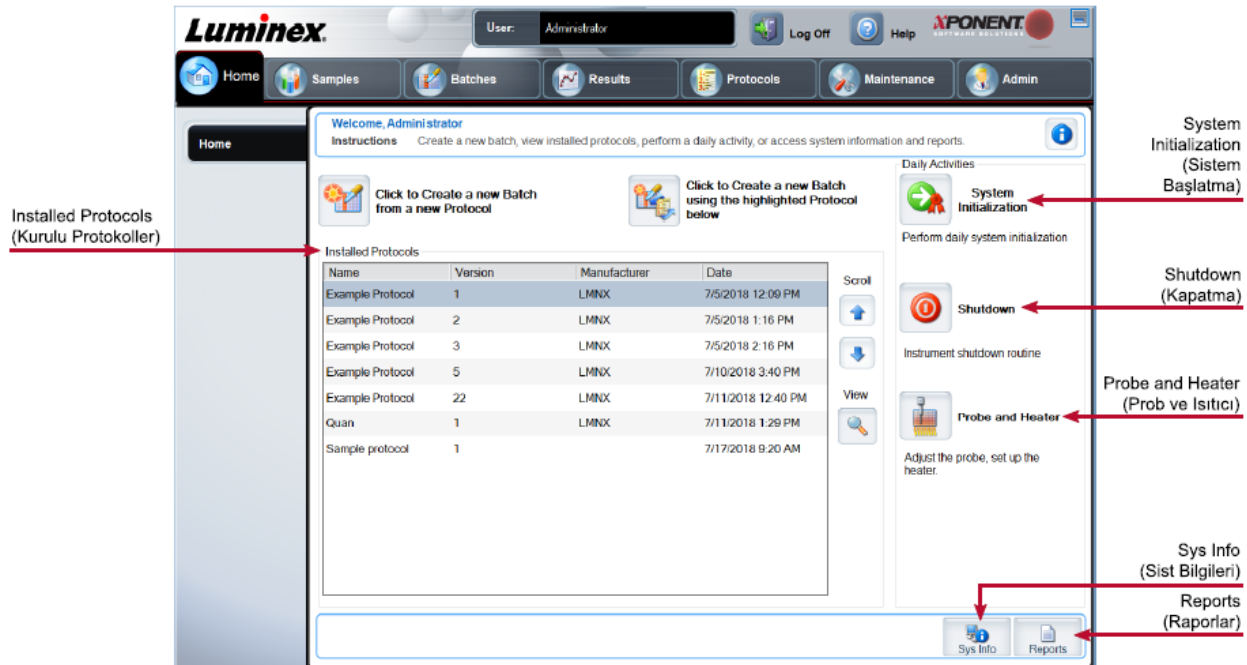

Home (Ana Sayfa) sayfasında bir hoş geldiniz mesajı, seri oluşturma düğmeleri, Daily Activities (Günlük bFaaliyetler) kısa yolları, Installed Protocols (Kurulu Protokoller) listesi görüntülenir. Yönlendirme araç çubuğunda istediğiniz zaman Home (Ana Sayfa) öğesine tıklayarak Home (Ana Sayfa) öğesine dönün.

#### **Tablo 11. Home (Ana Sayfa) Sayfası Ekran Öğeleri**

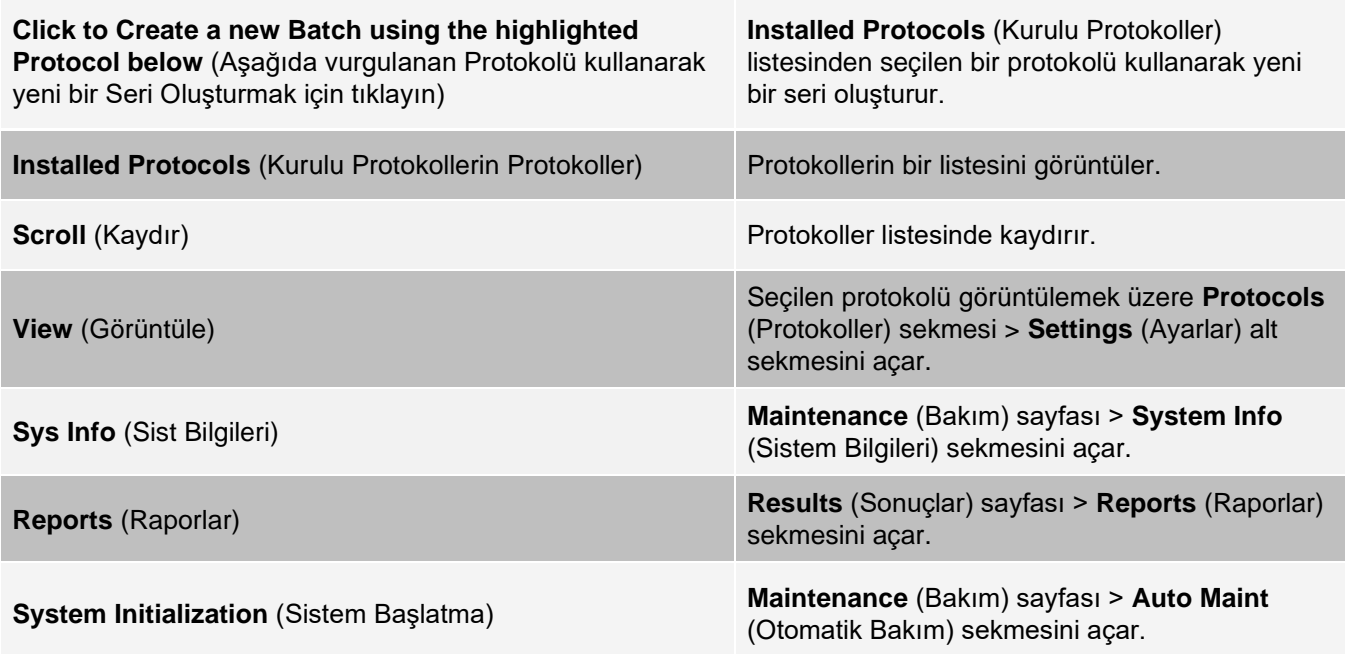

Tablolar, listeler ve metin kutuları gibi yazılımın bazı bölümlerinde sağ tıklama menüleri vardır. Menüler, sağ tıkladığınız öğeye bağlı olarak değişiklik gösterir.

#### **Tablo 12. Sağ Tıklama Menüsü Ekran Öğeleri**

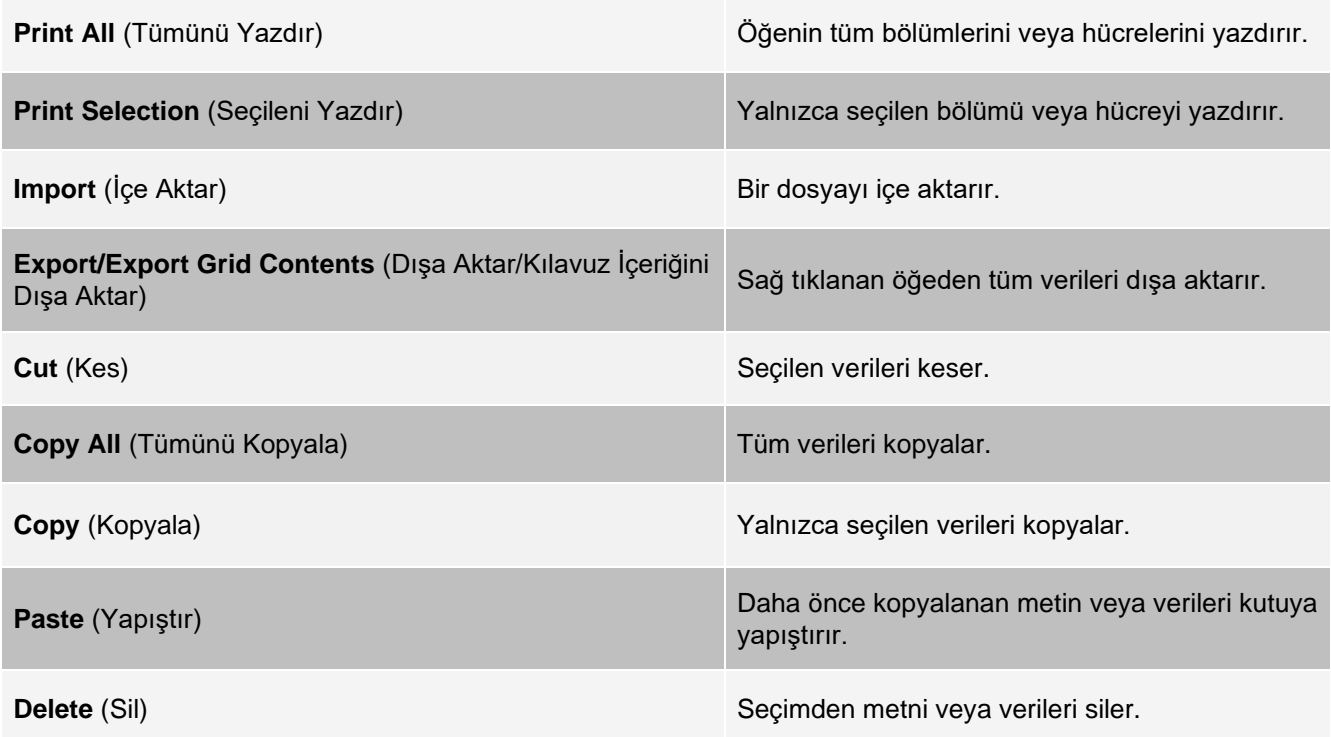

## Çevrimiçi Yardım

xPONENT® kullanırken, İngilizce dilindeki yardımı istediğiniz zaman kullanabilirsiniz.

Çalışmakta olduğunuz sayfa veya sekme ile ilgili çevrimiçi yardımı görüntülemek için xPONENT penceresinin sağ üst köşesinde yer alan "i" simgesine tıklayın. Söz konusu sayfa veya sekme ile ilgili bir yardım penceresi görüntülenir.

Sistem seviyesinde yardımı görüntülemek için, xPONENT penceresinin üst kısmındaki "?" simgesine ve ardından Contents and Index (İçindekiler ve İndeks) öğesine tıklayın. Herhangi bir konuya gidebilmenizi sağlayan bir yardım penceresi görüntülenir.

Hızlı başlatma bilgisini görüntülemek için, xPONENT penceresinin üst kısmındaki "?" simgesine ve ardından Quick Start (Hızlı Başlangıç) öğesine tıklayın. Sistemi başlatmak için gereken temel adımlar hakkındaki bilgileri görüntüleyen bir yardım penceresi açılır.

Yazılım bilgisini görüntülemek için xPONENT penceresinin üzerindeki "?" simgesine ve ardından About LumineX® xPONENT (LumineX® xPONENT Hakkında) öğesine tıklayın. - Yazılım sürüm bilgilerinin görüntülendiği bir xPONENT bilgi iletişim kutusu açılır.

### Sistem Monitörüne Genel Bakış

Sistem Monitörü tüm xPONENT® pencerelerinin alt kısmında yer alır. Sistem Monitörü LumineX® sisteminin fiziksel durumunu görüntüler. Değerler doğrudan Luminex sisteminden raporlanır.

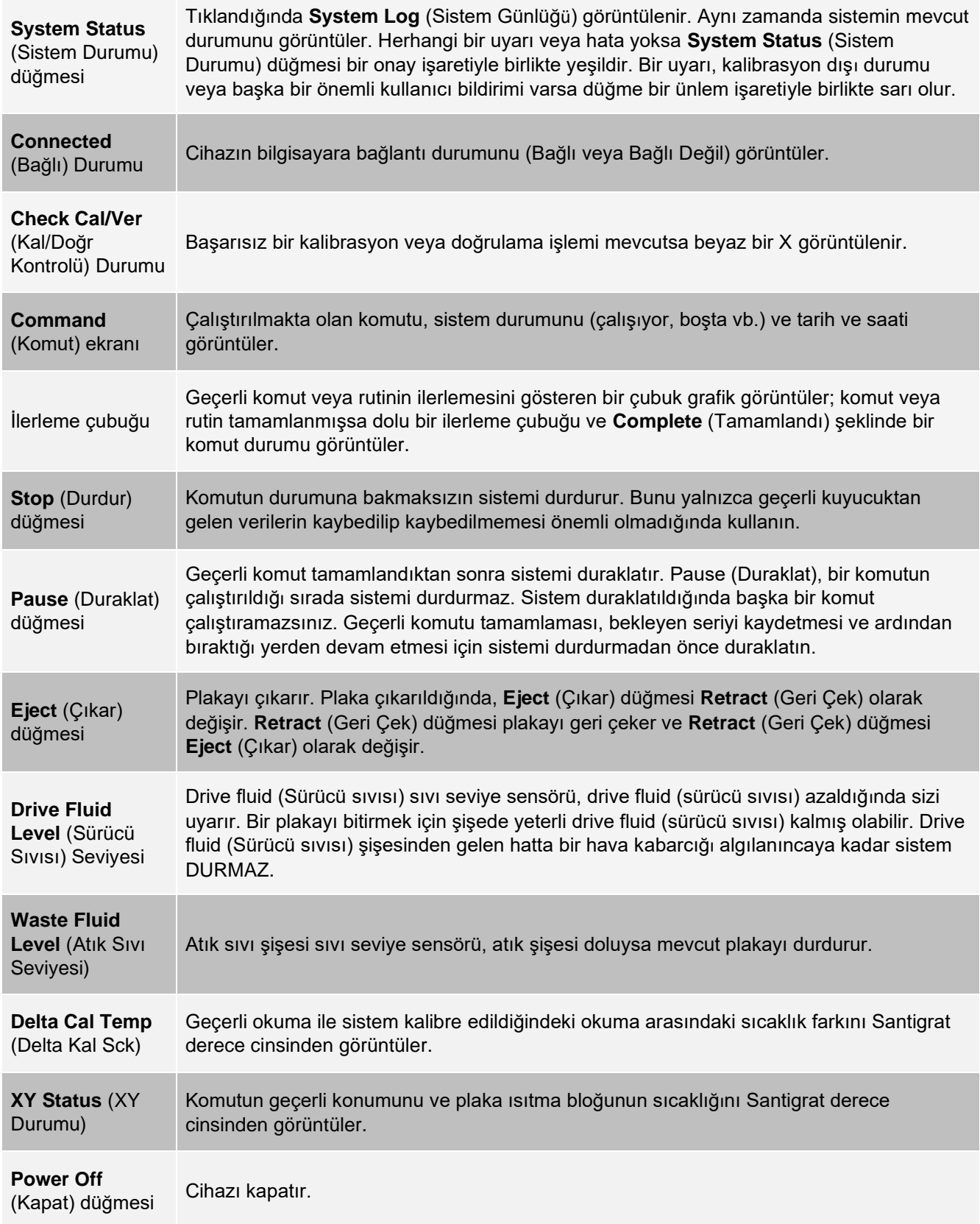

### Ana Yönlendirme Sayfalarının Düzenlenmesi

**NOT:** Home (Ana Sayfa) sayfası taşınamaz. Bir güvenlik lisansı kullanılmıyorsa veya oturumu açık olan kullanıcı Administrator (Yönetici) grup profili üyesi olarak ayarlanırsa Admin (Yönetici) sayfası kaldırılamaz.

Ana yönlendirme düğmelerini düzenlemek için:

- 1. **Admin** (Yönetici) sayfası > **System Setup** (Sistem Kurulumu) sekmesine gidin.
- 2. **Arrange Main Navigation Button** (Ana Yönlendirme Düğmelerini Düzenle) bölümünde sayfayı gizlemek veya görüntülemek için her sayfa adının yanındaki onay kutularını seçin ya da temizleyin.
- 3. Bir ana sayfa başlığına tıklayın ve ardından soldan sağa doğru sayfaların görüntüleneceği sırayı değiştirmek için yukarı ve aşağı okları kullanın.
- 4. **Save** (Kaydet) öğesine tıklayın.
- 5. Ana yönlendirmeyi geri yüklemek istiyorsanız **Default** (Varsayılan) öğesine tıklayın.
- 6. **Settings Saved** (Ayarlar Kaydedildi) iletişim kutusunda **OK** (Tamam) öğesine tıklayın.

## Samples (Numuneler) Sayfası

## Samples (Numuneler) Sekmesi

Yeni numuneler oluşturmak, numune listesini görüntülemek, seri oluşturmak ve protokoller için numuneleri görüntülemek ve düzenlemek için Samples (Numuneler) sekmesini kullanın. Samples (Numuneler) sekmesinin, Laboratory Information System (LIS) [Laboratuvar Bilgi Sistemi (LIS)] ile birlikte kullanılması amaçlanır. Bir numune listesini içe aktarmak istiyorsanız seri oluştururken veya protokolü düzenlerken Import List (Listeyi İçe Aktar) işlevini kullanın.

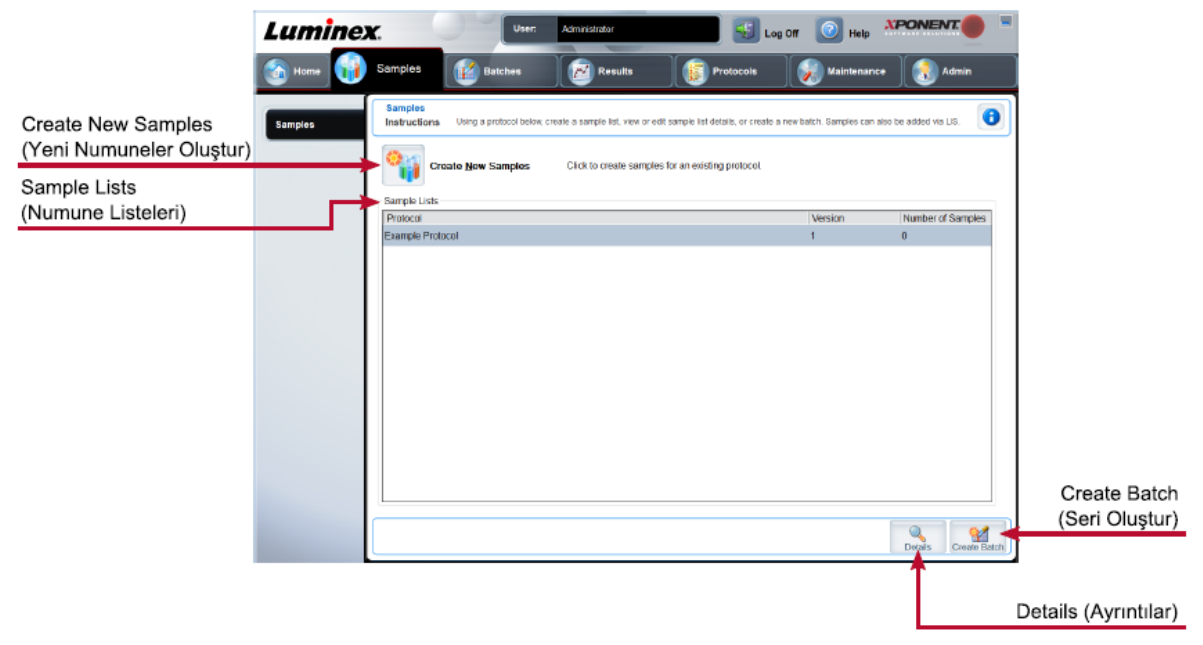

#### **Şekil 18: Samples (Numuneler) Sekmesi**

#### **Tablo 13. Samples (Numuneler) Sekmesi Ekran Öğeleri**

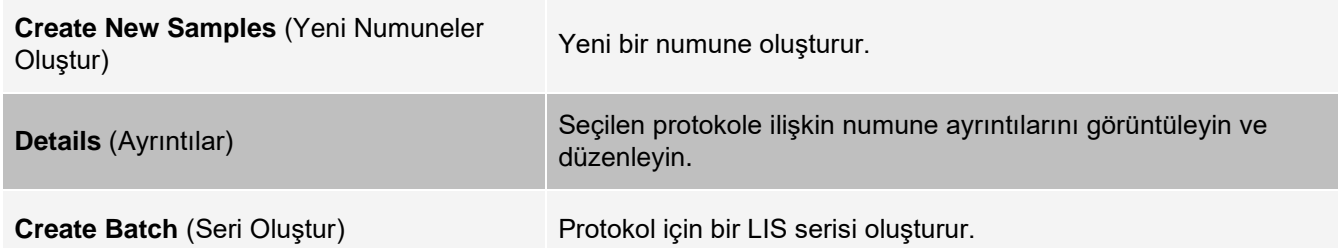

### Create Sample (Numune Oluştur) Alt Sekmesi

Numune bilgilerini girmek ve görüntülemek için Create Sample (Numune Oluştur) alt sekmesini kullanın.

Create Sample (Numune Oluştur) alt sekmesini görüntülemek için Samples (Numuneler) sekmesinden Create New Samples (Yeni Numune Oluştur) öğesine tıklayın. Sample (Numune) bölümünde, yazılımın Laboratory Information System (LIS) [Laboratuvar Bilgi Sistemi (LIS)] aktif sürümüne sahipseniz ve geçerli olarak LIS'ye bağlıysanız LIS numune siparişlerini sağladığında numune listesi otomatik olarak dolar. LIS'de oluşturulan bir listeyi sadece görüntüleyebilir veya çalıştırabilirsiniz ancak düzenleyemezsiniz.

### Edit Samples (Numuneleri Düzenle) Alt Sekmesi

Seçilen protokole ilişkin bir numuneyi düzenlemek için Edit Samples (Numuneleri Düzenle) alt sekmesini kullanın.

## Batches (Seriler) Sayfası

## Batches (Seriler) Sekmesi

Mevcut bir protokolden yeni bir seri oluşturmak ve yeni bir çoklu seri oluşturmak için Batches (Seriler) sekmesini kullanın.

#### **Şekil 19: Batches (Seriler) Sekmesi**

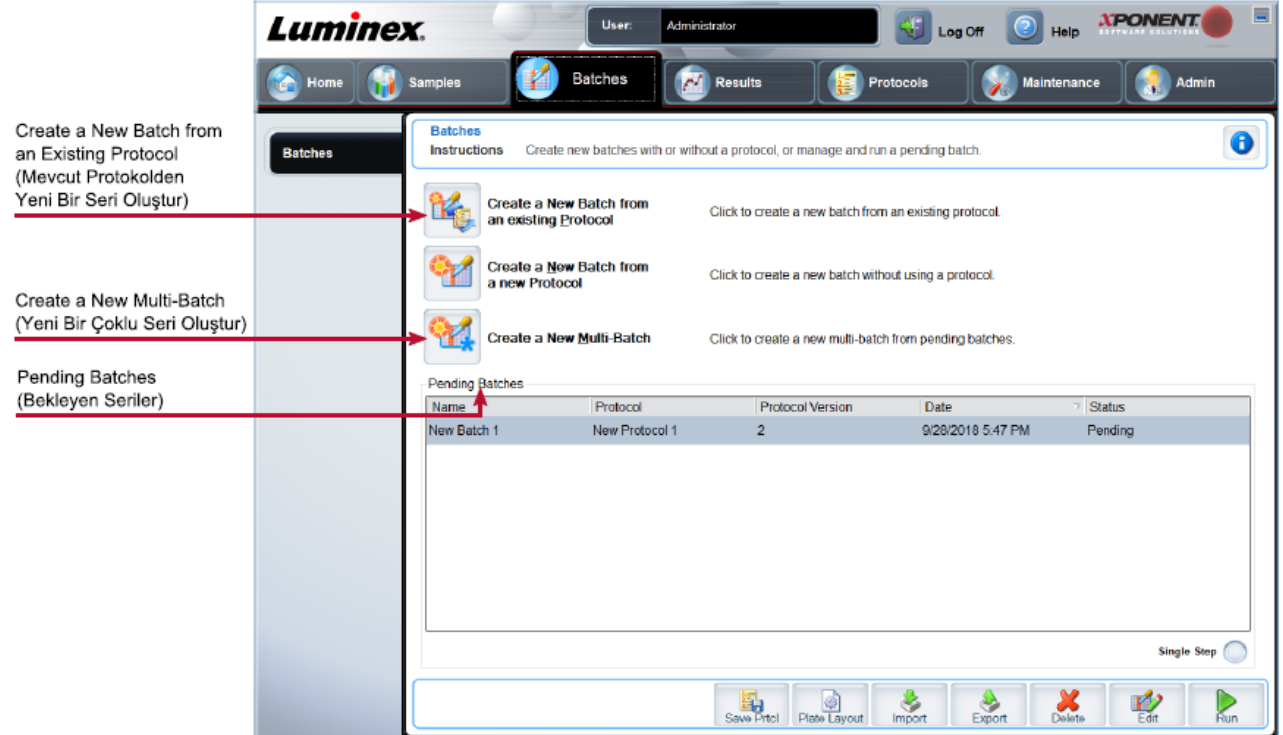

#### **Tablo 14. Batches (Seriler) Sekmesi Ekran Öğeleri**

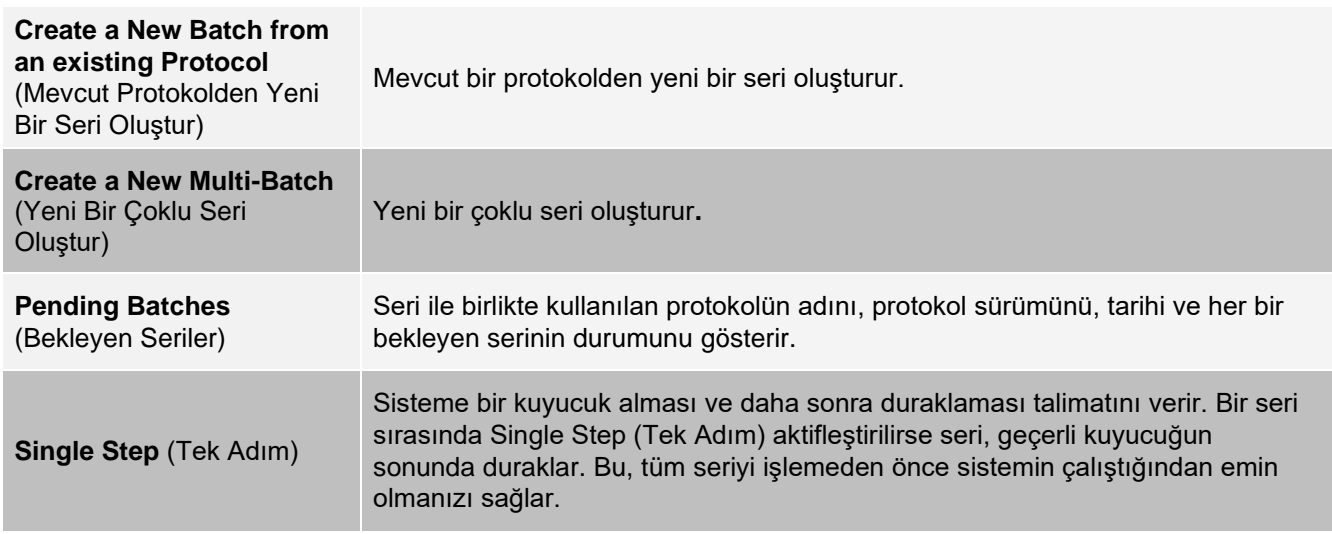

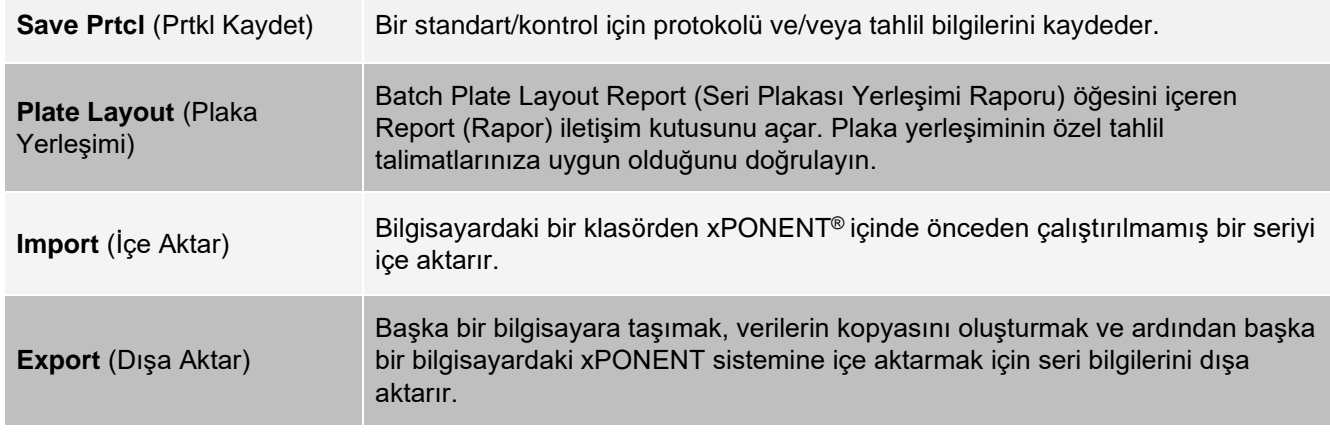

### Batches (Seriler) Sekmesi > Protocol (Protokol) Alt Sekmesi

Protocol (Protokol) alt sekmesini kullanarak bir seriyi adlandırın, seri açıklaması girin, seriyi çalıştırmak üzere gereken protokolü seçin ve aktif reaktifleri görüntüleyin.

#### **Şekil 20: Protocol (Protokol) Alt Sekmesi**

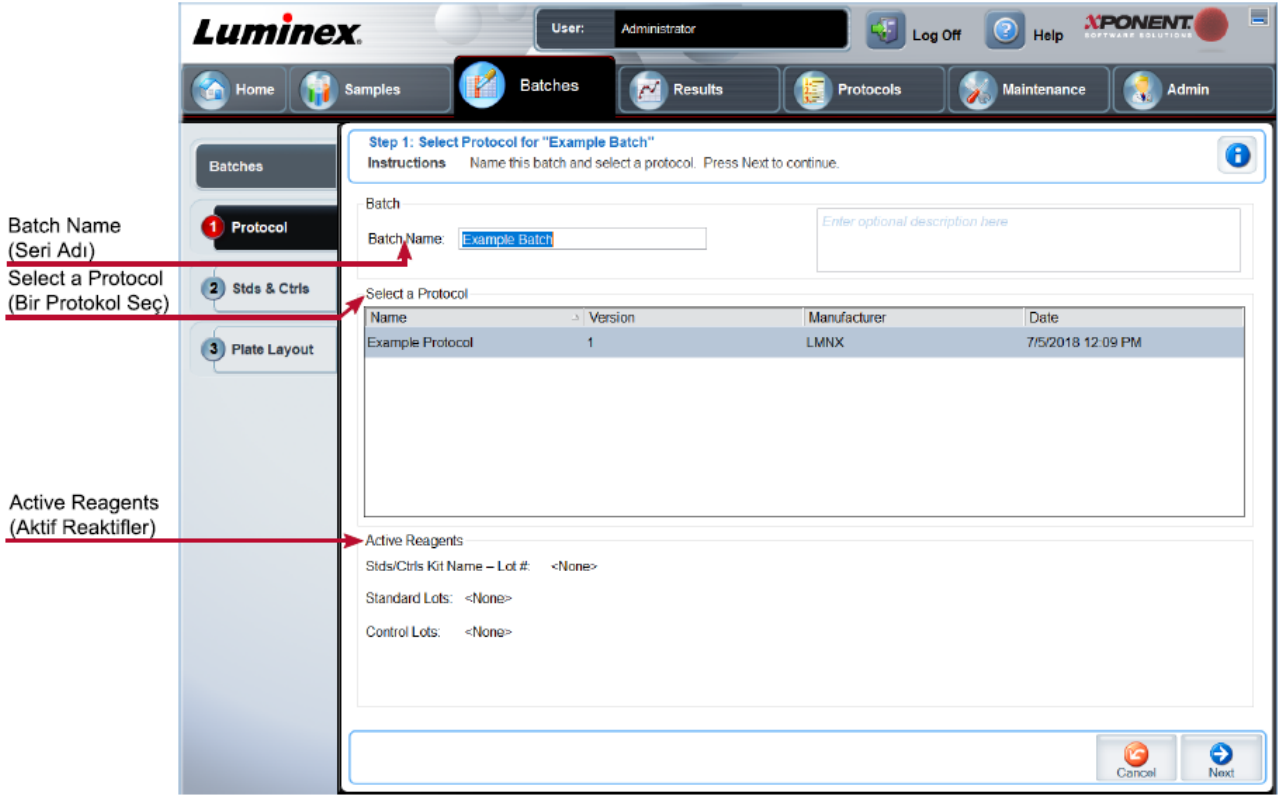

#### **Tablo 15. Protocol (Protokol) Alt Sekmesi Ekran Öğeleri**

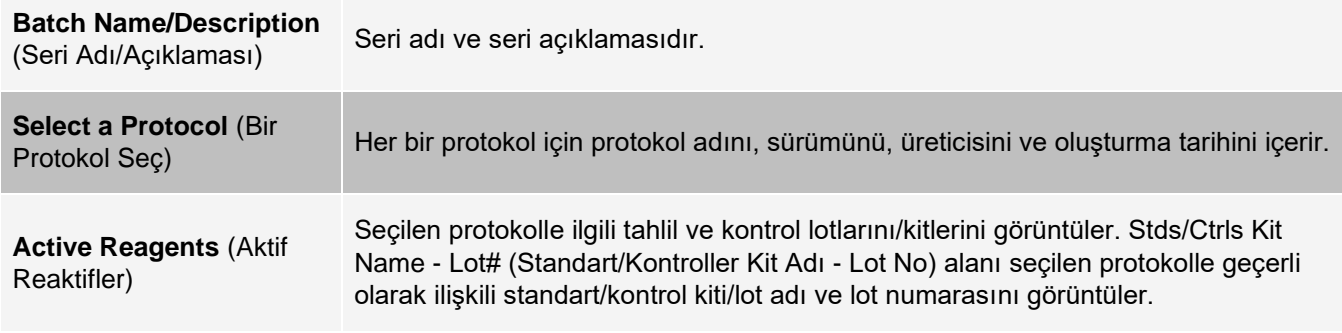

Batches (Seriler) Sekmesi > Stds & Ctrls (Stndrt ve Kntrl) (Standartlar ve Kontroller) Alt Sekmesi

Bir kiti veya lotu uygulamak için Stds & Ctrls (Stndrt ve Kntrl) alt sekmesini kullanın.

#### **Şekil 21: Stds & Ctrls (Stndrt ve Kntrl) Alt Sekmesi**

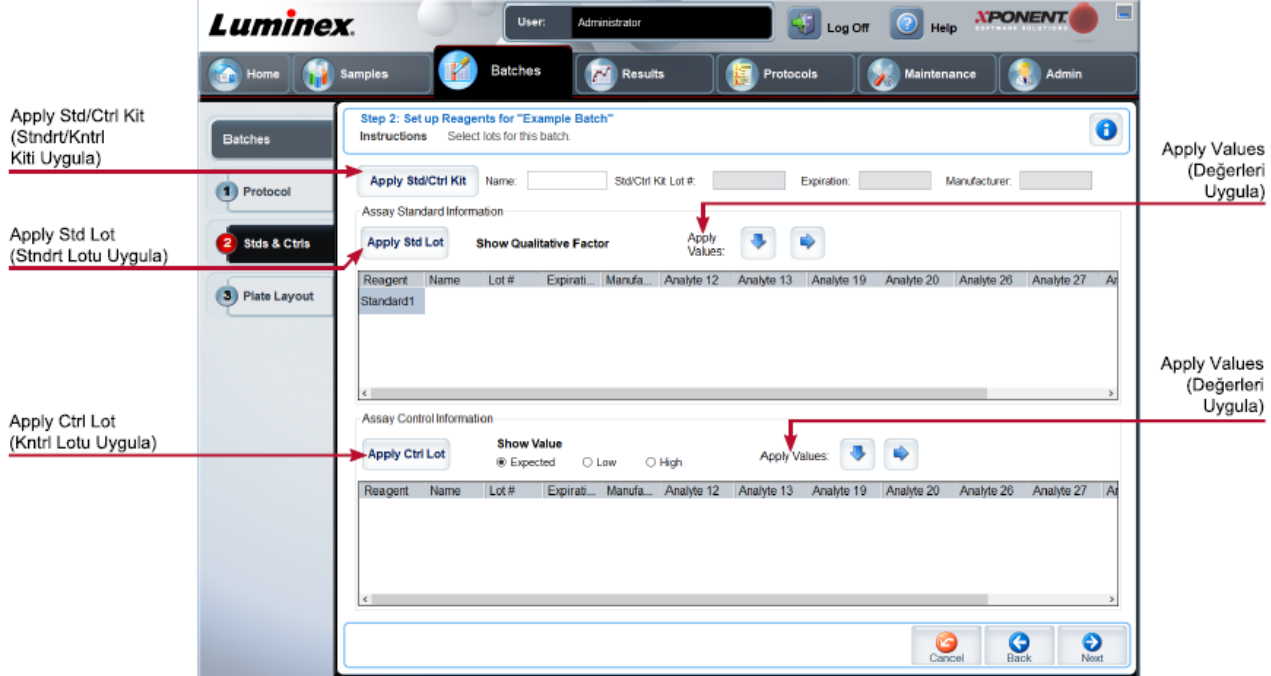

#### **Tablo 16. Stds & Ctrls (Stndrt ve Kntrl) Alt Sekmesi Ekran Öğeleri**

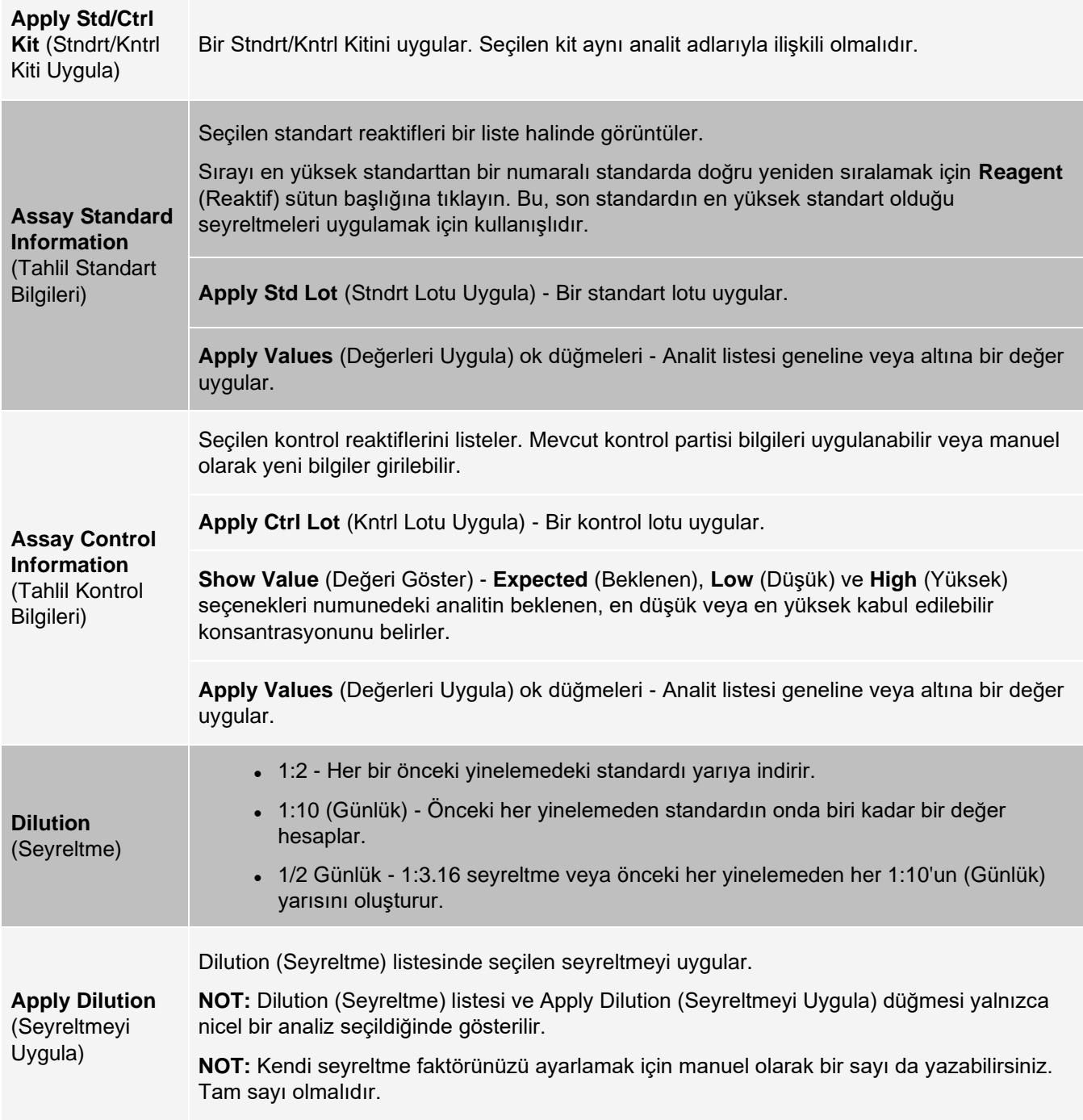
### Batches (Seriler) Sekmesi > Plate Layout (Plaka Yerleşimi) Alt Sekmesi

Bir veya daha fazla kuyucuk için geçerli komutları tanımlamak, plaka dışı ve bakım komutlarını tanımlamak ve numuneler, standartlar, kontroller ve arka plan için kuyucuk konumlarını tanımlamak üzere Plate Layout (Plaka Yerleşimi) alt sekmesini kullanın.

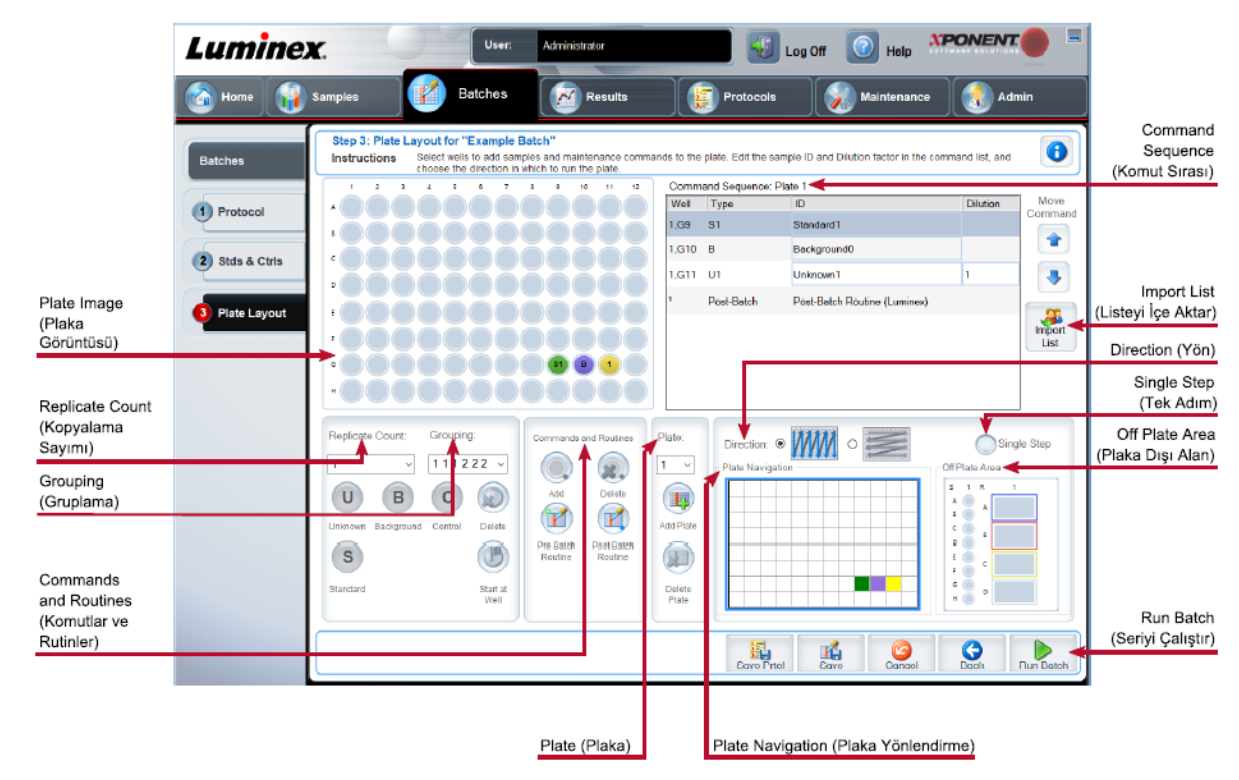

#### **Şekil 22: Plate Layout (Plaka Yerleşimi) Alt Sekmesi**

#### **Tablo 17. Plate Layout (Plaka Yerleşimi) Alt Sekmesi Ekran Öğeleri**

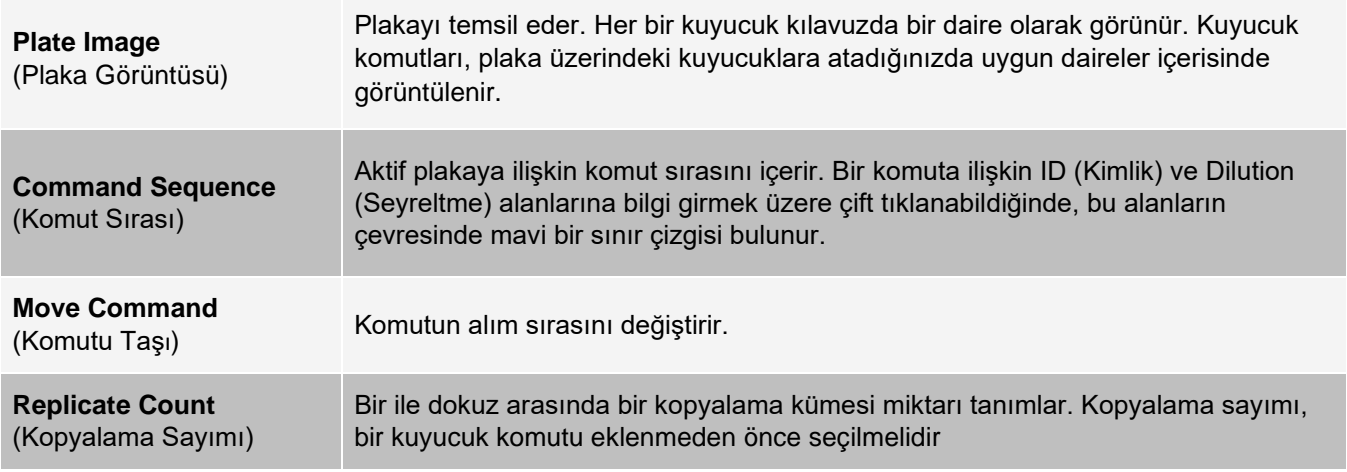

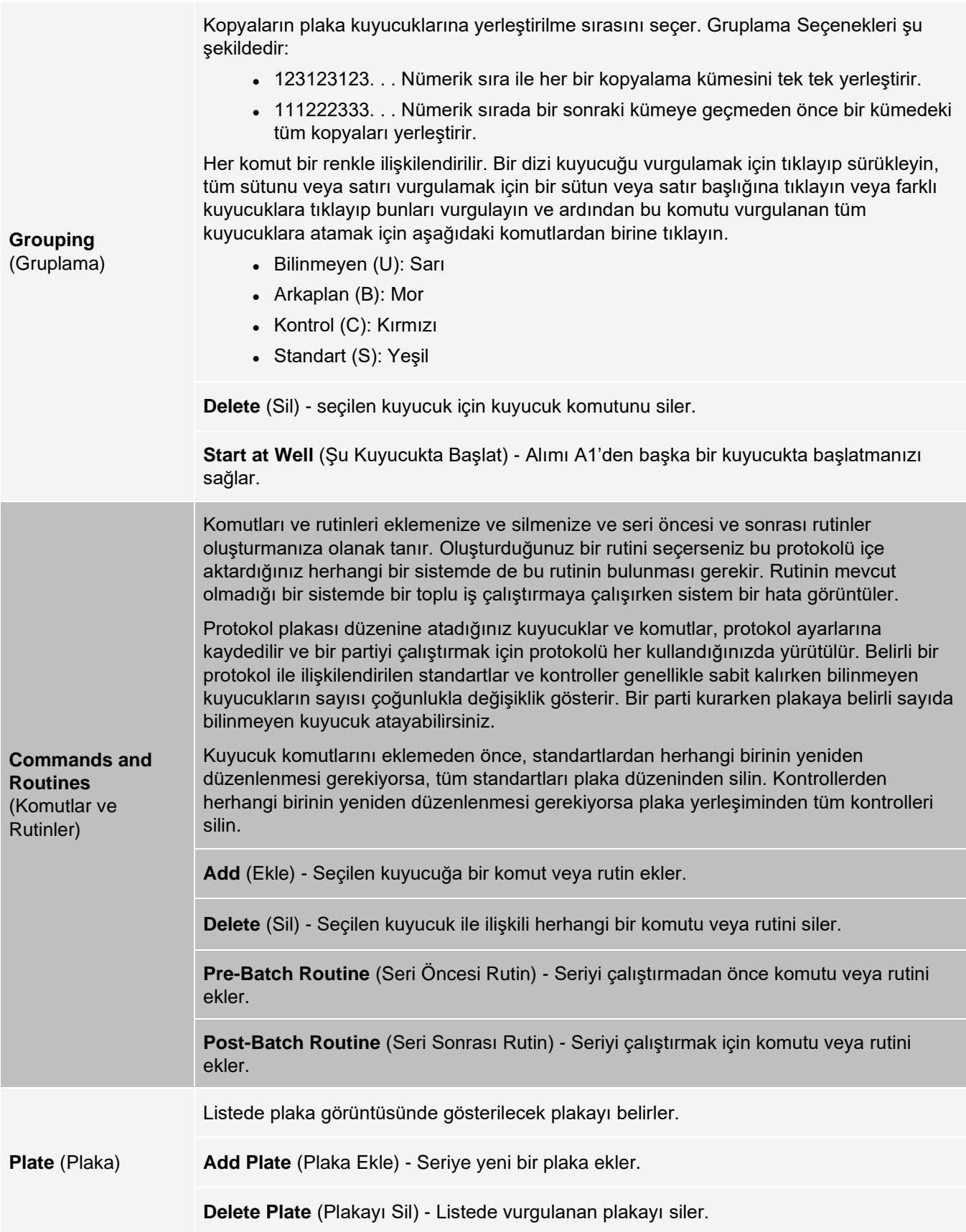

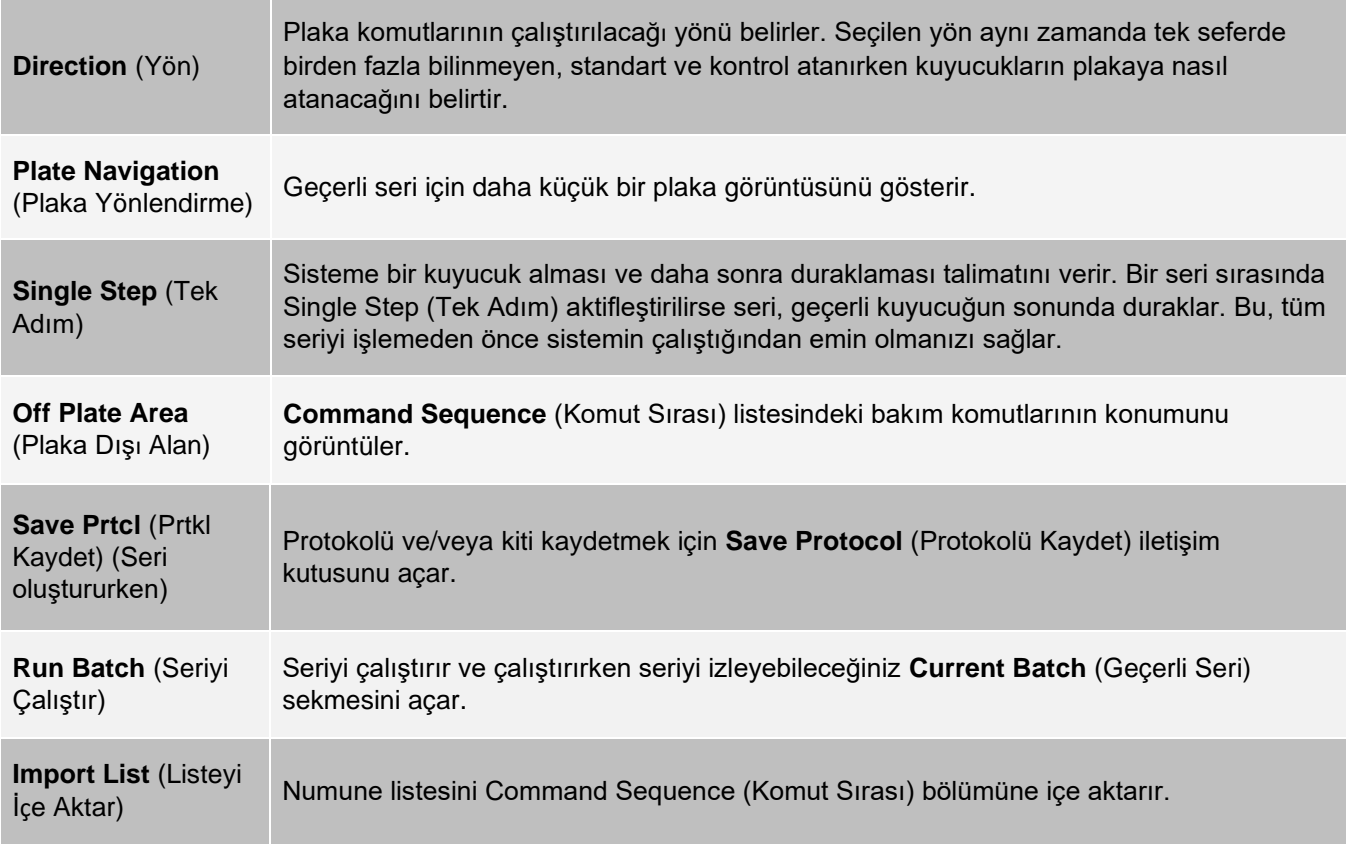

### Batches (Seriler) Sekmesi > Settings (Ayarlar) Alt Sekmesi

Yeni serinizi adlandırmak ve alım ayarlarını yapılandırmak, seçilen kayıtlı serinin alım parametrelerini incelemek (mevcut seriler için) ve seri ayarları raporunu yazdırmak için Settings (Ayarlar) alt sekmesini kullanın.

**NOT:** Belirli bir protokol ile bir kiti çalıştırırken tahlile ilişkin protokol, tahlilin kullanma kılavuzunda verilen talimatlar uyarınca çalıştırılmalıdır.

### **Tablo 18. Settings (Ayarlar) Alt Sekmesi Ekran Öğeleri**

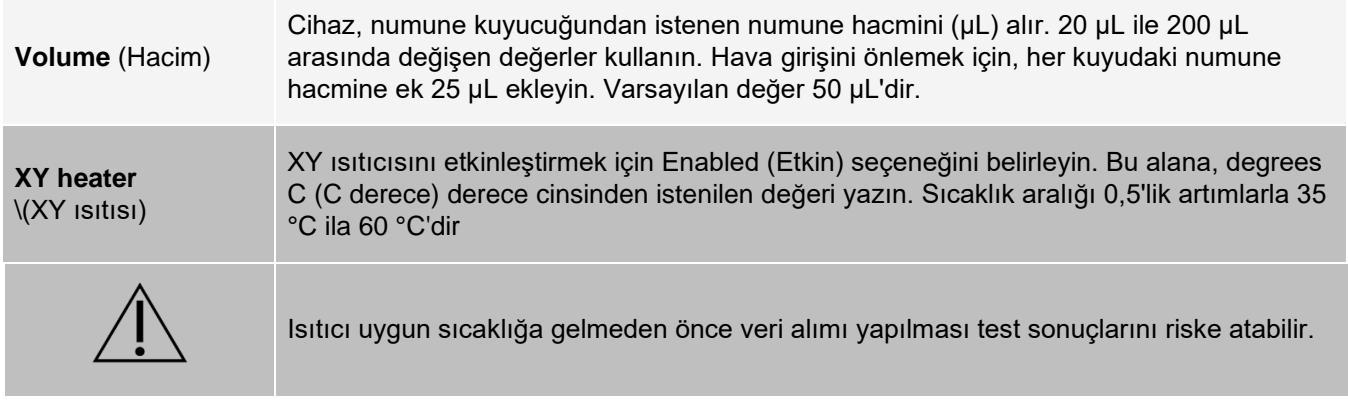

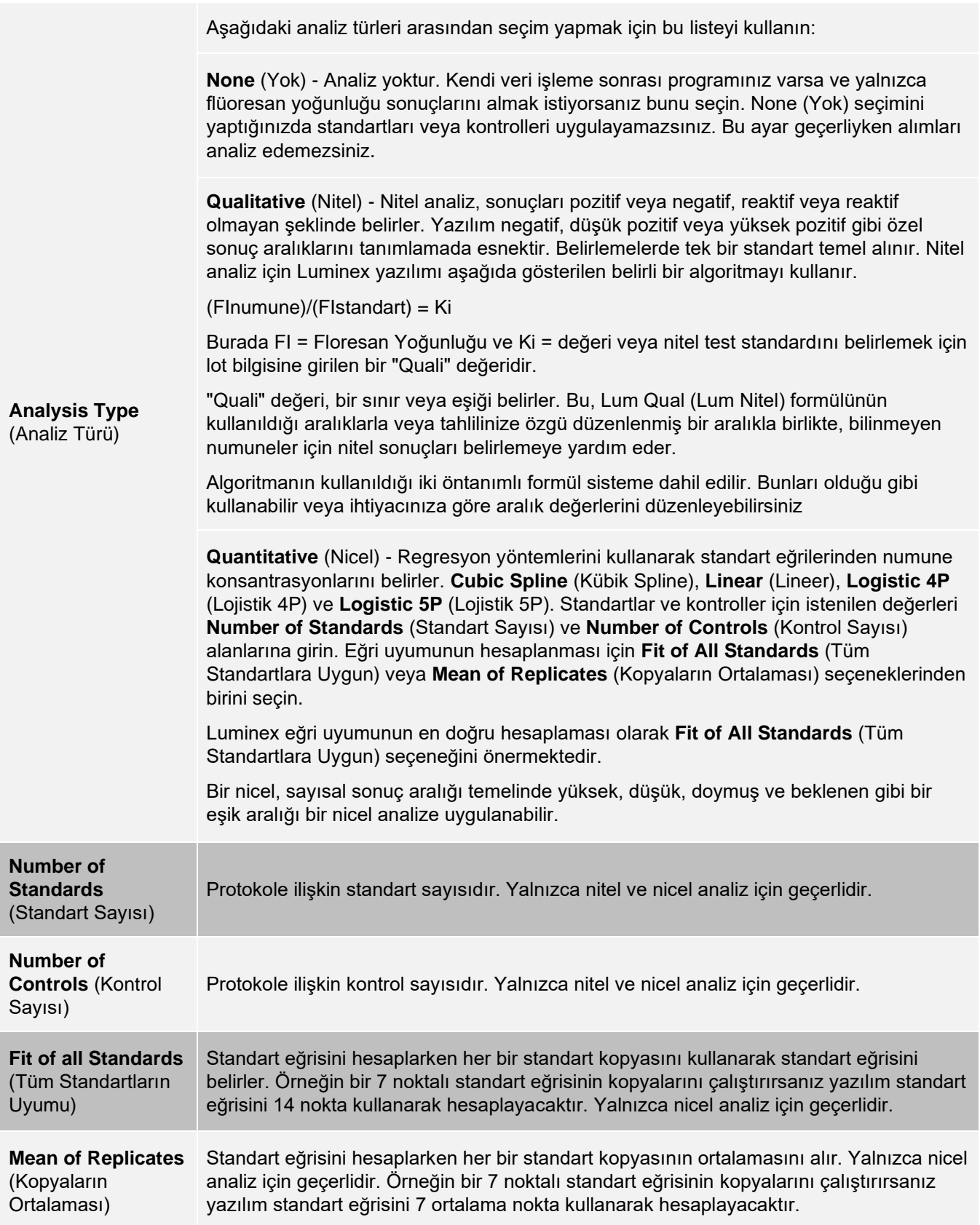

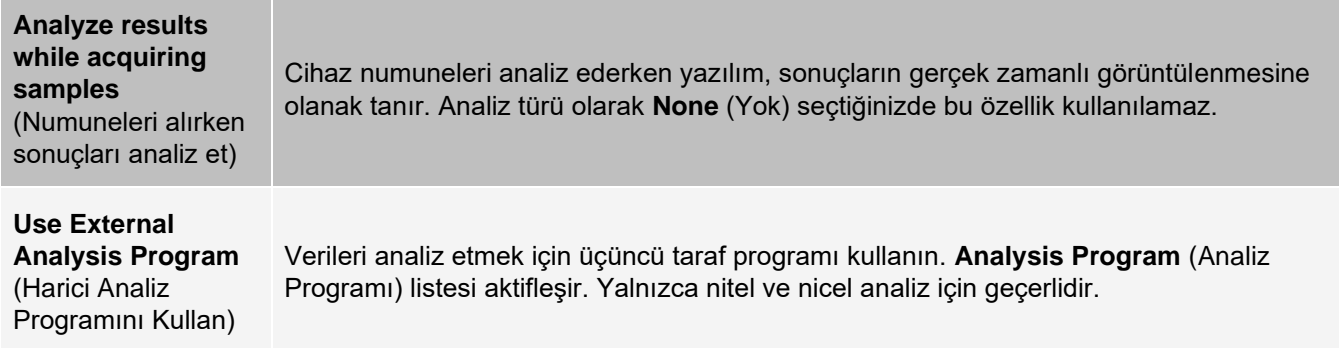

### Batches (Seriler) Sekmesi > Analytes (Analitler) Alt Sekmesi

Seride veya protokolde kullanılan analitleri seçmek ya da düzenlemek için Analytes (Analitler) alt sekmesini kullanın.

### **Şekil 23: Analytes (Analitler) Alt Sekmesi**

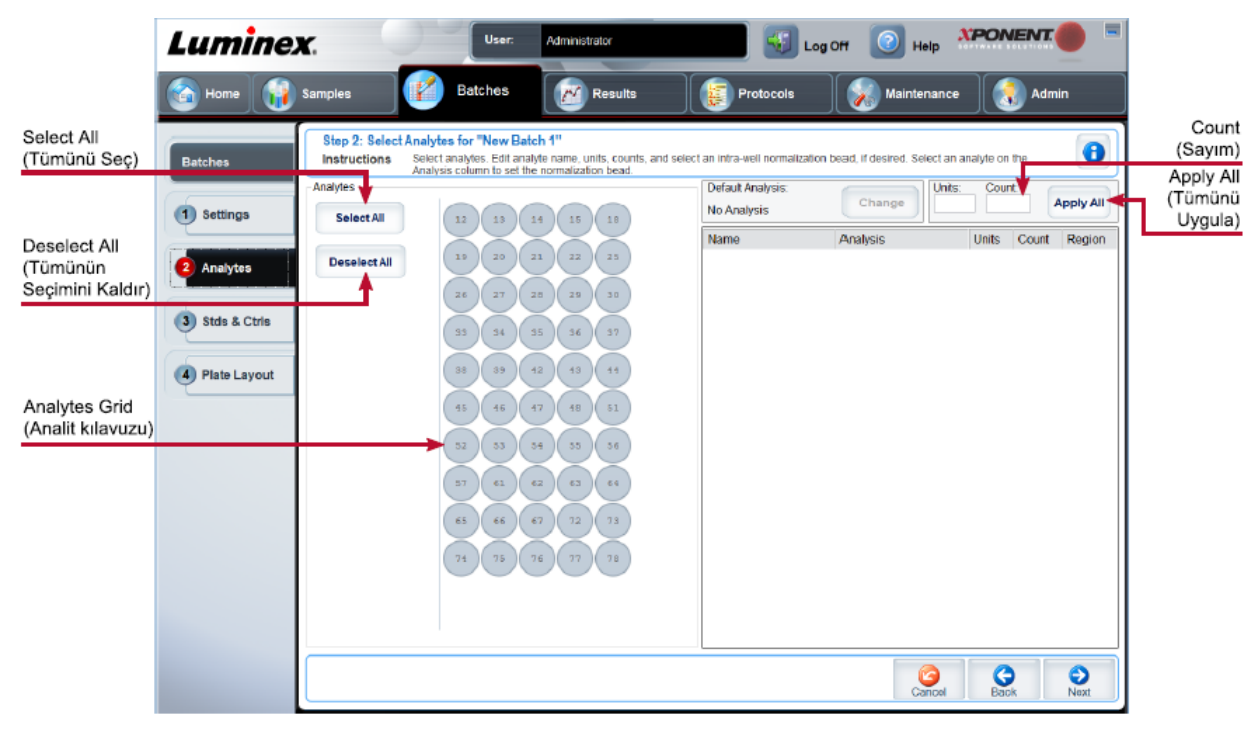

### **Tablo 19. Analytes (Analitler) Alt Sekmesi Ekran Öğeleri**

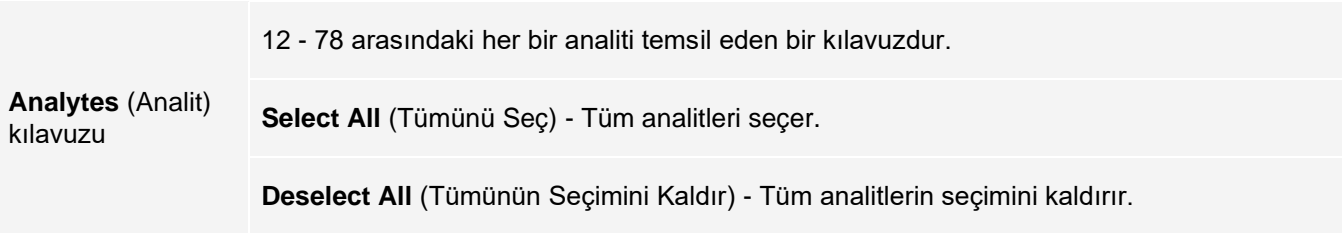

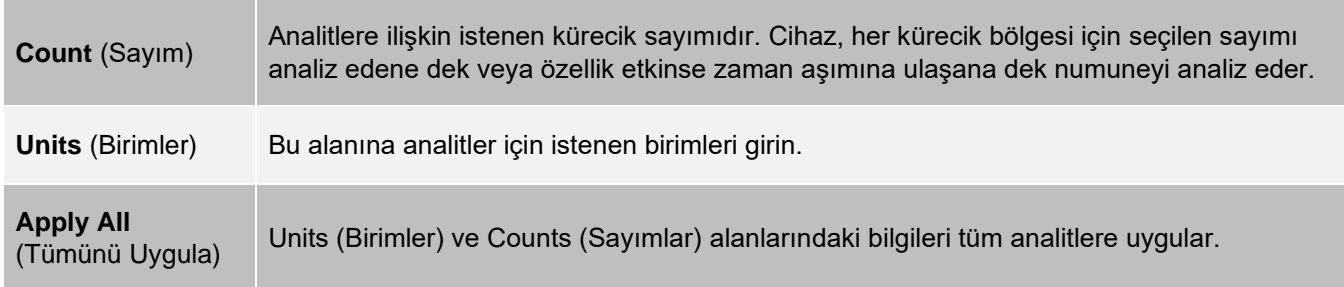

### Serilerin Ayarlanması

Seriler, protokollerden ve alım için numunelerden oluşur ve bir plakadan daha fazlasına yayılabilirler. Protokoller, her seri alımına dahil edilmesi gereken ön tanımlı komutları içerirler. Serileri çoklu seri olarak bir arada gruplandırabilirsiniz.

Çoklu seriler, farklı protokollerden oluşan herhangi bir sayıdaki seriden oluşabilir ve ardışık olarak işlenir. Çoklu seriler, birden çok plakada çalıştırılamaz.

Seri ayarlaması sırasında numune sayısı bir plakadaki kuyucuk sayısından fazlaysa Add and Change Plate (Plaka Ekle ve Değiştir) bölümünde ilave plaka ekleyebilirsiniz. İlave plakalar, plaka görüntüsünün altında Plate a of b (Plaka a/b) olarak tanımlanırlar, burada a plakanın sayısıdır ve b ise toplam plaka sayısıdır.

**NOT:** Luminex, üretici tahlil kiti kontrollerinin her bir plaka ile analiz edilmesini tavsiye eder.

Tahlil kiti üreticileri kitlerinde protokoller sağlayabilir; bu protokoller ortamda dağıtılır. Protokoller tipik olarak standart ve kontrollere ilişkin tahlil değerlerini ve bakım komutlarını (ör. numunelerle birlikte alım yapmak için yıkamalar veya kullanıma hazırlamalar) içerir. Tahlil reaktifleri, tahlil kitlerine dahildir. Bu reaktifler hakkında standartlara ve tahlil kontrollerine ilişkin lot numaraları ve konsantrasyon değerleri gibi bilgileri sağlamanız gerekir.

### New Multi-Batch (Yeni Çoklu Seri) Alt Sekmesi

Çoklu seri ayarlarına serileri eklemek veya ayarlardan serileri silmek ve bir çoklu seriyi çalıştırmak için Create New Multi-Batch (Yeni Çoklu Seri Oluştur) düğmesini kullanın.

Çoklu seri, ardışık olarak işlemek istediğiniz bir seri kümesidir. Çoklu seriye veritabanınızdaki bekleyen serilerden seri ekleyebilirsiniz. Aynı zamanda, çoklu seri olarak veritabanına eklemek istediğiniz yeni bir seri de oluşturabilirsiniz. 96 seriye kadar dilediğiniz sayıda seri ekleyin. Bu özellik plakaları korumanızı sağlar.

Serilerin bir plakaya uyduğundan emin olun. Boşluk sınırlamaları bir çakışmaya neden olursa hata mesajı görüntülenir. Her bir serinin sonuçları ayrı seri dosyaları olarak kaydedilir.

### **Tablo 20. New Multi-Batch (Yeni Çoklu Seri) Alt Sekmesi Ekran Öğeleri**

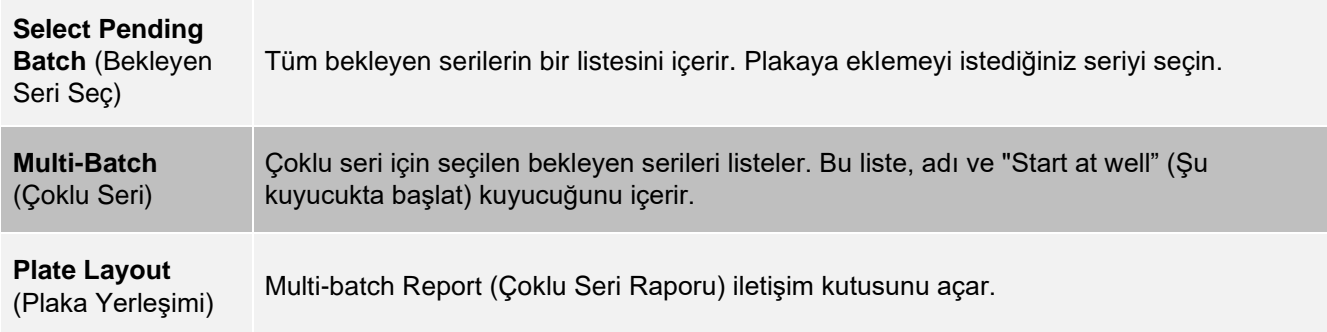

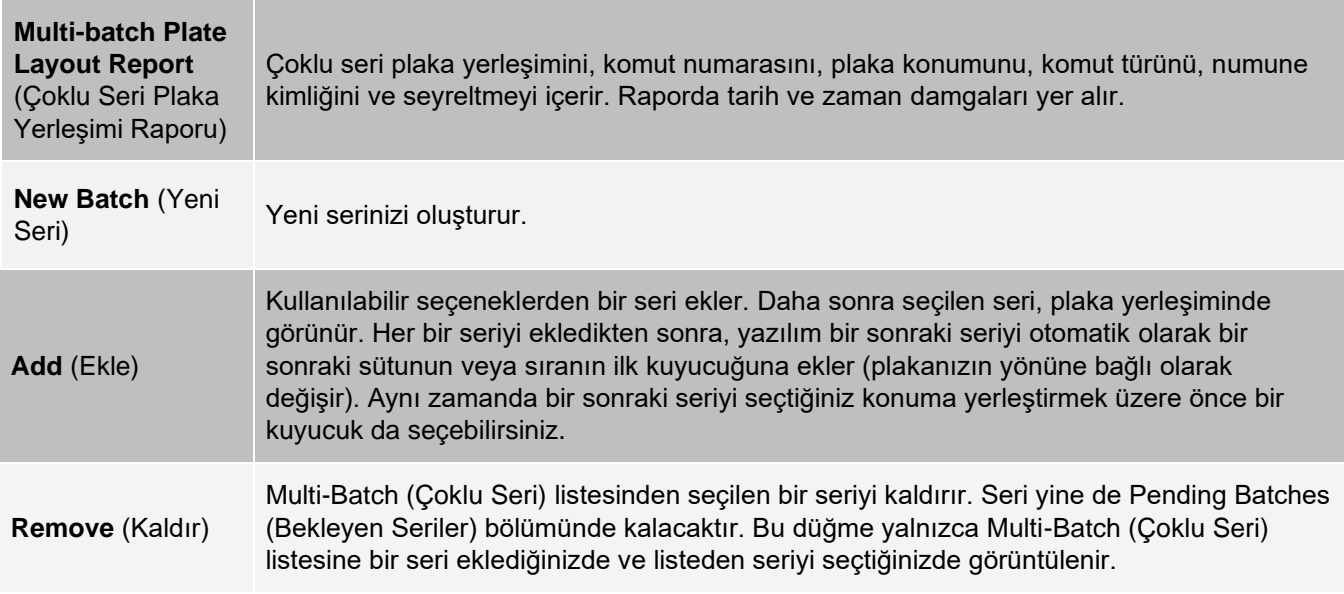

# Results (Sonuçlar) Sayfası

Seri çalıştırılmaya başladıktan sonra Results (Sonuçlar) sayfasında gözlem ve analiz gerçekleştirilir. Bu sayfa aşağıdaki sekmeleri ve alt sekmeleri içermektedir:

- ⚫ **Current Batch** (Geçerli Seri) sekmesi Kuyucuğa göre geçerli çalıştırma ve analit ilerlemesi istatistiklerini görüntüleyin.
- ⚫ **Saved Batches** (Kaydedilen Seriler) sekmesi İşlenmiş serilerle ilgili bilgileri görüntüleyin ve gerekirse bunları yeniden yürütün veya verilerini yeniden hesaplayın.
- ⚫ **Saved Batches** (Kaydedilen Seriler) sekmesinden **Replay** > **Recalculate Data** (Yeniden Yürüt > Verileri Yeniden Hesapla) öğesine tıklayın.
- ⚫ **Saved Batches** (Kaydedilen Seriler) sekmesinden **Replay** > **Replay Batch** (Yeniden Yürüt > Seriyi Yeniden Yürüt) öğesine tıklayın.
- ⚫ **LIS Results** (LIS Sonuçları) sekmesi Laboratory Information System [Laboratuvar Bilgi Sistemi (LIS)] sonuçlarını içeren bir seriyi görüntüleyin veya aktarın.
- ⚫ **Reports** (Raporlar) sekmesi Bu sekme görüntülemek üzere bir rapor seçmenizi sağlar.

## Analizin Gerçekleştirilmesi

Analizi gerçekleştirmek üzere üçüncü taraf yazılımı kullanıyorsanız ilgili yazılımla birlikte sağlanan kullanıcı kılavuzuna bakın. Bir kiti çalıştırırken veri analizi talimatları ile birlikte tahlilin kullanma kılavuzunu gözetin.

**NOT:** Luminex, veri analizi için medyan istatistiklerini kullanmanızı önerir.

Sistemi, seri türünden bağımsız olarak numuneleri kopyalar halinde almak üzere yönlendirebilirsiniz. Nitel seriler için, kopyalara ilişkin nicel sonuçların ortalaması alınır ve raporlanan yorum bu kopya ortalamasına göre belirlenir.

Nitel serilerdeki kopyalar için, "Fit of all standards" (Tüm standartların uyumu) ya da "Mean of replicates" (Kopyaların ortalaması) ile oluşturulan bir standart eğri temel alınır. Varsayılan, "Fit of all standards" (Tüm standartların uyumu) seçeneğidir. Bilinmeyen numuneler standart eğriden hesaplanır. "AVG" (ORT) olarak belirtilen raporlanan nicel sonucu tayin etmek üzere kopya numunelerin test sonuçlarının ortalaması alınır.

Bir seriyi, Qualitative (Nitel) ve Quantitative (Nicel) veya None (Yok) analiz özelliklerini kullanarak analiz edebilirsiniz.

# Current Batch (Geçerli Seri) Sekmesi

Geçerli seri ile ilgili sonuçları, istatistikleri ve günlük bilgilerini görüntülemek ve seri sonuçları üzerinde istatistiksel analiz gerçekleştirmek için Current Batch (Geçerli Seri) sekmesini kullanın. Bu sekme, numune kürecik istatistiklerini, analitleri ve noktasal grafik verilerini görüntüleyerek alım sırasında seri numune almaya ilişkin gerçek zamanlı izleme olanağı sunar. Bu sekmede yer alan istatistikler, münferit kuyucuk küreciği istatistikleridir. Kopya kuyucuk tahlili sonuçlarını tanımlamazlar.

Bu pencerede, her ana bölme için birer tane olmak üzere dört büyütme düğmesi bulunur. Bölmeyi büyütmek için ilgili düğmeye tıklayın. Standart boyutuna geri getirmek için bölmenin sağ üst kısmındaki simge durumuna küçültme düğmesine tıklayın.

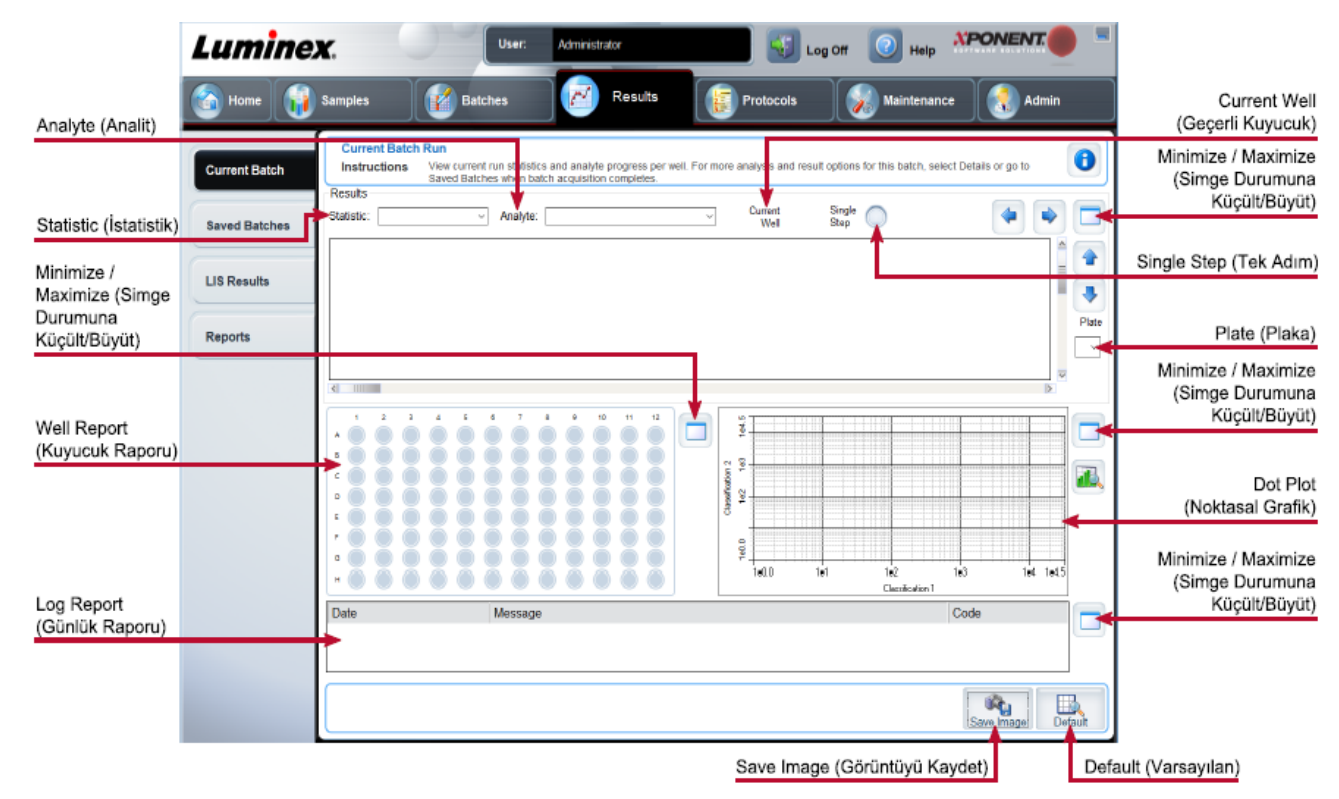

### **Şekil 24: Current Batch (Geçerli Seri) Sekmesi**

#### **Tablo 21. Current Batch (Geçerli Seri) Sekmesi Ekran Öğeleri**

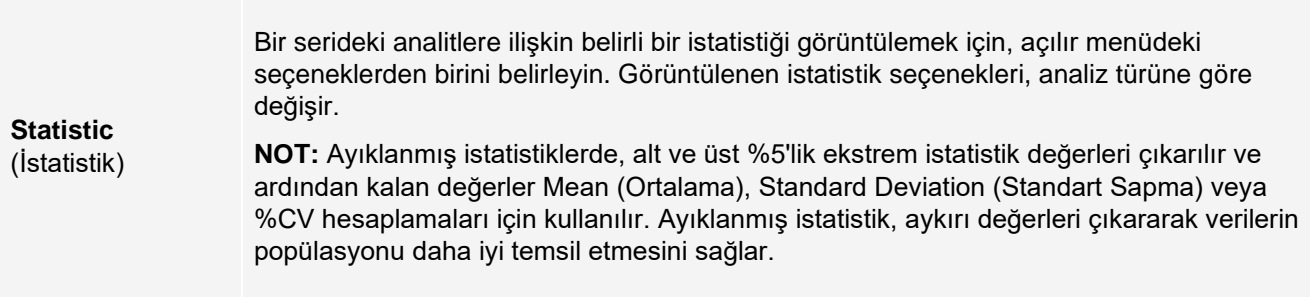

**Median Fluorescence Intensity (MFI)** [Medyan Floresans Yoğunluğu (MFI)] - Raportör değerine göre en düşükten en yükseğe sıralandığında mikroküre popülasyonunun ortasında olan değerdir (algılanan sinyal). Medyan değeri, aykırı değerler ve taşıma nedeniyle ortalama değere göre çok daha az hassastır.

**Test Result** (Test Sonucu) - Bilinen değerlerle standartlardan türetilen nicel veya nitel tahliller için hesaplanan analiz değeridir.

**Range** (Aralık) - Normal veya Negatif gibi bir ön tanımlı değer kümesinde yer alan belirli bir nümerik sonuca ilişkin yarı nicel sonuçtur.

**Net MFI** (Numune Kuyucuğu MFI - Arka Plan Kuyucuğu MFI) - Net MFI, tahlilde arka plan sinyali etkisini ortadan kaldırmak üzere kullanılabilir.

**Count** (Sayım) - Belirtilen mikroküre bölgesinde saptanan mikroküre sayısıdır. Noktasal grafikte bölge içerisinde bulunmayan mikroküreler dahil edilmez.

**Mean** (Ortalama) - Bir bölgede saptanan mikrokürelere ilişkin tüm değerlerin ortalamasıdır.

**Trimmed Mean** (Ayıklanmış Ortalama) - (İsteğe Bağlı) Ayıklanmış dağılımdaki veri noktalarının toplamının veri noktalarının sayısına bölümüdür.

Ayıklanmış Ortalama = Σxi / Nt

**% CV of microspheres** (mikrokürelerin %CV'si) - Dağılım içerisindeki göreli yayılmanın ölçüsüdür.

%  $CV = 100 \times$  Std Sapma / Ort

**Standard Deviation** (Standart Sapma) - Luminex, numune çeşitliliğini veya yayılmayı hesaplamak için standart sapma formülünü kullanır.

**Peak** (Pik) - Dağılım içerisindeki veri noktalarının en büyük sayısına eşit olan değerdir. Örneğin,

{1,2,2,3,3,3,4,5} veri kümesinde, dağılım listesinde en sık görülen sayı 3 olduğu için pik değerdir.

**% CV of Replicates** (Kopyaların %CV'si) - Kopya numunelerin sonuçlarının dağılımı içerisindeki göreli yayılmanın ölçüsüdür.

%  $CV = 100$  X Std Sapma / Ort

**% Recovery** (% Kurtarma) - Regresyon analizini takiben gözlemlenen sonuçlarınızın beklenen sonuçlarınızla ne kadar doğru bir şekilde eşleştiğinin bir ölçüsü.

(Gözlemlenen konsantrasyon) / (Beklenen konsantrasyon) x %100

**Expected Result** (Beklenen Sonuç) - Bir standart veya kontrol için bilinen veya beklenen test sonucudur.

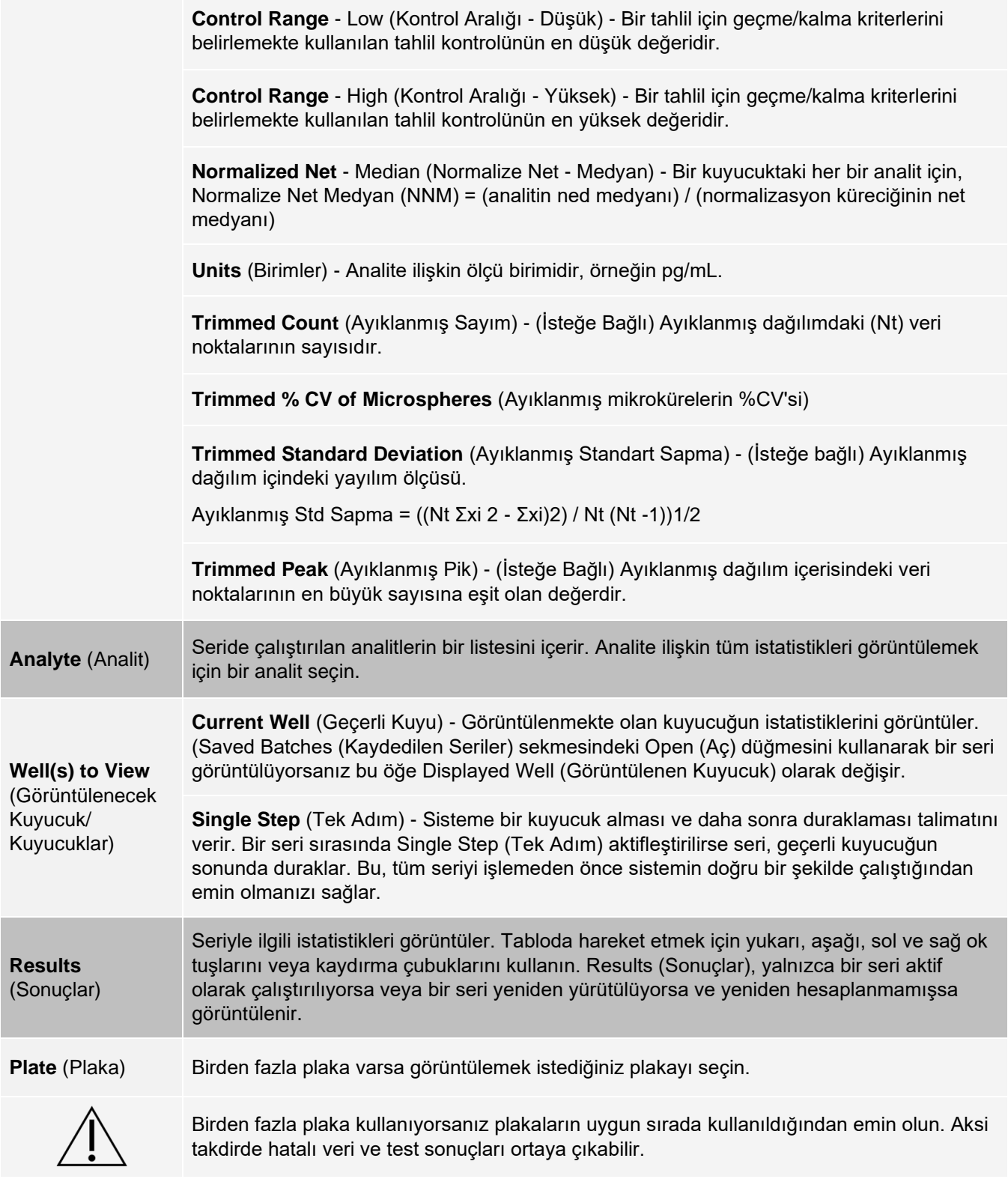

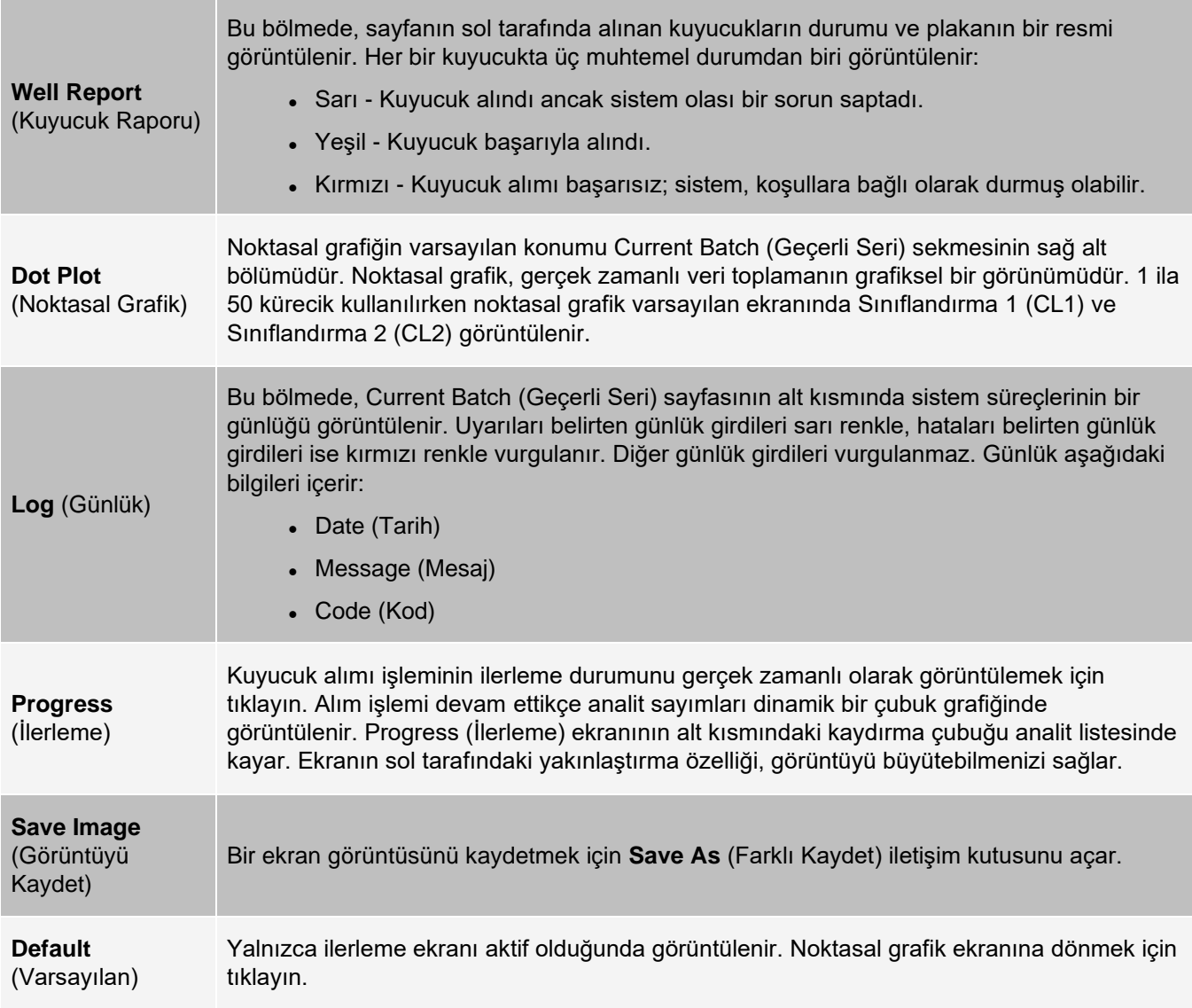

## Saved Batches (Kaydedilen Seriler) Sekmesi

Tamamlanan bir seriyi açmak, tamamlanan seri ayrıntılarını görüntülemek, bir seriyi içe aktarmak, dışa aktarmak veya onaylamak, bir seriyi yeniden yürütmek ya da yeniden almak için Saved Batches (Kaydedilen Seriler) sekmesini kullanın.

Saved Batches (Kaydedilen Seriler) sekmesinde sayfanın sol tarafında şu alt sekmeleri görüntülemek için Open (Aç) öğesine tıklayın: Results (Sonuçlar), Settings (Ayarlar), Log (Günlük) ve Sample Details (Numune Ayrıntıları).

### **Şekil 25: Saved Batches (Kaydedilen Seriler) Sekmesi**

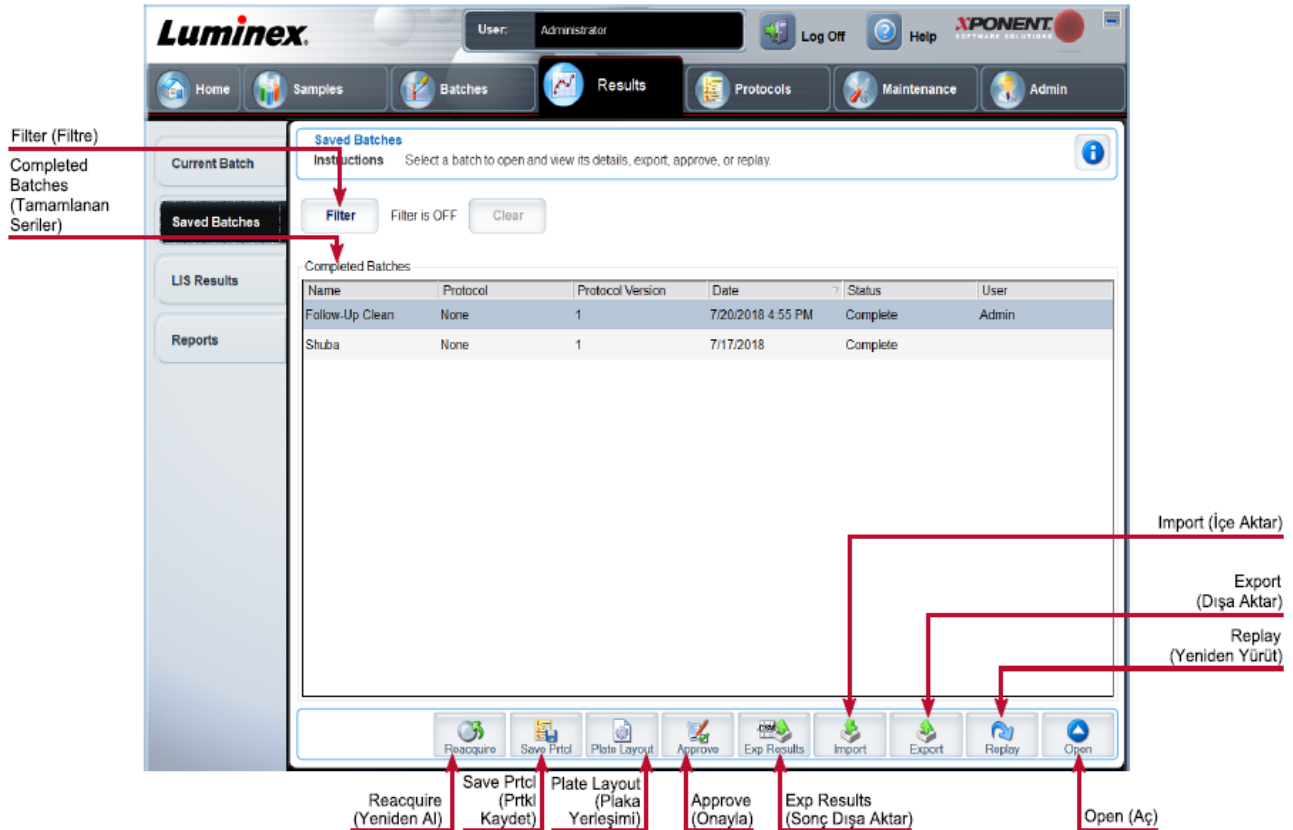

### **Tablo 22. Saved Batches (Kaydedilen Seriler) Sekmesi Ekran Öğeleri**

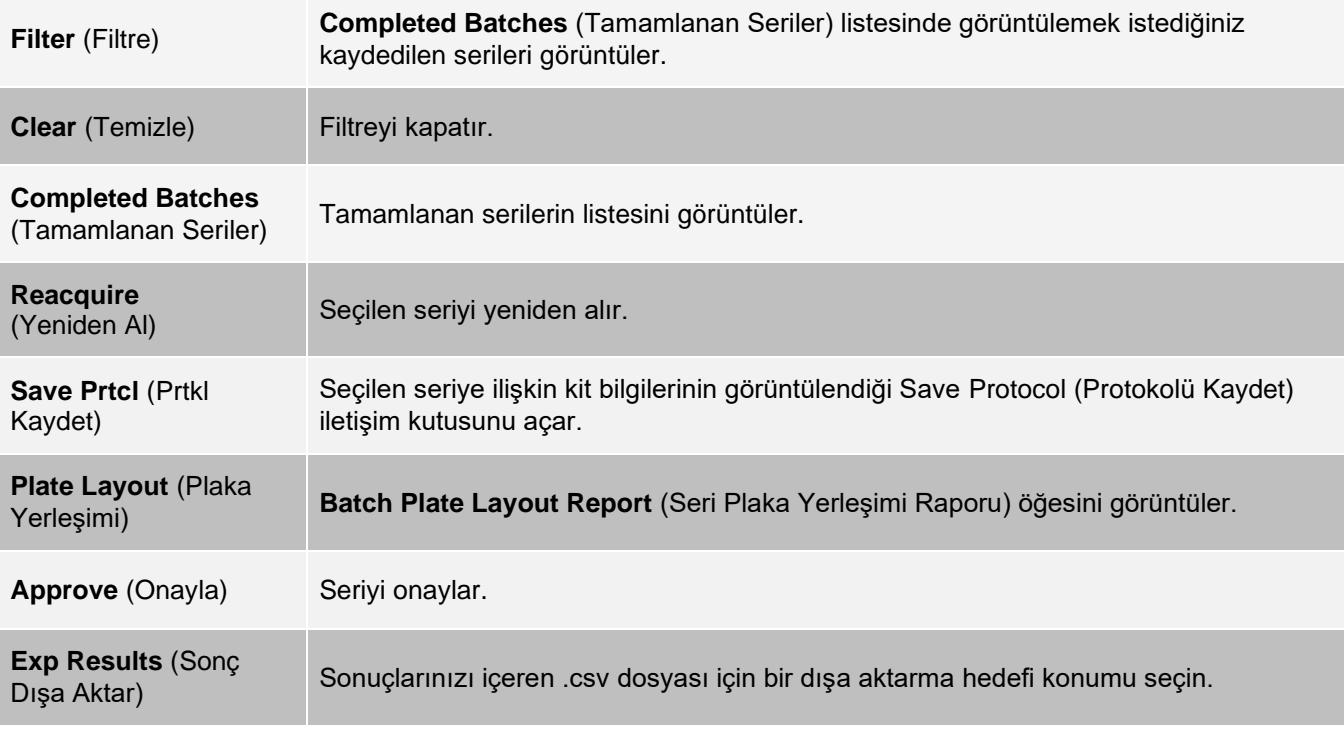

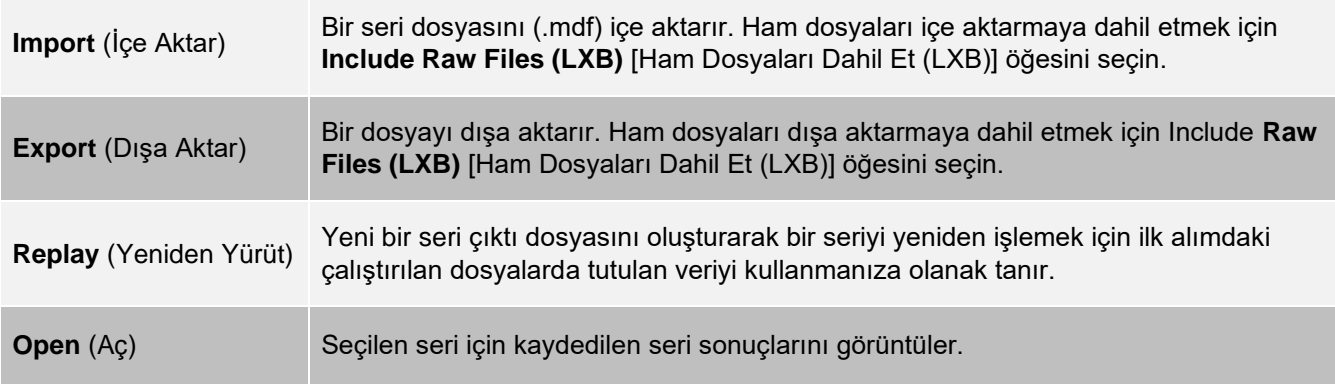

### Saved Batches (Kaydedilen Seriler) Sekmesi > Results (Sonuçlar) Alt Sekmesi

### **Tablo 23. Results (Sonuçlar) Alt Sekmesi Ekran Öğeleri**

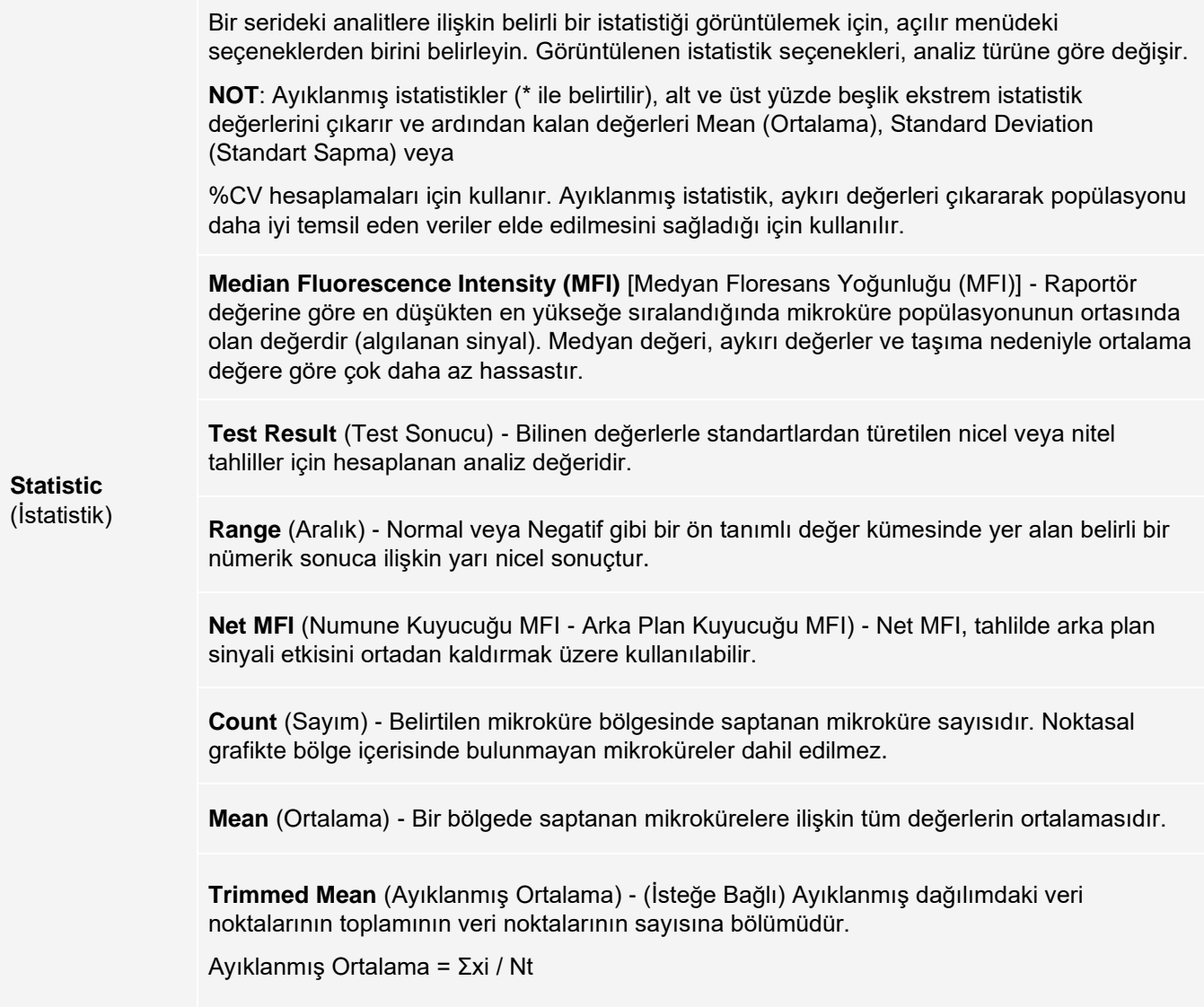

**% CV of microspheres** (mikrokürelerin %CV'si) - Dağılım içerisindeki göreli yayılmanın ölçüsüdür.

% CV = 100 x Std Sapma / Ort

**Standard Deviation** (Standart Sapma) - Luminex, numune çeşitliliğini veya yayılmayı hesaplamak için standart sapma formülünü kullanır.

**Peak** (Pik) - Dağılım içerisindeki veri noktalarının en büyük sayısına eşit olan değerdir. Örneğin,

{1,2,2,3,3,3,4,5} veri kümesinde, dağılım listesinde en sık görülen sayı 3 olduğu için pik değerdir.

**% CV of Replicates** (Kopyaların %CV'si) - Kopya numunelerin sonuçlarının dağılımı içerisindeki göreli yayılmanın ölçüsüdür.

 $%$  CV = 100 X Std Sapma / Ort

**% Recovery** (% Kurtarma) - Regresyon analizini takiben gözlemlenen sonuçlarınızın beklenen sonuçlarınızla ne kadar doğru bir şekilde eşleştiğinin bir ölçüsü.

(Gözlemlenen konsantrasyon) / (Beklenen konsantrasyon) x %100

**Expected Result** (Beklenen Sonuç) - Bir standart veya kontrol için bilinen veya beklenen test sonucudur.

**Control Range** - Low (Kontrol Aralığı - Düşük) - Bir tahlil için geçme/kalma kriterlerini belirlemekte kullanılan tahlil kontrolünün en düşük değeridir.

**Control Range** - High (Kontrol Aralığı - Yüksek) - Bir tahlil için geçme/kalma kriterlerini belirlemekte kullanılan tahlil kontrolünün en yüksek değeridir.

**Normalized Net** - Median (Normalize Net - Medyan) - Bir kuyucuktaki her bir analit için, Normalize Net Medyan (NNM) = (analitin ned medyanı) / (normalizasyon küreciğinin net medyanı)

**Units** (Birimler) - Analite ilişkin ölçü birimidir, örneğin pg/mL.

**Trimmed Count** (Ayıklanmış Sayım) - (İsteğe Bağlı) Ayıklanmış dağılımdaki (Nt) veri noktalarının sayısıdır.

**Trimmed %CV of Microspheres** (Ayıklanmış Mikrokürelerin %CV'si)

Trimmed Standard Deviation (Ayıklanmış Standart Sapma) - (İsteğe bağlı) Ayıklanmış dağılım içindeki yayılım ölçüsü.

Ayıklanmış Std Sapma = ((Nt Σxi 2 - Σxi)2) / Nt (Nt -1))1/2

**Trimmed Peak** (Ayıklanmış Pik) - (İsteğe Bağlı) Ayıklanmış dağılım içerisindeki veri noktalarının en büyük sayısına eşit olan değerdir.

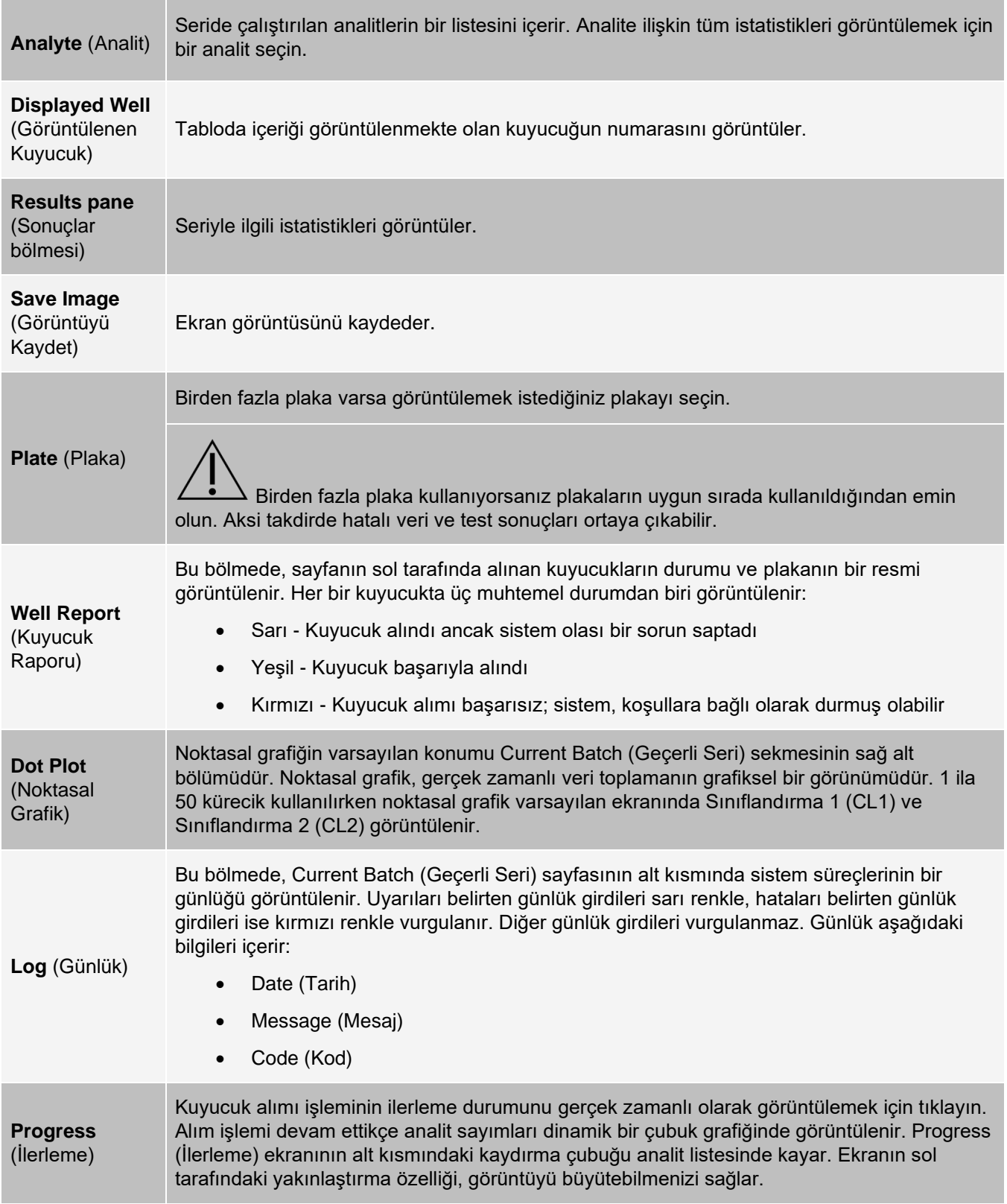

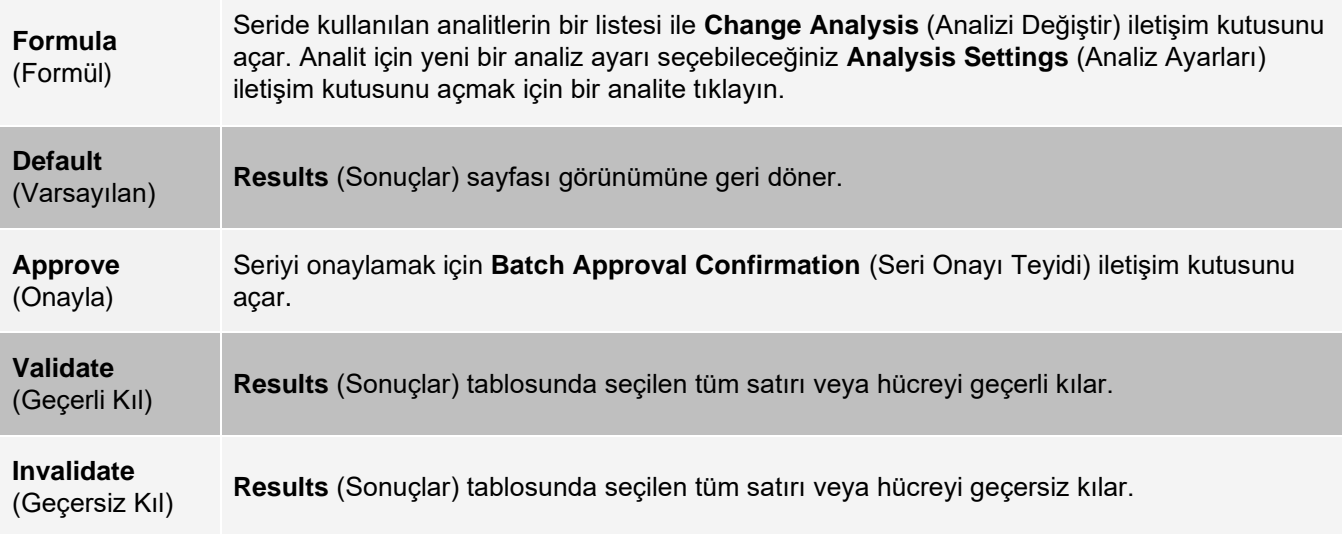

Saved Batches (Kaydedilen Seriler) Sekmesi > Settings (Ayarlar) Alt Sekmesi

Settings (Ayarlar) alt sekmesine tıkladığınızda, aşağıdakilerin görüntülendiği bir rapor oluşturulur:

- Raporun üst kısmında bir tarih ve saat damgası
- ⚫ Raporda sayfaları görüntüleyebilmeniz için sol ve sağ Page (Sayfa) düğmeleri
- ⚫ Calibration State (Kalibrasyon Durumu)
- ⚫ Machine Information (Makine Bilgileri)
- ⚫ Assay Lots Used (Kullanılan Tahlil Lotları)
- ⚫ Tests (Testler)
- ⚫ Protocol Settings (Protokol Ayarları)

Saved Batches (Kaydedilen Seriler) Sekmesi > Log (Günlük) Alt Sekmesi

Log (Günlük) alt sekmesi, seçilen serinin alımı sırasında gerçekleşen aktivite günlüğünü gösterir. Her bir aktiviteyle ilgili aşağıdaki bilgiler görüntülenir:

- ⚫ **Date** (Tarih) kuyucuğun alındığı tarih ve saat
- ⚫ **Message** (Mesaj) -kuyucukla ilgili günlük mesajı
- ⚫ **Code** (Kod) komut ve hata kodları

Günlük girdileri, kuyucuk alınmışsa ancak olası bir sorun varsa sarı renkte ve alım başarısız olmuşsa kırmızı renkte görüntülenir.

- ⚫ **Print** (Yazdır) Günlüğü yazdırır
- ⚫ **Export** (Dışa Aktar) Seri günlük dosyasını kaydetmek için Save As (Farklı Kaydet) iletişim kutusunu açar. Bir konum seçin ve Save (Kaydet) öğesine tıklayın
- ⚫ **Close** (Kapat) Saved Batches (Kaydedilen Seriler) sekmesini yeniden açar

Saved Batches (Kaydedilen Seriler) Sekmesi > Sample Details (Numune Ayrıntıları) Alt Sekmesi

#### **Tablo 24. Sample Details (Numune Ayrıntıları) Alt Sekmesi Ekran Öğeleri**

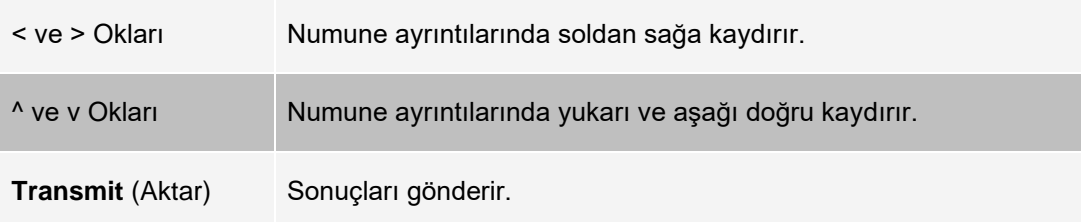

## Reports (Raporlar) Sekmesi

Raporları oluşturmak, görüntülemek ve yazdırmak için Reports (Raporlar) sekmesini kullanın.

#### **Tablo 25. Reports (Raporlar) Sekmesi Ekran Öğeleri**

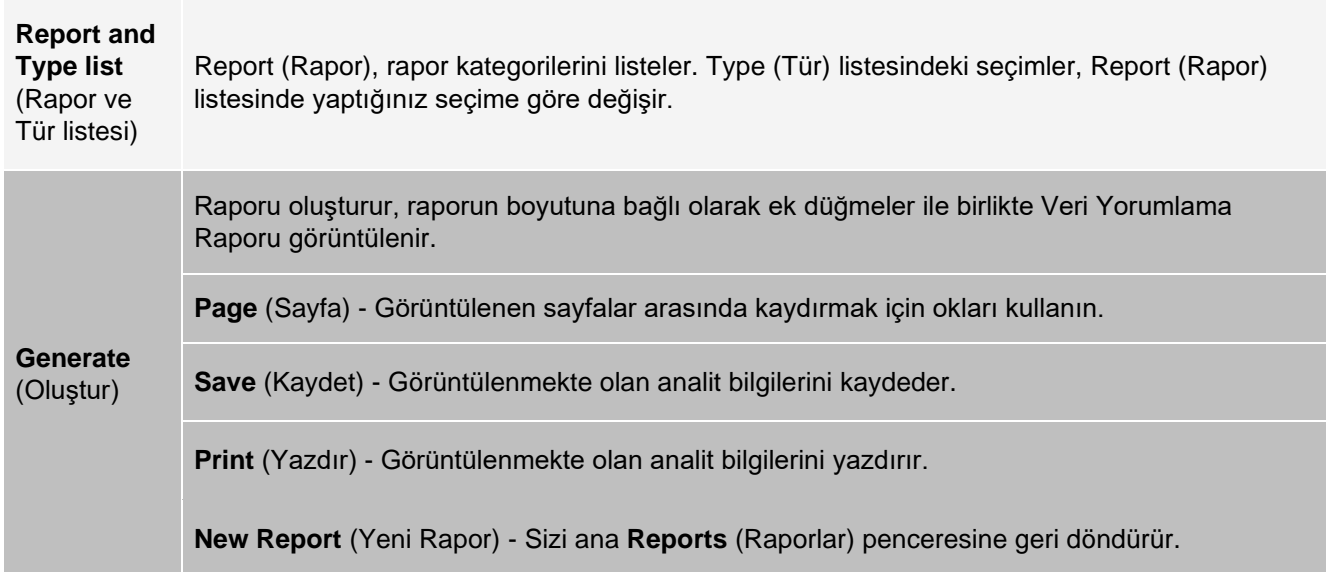

# Protocols (Protokoller) Sayfası

# Protocols (Protokoller) Sekmesi

Mevcut bir protokolü seçmek için Protocols (Protokoller) sekmesini kullanın.

### **Şekil 26: Protocols (Protokoller) Sekmes**i

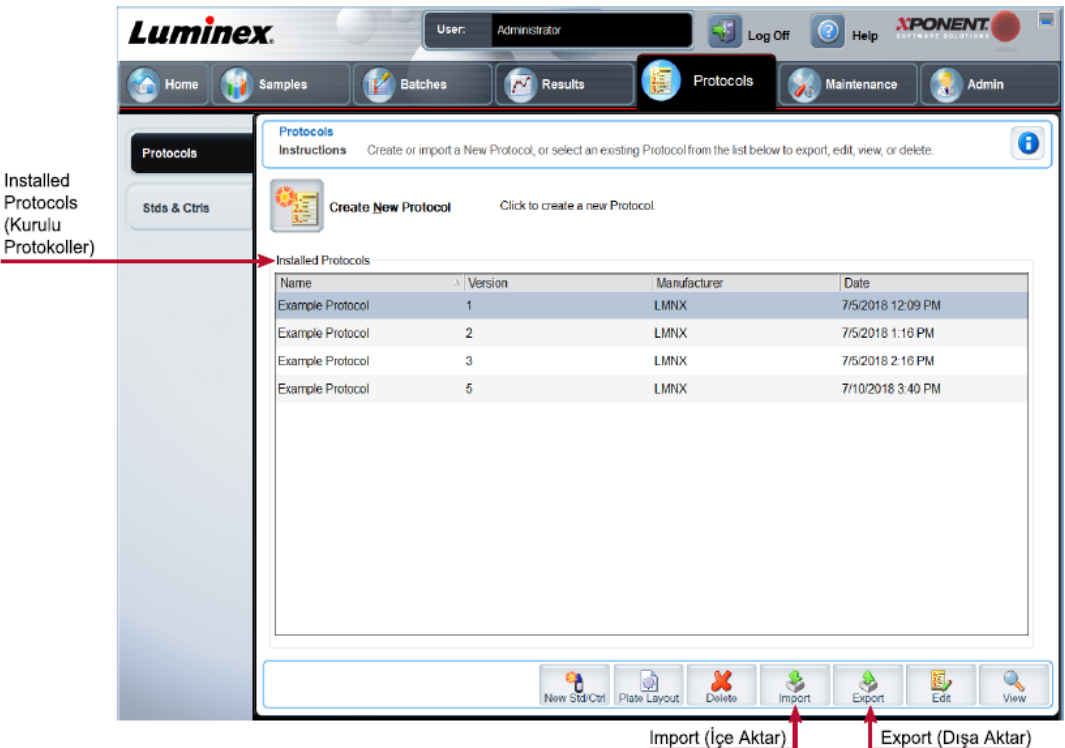

Protocols (Protokoller) Sekmesi > Settings (Ayarlar) Alt Sekmesi

### **Şekil 27: Settings (Ayarlar) Alt Sekmesi**

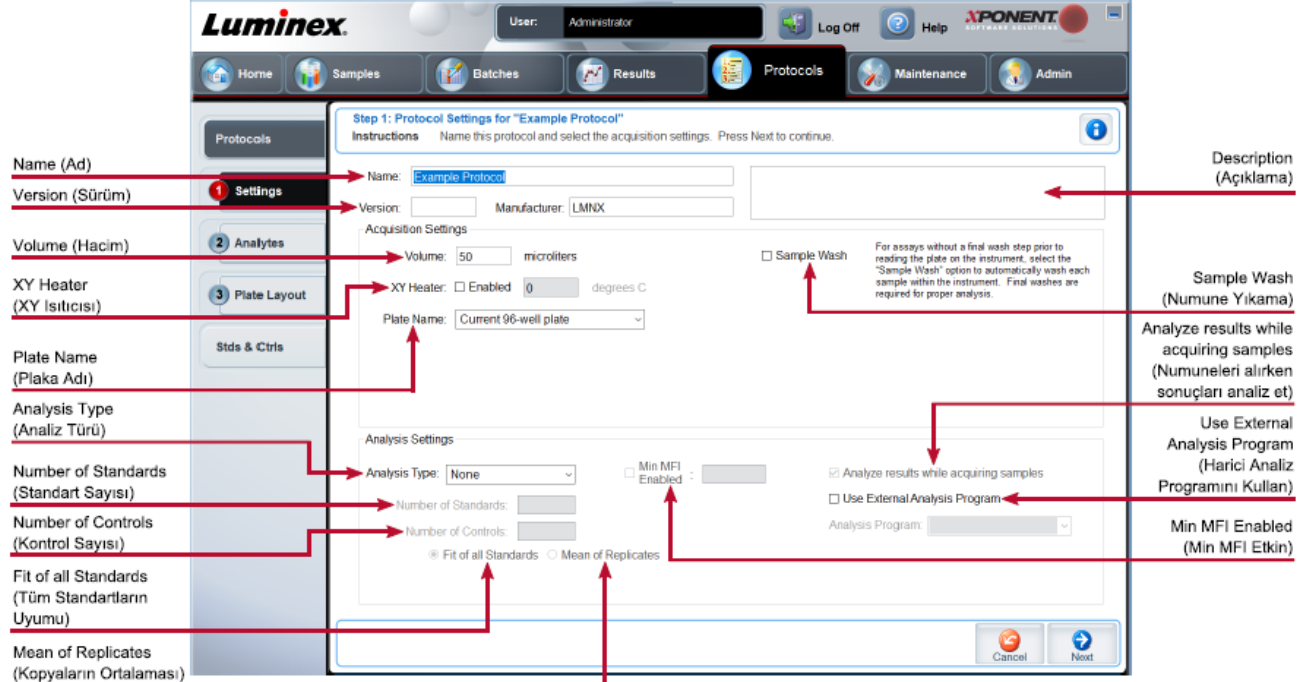

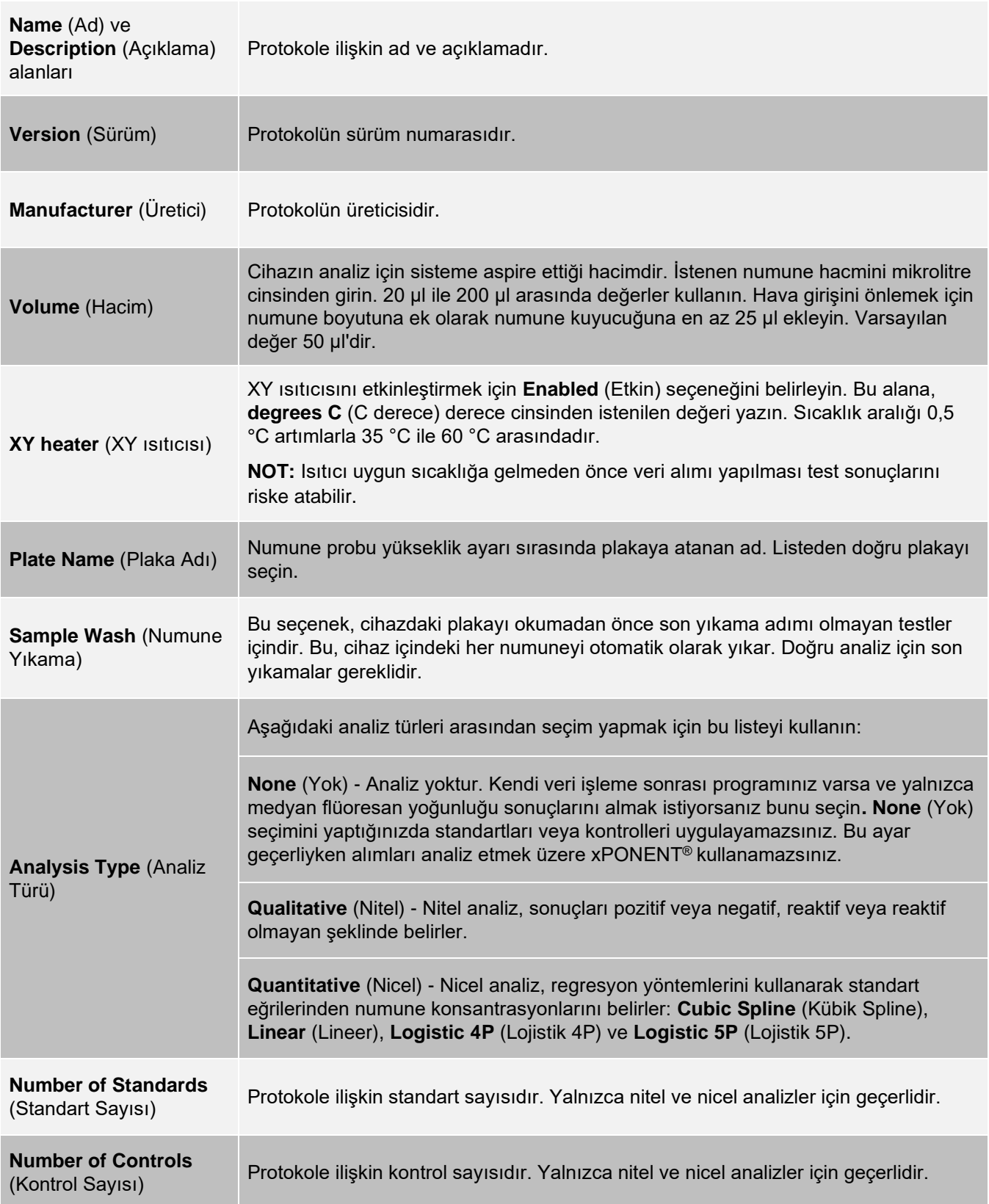

### **Tablo 26. Protocols Protokoller) Sekmesi > Settings (Ayarlar) Alt Sekmesi Ekran Öğeleri**

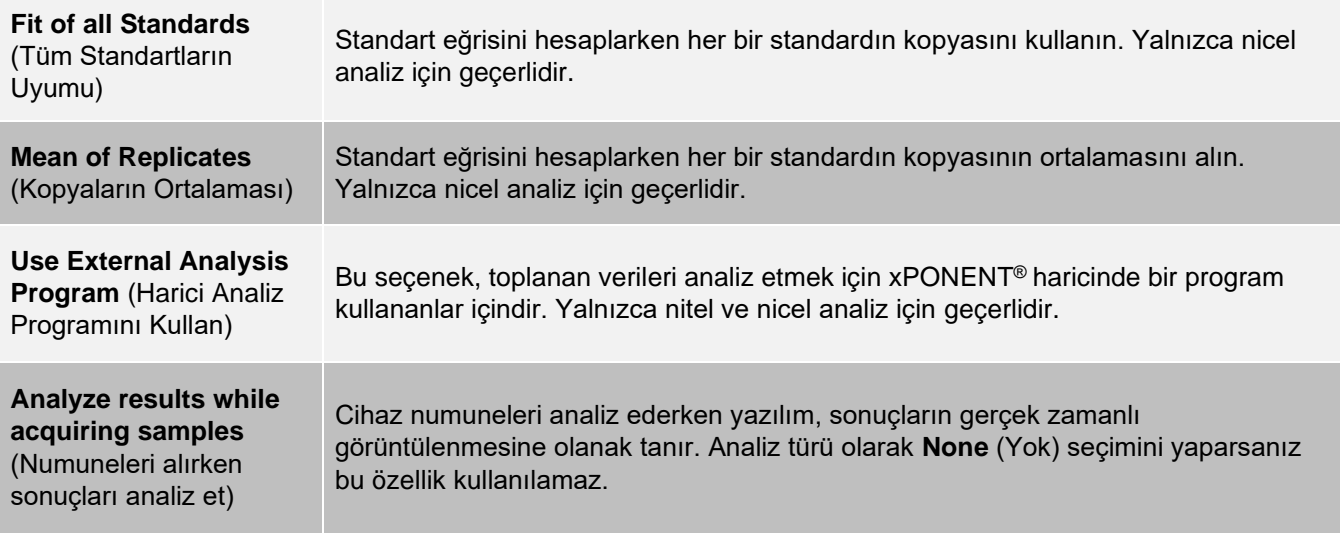

### Protocols (Protokoller) Sekmesi > Analytes (Analitler) Alt Sekmesi

Seride veya protokolde kullanılan analitleri seçmek ya da düzenlemek için Analytes (Analitler) alt sekmesini kullanın.

### **Şekil 28: Analytes (Analitler) Alt Sekmesi**

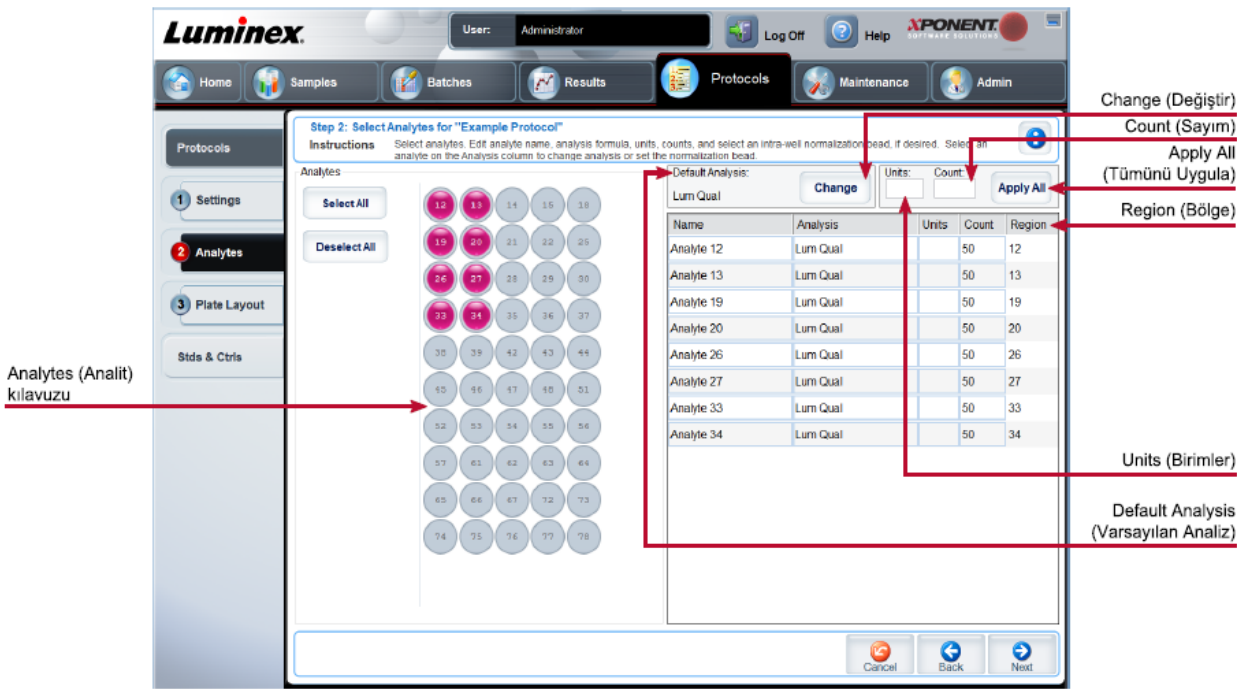

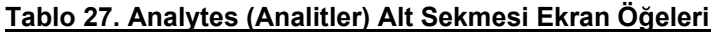

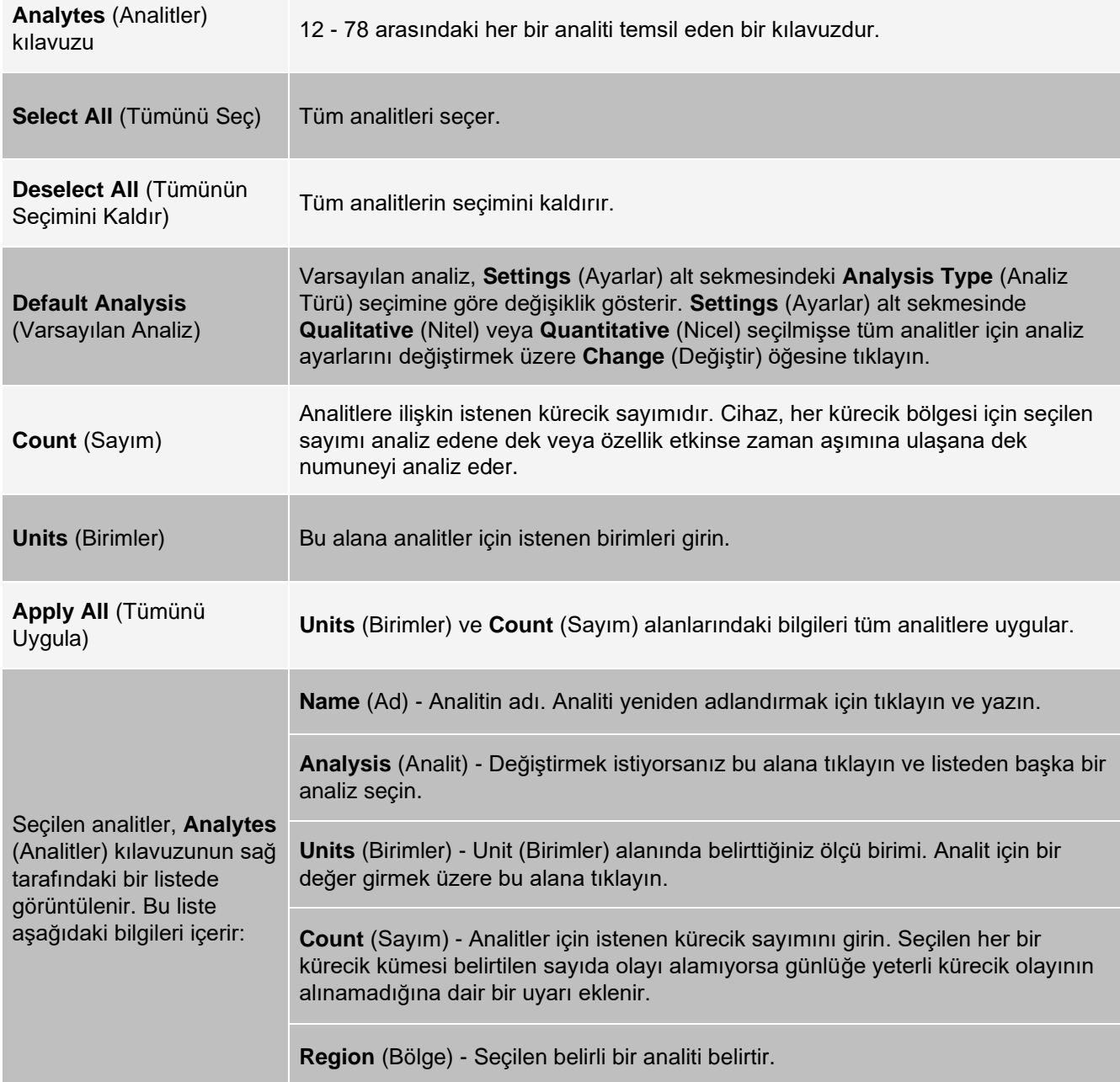

### Protocols (Protokoller) Sekmesi > Plate Layout (Plaka Yerleşimi) Alt Sekmesi

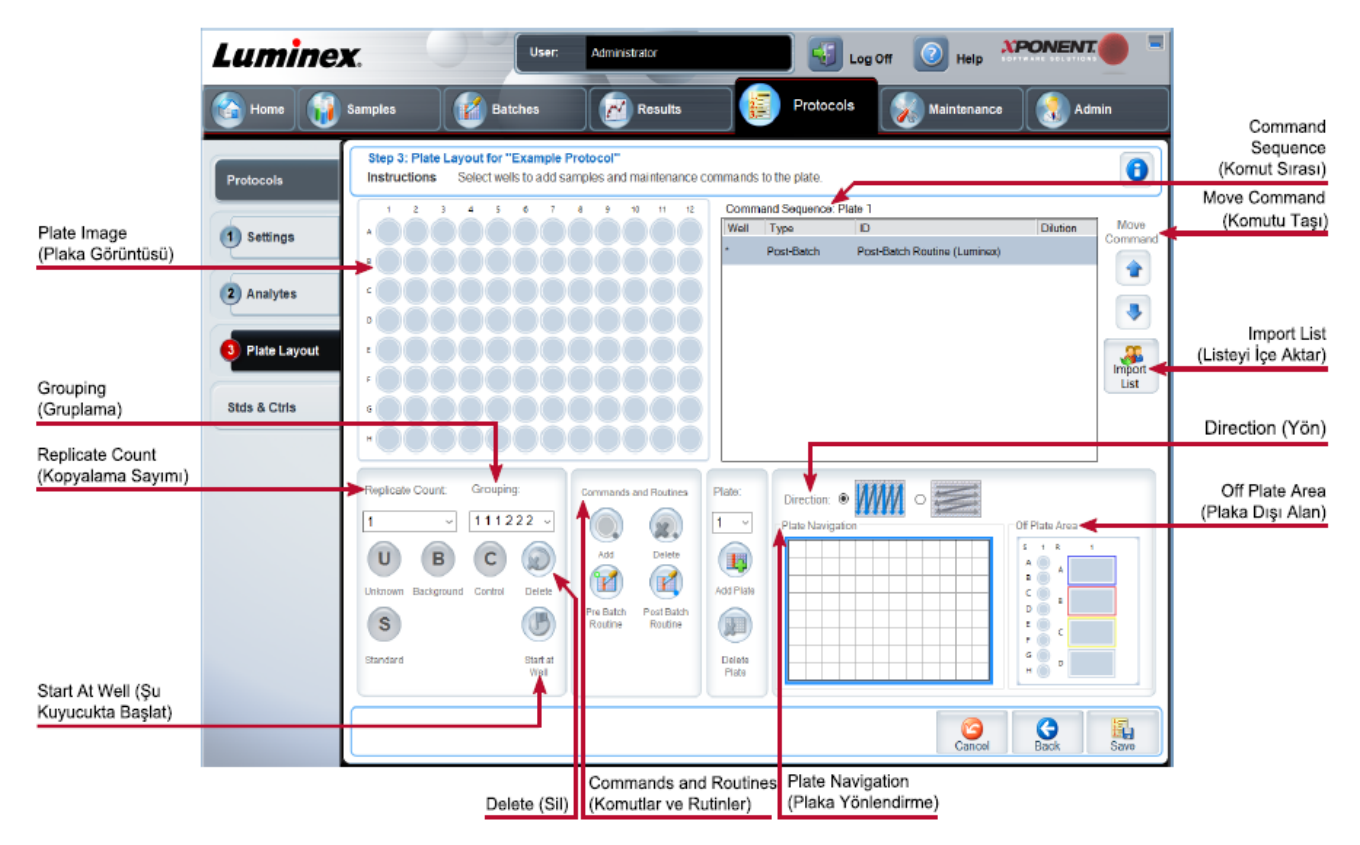

#### **Şekil 29: Plate Layout (Plaka Yerleşimi) Alt Sekmesi**

### **Tablo 28. Plate Layout (Plaka Yerleşimi) Alt Sekmesi Ekran Öğeleri**

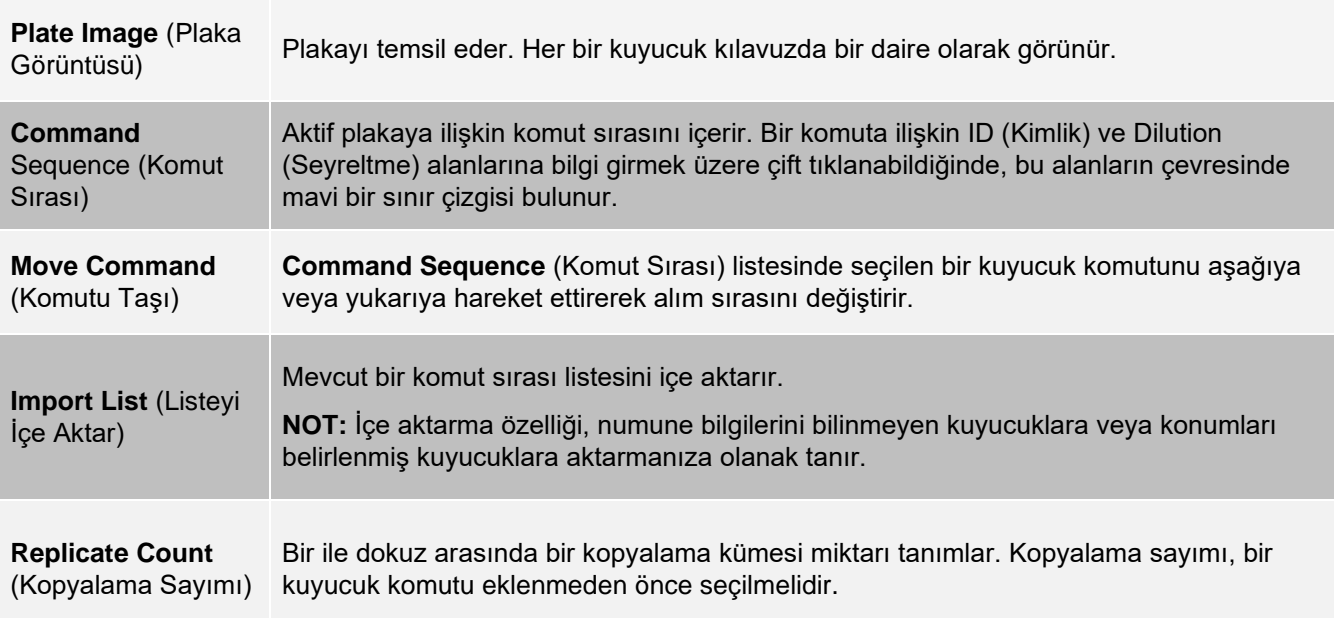

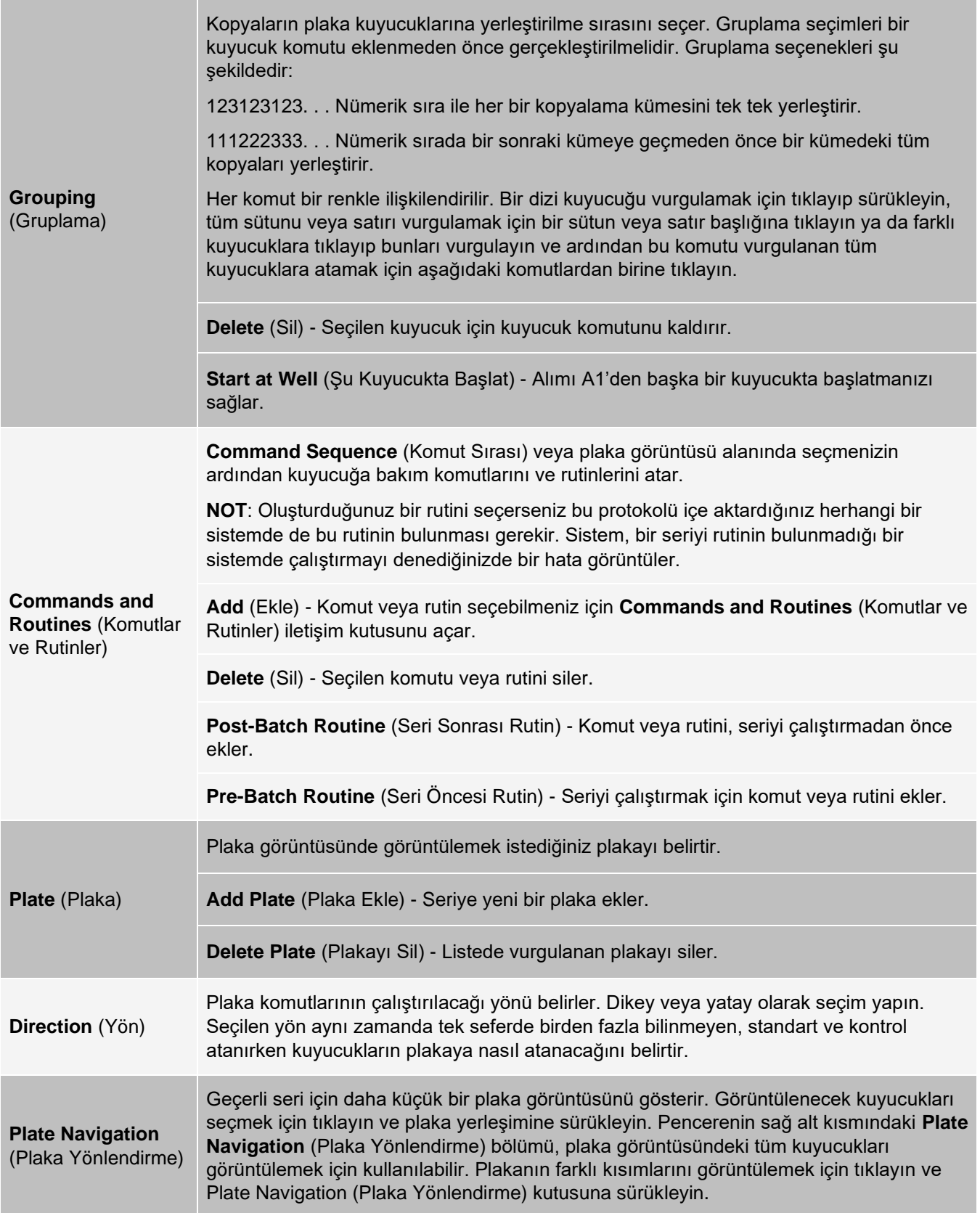

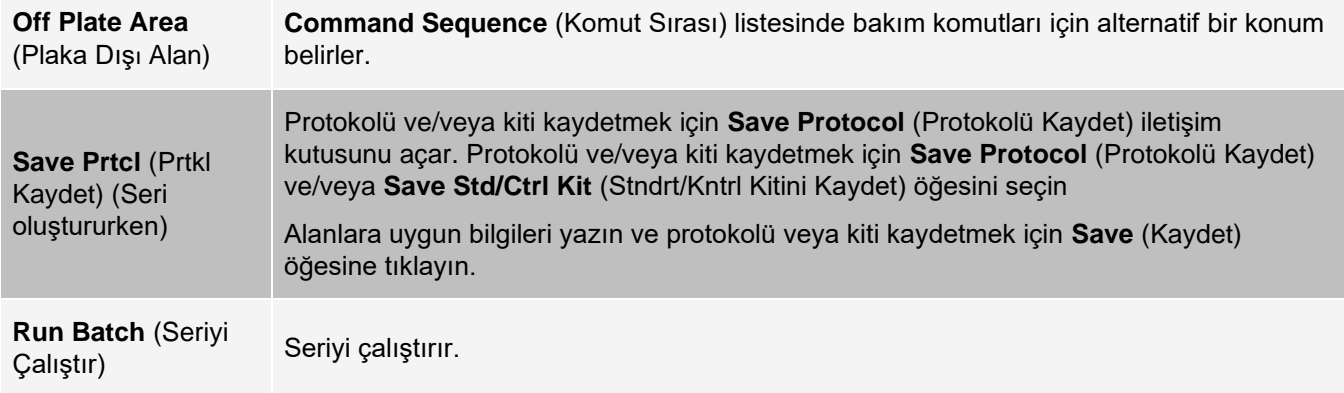

# Stds & Ctrls (Stndrt ve Kntrl) (Standartlar ve Kontroller) Sekmesi

Standartları ve kontrolleri silmek, düzenlemek, dışa aktarmak, içe aktarmak ve oluşturmak için Stds & Ctrls (Stndrt ve Kntrl) sekmesini kullanın.

#### **Şekil 30: Stds & Ctrls (Stndrt ve Kntrl) Sekmesi**

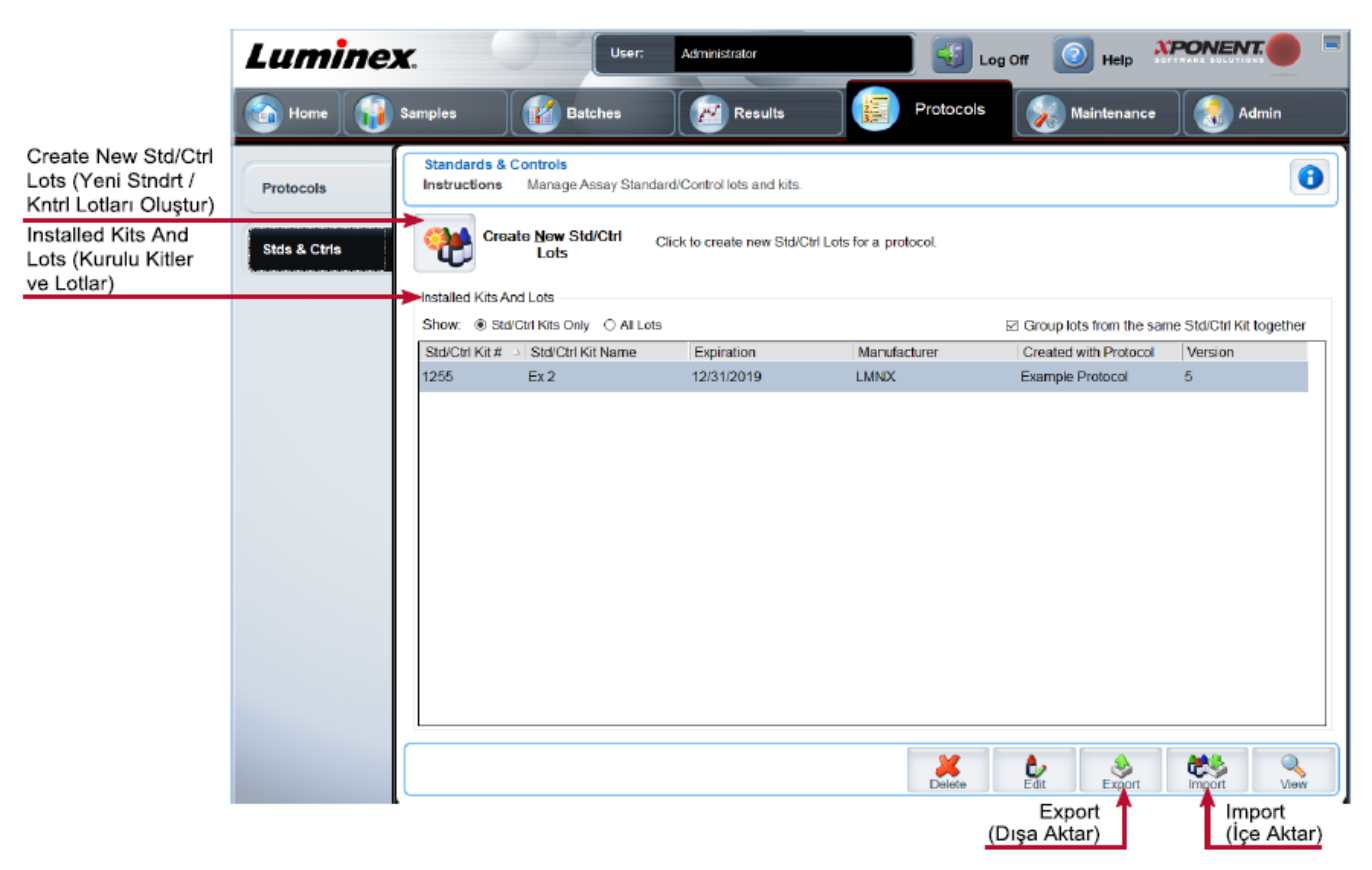

### **Tablo 29. Stds & Ctrls (Stndrt ve Kntrl) Sekmesi Ekran Öğeleri**

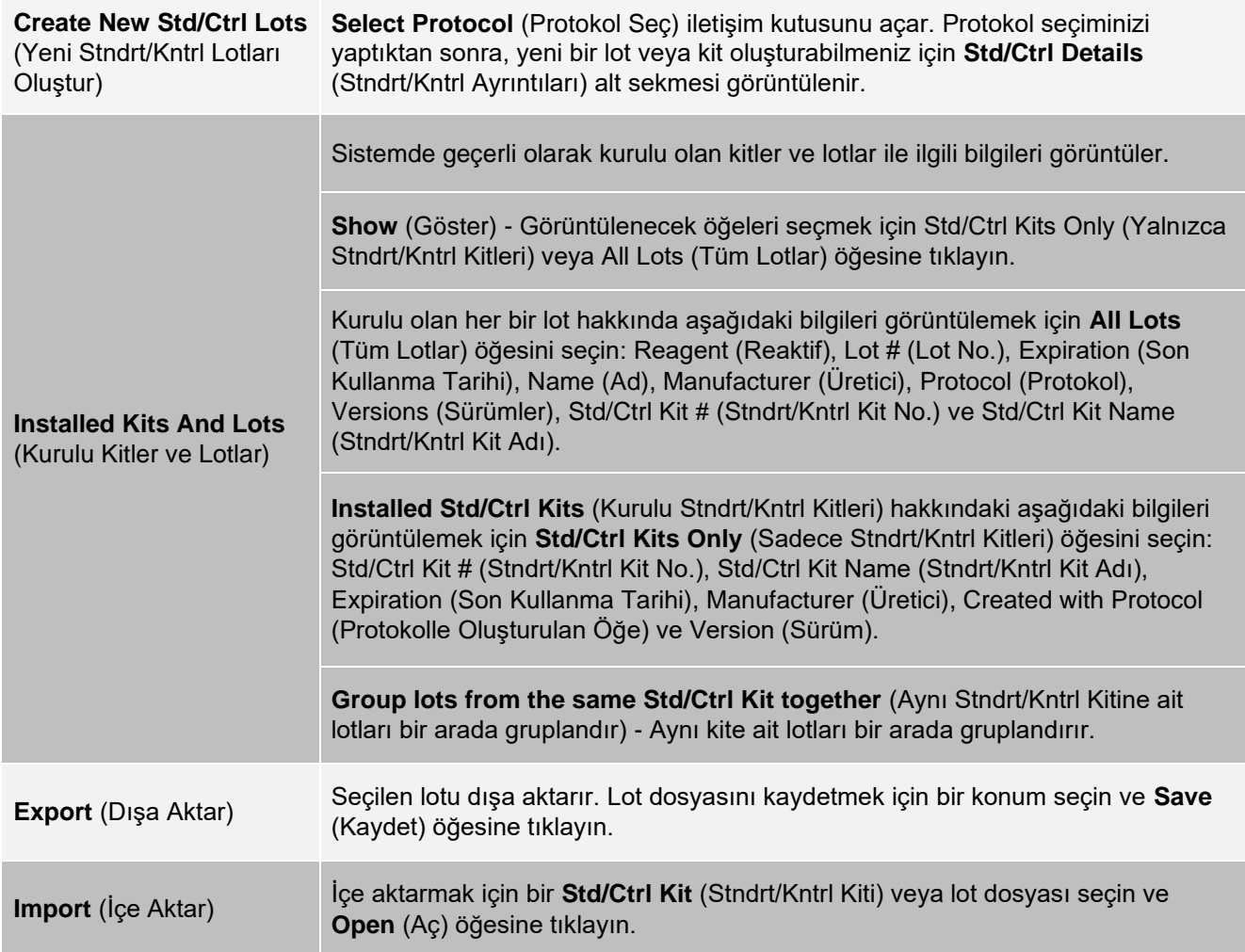

Protocols (Protokoller) Sekmesi > Stds/Ctrls Details (Stndrt/Kntrl Ayrıntıları) (Standartlar ve Kontroller) Alt Sekmesi

Kit oluşturmak, düzenlemek veya görüntülemek için Stds/Ctrls Details (Stndrt/Kntrl Ayrıntıları) alt sekmesini kullanın.

### **Şekil 31: Stds/Ctrls Details (Stndrt/Kntrl Ayrıntıları) Alt Sekmesi**

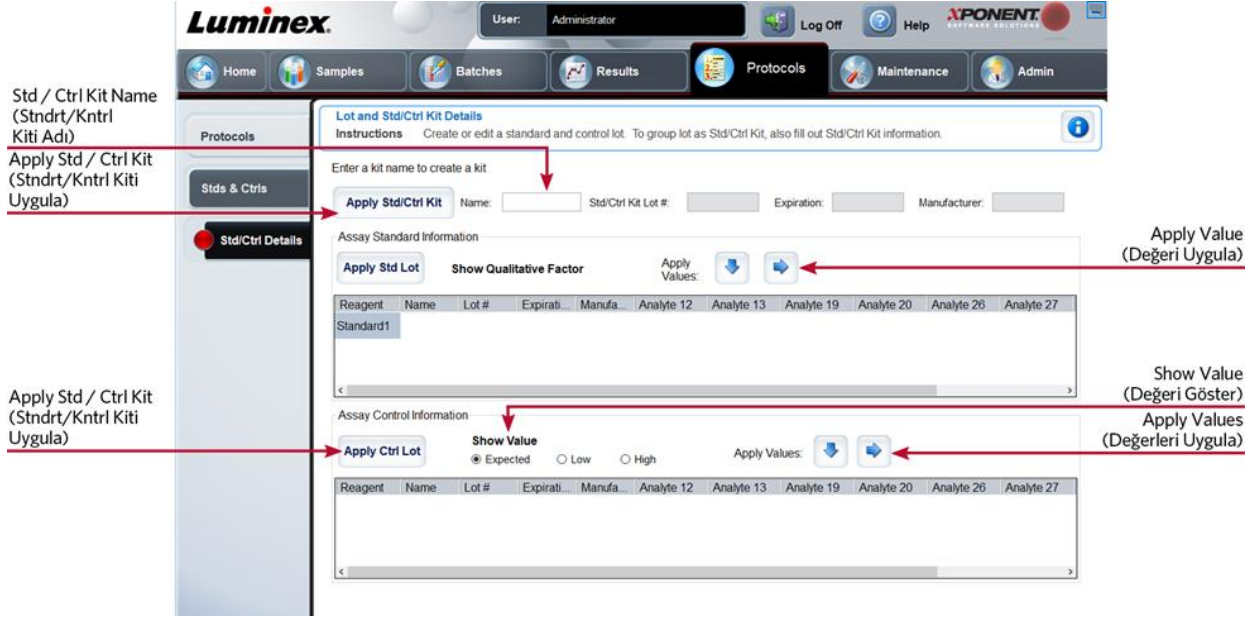

### **Tablo 30. Stds/Ctrls Details (Stndrt/Kntrl Ayrıntıları) Alt Sekmesi Ekran Öğeleri**

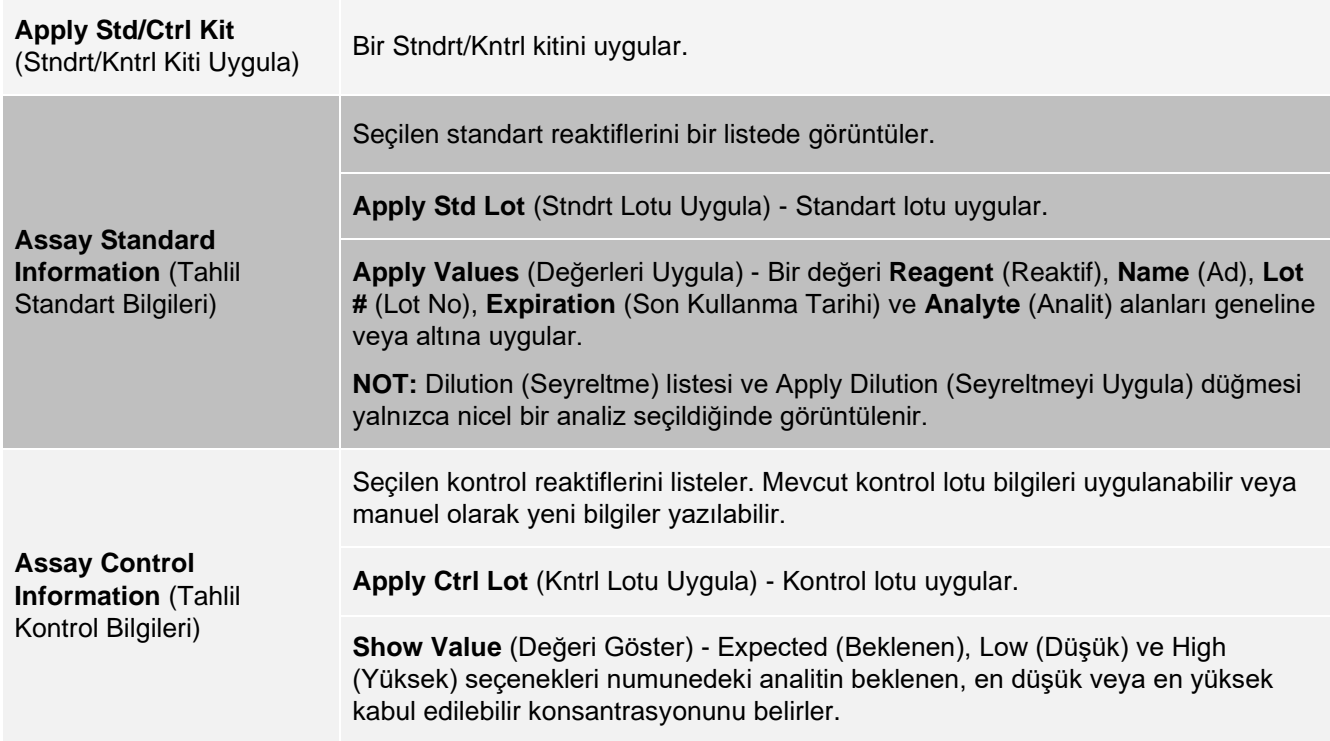

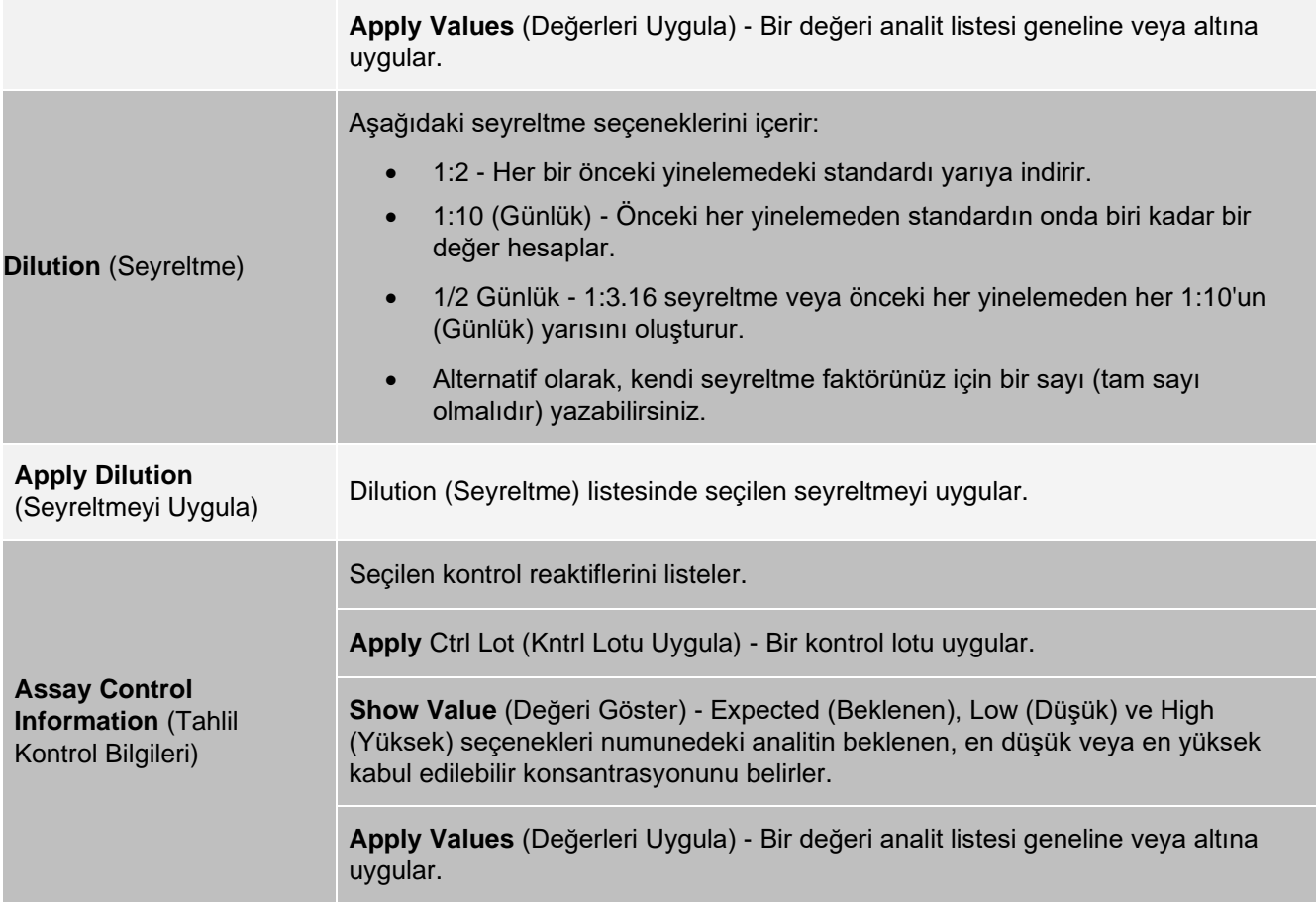

# Maintenance (Bakım) Sayfası

Sisteminizin bakımını ve kalibrasyonunu yapmak için Maintenance (Bakım) sayfasını kullanın.

# Auto Maint (Otomatik Bakım) Sekmesi

Cihazı başlatmak, doğrulamak ve cihazın bakım işlemlerini gerçekleştirmek için Auto Maint (Otomatik Bakım) sekmesini kullanın.

### **Şekil 32: Auto Maint (Otomatik Bakım) Sekmesi**

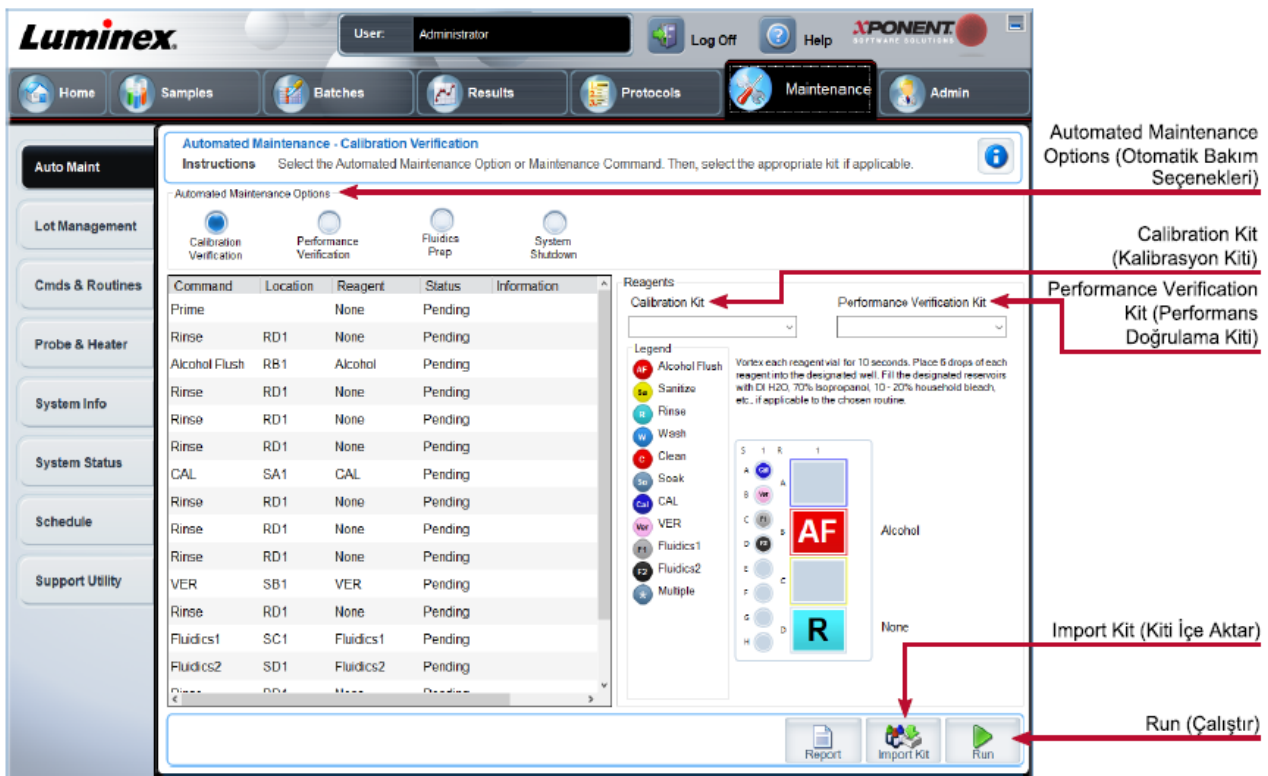

### **Tablo 31. Auto Maint (Otomatik Bakım) Sekmesi Ekran Öğeleri**

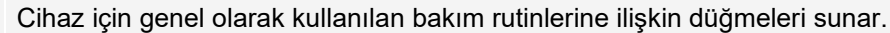

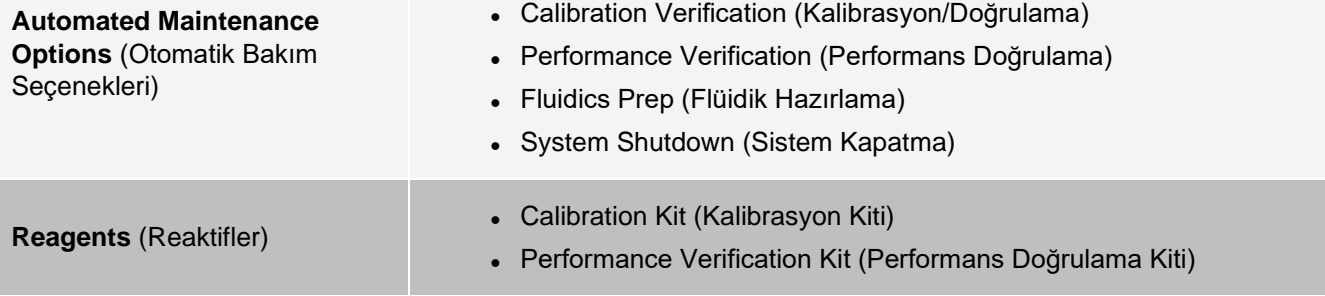

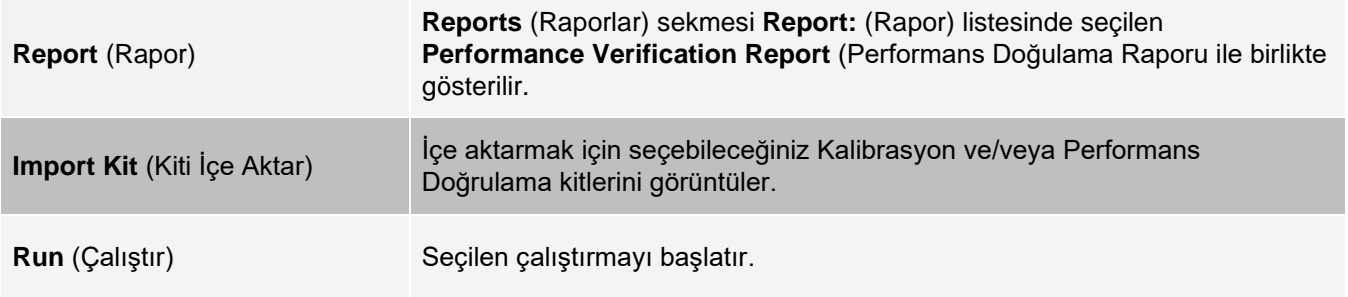

# Lot Management (Lot Yönetimi) Sekmesi

Kalibrasyon ve doğrulama kitlerini yönetmek için Lot Management (Lot Yönetimi) sekmesini kullanın.

### **Şekil 33: Lot Management (Lot Yönetimi) Sekmesi**

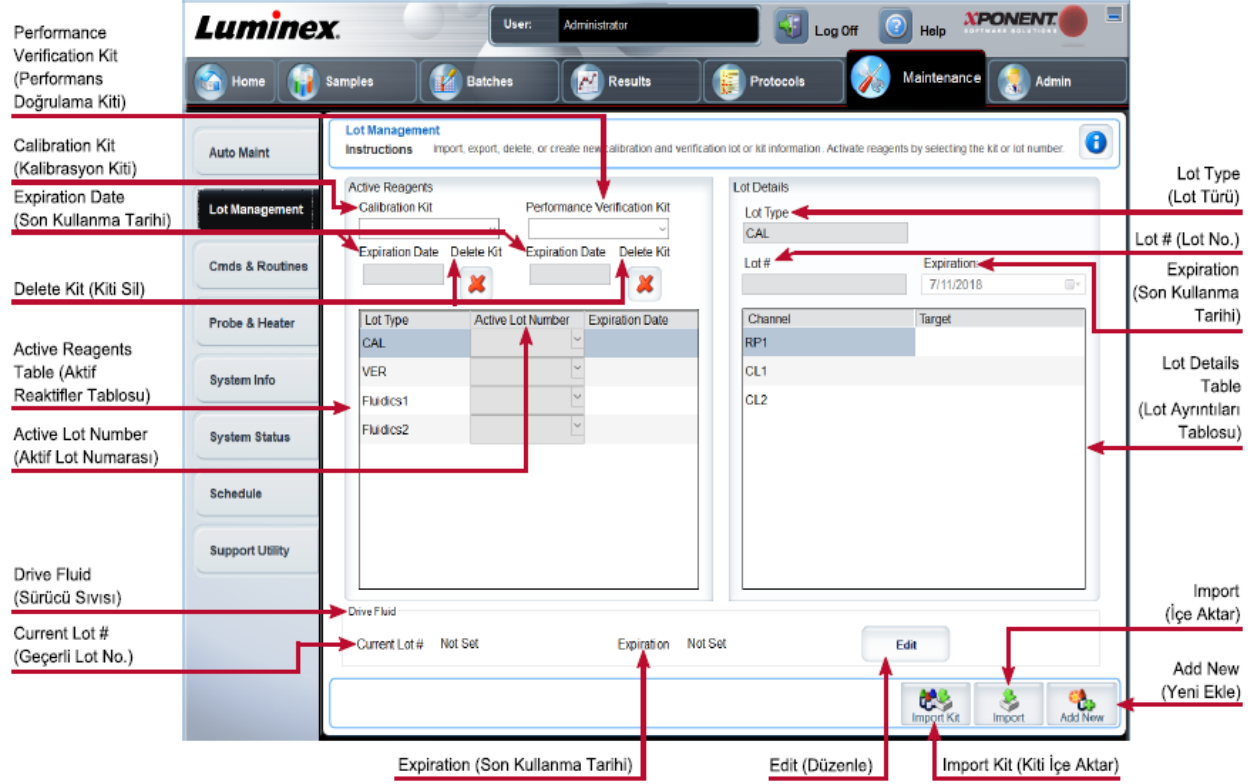

### **Tablo 32. Lot Management (Lot Yönetimi) Sekmesi Ekran Öğeleri**

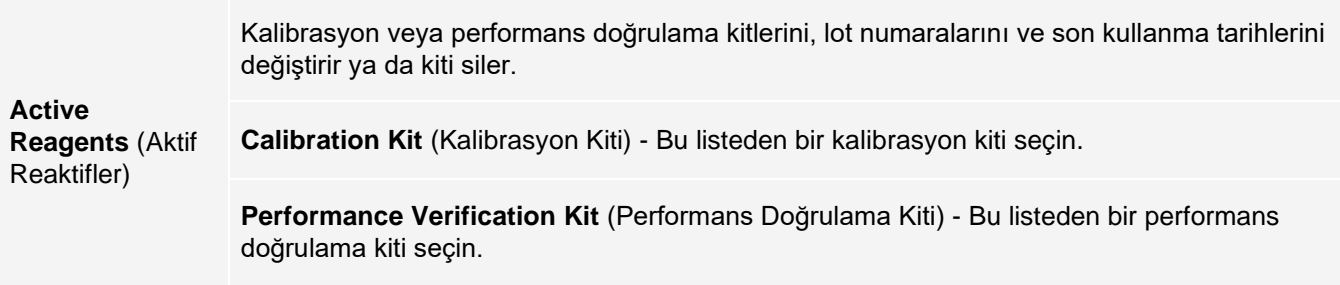

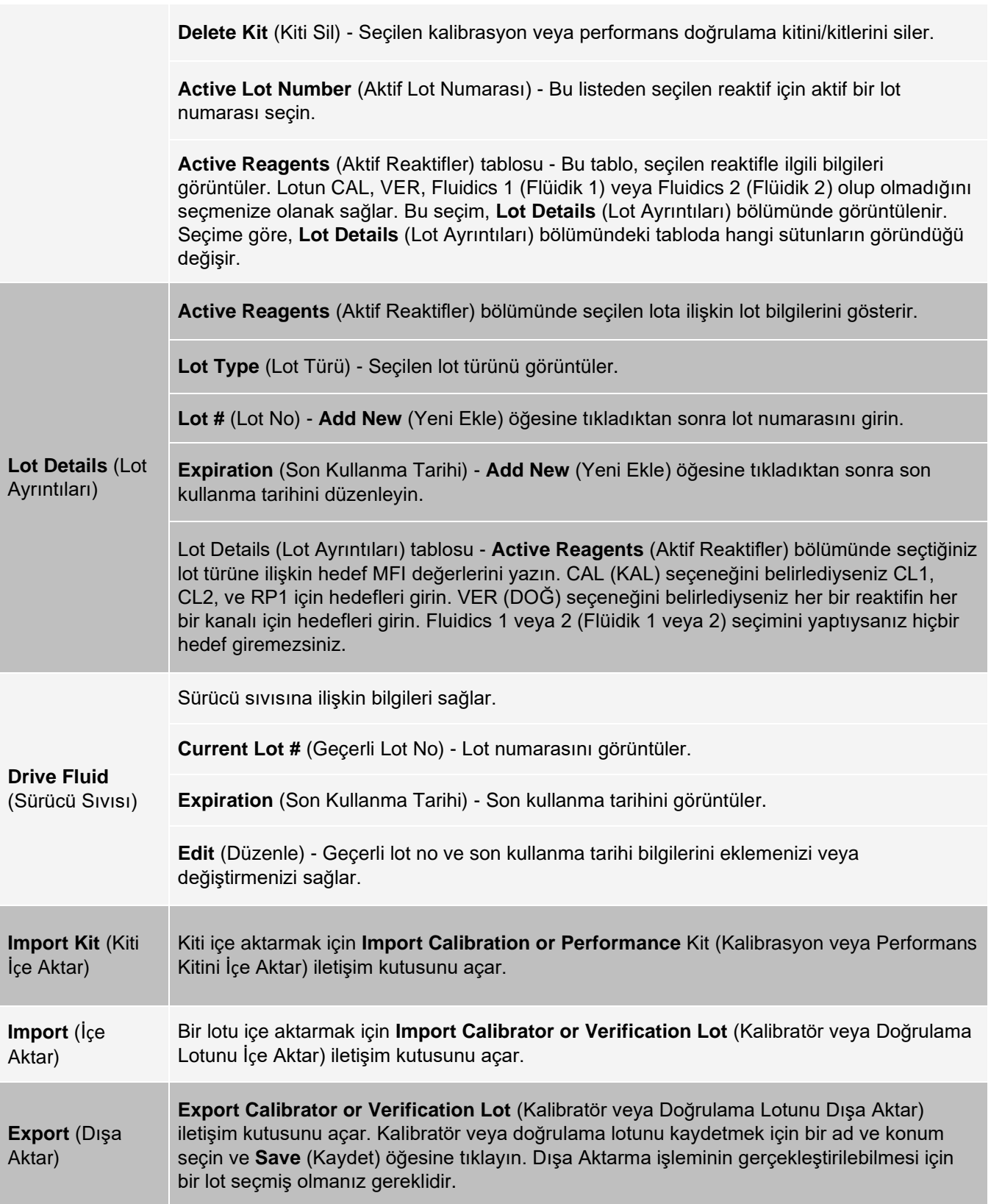

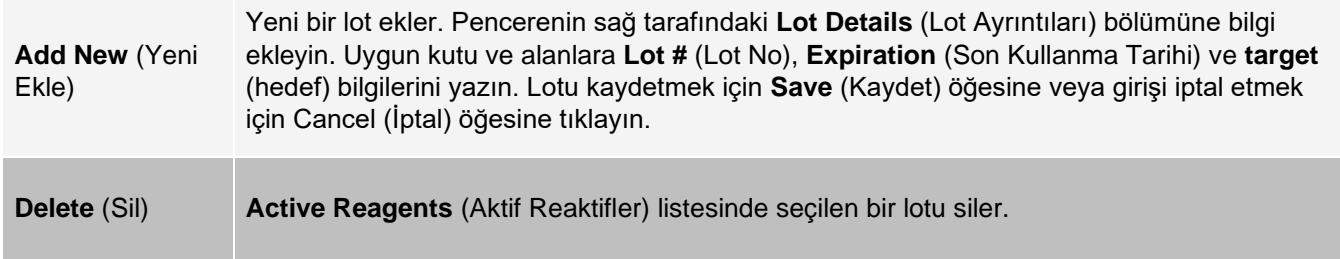

# Commands and Routines (Komutlar & Rutinler) Sekmesi

Bir rutin oluşturmak veya seçilen bir rutini veya komutu düzenlemek, silmek ya da çalıştırmak ve bunları bir rutin olarak kaydederek veya kaydetmeden bir ya da birden fazla bakım komutu çalıştırmak için Cmds & Routines (Komutlar ve Rutinler) sekmesini kullanın.

> MAGPIX® Drive Fluid depolandığı çözeltide ve Sürücü Sıvısında ProClin ® bulunur ve bu madde alerjik reaksiyona neden olabilir. Eldiven ve güvenlik gözlükleri dahil olmak üzere kişisel koruyucu ekipman (PPE) kullanın.

MAGPIX Drive Fluid PLUS, koruyucu olarak sodyum azit içerir ve diğer laboratuvar reaktifleri koruyucu olarak sodyum azit içerebilir. Sodyum azit kurşun ve bakır tesisat ile reaksiyona girerek yüksek ölçüde patlayıcı metal azitler oluşturabilir. Kullanılmamış ve kullanılmış MAGPIX Drive Fluid PLUS ve bu koruyucuyu içeren diğer laboratuvar reaktiflerinin uygun şekilde bertaraf edilmesine ilişkin yerel yönergelere ve düzenlemelere bakın.

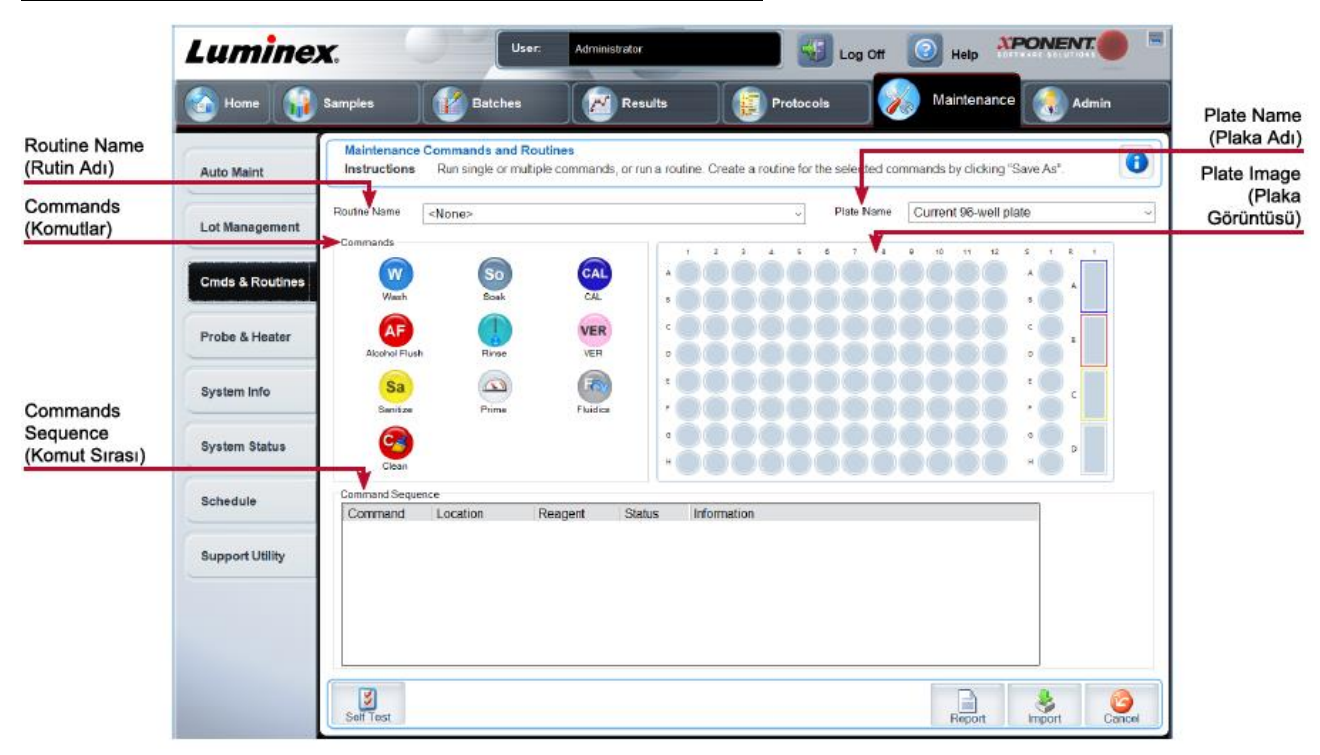

### **Şekil 34: Cmds & Routines (Komutlar ve Rutinler) Sekmesi**

### **Tablo 33. Cmds & Routines (Komutlar ve Rutinler) Sekmesi Ekran Öğeleri**

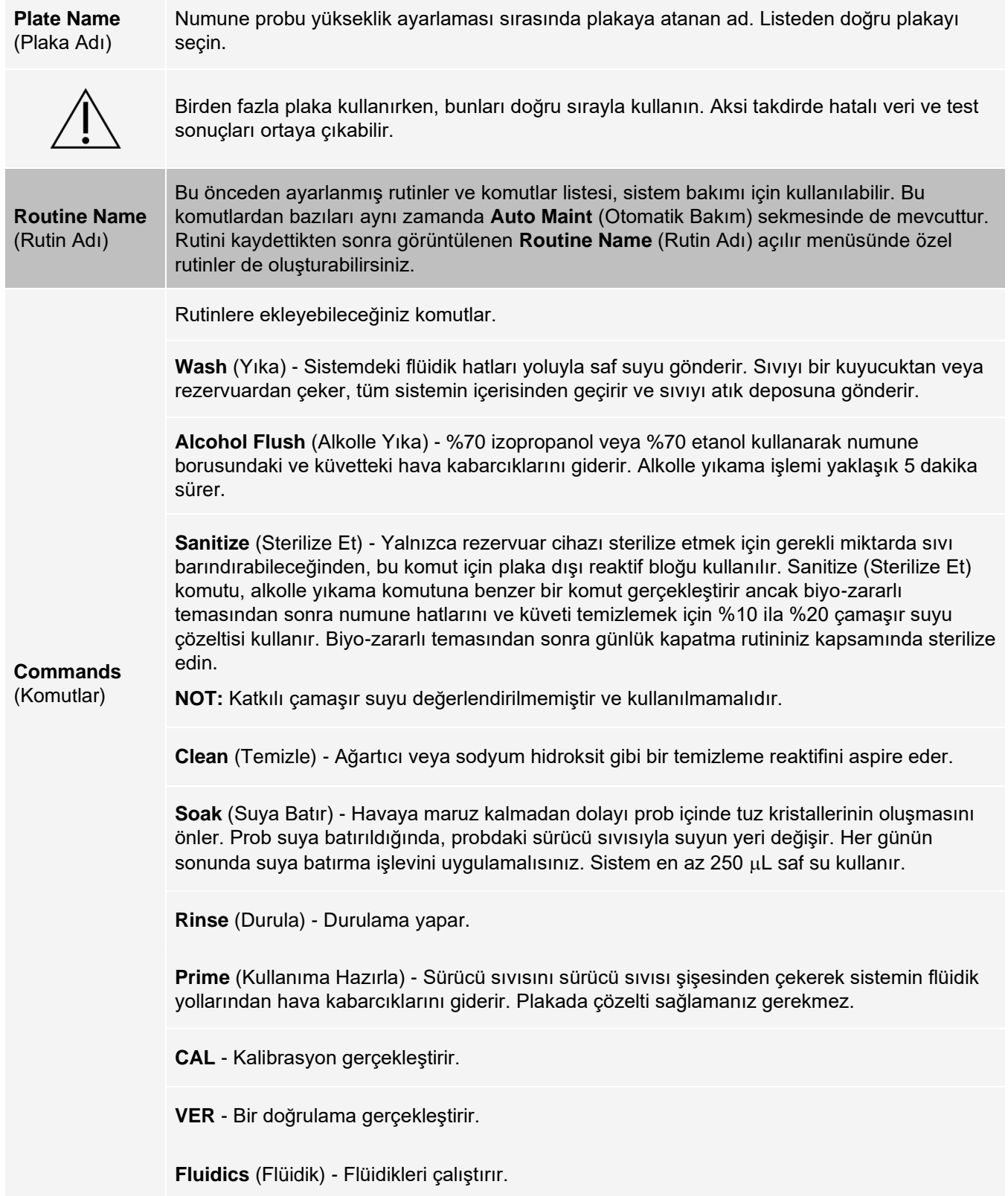

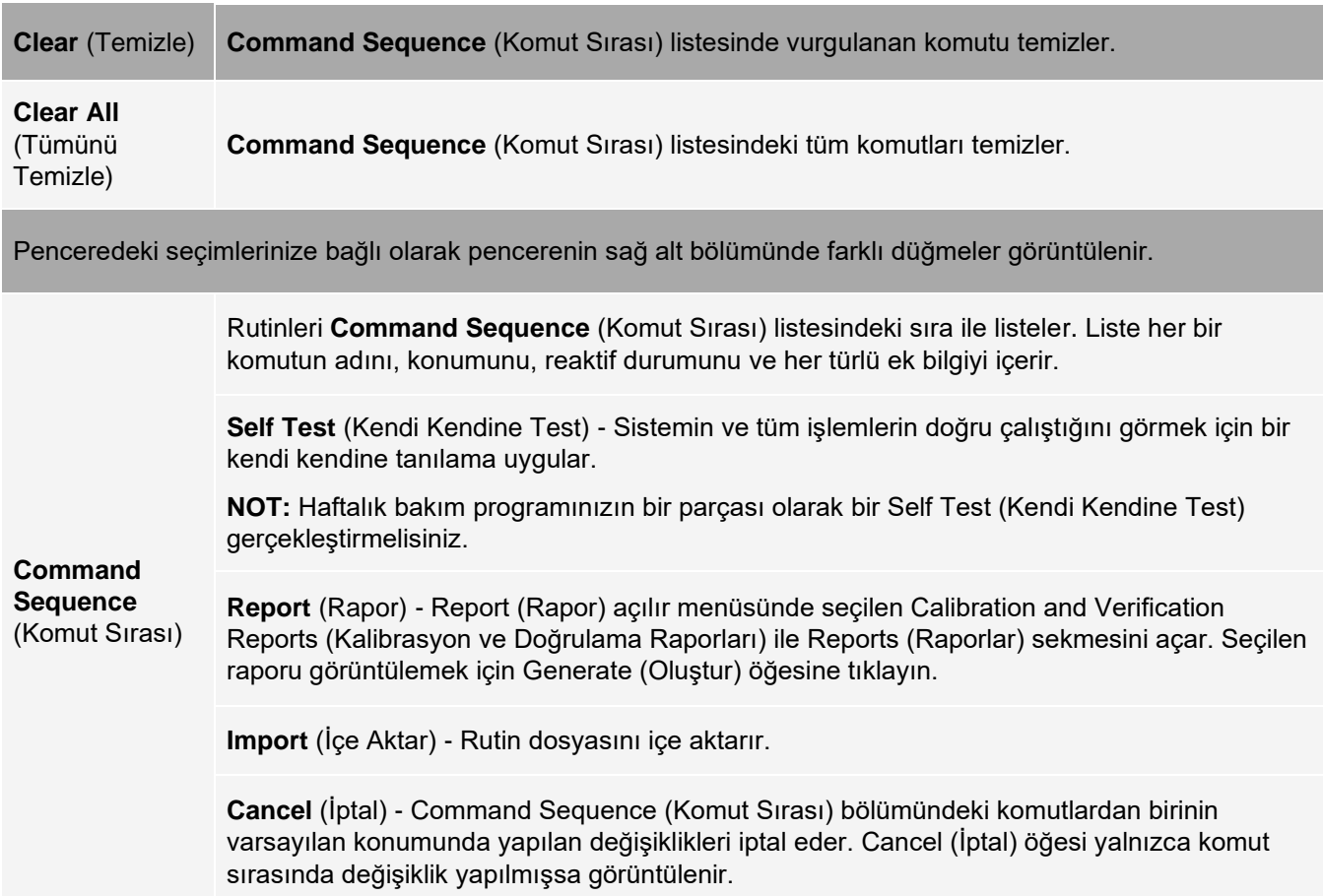

# Probe and Heater (Prob ve Isıtıcı) Sekmesi

Prob yüksekliğini ve plaka ısıtıcı ayarlarını düzenlemek için Probe & Heater (Prob ve Isıtıcı) sekmesini kullanın.

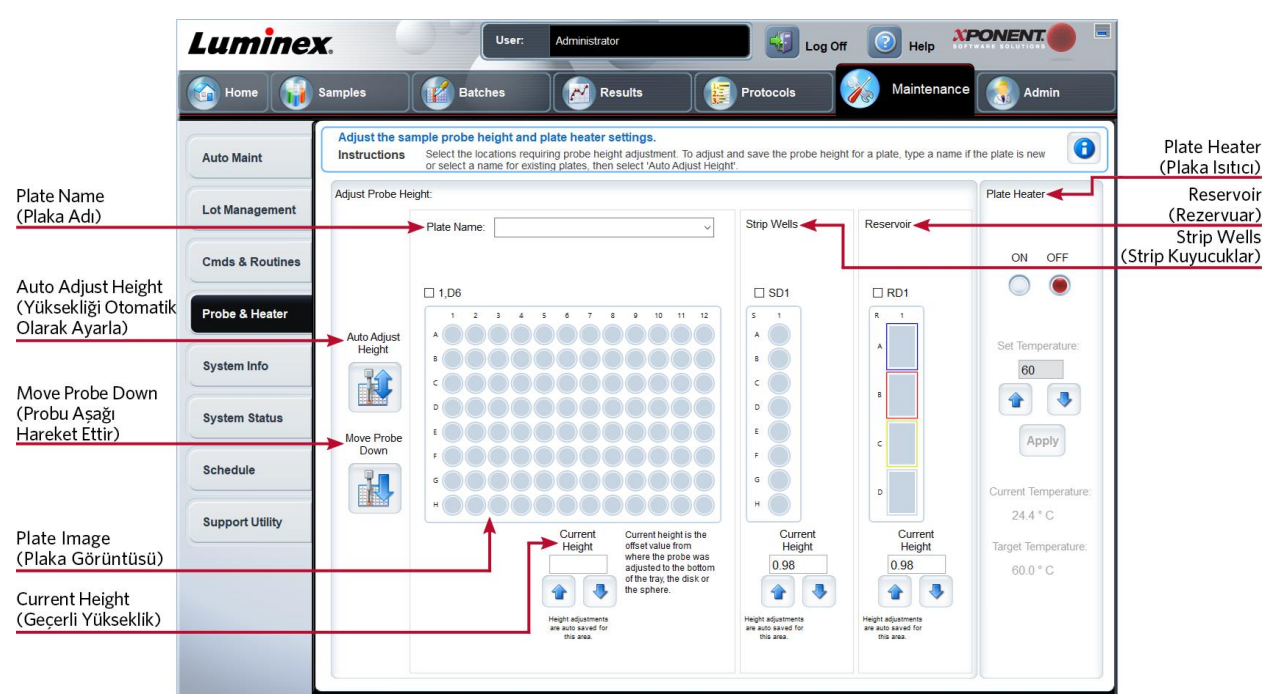

### **Şekil 35: Probe & Heater (Prob ve Isıtıcı) Sekmesi**

### **Tablo 34. Probe & Heater (Prob ve Isıtıcı) Sekmesi Ekran Öğeleri**

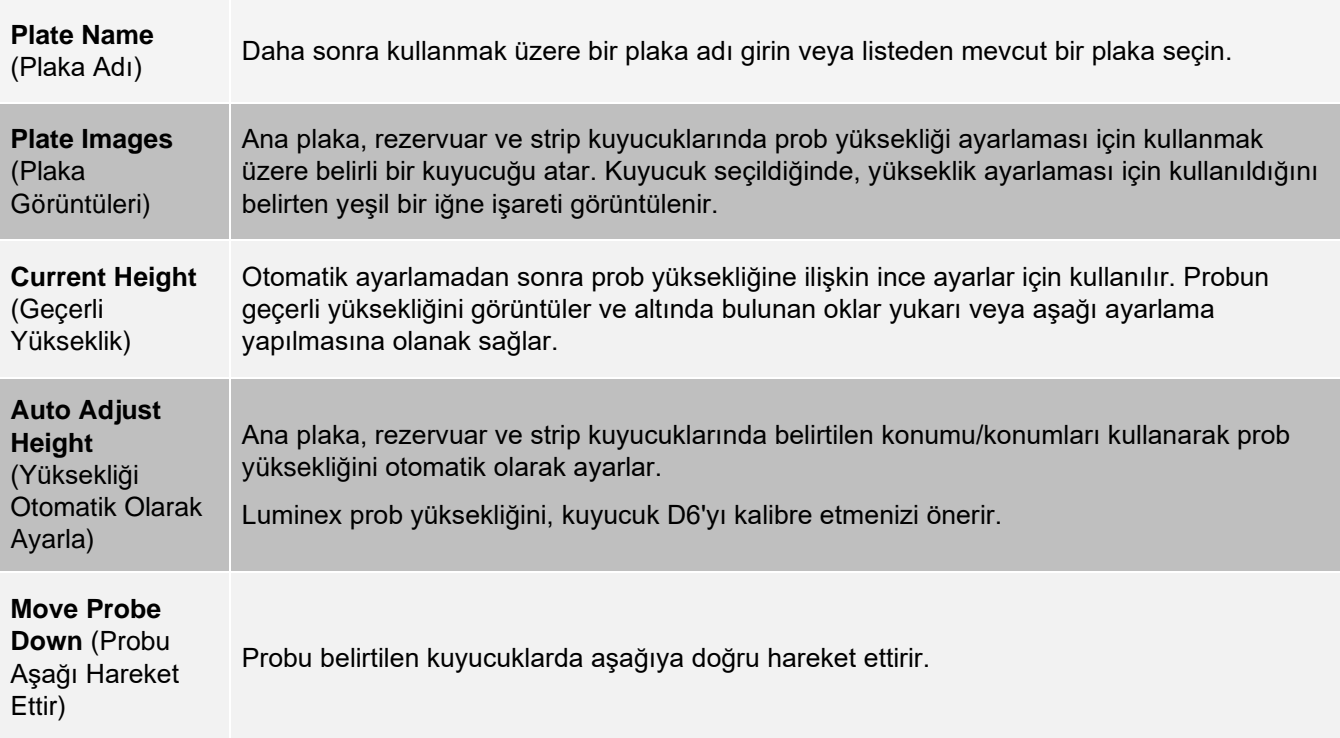

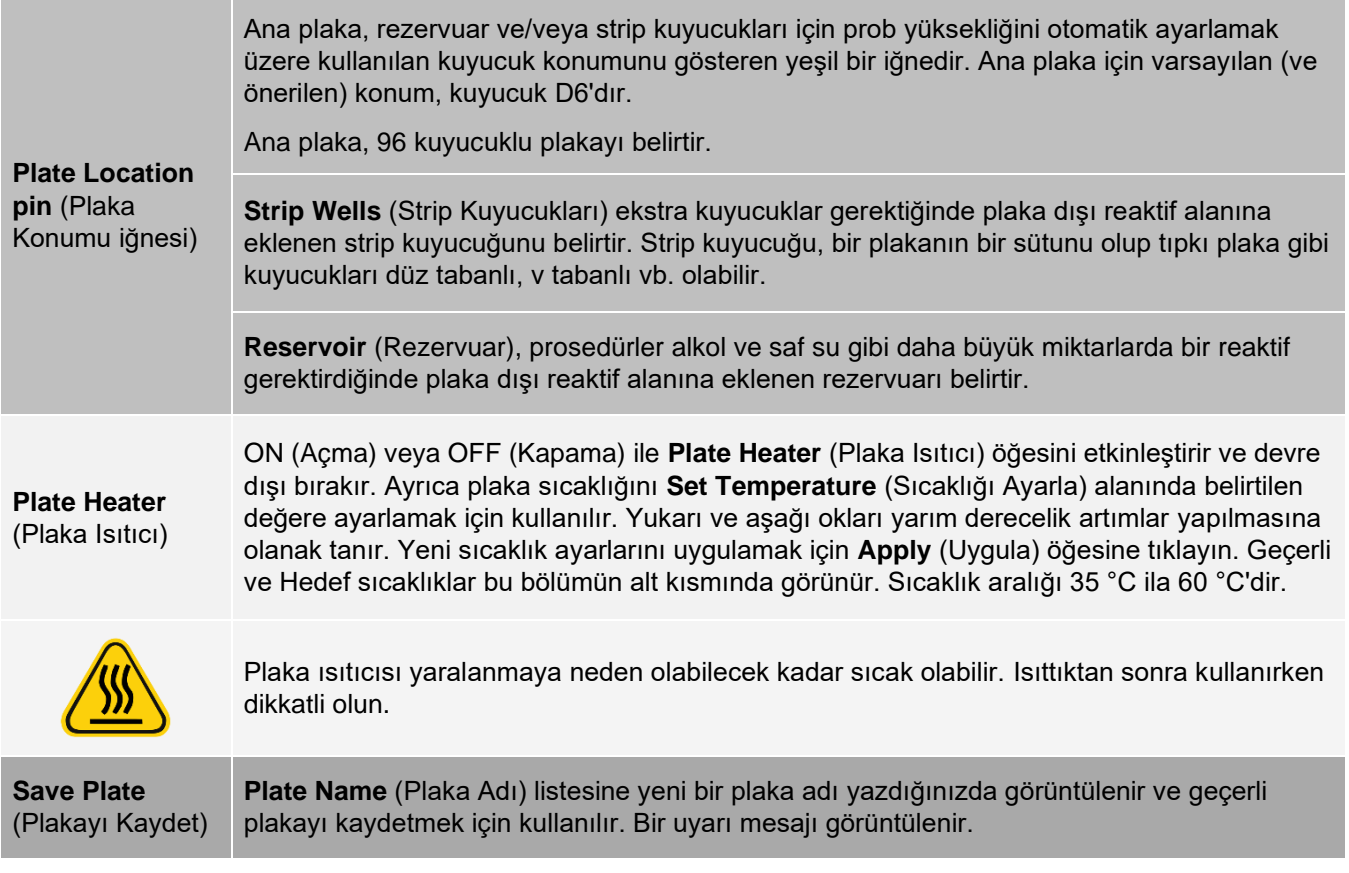

**NOT:** Bir plakayı otomatik bir ayar gerçekleştirmeksizin kaydederseniz plaka adı kaydedilir ancak prob yüksekliği ayarı kaydedilmez. Böyle bir durumda plakayı bu cihazla kullanamazsınız. Amacınız dışa aktarılacak bir protokol oluşturduğunuzda kullanmak üzere bu plakayı kaydetmekse **Save** (Kaydet) öğesine tıklayın. Aksi halde **Cancel** (İptal) öğesine tıklayın ve bir otomatik ayar gerçekleştirin.

# System Info (Sistem Bilgileri) Sekmesi

LumineX® cihazına ilişkin bilgileri ve tanıları görüntülemek için System Info (Sistem Bilgileri) sekmesini kullanın. Bu sekme aşağıdaki bilgileri içerir:

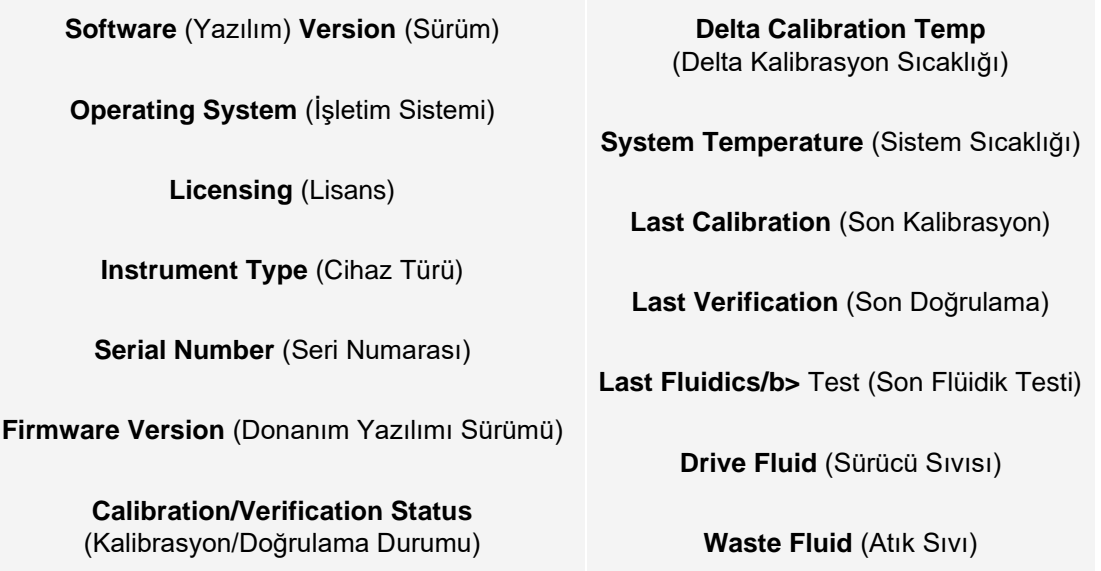

### **Tablo 35. System Info (Sistem Bilgileri) Sekmesi Ekran Öğeleri**

Listedeki kalibrasyon ve doğrulama ile ilgili öğeler, aşağıdaki durumlardan birini içerir:

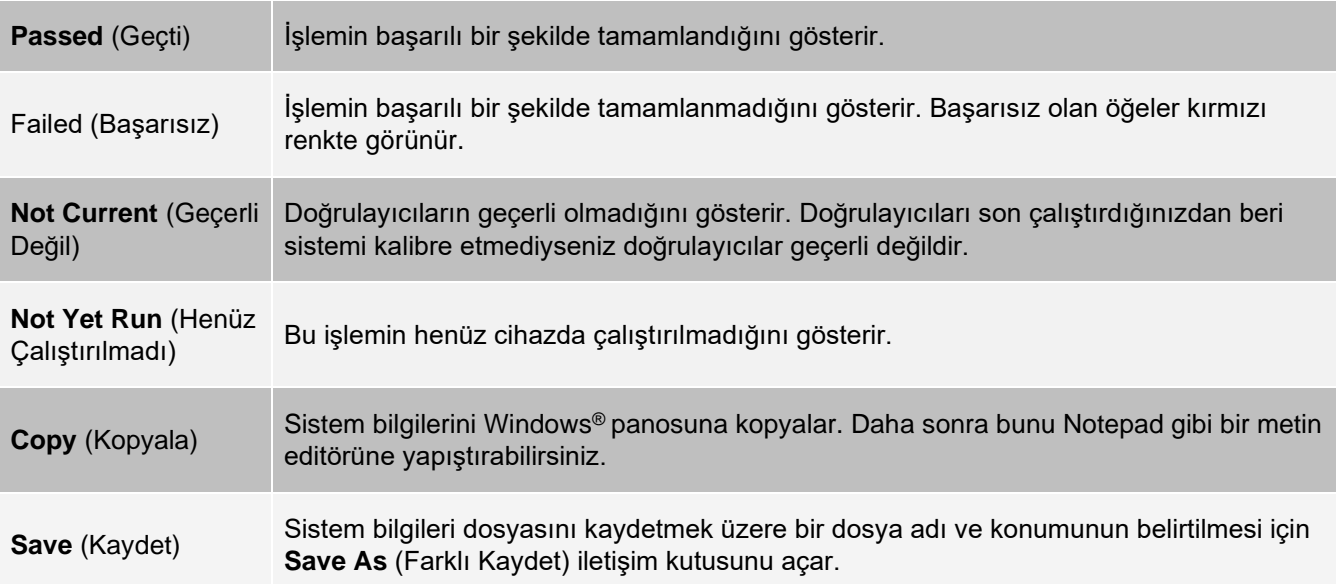
## System Status (Sistem Durumu) Sekmesi

Sistem durumu günlük bilgilerini görüntülemek, yazdırmak ve kaydetmek için System Status (Sistem Durumu) sekmesini kullanın.

#### **Tablo 36. System Status (Sistem Durumu) Sekmesi Ekran Öğeleri**

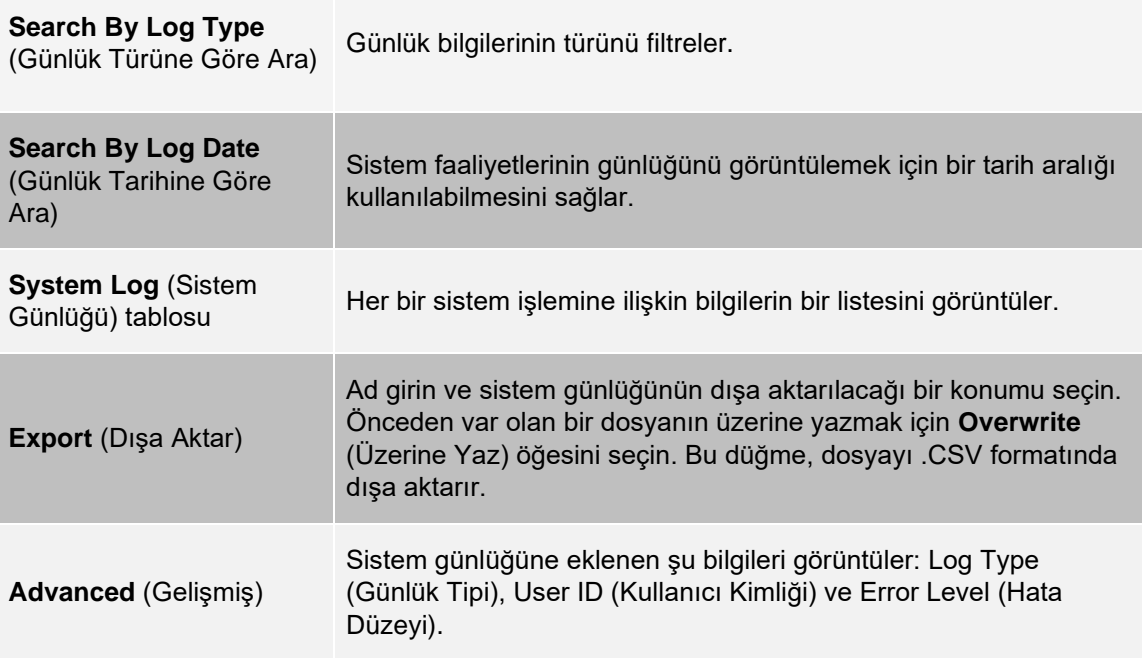

## Schedule (Program) Sekmesi

Cihazda gerçekleştirilme zamanı gelen programlı bakım hatırlatmalarını görüntülemek için Schedule (Program) sekmesini kullanın.

#### **Tablo 37. Schedule (Program) Sekmesi Ekran Öğeleri**

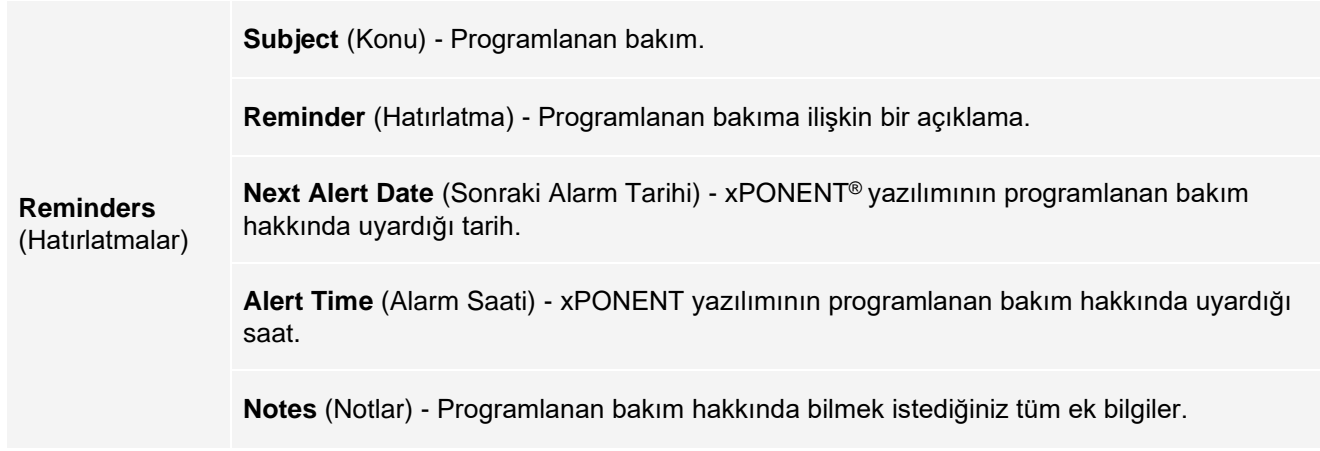

#### **Support Utility (Destek Yardımcı Programı) Sekmesi**

*[Luminex Teknik Destek](#page-6-0)* birimine gönderebileceğiniz bir destek dosyası oluşturmak için Support Utility (Destek Yardımcı Programı) sekmesini kullanın. Destek dosyasına seri bilgilerini dahil etmek için, Include Batch Information (Seri Bilgilerini Dahil Et) düğmesini ve Select Batch (Seriyi Seç) tablosunu kullanın.

#### **Tablo 38. Support Utility (Destek Yardımcı Programı) Sekmesi Ekran Öğeleri**

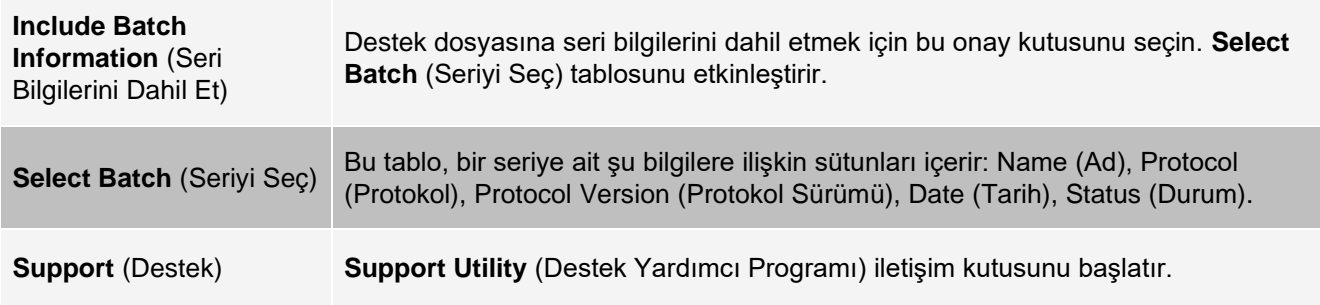

# Admin (Yönetici) Sayfası

Admin (Yönetici) sayfasındaki özelliklerin bazılarını görüntülemek için uygun lisansa sahip olmanız gereklidir.

## System Setup (Sistem Kurulumu) Sekmesi

Uygulama ayarları, Laboratory Information System (LIS) [Laboratuvar Bilgi Sistemi (LIS)] ayarları, bakım sayfası seçenekleri ve harici analiz programı ayarları gibi sistem ayarlarını yapılandırmak için System Setup (Sistem Kurulumu) sekmesini kullanın. Bu ayarlar, birçok temel işlevin özelleştirilebilmesini sağlayarak xPONENT® yazılımının temel çalışma şekillerini değiştirebilir. Etkinleştirmek istediğiniz seçenekleri belirleyin ve Save (Kaydet) öğesine tıklayın.

#### **Tablo 39. System Setup (Sistem Kurulumu) Sekmesi Ekran Öğeleri**

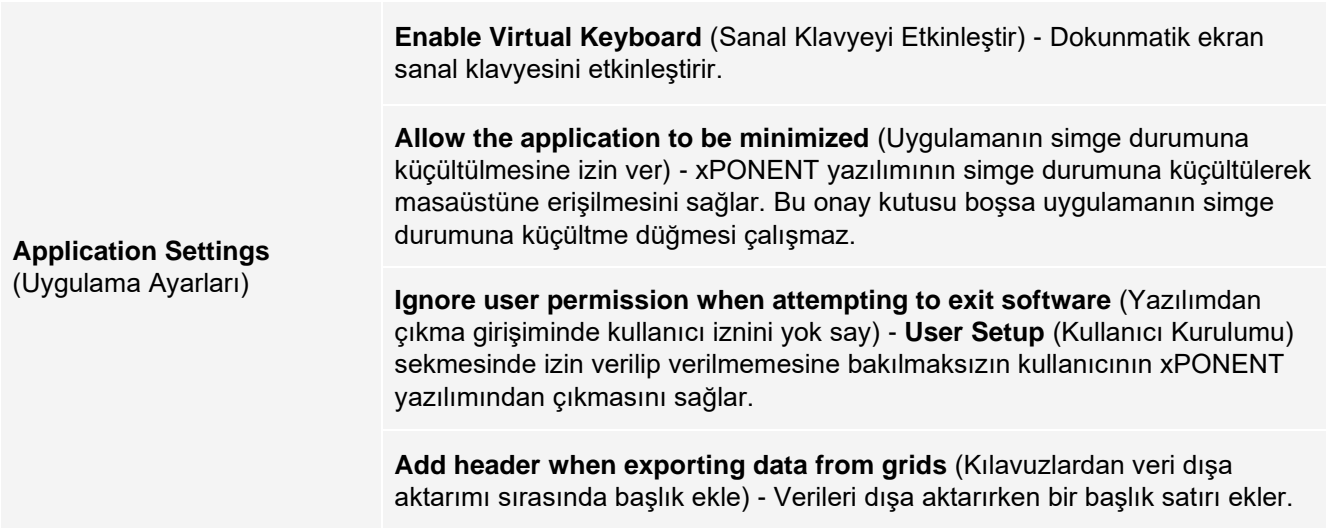

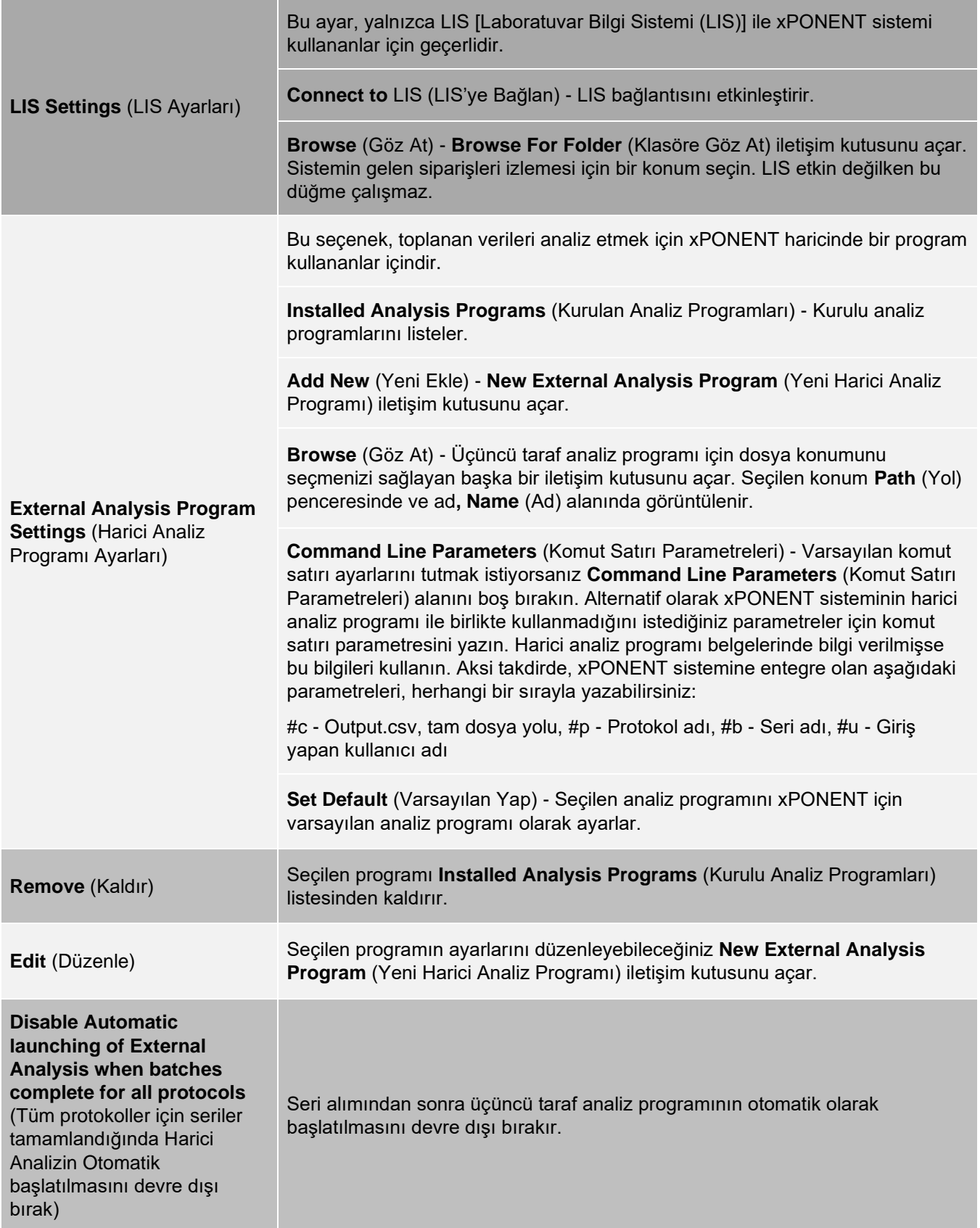

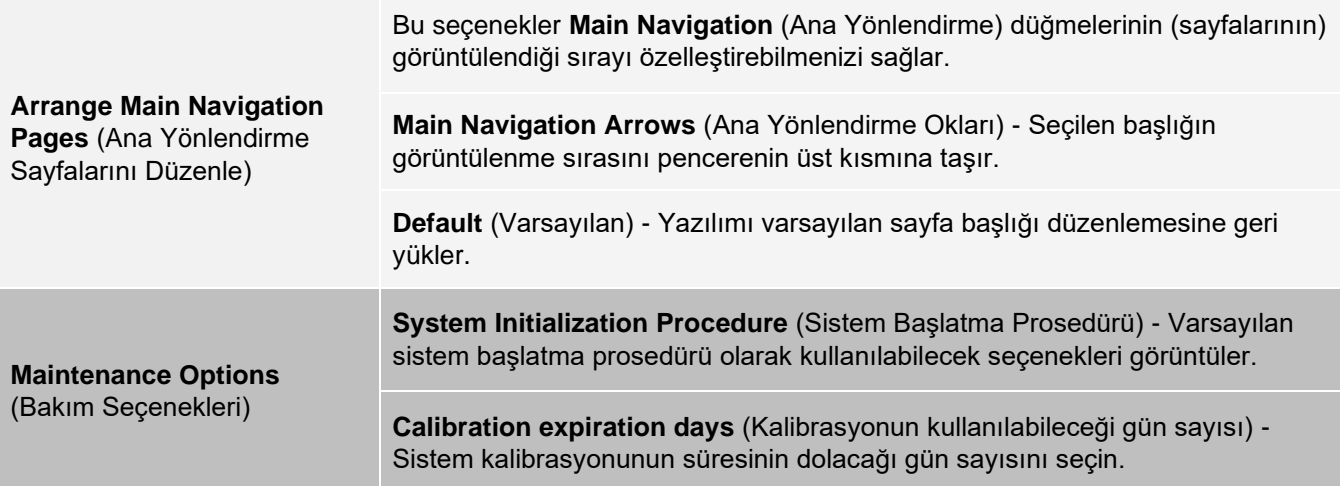

### Harici Bir Analiz Programının Eklenmesi

- 1. Program, CD veya flash bellek gibi harici bir ortam üzerindeyse ortamı yerleştirin.
- 2. **Admin** (Yönetici) sayfası > **System Setup** (Sistem Kurulumu) sekmesine gidin.
- 3. **New External Analysis Program** (Yeni Harici Analiz Programı) iletişim kutusunu açmak için **Add New** (Yeni Ekle) öğesine tıklayın.
- 4. Harici analiz programı için bir ad girin.
- 5. Programın .exe dosyasına ulaşmak için **Browse** (Göz At) öğesine tıklayın. Dosya adına çift tıklayın.
- 6. xPONENT® sisteminin harici analiz programı ile kullanmasını istediğiniz parametreler için komut satırı parametresini girin. Harici analiz programı belgelerinde bilgi verilmişse bu bilgileri kullanın. Aksi halde, aşağıda oluşturulan parametreleri xPONENT sistemine herhangi bir sıra ile yazabilirsiniz:
	- ⚫ #c Output.csv, tam dosya yolu
	- ⚫ #p Protokol adı
	- ⚫ #b Seri adı
	- ⚫ #u Giriş yapan kullanıcı adı

**NOT:** Varsayılan komut satırı ayarlarını tutmak istiyorsanız Command Line Parameters (Komut Satırı Parametreleri) alanını boş bırakın.

Analiz Programının Düzenlenmesi

- 1. **Admin** (Yönetici) sayfası > **System Setup** (Sistem Kurulumu) sekmesine gidin.
- 2. **Installed Analysis Programs** (Kurulu Analiz Programları) listesinde, düzenlemek istediğiniz programa tıklayın.
- 3. **Edit** (Düzenle) öğesine tıklayın**. Edit External Analysis Program** (Harici Analiz Programını Düzenle) iletişim kutusu görüntülenir.
- 4. Kurulmuş olan iki veya daha fazla program varsa bunu varsayılan analiz programı yapın ya da **Name** (Ad), **Path** (Yol) veya **Command Line Parameters** (Komut Satırı Parametreleri) öğesini düzenleyin. Varsayılan analiz programı adı koyu yazı ile görüntülenir.

### Analiz Programının Kaldırılması

- **Admin** (Yönetici) sayfası > **System Setup** (Sistem Kurulumu) sekmesine gidin.
- **Installed Analysis Programs** (Kurulu Analiz Programları) listesinde, kaldırmak istediğiniz programı seçin.
- **Remove** (Kaldır) öğesine tıklayın.
- Harici analiz programının otomatik olarak başlamasını önlemek için, tüm protokoller için seriler tamamlandığında **Disable automatic launching of External Analysis** (Harici Analizin otomatik olarak başlatılmasını devre dışı bırak) seçeneğini belirleyin.

## Group Setup (Grup Kurulumu) Sekmesi

Bu sekmeye yalnızca Security (Güvenlik) veya 21 CFR Part 11 paketlerinde erişilebilir. Farklı kullanıcı gruplarına izin atamak için bu sekmeyi kullanın. Ek olarak, 21 CFR Part 11 paketine sahipseniz seçilen görevlerin yerine getirilmesi için elektronik imza gerekebilir.

**NOT:** 21 CFR Part 11 paketi aynı zamanda Secure (Güvenlik) Paketi işlevine tam erişim sağlar.

Kullanıcılar gruplara atanır ve izinler her bir gruba atanır. İzinleri doğrudan tekil kullanıcılara atamayın. Sisteme girişlerini kilitleyen kullanıcıların hesaplarının kilidini kaldırmak için bu sekmeyi kullanın.

#### **Tablo 40. Group Setup (Grup Kurulumu) Sekmesi Ekran Öğeleri**

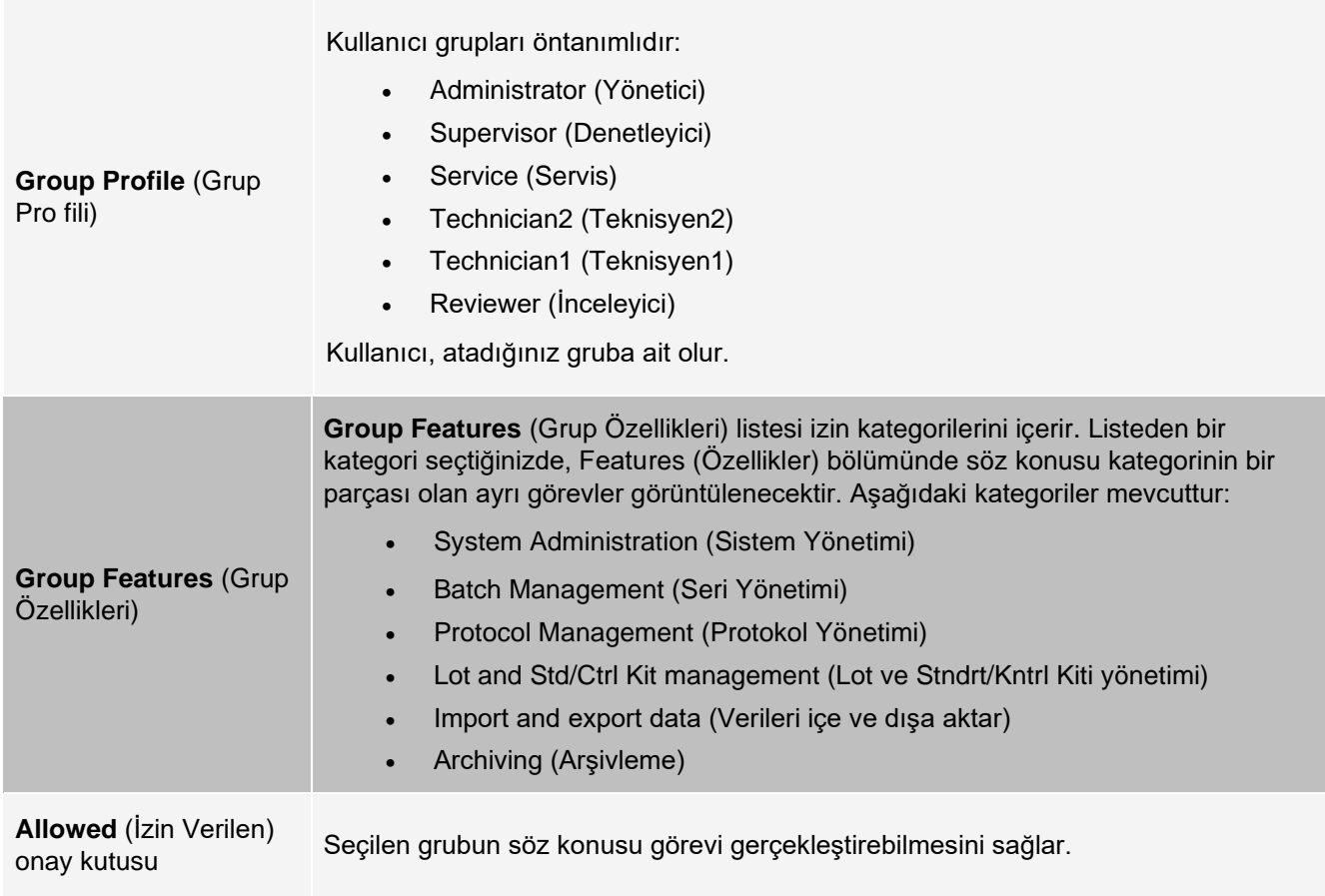

**Signature Required** (İmza Gerekli) onay kutusu

Seçilen gruptaki bir kullanıcı söz konusu görevi her gerçekleştirdiğinde dijital imza atılmasını gerektirir.

Hesabı eyleme izin verecek şekilde yapılandırılan başka bir kullanıcının elektronik imzasını gerekli kılmak için Allowed (İzin Verilen) seçimini temizleyin ve **Signature Required** (İmza Gerekli) seçeneğini belirleyin. Bunu yaptığınızda, geçerli kullanıcı bu elektronik imza olmadan eylemi tamamlayamaz. "Signature Required" (İmza Gerekli) seçiliyken gerçekleştirilen faaliyetler **System Log** (Sistem Günlüğü) içerisinde izlenir.

Gruplara Göre Kullanılabilen İzinler

- ⚫ **System Administration** (Sistem Yönetimi)
	- ⚫ Manage Users (Kullanıcıları Yönet) (kullanıcıları ekle, düzenle veya sil)
	- ⚫ Manage System Configuration (Sistem Yapılandırmasını Yönet)
	- ⚫ Perform Calibration and Verification (Kalibrasyon ve Doğrulama Gerçekleştir)
	- ⚫ Manage Alerts (Alarmları Yönet)
	- ⚫ Manage scheduled maintenance (Programlanan bakımı yönet)
	- Change batch options and CSV options (Seri seçeneklerini ve CSV seçeneklerini değiştir)
	- ⚫ Allow exit software (Yazılımdan çıkışa izin ver)
	- ⚫ Batch run override system (Seri çalıştırma üzerine yazım sistemi)
	- ⚫ Create, delete, activate Cal and Ver Lots and Kits (Cal ve Ver (Kal ve Doğ) Lotlarını ve Kitlerini oluştur, sil ve aktive et)
- ⚫ **Protocol Management** (Protokol Yönetimi)
	- ⚫ Create Protocol (Protokol Oluştur)
	- ⚫ Edit Protocol (Protokolü Düzenle)
	- ⚫ Delete Protocol (Protokolü Sil)
- ⚫ **Batch Management** (Seri Yönetimi)
	- ⚫ Create Batch (Seri Oluştur)
	- ⚫ Edit Batch (Seriyi Düzenle)
	- ⚫ Delete Batch (Seriyi Sil)
	- ⚫ Run Batch (Seriyi Çalıştır)
	- ⚫ Validate and Invalidate Results (Sonuçları Geçerli ve Geçersiz Kıl)
	- ⚫ Replay Batch/Recalculate Data (Seriyi Yeniden Yürüt/Verileri Yeniden Hesapla)
	- ⚫ Approve Batch (Seriyi Onayla)
	- ⚫ Reanalyze Results (Sonuçları Yeniden Analiz Et)
	- ⚫ Save Batch after changing results (Sonuçları değiştirdikten sonra Seriyi kaydet)
	- ⚫ Change Formula (Formülü Değiştir)
	- ⚫ View Processed Batch Results (İşlenen Seri Sonuçlarını Görüntüle)
	- ⚫ Export Processed Batch Results (İşlenen Seri Sonuçlarını Dışa Aktar)
- ⚫ **Lot and Std/Ctrl Kit Management** (Lot ve Stndrt/Kntrl Kiti Yönetimi)
	- ⚫ Create Std/Ctrl Kit and Lots (Stndrt/Kntrl Kiti ve Lotları Oluştur)
	- ⚫ Edit Std/Ctrl Kit and Lots (Stndrt/Kntrl Kiti ve Lotları Düzenle)
	- ⚫ Delete Std/Ctrl Kit and Lots (Stndrt/Kntrl Kiti ve Lotları Sil)
- ⚫ **Archiving** (Arşivleme)
- Backup/Restore (Yedekle/Geri Yükle)
- ⚫ Archive (Arşivle)
- **Import and Export Data** (Verileri İçe ve Dışa Aktar)
	- ⚫ Export Batch, Protocol, Kit or Lot Files (Seriyi, Protokolü, Kit veya Lot Dosyalarını Dışa Aktar)
	- ⚫ Import Batch, Protocol, Kit or Lot Files (Seriyi, Protokolü, Kit veya Lot Dosyalarını İçe Aktar)

Elektronik bir imza gerektiren herhangi bir eylem gerçekleştirdiğinizde, Electronic Signature (Elektronik İmza) iletişim kutusu görüntülenir. Kullanıcı Kimliği otomatik olarak doldurulur. Şifrenizi ve tüm açıklamaları girin. Elektronik imzayı tamamlamak için OK (Tamam) öğesine veya imzayı iptal etmek için Cancel (İptal) öğesine tıklayın.

### Grup İzinlerinin Ayarlanması

- 1. **Admin** (Yönetici) sayfası > **Group Setup** (Grup Kurulumu) sekmesine gidin.
- 2. **Group Profile** (Grup Profili) açılır menüsünde, ayarlamak istediğiniz grup profiline tıklayın.
- 3. **Group Features** (Grup Özellikleri) açılır menüsünde, seçtiğiniz grup profili için ayarlamak istediğiniz her bir grup özelliğini belirleyin.
- 4. **Features** (Özellikler) bölümünde, seçilen grubun o görevi gerçekleştirmesi için istenilen iznin yanındaki **Allowed** (İzin Verilen) onay kutusunu seçin. 21 CFR Part 11 paketi kullanıyorsanız seçilen gruptaki bir kullanıcının bu görevi her gerçekleştirdiğinde dijital imza sağlamasını gerekli kılmak için istenilen iznin yanındaki **Signature Required** (İmza Gerekli) onay kutusunu etkinleştirin.

**NOT:** Bu görevler System Log (Sistem Günlüğü) bölümünde izlenir.

**NOT:** Grup için seçtiğiniz özelliklere bağlı olarak izin listesi değişiklik gösterir.

- 5. **Save** (Kaydet) öğesine tıklayın.
- 6. **Settings Saved** (Ayarlar Kaydedildi) iletişim kutusunda **OK** (Tamam) öğesine tıklayın.

## User Setup (Kullanıcı Kurulumu) Sekmesi

User Setup (Kullanıcı Kurulumu) sekmesini bir kullanıcı hesabı oluşturmak veya düzenlemek, bir kullanıcıyı sistemden kaldırmak ya da profil ayrıntılarıyla birlikte yetkili kullanıcıların bir listesini görüntülemek için kullanın.

**NOT:** Bu görevleri gerçekleştirmek için yönetici ayrıcalıklarına sahip olmanız ve xPONENT Secure (Güvenli) veya 21 CFR Part 11 sürümünü kullanmanız gereklidir.

#### **Tablo 41. User Setup (Kullanıcı Kurulumu) Ekran Öğeleri**

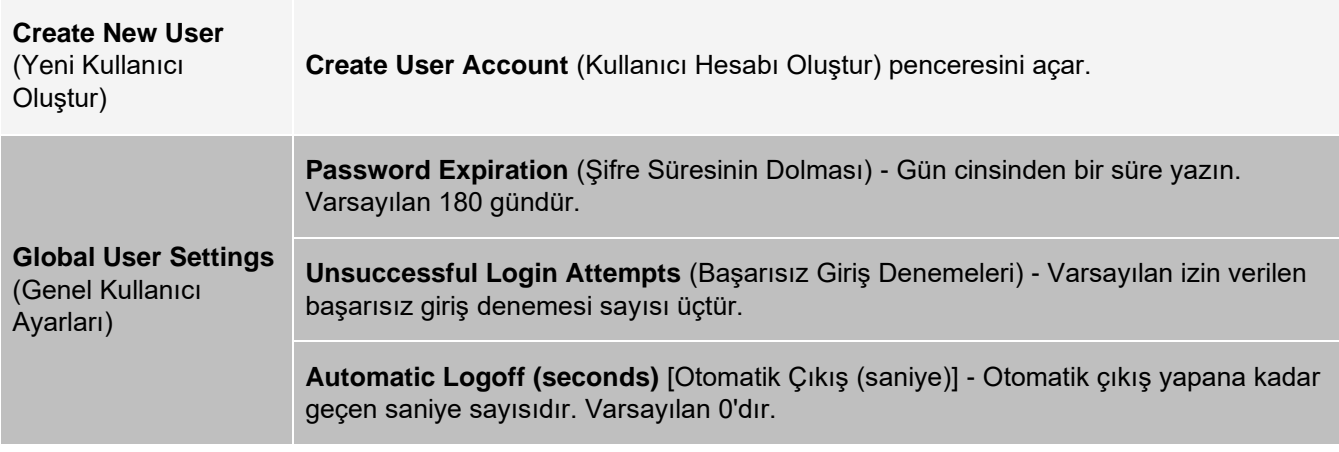

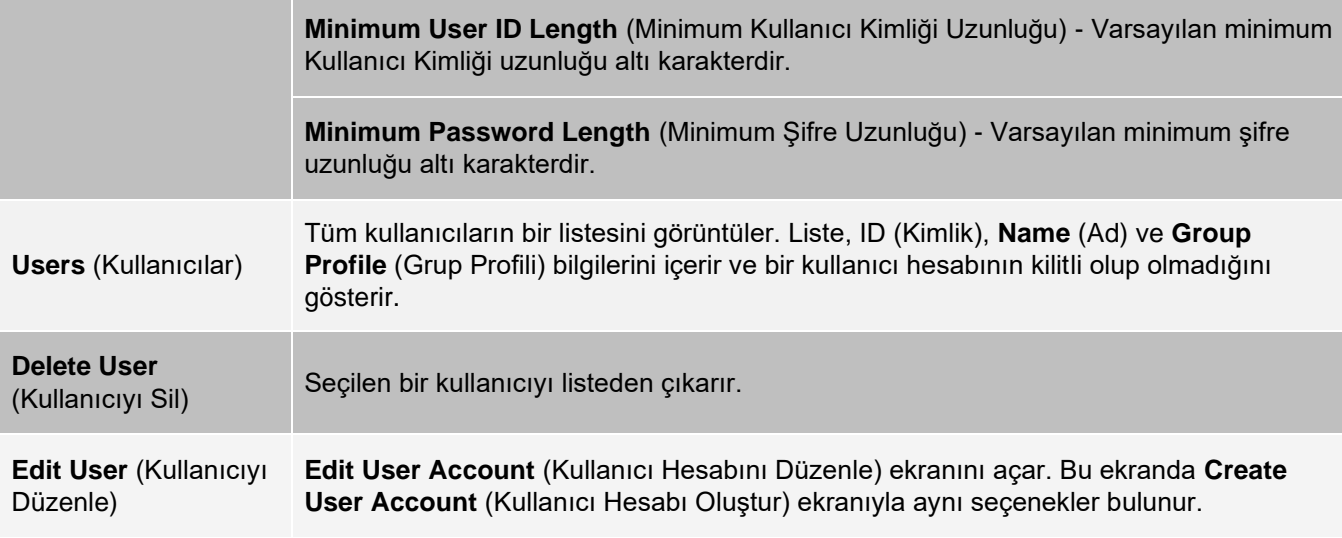

### Yeni Kullanıcı Hesabının Oluşturulması

- 1. **Admin** (Yönetici) sayfası > **User Setup** (Kullanıcı Kurulumu) sekmesine gidin.
- 2. **Create New User** (Yeni Kullanıcı Oluştur) öğesine tıklayın. **Create User Account** (Kullanıcı Hesabı Oluştur) penceresi açılır.
	- a. **User ID** (Kullanıcı Kimliği) alanına kullanıcı kimliğini yazın. Kullanıcı Kimliği büyük ve küçük harfe duyarlı değildir.

**NOT:** User Setup (Kullanıcı Kurulumu) sekmesinde bir kullanıcı kimliği için gerekli karakter sayısını değiştirebilirsiniz. Bir kullanıcı kimliği oluşturup bu kimliği sildikten sonra aynı kullanıcı kimliğini yeniden kullanamazsınız.

- b. **User** (Kullanıcı) alanına kullanıcının adını girin.
- c. Hesabı kilitlemek için **Account Status** (Hesap Durumu) onay kutusunu seçin veya hesabın kilidini kaldırmak için bu onay kutusunu temizleyin.
- d. Kullanıcının **Password** (Şifre) alanına bir şifre girin, ardından aynı şifreyi **Reenter Password** (Şifreyi Yeniden Gir) alanına yazın.
	- i. İlk girişte kullanıcının şifreyi değiştirmesini isterseniz **Change password after next login** (İlk girişten sonra şifreyi değiştir) öğesini seçin. Şifreler için gerekli uzunluk **Group Setup** (Grup Kurulumu) sekmesinde ayarlanır.
- e. **Group Profile** (Grup Profili) açılır menüsünde, oluşturduğunuz kullanıcının rolünü seçin.
- 3. **User Setup** (Kullanıcı Kurulumu) bölümüne geri dönmek için **Save** (Kaydet) öğesine tıklayın.
- 4. Kaydetmeden **User Setup** (Kullanıcı Kurulumu) bölümüne geri dönmek için **Cancel** (İptal) öğesine tıklayın.

### Genel Kullanıcı Ayarlarının Tanımlanması

**Global User Settings** (Genel Kullanıcı Ayarları) bölümündeki ayarlar tüm kullanıcı gruplarındaki tüm kullanıcıları etkiler. Varsayılan ayarları koruyabilir veya kendi değerlerinizi yazabilirsiniz.

Genel Kullanıcı Ayarlarını tanımlamak için aşağıdaki adımları tamamlayın:

- 1. **Admin** (Yönetici) sayfası > **User Setup** (Kullanıcı Kurulumu) sekmesine gidin.
- 2. **Global User Settings** (Genel Kullanıcı Ayarları) bölümünde **Password Expiration** (Şifre Son Kullanma Tarihi) için zaman değeri (gün cinsinde) girin.
- 3. İzin verilen **Unsuccessful Login Attempts** (Başarısız Giriş Denemeleri) sayısını ayarlayın.
- 4. **Automatic Logoff (seconds)** [Otomatik Çıkış (saniye)] başlatılmadan önce kaç saniye geçeceğini ayarlayın.
- 5. **Minimum User ID Length** (Minimum Kullanıcı Kimliği Uzunluğu) değerini yazın.
- 6. **Minimum Password Length** (Minimum Şifre Uzunluğu) değeri yazın.
- 7. **Save** (Kaydet) öğesine tıklayın.
- 8. **Settings Saved** (Ayarlar Kaydedildi) iletişim kutusunda **OK** (Tamam) öğesine tıklayın.

#### Kullanıcı İzinlerinin Düzenlenmesi

- 1. **Admin** (Yönetici) sayfası > **User Setup** (Kullanıcı Kurulumu) sekmesine gidin.
- 2. **Users** (Kullanıcılar) bölümünde **user ID** (kullanıcı kimliği) öğesini seçin ve ardından **Edit User** (Kullanıcıyı Düzenle) öğesine tıklayın.
- 3. **Edit User Account** (Kullanıcı Hesabını Düzenle) penceresinde, istediğiniz bilgileri düzenleyin.
- 4. **Save** (Kaydet) öğesine tıklayın.

### Hesap Durumunun Geri Yüklenmesi

Kullanıcılar izin verilenden daha fazla sayıda başarısız giriş denemesi yaparlarsa hesapları kilitlenir.

- 1. **Admin** (Yönetici) sayfası > **User Setup** (Kullanıcı Kurulumu) sekmesine gidin.
- 2. **Users** (Kullanıcılar) bölümünde **user ID** (kullanıcı kimliği) seçeneğini belirleyin ve **Edit User** (Kullanıcıyı Düzenle) öğesine tıklayın.
- 3. Hesap durumunu temizleyin: **Locked** (Kilitli) onay kutusu.
- 4. **Save** (Kaydet) öğesine tıklayın.

## Batch Options (Seri Seçenekleri) Sekmesi

Serilerin analizi ve alımı için seçenekleri belirlemek üzere Batch Options (Seri Seçenekleri) sekmesini kullanın.

#### **Tablo 42. Batch Options (Seri Seçenekleri) Sekmesi Ekran Öğeleri**

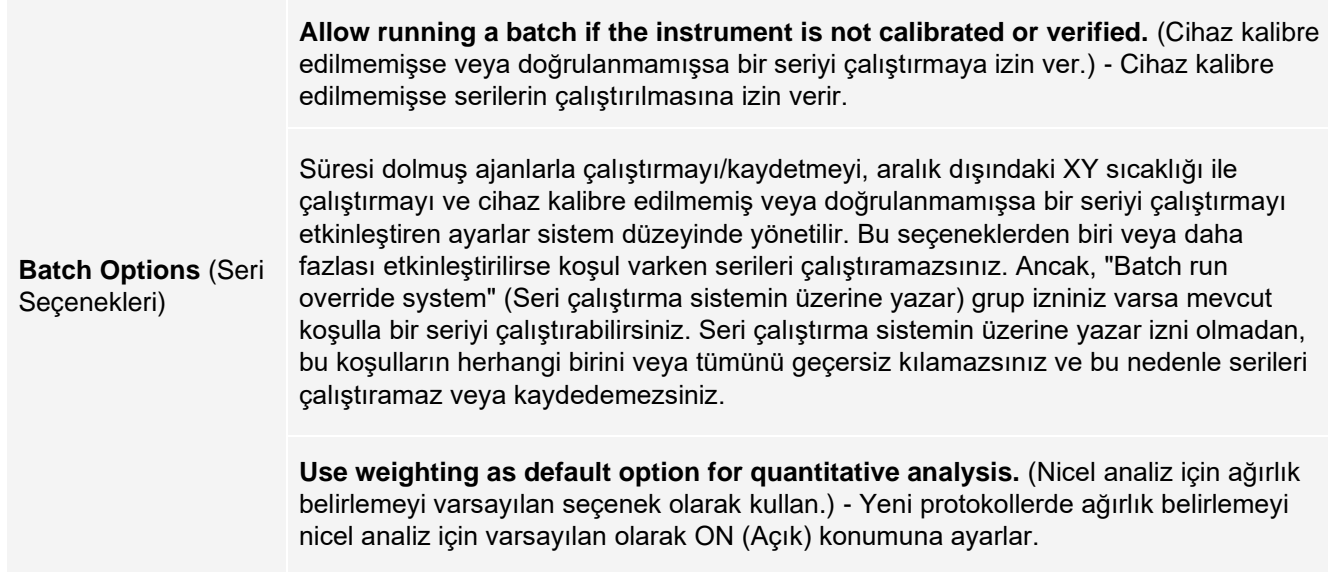

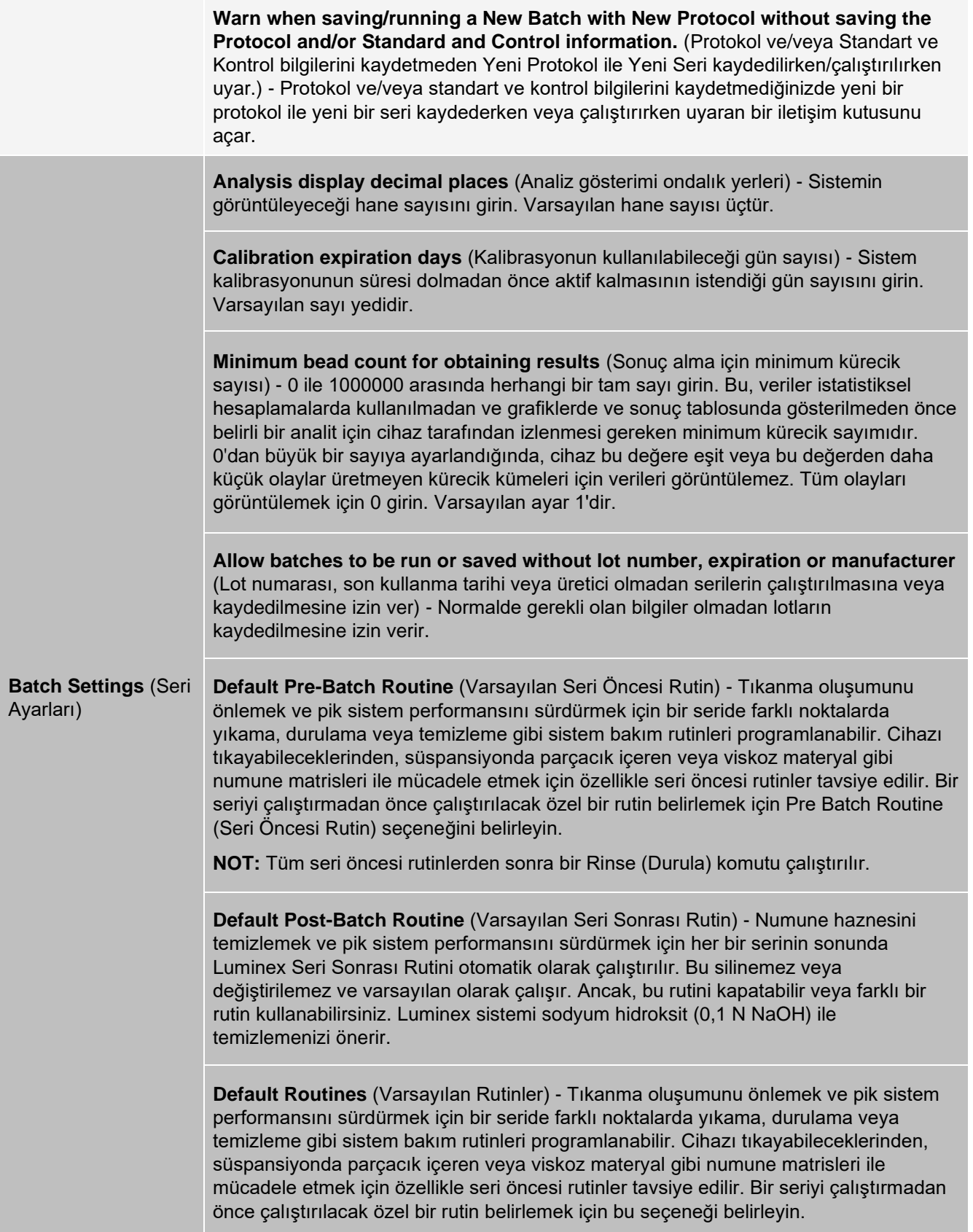

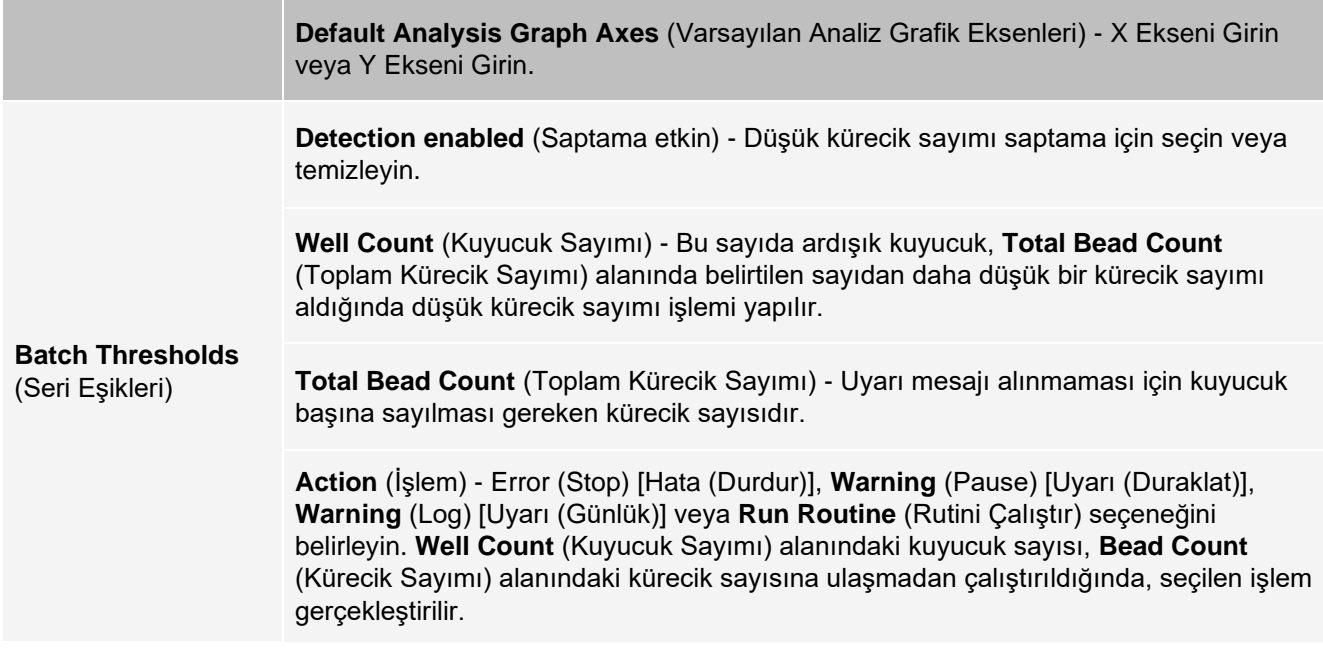

## Alert Options (Alarm Seçenekleri) Sekmesi

Çeşitli sistem olaylarına yönelik alarmlara ilişkin seçenekleri belirlemek için Alert Options (Alarm Seçenekleri) sekmesini kullanın.

### Bildirim Seçeneklerini Ayarlama

Çeşitli olaylara yönelik olarak bildirim seçeneklerini ayarlamak için:

- 1. **Admin** (Yönetici) sayfası > **Alert Options** (Alarm Seçenekleri) sekmesine gidin.
- 2. Belirli bir olay için bir iletişim kutusunun açılmasını istiyorsanız **Dialog** (İletişim) öğesini seçin.
- 3. Belirli bir olay için e-posta bildirimi yollamak istiyorsanız **Email** (E-posta) öğesini seçin.

**NOT:** E-posta göndermeyi denemeden önce bilgisayarın bir ağa bağlı olduğundan emin olun.

- 4. Belirli bir olaydan sonra ses çalınmasını istiyorsanız **Sound** (Ses) öğesini seçin.
- 5. Belirli bir olay için bir e-posta bildirimi yollamayı seçerseniz ve e-posta adresi henüz kurulmamışsa **Setup Email** (E- postayı Kur) iletişim kutusunu açmak için **Setup Email** (E-postayı Kur) öğesine tıklayın. **Email Active** (E-posta Aktif) onay kutusunu işaretleyerek veya işaretini kaldırarak e-posta bildirimlerini açın veya kapatın.
	- a. **Mail Server** Host (Ana Posta Sunucusu), **From Email Address** (Gönderen E-Posta Adresi), **From Email Password** (Gönderen E-Posta Şifresi) ve **Mail Server** Port (Posta Sunucu Portu) kutuları hakkında doğru bilgileri belirlemek istiyorsanız ve **Enable SSL** (Secure Sockets Layer) [SSL'yi (Güvenli Soket Katmanı) Etkinleştir] onay kutusunu işaretlemeniz gerekiyorsa sistem yöneticinizle görüşün.
	- b. **Email Addresses (separated by commas)** [E-posta adresleri (virgülle ayrılmış)] alanına alarm bildirimlerini göndermek istediğiniz e-posta adreslerini girin.
	- c. Girdiğiniz adreslere bir test e-postası yollamak için **Test** öğesine tıklayın.
- 6. Tüm değişiklikleri uygulamak için **OK** (Tamam) öğesine tıklayın.
- 7. **Save Settings** (Ayarları Kaydet) iletişim kutusunda **OK** (Tamam) öğesine tıklayın.

## CSV Options (CSV Seçenekleri) Sekmesi

**NOT:** 21 CFR Part 11 veya Güvenli (Secure) paket kullanıyorsanız bu görevi yerine getirmek için yönetici ayrıcalıklarına sahip olmalısınız.

CSV (virgülle ayrılmış değerler) dosyasının hangi öğeleri içereceğini ve nerede depolanacağını tanımlamak üzere CSV Options (CSV Seçenekleri) sekmesini kullanın.

#### **Tablo 43. CSV Options (CSV Seçenekleri) Sekmesi Ekran Öğeleri**

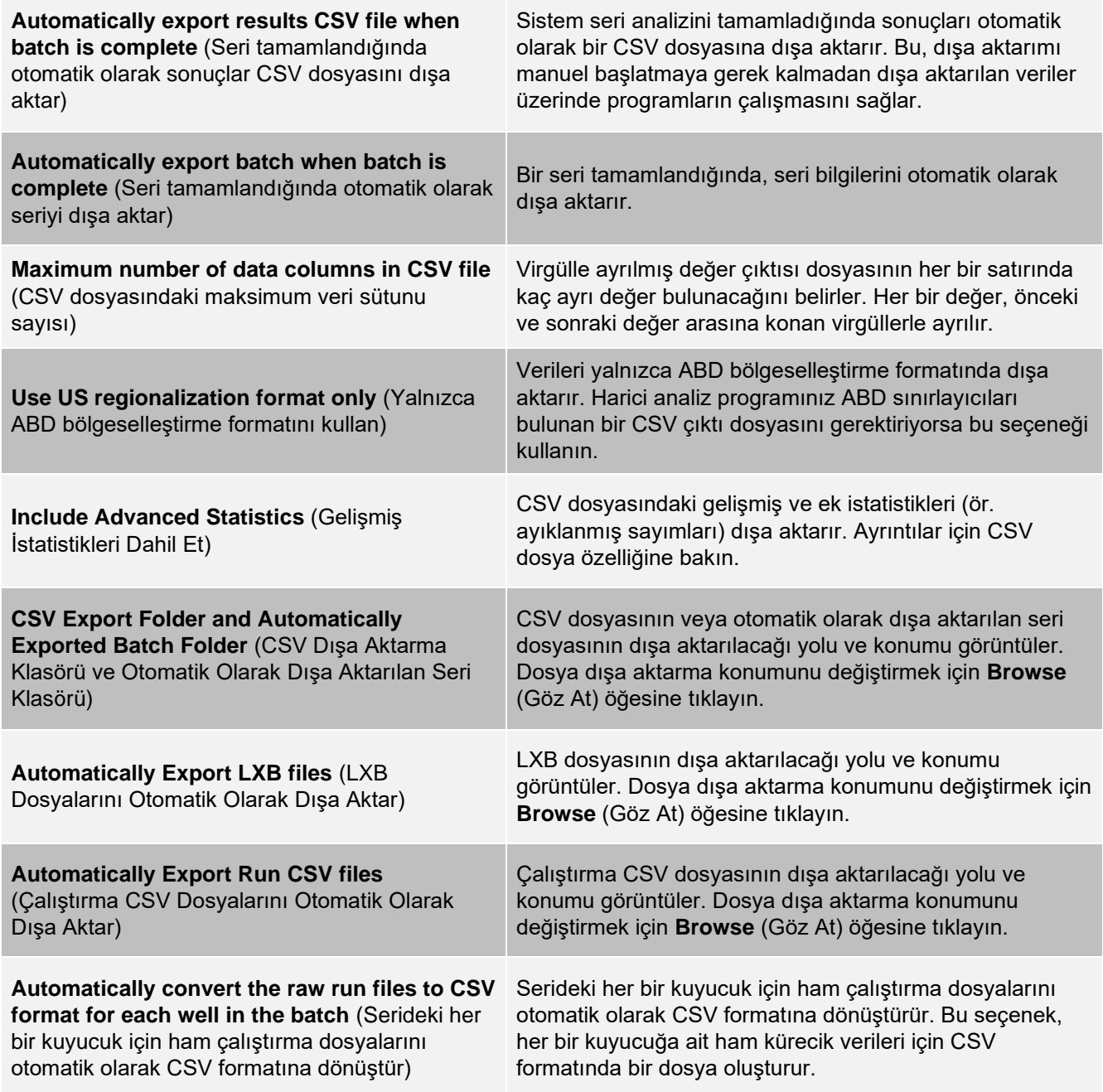

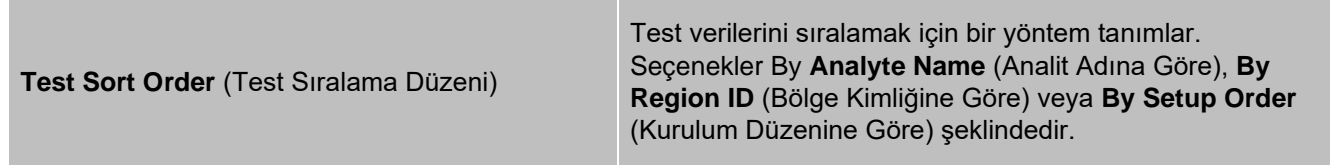

## Archive (Arşiv) Sekmesi

Tüm dosya türlerini (seriler, protokoller, kitler, lotlar ve LIS kayıtları) ve Laboratuvar Bilgi Sistemi (LIS) kayıtlarını arşivlemek için Archive (Arşiv) sekmesini kullanın.

Launch Archive Utility (Arşiv Yardımcı Programını Başlat) düğmesine tıkladığınızda Archive Utility (Arşiv Yardımcı Programı) iletişim kutusu açılır.

**NOT:** xPONENT® dosyalarını yedeklemek veya geri yüklemek için uygulamadan çıkın ve xPONENT ARCHIVE seçeneğini Windows ® Start (Başlangıç) menüsünden seçin.

### Archive Utility (Arşiv Yardımcı Programı) İletişim Kutusu

Archive Utility (Arşiv Yardımcı Programı) iletişim kutusunu açmak için Launch Archive Utility (Arşiv Yardımcı Programını Başlat) düğmesine tıklayın.

Archive Utility (Arşiv Yardımcı Programı) yedeklenecek dosyaların türlerini ve yedekleme sıklığını ayarlamak için xPONENT® sisteminde kullanılabilir. Kullanılan disk alanı ve arşiv alanı hakkındaki istatistiklerin yanı sıra yedeklenecek dosyaların türleri bu sayfada görünür.

Archive Utility (Arşiv Yardımcı Programı) sürekli olarak çalışır. Otomatik arşivler programlanmışsa xPONENT çalışıyor olsa da olmasa da oluşurlar. xPONENT yazılımını yedeklemek veya geri yüklemek istediğinizde, uygulamadan çıkın ve Start (Başlat) menüsünden Archive Utility'yi (Arşiv Yardımcı Programı) çalıştırın.

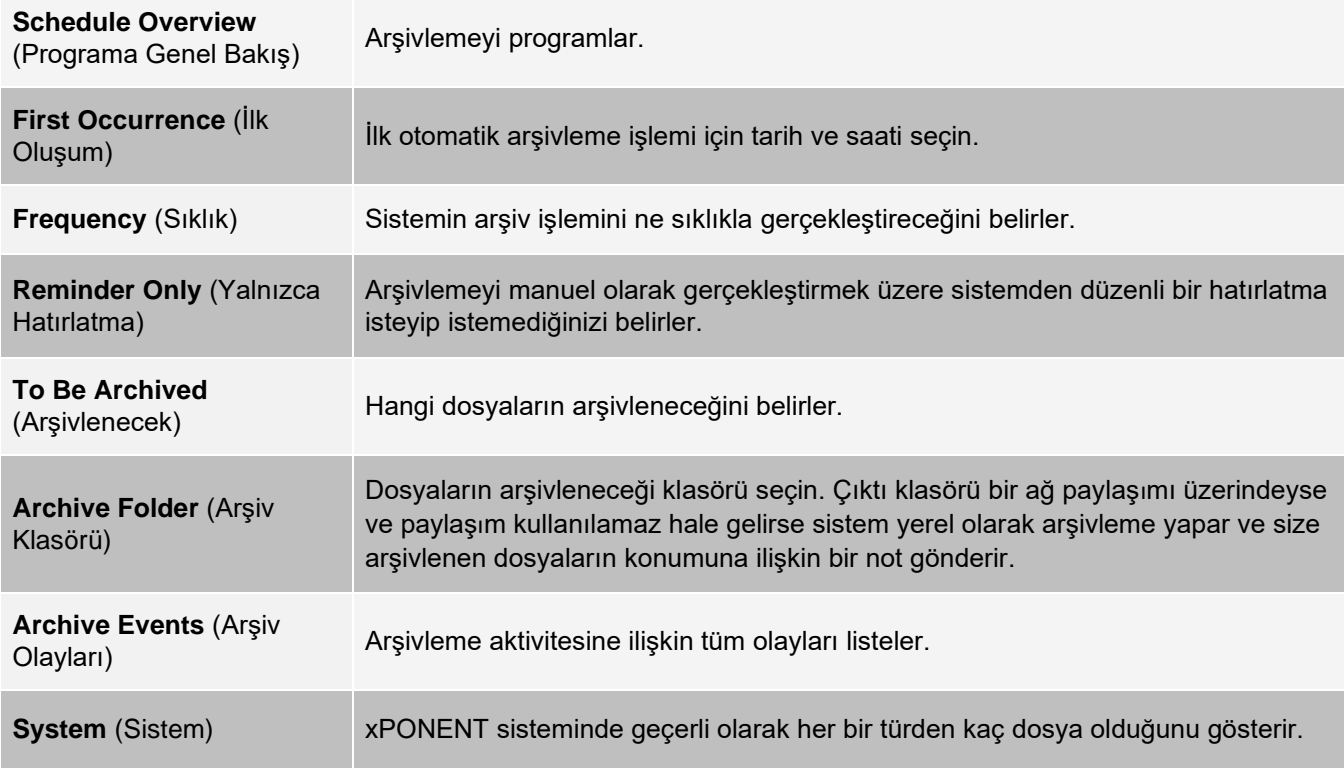

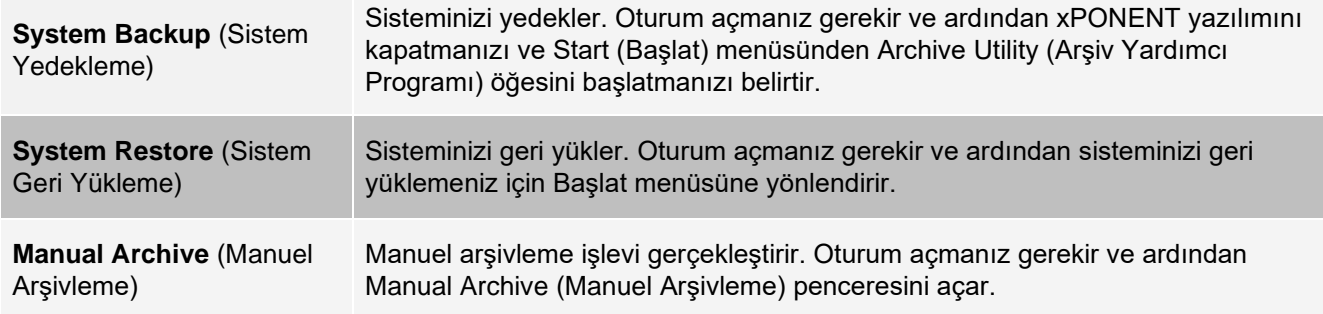

## Licensing (Lisans) Sekmesi

xPONENT® MAGPIX® yazılımının lisans anahtarını edinmek için *[Luminex Teknik Destek](#page-6-0)*. **NOT:** Yeni lisansın geçerli olması için bilgisayarı yeniden başlatmanız gerekir.

Yeni Bir Lisans Anahtarının Eklenmesi

- 1. **Admin** (Yönetici) sayfası >**Licensing** (Lisans) sekmesine gidin.
- 2. **License** (Lisans) öğesine tıklayın (pencerenin sağ alt köşesindedir).
- 3. Yeni anahtarı kopyalayıp **Your new License Code** (Yeni Lisans Kodunuz) alanına yapıştırın. **License File**(Lisans Dosyası) alanı boş kalır.
- 4. **OK** (Tamam) öğesine tıklayın. Bunun sonucunda xPONENT® kapatılır, lisans uygulanır ve xPONENT yeniden başlatılır.
- 5. Yeni bir lisans anahtarını kaydetme veya eklemeyle ilgili herhangi bir zorlukla karşılaşırsanız *[Luminex](#page-6-0)  [Teknik Destek](#page-6-0)* birimi ile iletişime geçin.

## Schedule (Program) Sekmesi

Cihazda gerçekleştirilme zamanı gelen programlı bakım hatırlatmalarını görüntülemek için Schedule (Program) sekmesini kullanın.

#### **Tablo 44. Schedule (Program) Sekmesi Ekran Öğeleri**

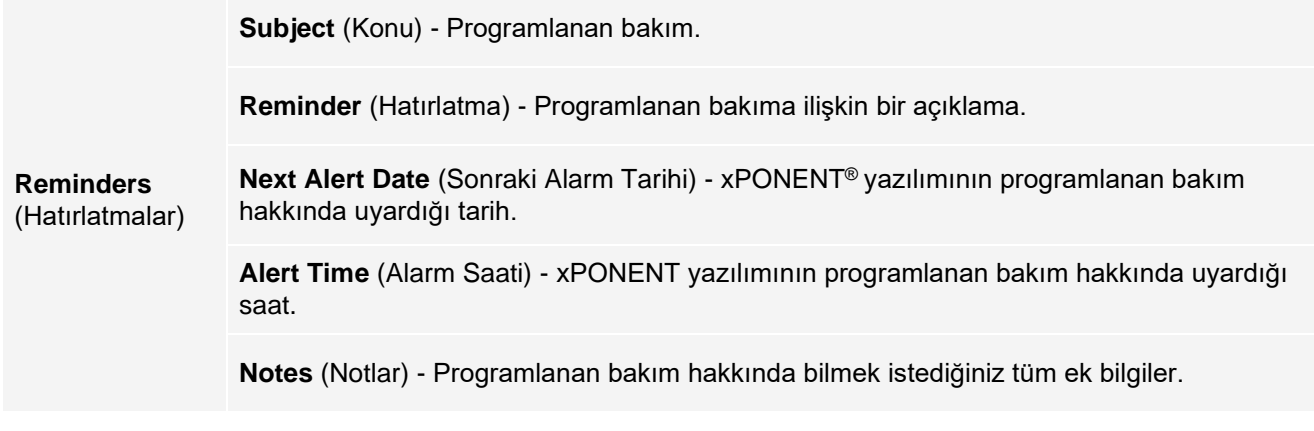

### Bakım Programı Ayarlarının Düzenlenmesi

1. **Admin** (Yönetici) sayfası > **Schedule** (Program) sekmesine gidin.

**NOT:** Schedule (Program) sekmesine ayrıca Maintenance (Bakım) sayfasından da erişebilirsiniz ancak ayarları bu sayfadan düzenleyemezsiniz.

- 2. **Schedule** (Program) sekmesinde programlanan herhangi bir faaliyete ilişkin **Alert Time** (Alarm Saati) ve **Recurrence** (Yineleme) sıklığını düzenlemek için açılır menüleri kullanın.
- 3. **Enabled** (Etkin) onay kutusunu seçerek veya seçimini kaldırarak hatırlatmaları etkinleştirin veya devre dışı bırakın.
- 4. **Save** (Kaydet) öğesine tıklayın.
- 5. **Settings Saved** (Ayarlar Kaydedildi) iletişim kutusunda **OK** (Tamam) öğesine tıklayın.

## Report Options (Rapor Seçenekleri) Sekmesi

Raporların nasıl görüntülendiğini ve yazdırıldığını ayarlamak için Report Options (Rapor Seçenekleri) sekmesini kullanın.

### Rapor Görünümünün Özelleştirilmesi

- 1. **Admin** (Yönetici) sayfası > **Report Options** (Rapor Seçenekleri) sekmesine gidin.
- 2. **Company** (Şirket) alanına bir şirket adı yazın ve tüm ek bilgileri **Info** (Bilgi) alanına yazın.
- 3. **Import Logo** (Logoyu İçe Aktar) öğesine tıklayarak **Windows ® Open** (Aç) iletişim kutusunu açın ve raporların üst kısmındaki logo için kullanmak istediğiniz dosyayı seçin. **Open** (Aç) öğesine tıklayın.

**NOT:** Logo dosyası 920 x 125 piksel olmalıdır. Logonun şirketinizin adının sağında görünmesini istiyorsanız grafik dosyasında logonun soluna 120 piksellik bir beyaz alan dahil edin. Beyaz alan eklememeniz halinde logo şirket bilgilerinin arkasında görünebilir.

- 4. Varsayılan logoya geri dönmek için **Clear Logo** (Logoyu Temizle) öğesine tıklayın. (İsteğe Bağlıdır)
- 5. **Save** (Kaydet) öğesine tıklayın.
- 6. **Settings Saved** (Ayarlar Kaydedildi) iletişim kutusunda **OK** (Tamam) öğesine tıklayın.

© 2018 - 2023 Luminex Corporation, *A DiaSorin Company*. Tüm hakları saklıdır. Bu yayının hiçbir kısmı, Luminex Corporation'ın önceden açık olarak yazılı izni olmaksızın hiçbir araçla veya hiçbir şekilde yeniden çoğaltılamaz, aktarılamaz, yazdırılamaz veya başka bir dile veya bilgisayar diline çevrilemez.

Luminex Corporation (Luminex) istediği zaman ürünleri ve hizmetleri üzerinde değişiklik yapma hakkını saklı tutar. Cihazın kullanımını, performansını ve/veya güvenliğini ve etkinliğini etkileyen değişiklikler hakkında son kullanıcılara bildirim gönderilecektir. Cihazda yapılacak tüm değişiklikler geçerli düzenleyici gereklilikler doğrultusunda yapılacaktır. Luminex, etikete aykırı uygulamalardan veya bu bilgilerin hatalı kullanımından doğan hasarlar için hiçbir yükümlülük kabul etmemektedir.

Luminex, MAGPIX, xPONENT, MagPlex, xTAG, NxTAG ve xMAP Luminex Corporation'ın ticari markaları olup ABD'de ve diğer ülkelerde tescillidir.

Diğer tüm ticari markalar ilgili şirketlerin ticari markalarıdır.

Bu ürün veya ürünün kullanımı tamamen veya kısmen bir veya daha fazla patentin kapsamı altındadır ya da bu patentlerdeki süreçlerle üretilmiştir: *[www.luminexcorp.com/patents](http://www.luminexcorp.com/patents)*.

Sadece AB için: Bu in vitro tıbbi tanı cihazıyla ilgili olarak meydana gelen her türlü ciddi olay Luminex Teknik Destek birimine ve kullanıcının ve/veya hastanın yerleşik olduğu AB Üye Ülkesindeki yetkili makama bildirilmelidir.